**0101-9036-0**

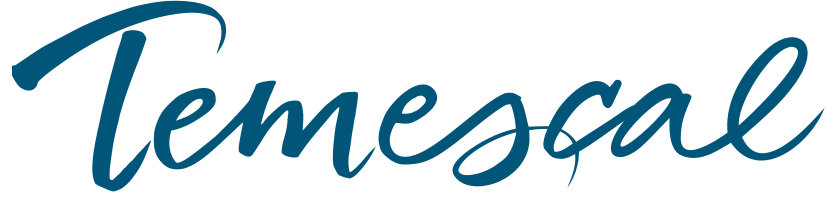

# **FerroVac Vacuum Controller User Manual**

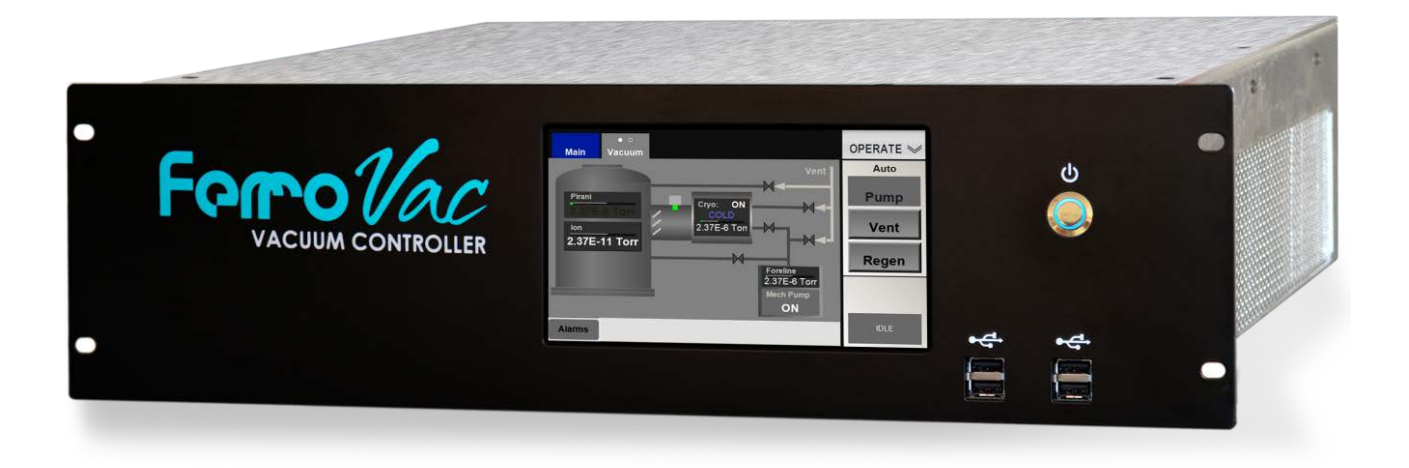

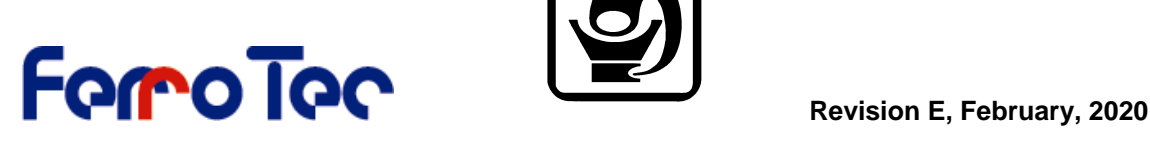

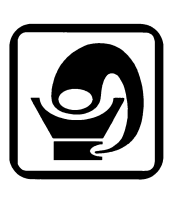

Temescal, a division of Ferrotec (USA) Corporation 4569-C Las Positas Road, Livermore, CA 94551 Tel: 1-800-522-1215; Fax: 925-449-4096

### **Revision History 0101-9036-0**

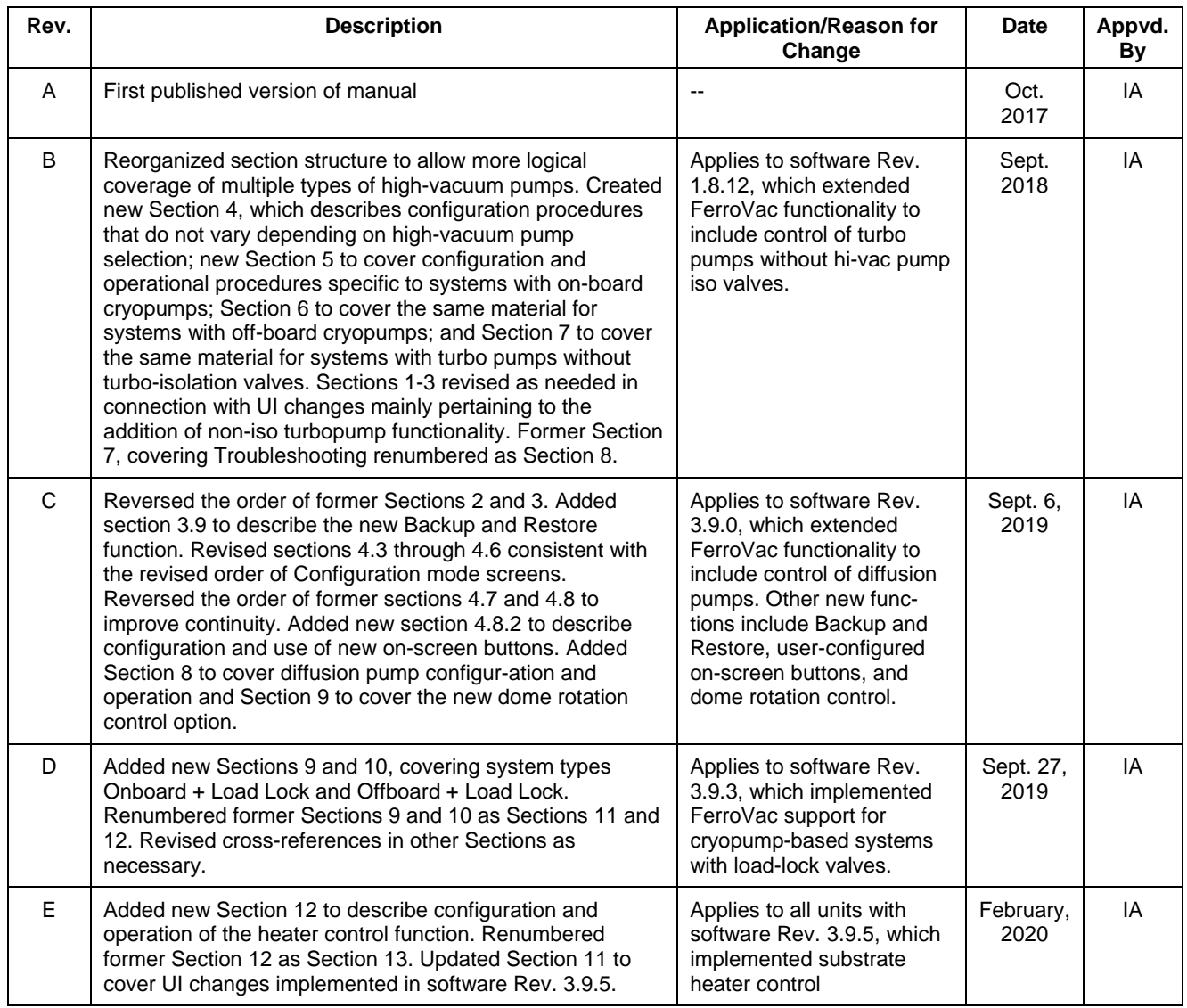

© 2020 Ferrotec (USA) Corporation

# *Table of Contents*

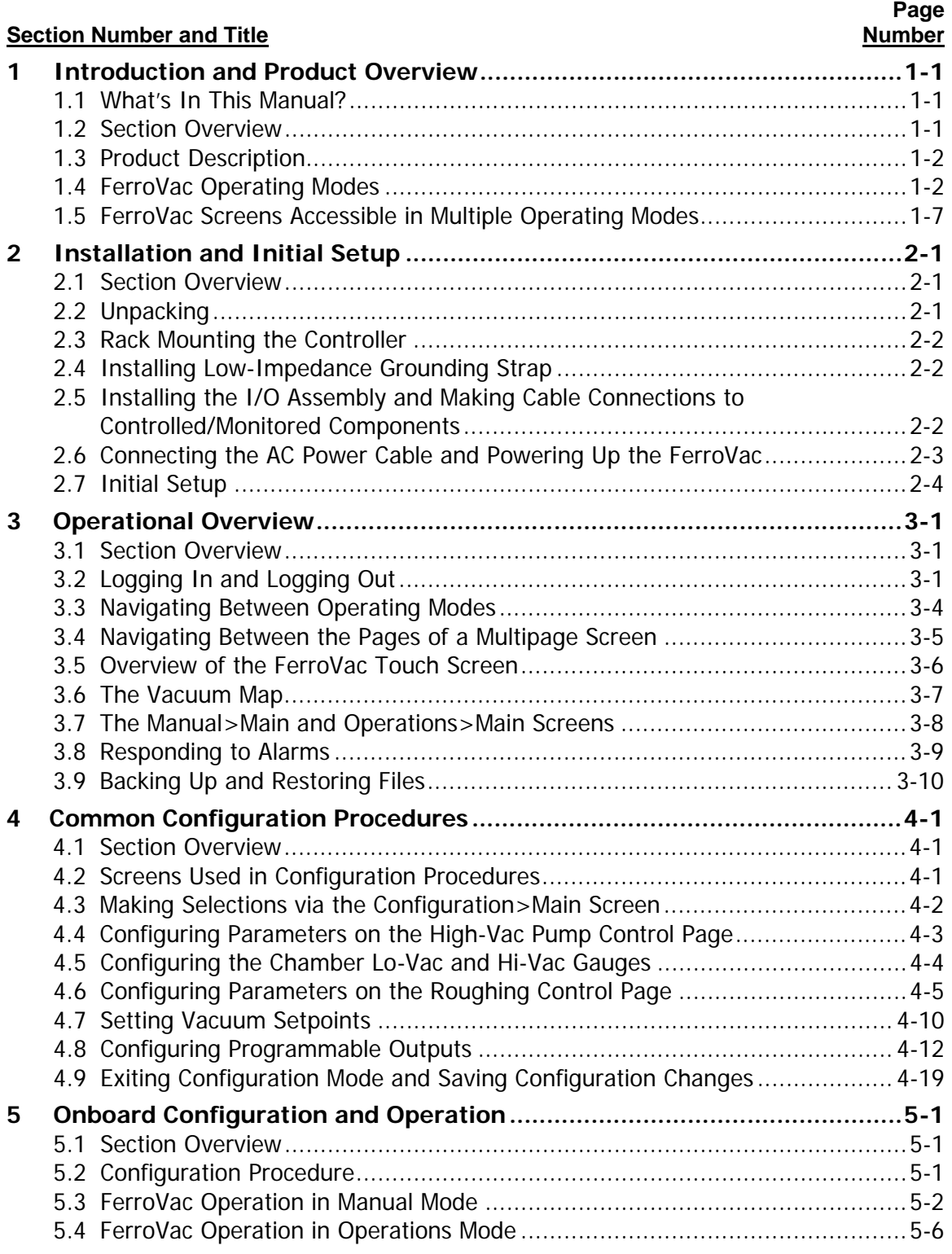

# *Table of Contents (Continued)*

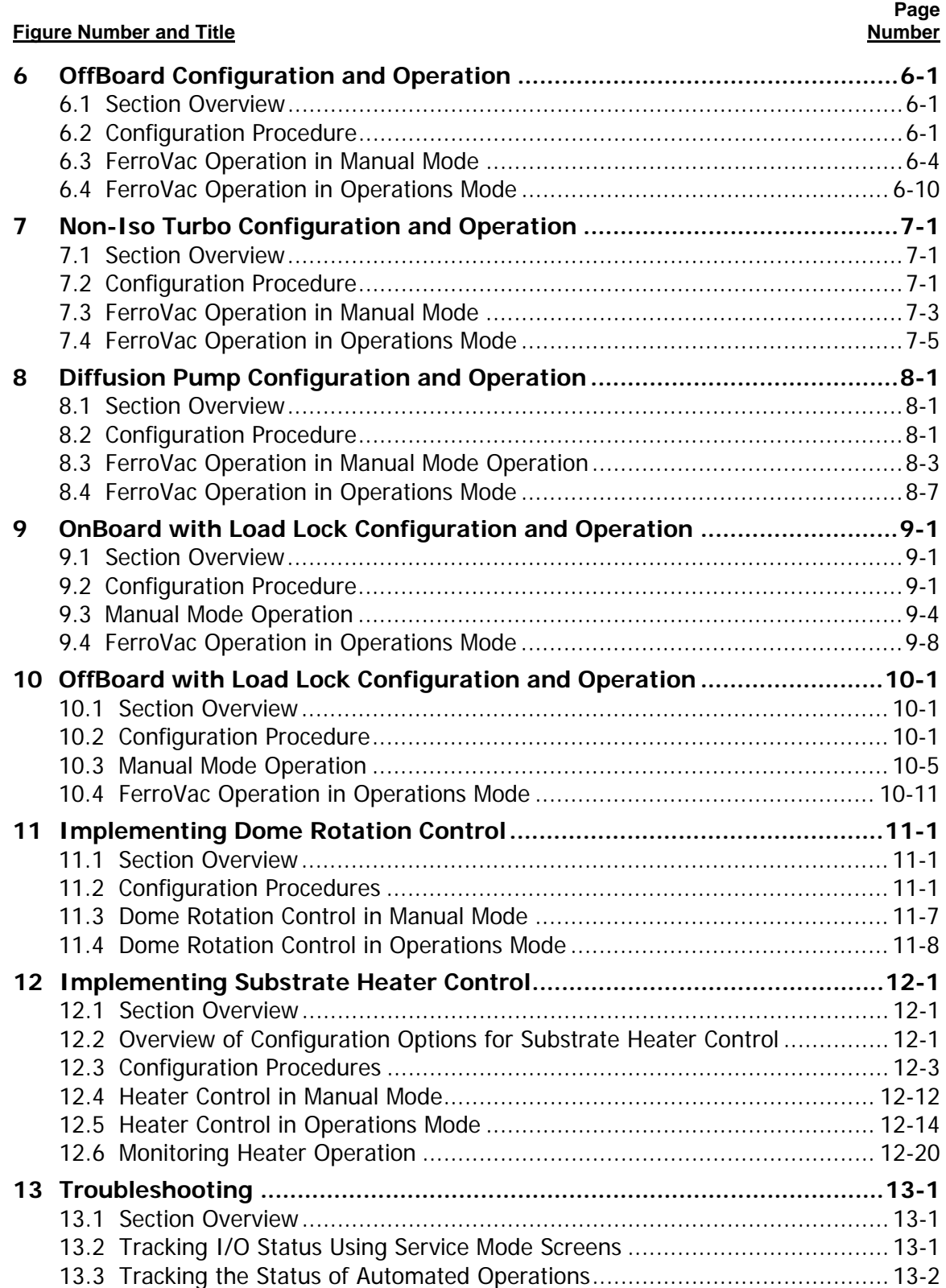

# *List of Illustrations*

#### **Figure Number and Title**

# **Page**

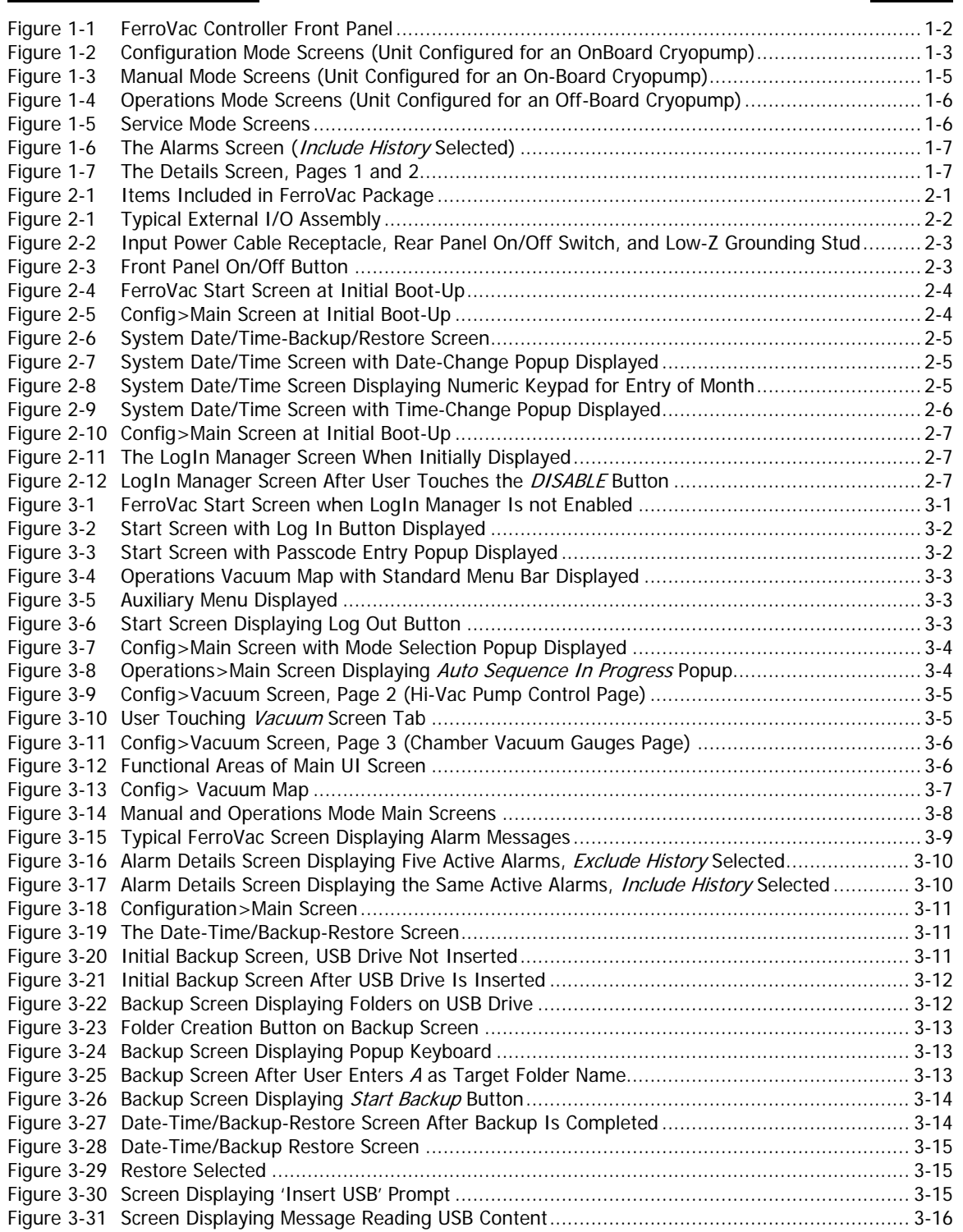

#### **Figure Number and Title**

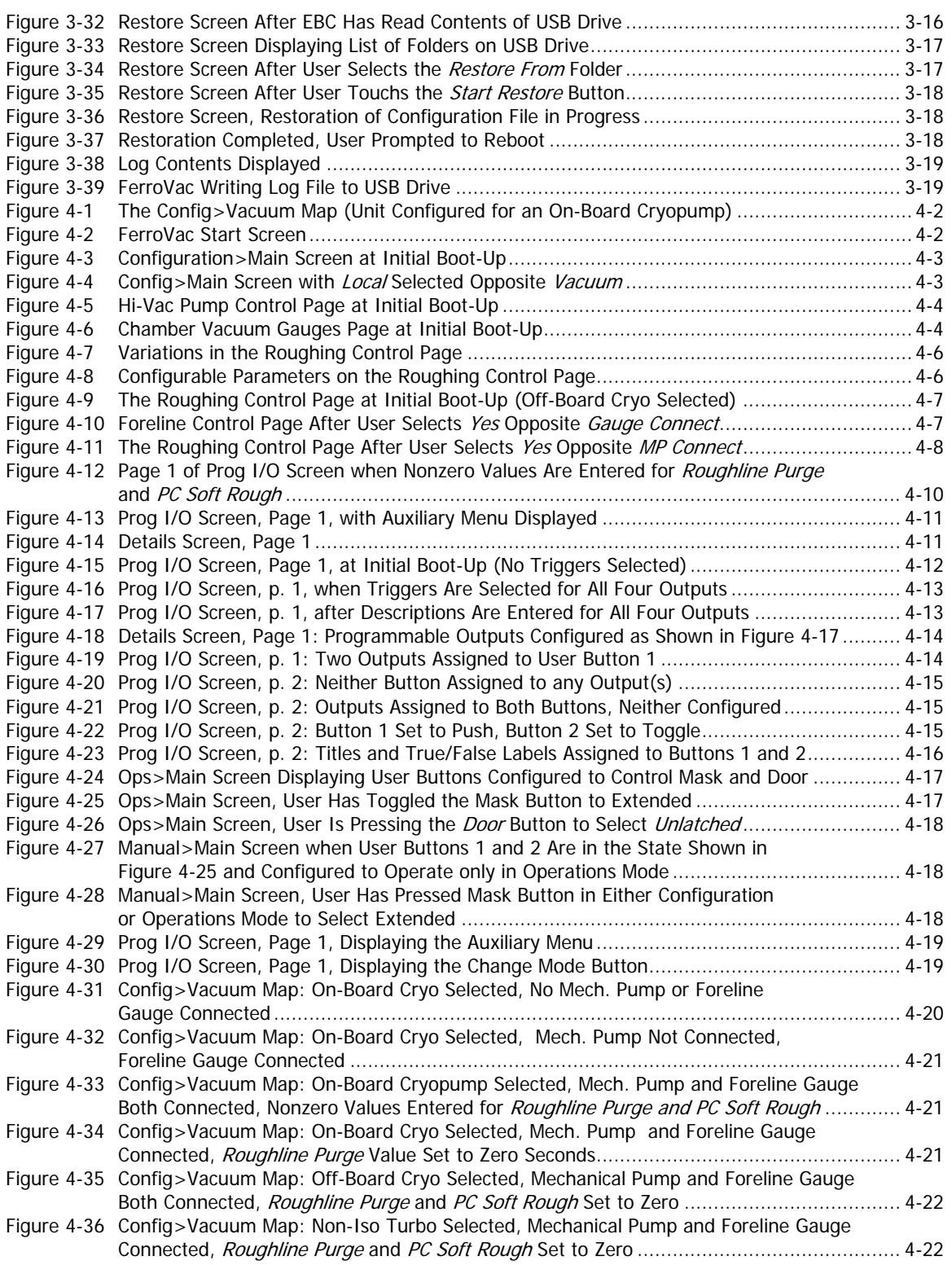

#### **Figure Number and Title**

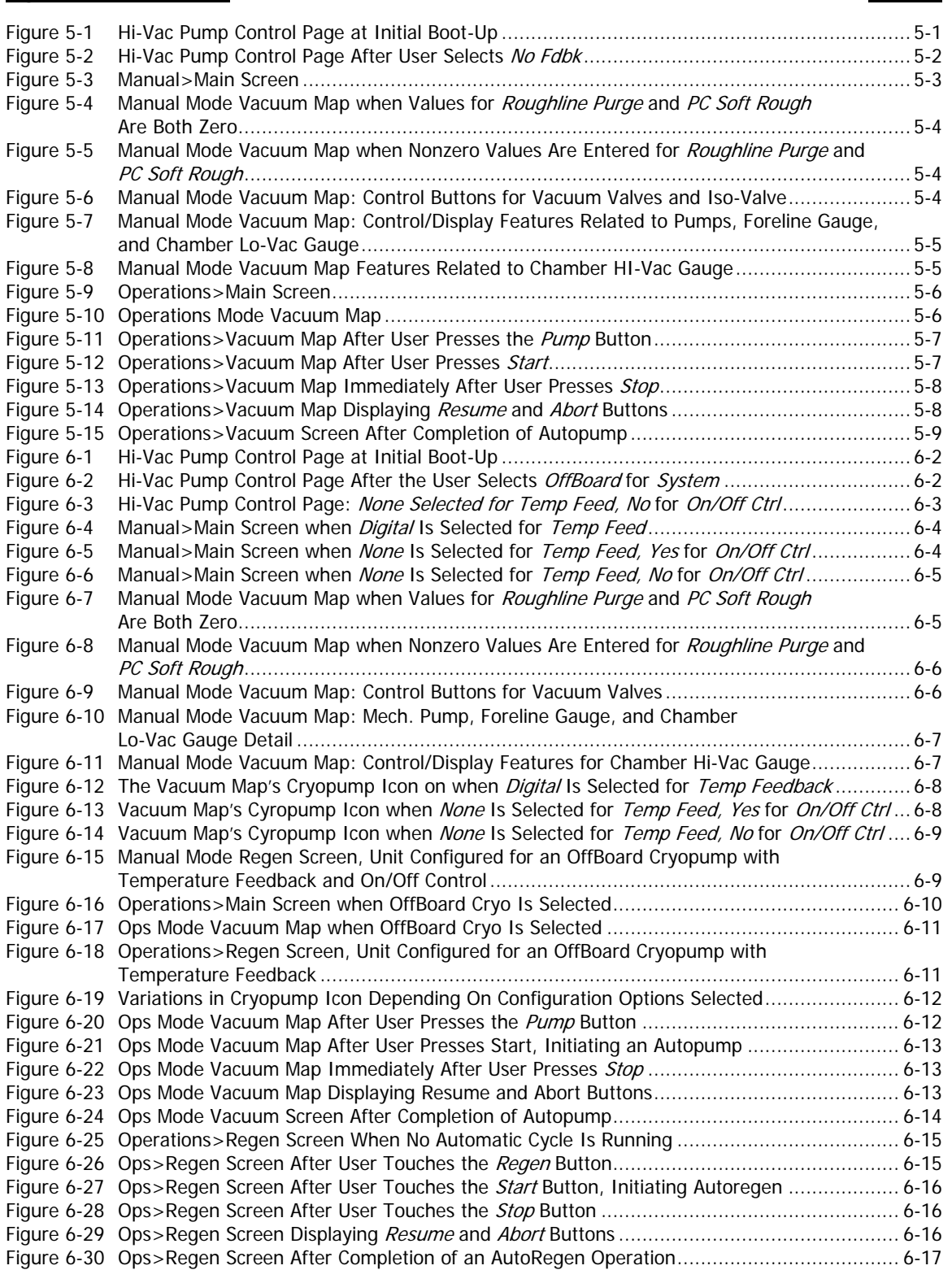

#### **Figure Number and Title**

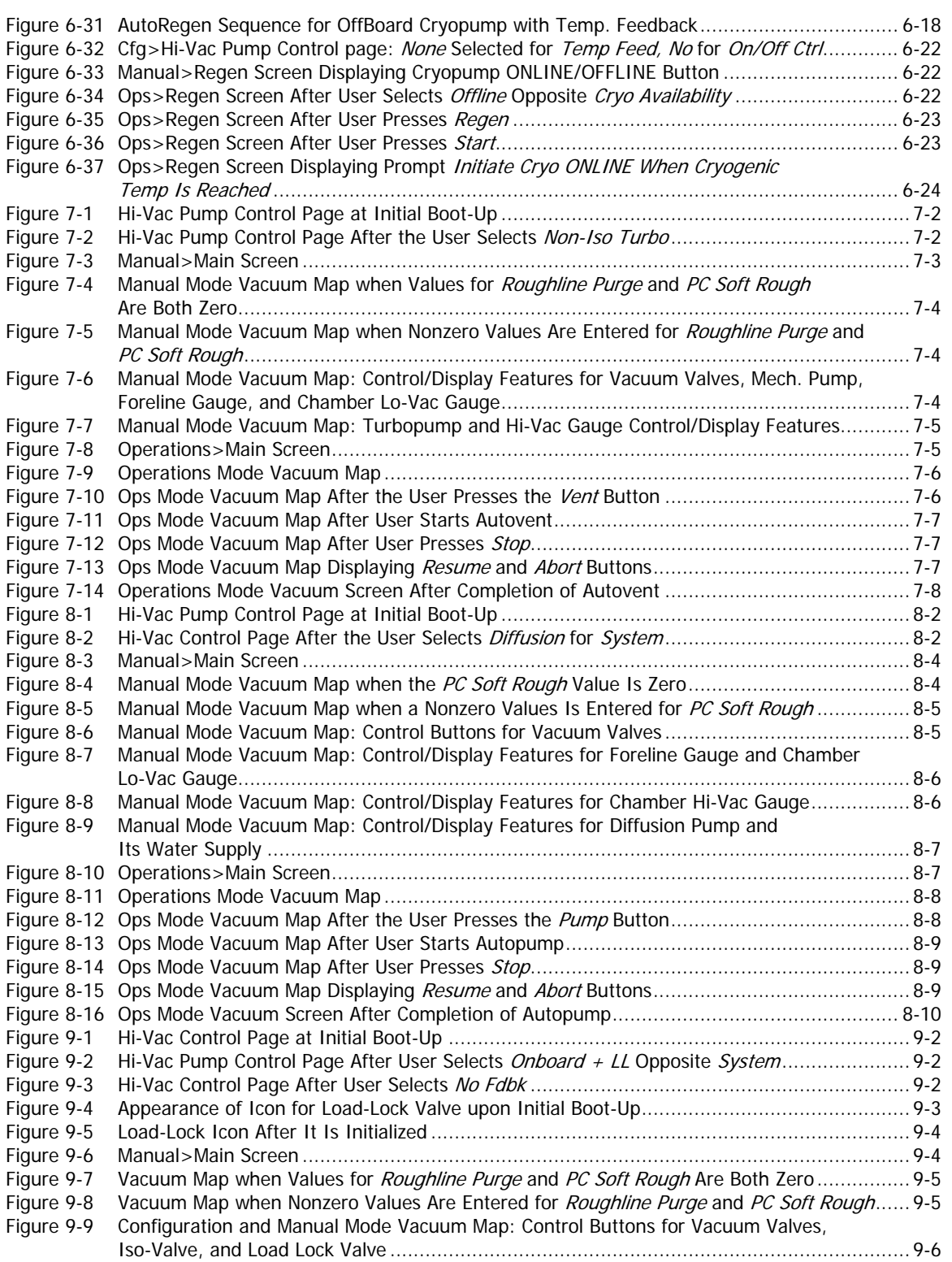

#### **Figure Number and Title**

# **Page**

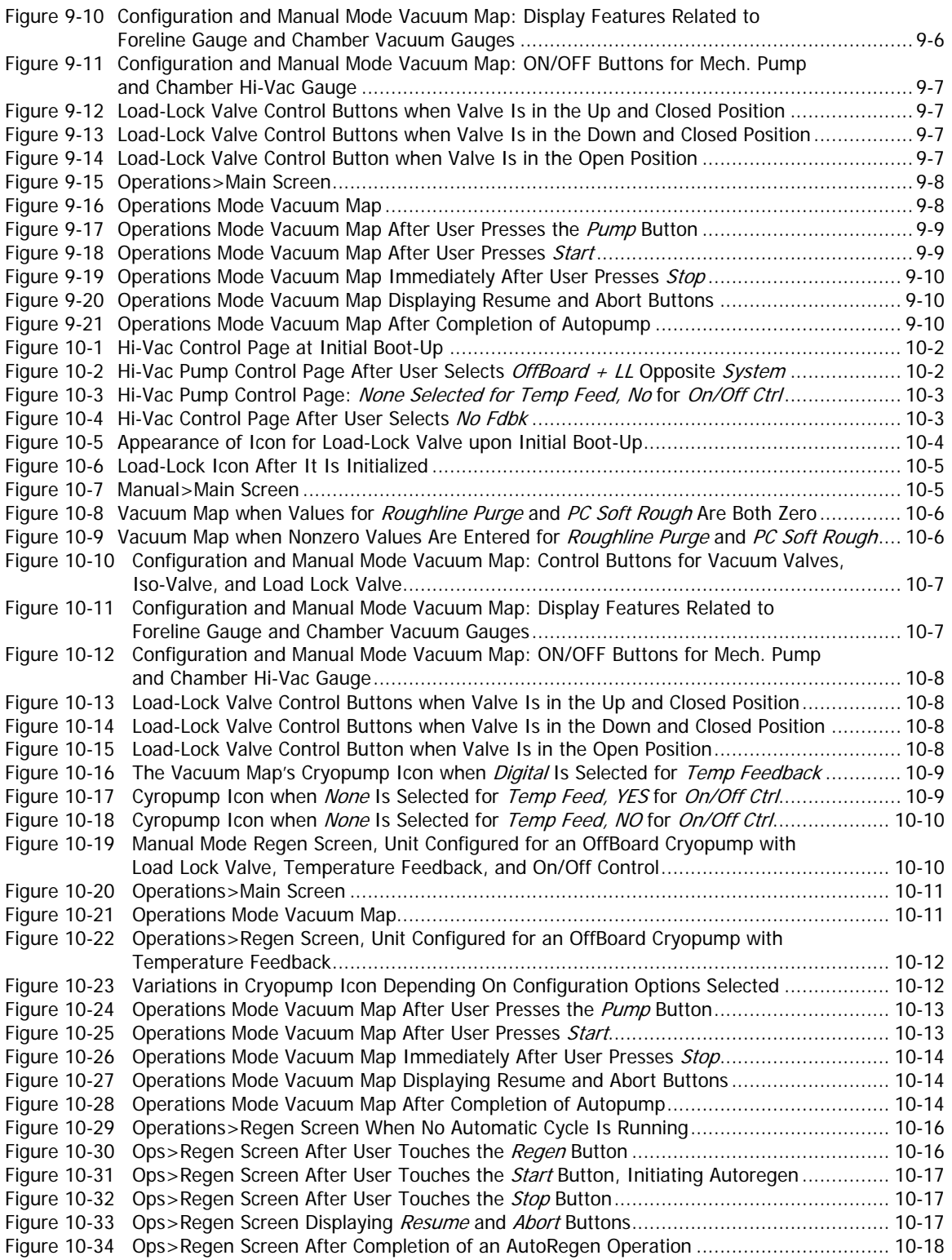

#### **Figure Number and Title**

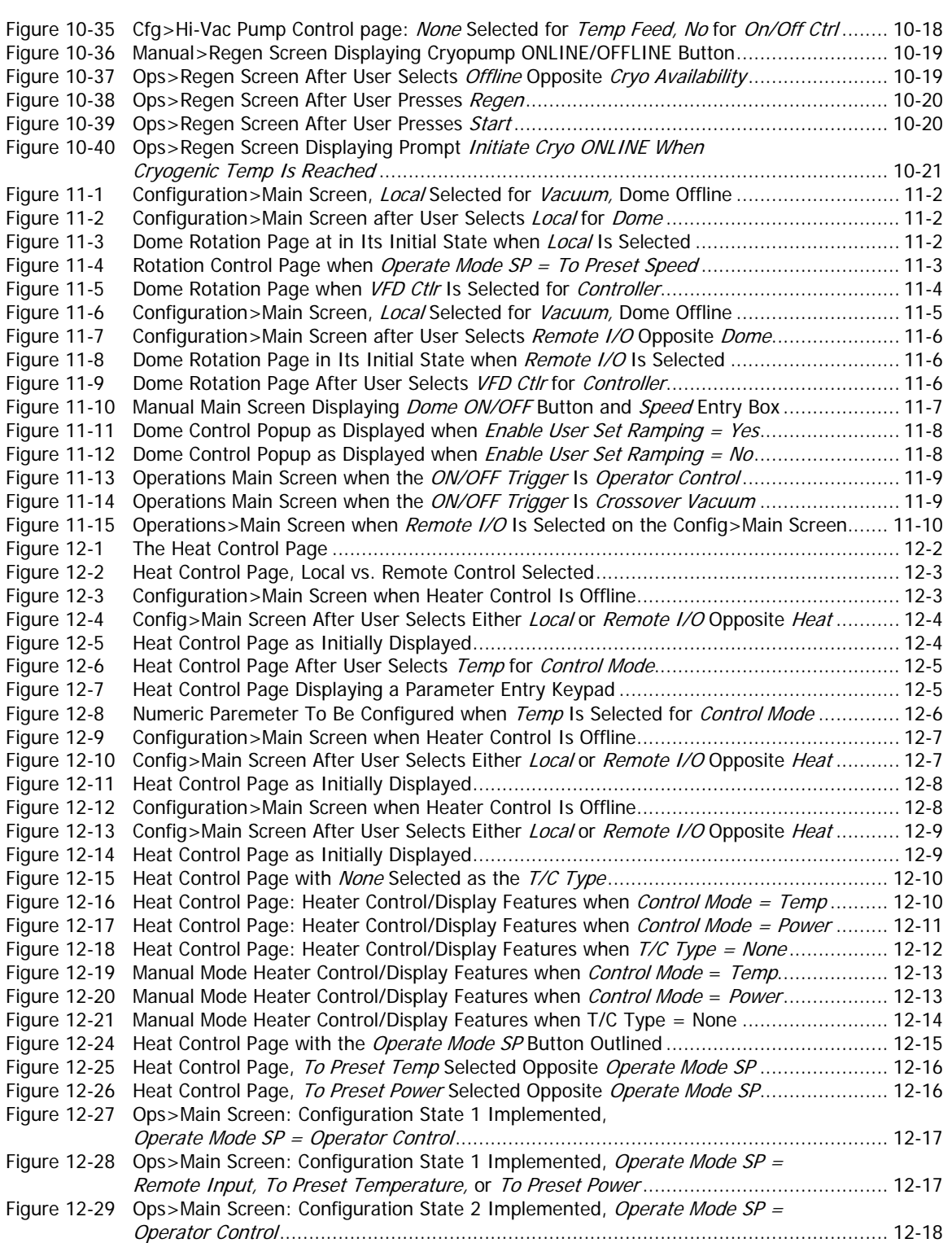

#### **Figure Number and Title**

# **Page**

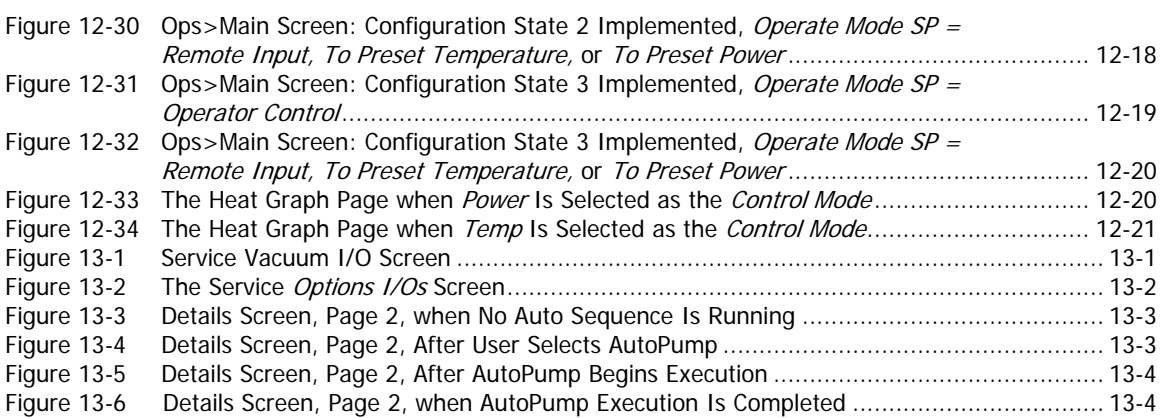

# **Terms and Conditions**

**1.Delivery**. Unless otherwise stated, shipments of Ferrotec Temescal Electron Beam Gun and Systems products quoted and/or produced at the Livermore, CA factory site will be made Ex-Works, Livermore, CA Incoterms. Shipping date as are approximate and are based on conditions at the time of acceptance and prompt receipt of all necessary information from the Buyer. Pro- Rata payments shall become due as shipments are made. Items held of Buyer shall be at the risk and expense of the Buyer.

#### **2. Title**.

- A. This subsection applies in jurisdictions where the laws provides a purchase-money security interest, or similar rights, in favor of the seller, including but not limited to the U.S., Canada, and Mexico: Title and risk of loss or damage passes to Buyer when the goods are put into possession of the freight carrier for delivery to Buyer. Seller retains a security interest in the goods to ensure payment in full. Buyer agrees not to take any action with respect to the goods that would interfere with Seller's security interest until the goods are fully paid for.
- B. This sub-section applies in all other jurisdictions: Risk of loss or damage passes to Buyer when the goods are put into possession of the freight carrier for delivery to Buyer. Seller retains sufficient title in the goods to ensure the goods are fully paid for. Buyer agrees not to take any action with respect to the goods that would interfere with Seller's title until the goods are fully paid for.

**3. Delays in Deliveries**. Seller shall not be liable for failure to fill any order when due to: fires; riots; strikes; freight embargoes or transportation delays; shortage of labor; inability to secure fuel, material, supplies or power at current price or on account of shortages thereof; acts of God or of the public enemy; any existing or future laws or acts of the federal or of any state or local government (including specifically but not exclusively any orders, rules or regulations issued by an official or agency of any such government) affecting the conduct of Seller's business with which Seller in its judgment and discretion deems it advisable to comply as a legal or patriotic duty; or to any cause beyond Seller's reasonable control. Seller is not liable for damages attributed to delays in delivery.

**4. Taxes**. Prices quoted herein shall be subject to an additional charge to cover any existing or future Manufacturers, Sales, Use, Value Added or similar tax which may be applicable and any administrative costs for required governmental permits, inspections and the life.

**5. Special Order Equipment**. Where buyer shall furnish special order equipment, Buyer shall bear the cost of alterations made thereon, except such as Seller may make for its own convenience. Buyer shall furnish drawings and specific information as to variations permissible between equipment and drawings. Shipping and crating charges on said equipment to and from Seller's facilities shall be borne by buyer. Seller shall have no responsibility for loss or damage to said equipment, except when due to careless handling or negligence on the part of Seller. Cost of insurance on special orders will be borne by buyer, and same are held at Buyer's risk.

**6. Seller's Warranty**. Seller's standard published warranty in effect at the time of shipment for the particular product shall apply. THIS WARRANTY IS EXCLUSIVE AND IS IN LIEU OF ALL OTHER WARRANTIES, EXPRESS, IMPLIED OR STATUTORY, INCLUDING THE WARRANTIES OF MERCHANTABILITY OR FITNESS FOR A PARTICULAR PURPOSE. Seller's liability shall not in any case exceed the cost of repair or replacement of any defective product as stated in the warranty and upon expiration of the warranty period all such liability shall terminate. Seller shall in no event be liable for consequential damages of any kind.

**7. Changes and Acceptance**. Any changes in drawings specifications or in their Terms and Conditions will require Seller's written approval before they become binding.

#### **8. Cancellations**. The following schedule of cancellation charges shall apply:

- A. Cancellations:
	- i. For custom/modified products:

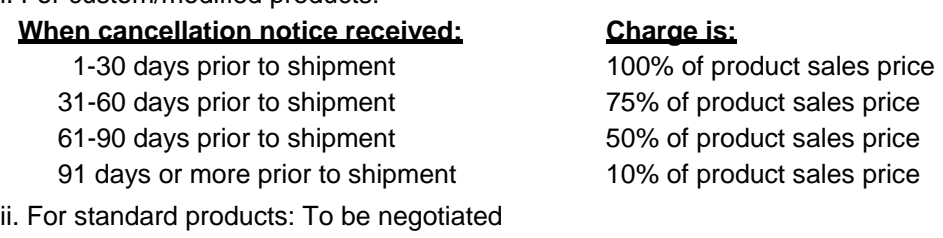

- B. Reschedules:
	- i. For completed custom/modified product  $1.5\%$  per month x sales price of product rescheduled
		-
	- ii. Incomplete custom/modified product, parts 1.5% per month x sales price of rescheduled products which are stocked or ordered.
	- iii. Restocking: Only standard products may be restocked. 25% of dollar value returned to Seller's stock, plus all freight charges. All restocking is subject to Seller's approval and inspection.

**9. Payment.** The terms of payment of items quoted herein shall be: cash in advance or net 30 upon credit approval unless otherwise agreed in writing. If at any time, in the judgment of the Seller, Buyer's credit shall be impaired, Seller shall have the right to demand immediate cash payment and to refuse to make delivery except against payment therefore in cash.

**10. No implied License**. The sale of any product or material quoted herein does not give or imply any right or license to buyer to analyze or manufacture such product or material or to claim Buyer is an authorized re-seller of such material.

**11. Export Licenses**. Items quoted herein may constitute a controlled commodity requiring export licenses from the U.S. Department of Commerce prior to transshipment. Buyer shall be responsible for obtaining any such licenses required.

**12. Exclusive Statement**. The terms and conditions contained in Seller's Order Acknowledgement will be the complete and exclusive statement of the terms of agreement between the parties. If the terms of said Acknowledgement differ in any way from the terms of Buyer's order, the provisions of said Acknowledgement shall prevail and be controlling.

**13. State Laws**. This contract shall be governed in all respects by the laws of the State of New Hampshire and the State of California.

#### **1**4. **This contract is governed by Incoterms 2010.**

FERROTEC (USA) CORPORATION'S ACCEPTANCE OF THE REFERENCED PURCHASE ORDER IS EXPRESSLY MADE CONDITIONAL ON THE PARTY'S ASSENT (WHO SUBMITTED THE REFERENCED PURCHASE ORDER) TO FERROTEC'S ADDITIONAL OR DIFFERENT TERMS IN THIS ORDER ACKNOWLEDGEMENT. IF NO ANSWER IS RECEIVED FROM THE PARTY SUBMITTING THE REFERENCED PURCHASE ORDER WITHIN A REASONABLE TIME AFTER RECEIPT OF THIS ORDER ACKNOWLEDGEMENT, IT WILL BE ASSUMED THAT THEIR INCLUSION HAS BEEN ASSENTED TO.

## **Limited Warranty**

- **1. Parties Covered**. This limited warranty is given by Ferrotec (USA) Corporation hereinafter called the "Warrantor" to the buyer of the above described item(s) and extends to Buyer only and is not transferable to nor enforceable by any transferee, subsequent purchaser or successor of buyer.
- **2. Term of Limited Warranty**. The term of this limited warranty shall be one year from the date of shipment of the above items(s). Warrantor shall not have liability or responsibility under this limited warranty or under any warranties implied by law or otherwise, for defects ensuring or claims asserted after the expiration of the term of this Limited Warranty.
- **2. Limitations of warranties**. The only express or implied warranties of Warrantor are those expressed in this instrument.
	- A. WITHOUT LIMITATION, WARRANTOR HEREBY DISCLAIMS ANY WARRANTY OF MERCHANTABILITY OR FITNESS FOR A PARTICULAR PURPOSE. THERE ARE NO WARRANTIES WHICH EXTEND BEYOND THE EXPRESS WARRANTIES SET FORTH HERIN. THE TERM OF ANY WARRANTY OR WARRANTOR IMPLIED BY LAW SHALL END ON THE TERMINATION DATE OF THIS LIMITED WARRANTY SPECIFIED IN SECTION 2.
	- B. Warranty duration for out of warranty items repaired by Ferrotec shall be ninety (90) days from date of shipment post repair "Ex-works".
- **4. Warranty Coverage**. Subject to the exclusions set forth in Section 5, the item(s) described above is/(are) warranted against defects in material or workmanship. Warrantor shall, at its option, repair or replace at its cost any defective item during the warranty period. Warrantor may repair the item at any of its worldwide service locations.
- **5. Exclusions from coverage**. Warrantor expressly disclaims responsibility for any of the following, each of which is expressly EXCLUDED from this limited warranty.
	- A. Ordinary wear and tear, damage or defects due to abuse, misuse, failure to use according to instruction, or exposure to temperatures and conditions in excess of those referred to in the Notes and instructions delivered herewith. If different operating temperatures or conditions are specified in documentation specific to your product, these supersede those on the enclosed Notes and instructions.
	- B. Damage or defects caused by Acts of God, the elements, natural disasters, or by the wrongful or negligent act or omission of anyone other than the Warrantor.
	- C. Damage or defects to any product disassembled, modified, repaired or replaced by any party other than the warrantor or its expressed authorized representative, whether or not damage was caused by said disassembly or modification.
	- D. Incidental, consequential or special damages of any kind.
- **6. Claims Procedure**. Buyer shall promptly notify warrantor in writing of a claim under this Limited Warranty or any warranty implied by law. Buyer is responsible for freight charges for shipment of product to Warrantor. Warrantor will pay for the freight charges for shipment of product back to Buyer where the product is found to be defective.
- **7. Severability: No Waiver**. In the event any of the provisions hereof shall be invalid, the remainder of the provisions of this Limited Warranty shall remain in full force and effect. No waiver by Warrantor of the provisions hereof at any time shall constitute a waiver of any such provisions at any subsequent time or of any other provisions at any time.

## **Safety Instructions for Operating and Service Personnel**

Operators and service personnel should always wear safety glasses. Operators shall not enter areas intended for service access only. Only experienced service personnel should enter such areas, and only after taking the preliminary precautions described in paragraphs 1 through 11 below.

#### **DANGER**

**Potentially lethal voltages may exist within this unit, even with the line power switched off. Service should only be attempted by qualified personnel. Failure to observe all safety precautions may result in personal injury.**

This component is designed to operate as part of a system containing high-voltage equipment. Observe the precautions described below when servicing this system, especially when servicing components where high voltages may be present.

- 1. Before servicing or operating this equipment, read all the component manuals supplied with the system, paying special attention to safety instructions.
- 2. Post HIGH VOLTAGE WARNING signs in conspicuous locations within the service area.
- 3. Remove rings, watches, bracelets, and any other metal jewelry before working around high voltage.
- 4. DO NOT WORK ALONE!
- 5. Be sure that all equipment is connected to a power receptacle having the correct polarity and grounding, as prescribed by the local electrical codes. Refer to the power supply portion of the documentation to determine the proper electrical ground for high-voltage components.
- 6. Before servicing any high-voltage component, switch off the electrical power at the component's main power switch. This switch should have a lockout feature. Lock the power off and keep the key with you while you are working on the equipment.
- 7. Certain electrical parts (e.g., electrolytic capacitors) hold a lethal voltage even after the power is switched off. Before entering any service area, use a grounding hook to discharge such parts. Be sure that these parts are discharged before starting any repairs.
- 8. DO NOT touch high-voltage leads unless power is off and a grounding hook is connected to the parts to be serviced.
- 9. The high-voltage components of the system should be equipped with electrical interlocks to protect personnel from injury. DO NOT ATTEMPT TO DEFEAT, OVERRIDE, OR BYPASS THESE PROTECTIVE DEVICES!
- 10. Never leave loose ends on high-voltage connections.
- 11. Observe the following warning if the system employs Radio Frequency (RF) power.

### **DANGER**

**RF radiation—even at modest power levels—can cause serious injury. If any of the RF components (e.g., the RF power supply, the RF matching network, or the RF electrodes or shielding inside the product chamber) are moved or changed in any way, the RF energy may be radiated outside the equipment. Monitor the equipment to assure that external RF radiation is below the levels prescribed by any and all applicable safety codes.**

# **Special Amendment for United Kingdom Users**

#### **All Electrical Power Sources: Safety Precautions**

This component is designed to be used in an extra-high-voltage system. Only authorized personnel should be permitted to carry out work on this system.

Prior to any servicing, grounding hooks should be used to short out all high-voltage parts and conductors in both the vacuum system and the high-voltage power supply. Screens protecting extra-high-voltage conductors should be removed only if appropriate action has been taken to ensure that extra-high-voltage conductors are dead and cannot be reenergized inadvertently.

In addition, all personnel should be aware of:

- 1. The Electricity (Factories Act) Special Regulations (1908 and 1944), in particular, Regulations 18(d) and 28 of the 1980 Regulations, as amended; and
- 2. The employer's responsibility to set up suitable systems to safeguard the health and safety of employees, according to the Health & Safety at Work etc. Act (1974).

## **User Responsibility**

This equipment will perform in accordance with the instructions and information contained in the user's manual and its referenced documents when such equipment is installed, operated, and maintained in compliance with such instructions. The equipment must be checked periodically. Defective equipment shall not be used. Parts that are broken, missing, plainly worn, distorted, or contaminated, shall be replaced immediately. Should such repair or replacement become necessary, a telephone or written request for service should be made to Temescal, Livermore, CA, a division of Ferrotec (USA) Corp.

The equipment, or any of its parts, shall not be altered without the prior written approval of Temescal. The user and/or purchaser of this equipment shall have the sole responsibility for any malfunction which results from improper use, faulty maintenance, damage, improper repair, or alteration by any party other than Temescal.

## **Guidelines and Good Practices**

- 1. Follow applicable clean room procedures (smocks, masks, gloves, etc.).
- 2. Do not expose the vent and purge valves to excessive pressures. The nitrogen line regulator is factory set at 15 psi and must not be adjusted above 20 psi.
- 3. PRevFnt oil, grease, water, sweat, etc. from getting into the vacuum chamber.
- 4. Replace the source tray shield correctly to ensure that the ceramic parts or the high voltage feedthroughs are protected from being coated.
- 5. Clean all mechanical parts and seals with lint-free paper/cloth soaked with isopropyl alcohol (IPA). Dispose all IPA-exposed cleaning paper/cloth in a fireproof container, while ensuring proper safety precautions are being followed.
- 6. Polish scratched surfaces with Scotch-Brite, taking care not to produce any cross scratches.
- 7. Shaft seals are all ferromagnetic. No lubrication is required.
- 8. Check the chamber door's seal and sealing surfaces each time before closing it.
- 9. Check and clean with IPA the source tray seals and sealing surfaces each time before raising the source tray into place.
- 10. Train staff by competent personnel. DO NOT allow staff to operate or do maintenance and recovery work on the machine until they are trained by competent personnel.
- 11. Document all alarms, deviations, breakdowns, and servicings done on either a hardcopy or an electronic equipment-log system.

## **Health Hazard**

The condensates deposited on the tank walls of a vacuum system are generally in the form of extremely fine particles. The nature, as well as the form, of the materials poses the following potential health hazards:

- a) Inhaling fine particles (powder) may cause damage to the lungs. To help prevent this, wear a protective respirator mask with fine filter that has been approved by the National Institute for Occupational Safety and Health (NIOSH) and the federal Mine Safety and Health Administration (MSHA).
- b) Some substances are toxic and inhaling them should be avoided. Take steps to ascertain whether or not the material being deposited is a known toxic substance. Refer to the Material Safety Data Sheet(s) covering the evaporant(s) in question.
- c) Certain powders (titanium, for instance) can cause flash fires when exposed to oxygen or other oxidizers. Therefore, when opening the chamber door after a deposition cycle, exercise extreme caution and allow time for the coating surface to oxidize. Breakage of some of the more reactive condensates may be hazardous, even when the above precautions are observed. In this situation, fire-protective clothing should be worn.

Certain powders (platinum, for instance) are known to catalyze methyl alcohol vapors upon contact, generating heat in the process and possibly causing a fire to erupt. Therefore, never use methyl alcohol to wipe down or clean any internal tank surfaces of a vacuum system. Use isopropyl alcohol (IPA), instead. Dispose of all IPA-exposed lint-free paper/cloth into a fireproof container, while ensuring all proper safety procedures and precautions are being followed.

# *1 Introduction and Product Overview*

# **1.1 What's In This Manual?**

This manual is organized into the following sections:

Section 1: Introduction and Product Overview Section 2: Installation and Initial Setup Section 3: Operational Overview Section 4: Common Configuration Procedures Section 5: Onboard Configuration and Operation Section 6: Offboard Configuration and Operation Section 7: Non-Iso Turbo Configuration and Operation Section 8: Diffusion Pump Configuration and Operation Section 9: Onboard plus Load Lock Configuration and Operation Section 10: Offboard plus Load Lock Configuration and Operation Section 11: Implementing Dome Rotation Control Section 12: Implementing Substrate Heater Control Section 13: Troubleshooting

Section 1 describes the capabilities of the FerroVac vacuum controller and introduces its four operating modes. Section 2 describes installation and initial setup procedures. Section 3 provide an overview of the FerroVac's general operational methods. Section 4 details the configuration procedures that do not vary depending on hi-vac pump selection, while sections 5-10 explain the configuration and operational procedures that are specific to each system type. Sections 11 and 12 describe how to implement dome rotation control and substrate heater control. Section 12 describes how to use the Service mode screens and page 1 of the Details screen to troubleshoot operational problems.

# **1.2 Section Overview**

This section provides a physical description of the FerroVac and an overview of its user interface. The topics covered are:

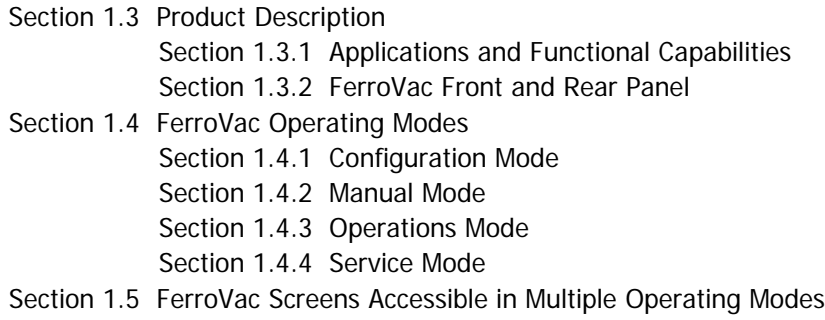

## <span id="page-19-0"></span>**1.3 Product Description**

#### <span id="page-19-1"></span>**1.3.1 Applications and Functional Capabilities**

Combining the functions of a vacuum gauge reader with those of a vacuum pump controller/ sequencer, the FerroVac offers automated vacuum control for systems currently under manual pumping control. Configurable for on-board and off-board cryopumps as well as non-iso turbo pumps, the FerroVac offers control over the mechanical pump and high-vacuum pumps, up to five vacuum valves, and as many as four vacuum gauges. When configured for a cryopump, the unit also controls the cryo-isolation valve, and it is compatible with any log-linear vacuum gauge.

### <span id="page-19-2"></span>**1.3.2 FerroVac Front and Rear Panel**

The features on the FerroVac front panel (see [Figure 1-1\)](#page-19-5) are the On/Off button, the touch screen, and two USB ports. For an illustration of the rear panel, see Figure 2-2.

<span id="page-19-5"></span>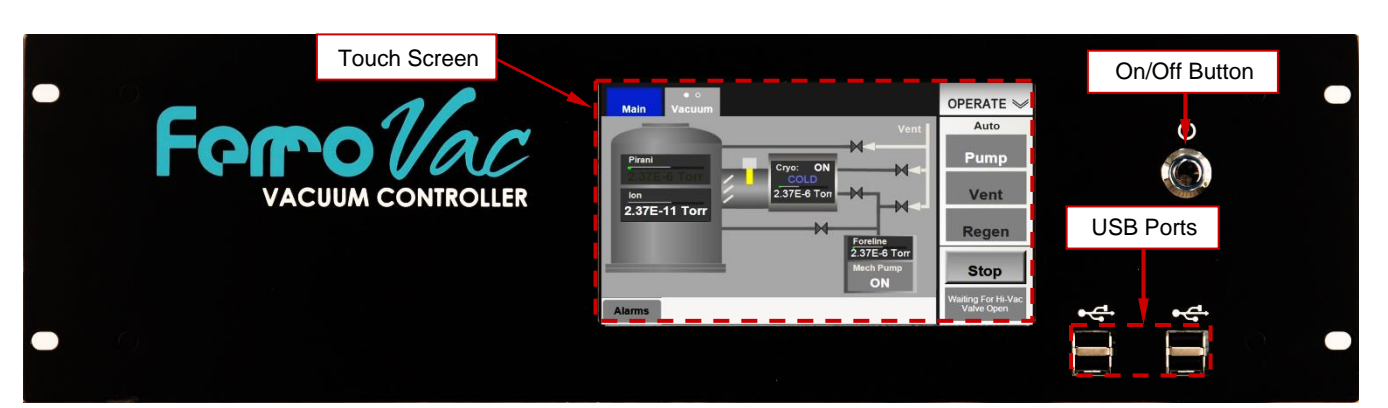

#### **Figure 1-1 FerroVac Controller Front Panel**

# <span id="page-19-3"></span>**1.4 FerroVac Operating Modes**

The FerroVac offers four operating modes: Configuration, Manual, Operations, and Service. FerroVac operation in each of these modes is described briefly below. For detailed configuration instructions, see Sections 4-7. For information about FerroVac operation in Manual, Operations, and Service modes, see Sections 5, 6, and 7.

### <span id="page-19-4"></span>**1.4.1 Configuration Mode**

Figure [1-2](#page-20-0) shows the Configuration Mode screens, which enable the user to:

- configure the FerroVac for the system components that it is to control and/or monitor
- enter setpoints for controlled vacuum gauges
- assign triggering conditions for the FerroVac's four programmable outputs
- configure on-screen buttons that enable user control over selected system components
- individually control vacuum gauges, vacuum pumps, and vacuum valves
- implement dome rotation control and substrate heater control
- set the system date and time
- enable the log-in manager and set user passcodes and permissions
- backup and restore user-selected FerroVac files.

For configuration procedures to all FerroVac installations, regardless of hi-vac pump type, see Section 4. For detailed configuration procedures specific to each system type, see:

- section 5.2 if the FerroVac is to be used in a system with an Onboard cryopump
- section 6.2 if it is to be used in a system with an Offboard cryopump
- section 7.2 if it is to be used in a system with a non-iso turbo pump
- section 8.2 if it is to be used in a system with a diffusion pump
- section 9.2 if it is to be used in a system with an Onboard cryopump and a load-lock valve
- section 10.2 if it is to be used in a system with an Offboard cryopump and a load-lock valve

#### **Figure 1-2 Configuration Mode Screens (Unit Configured for an OnBoard Cryopump)**

<span id="page-20-0"></span>**Config>Main Screen Config>Main Screen** 

#### **CONFIG** CONFIG<sup></sup> **Vacuum Prog I/O Options** Auto Auto ENABLE Sync Type: **None** Login Manager: Pump<br>Not Available Pump<br>Not Available Cfg/Service Passcode Operate Manual Vacuum: Local Vent<br>Not Available Jser 1<br>1001  $\overline{\mathbf{v}}$ 圖 **Tart** Vent<br>Vot Available Hardware Ontions  $\frac{\sec 2}{2001}$  $\blacktriangledown$  $\overline{\mathbf{v}}$  $\blacksquare$ Dome: Local Heat: Local User  $\frac{3}{3001}$  $\overline{\mathbf{v}}$  $\overline{\mathbf{v}}$ 画 Admin<br>4001  $\overline{\mathbf{v}}$  $\overline{\mathbf{v}}$  $\overline{\mathbf{v}}$ Alarms **Alarms**  $\overline{a}$

#### **System Date/Time-Backup/Restore Screen Config Mode Vacuum Map**

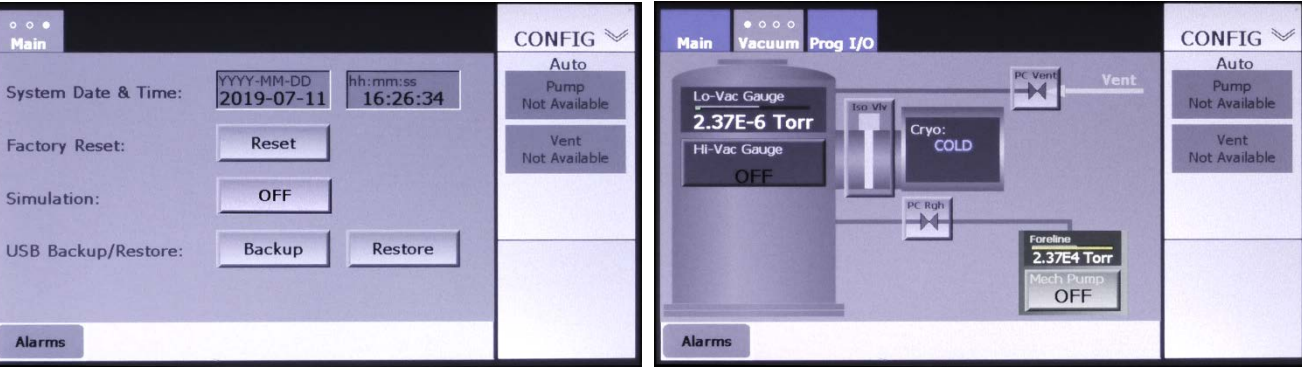

#### **Hi-Vac Pump Control Page Chamber Vacuum Gauges Page**

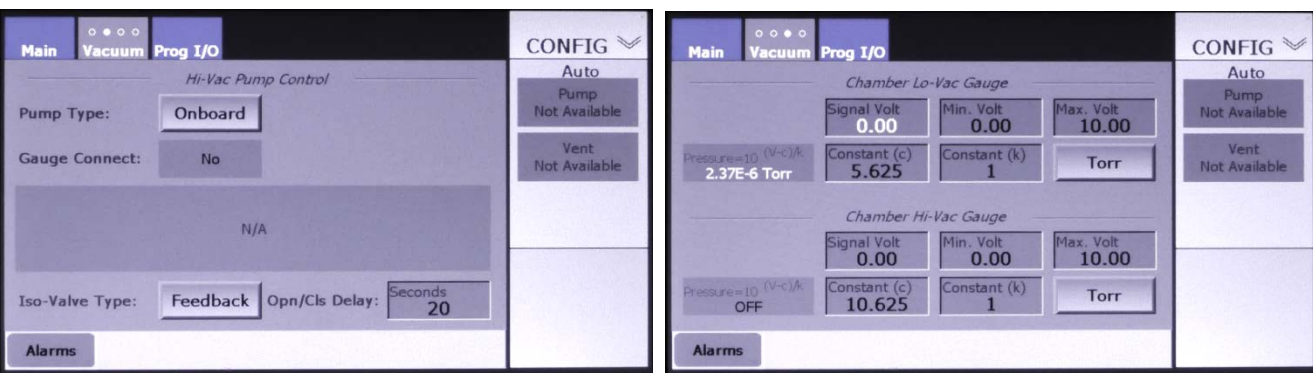

#### **Roughing Control Page The Control Page Roughing Control Page**

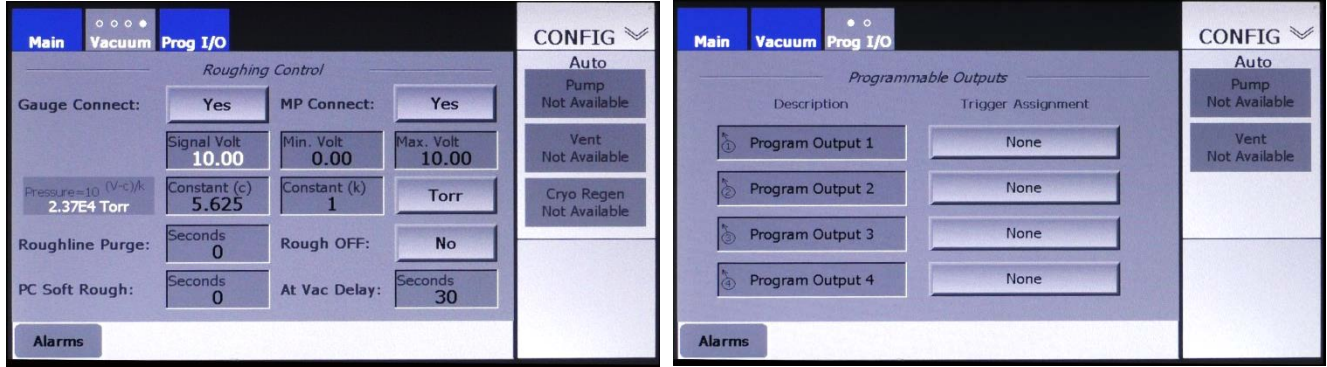

#### <span id="page-21-0"></span>**1.4.2 Manual Mode**

[Figure 1-3](#page-22-1) shows the Manual mode screens when the FerroVac is configured for use with an offboard cryopump. At a general level, Manual mode screens enable the user to:

- individually control the connected vacuum pumps, gauges, and valves
- monitor manual and automated vacuum operations in real time

If the unit is configured for use with an off-board cryopump, the Manual>Regen screen (shown in [Figure 1-3\)](#page-22-1) enables the user to enter values for parameters governing autoregen operations and to individually control the system components represented on that screen.

At more detailed level, Manual mode operation varies depending on the selection of the System Type. For specific information on:

- Manual mode operation when the FerroVac is configured for use with an Onboard cryopump, see section 5.3
- Manual mode operation when it is configured for use with an Offboard cryopump, see section 6.3
- Manual mode operation when it is configured for use with a non-iso turbo pump, see section 7.3
- Manual mode operation when it is configured for use a diffusion pump, see section 8.3
- Manual mode operation when it is configured for use an Onboard cry0pump plus a load-lock valve, see section 9.3
- Manual mode operation when it is configured for use an Offboard cry0pump plus a load-lock valve, see section 10.3

#### **Figure 1-3 Manual Mode Screens (Unit Configured for an On-Board Cryopump)**

**Manual Mode Main Screen Manual Mode Vacuum Map** 

<span id="page-22-1"></span>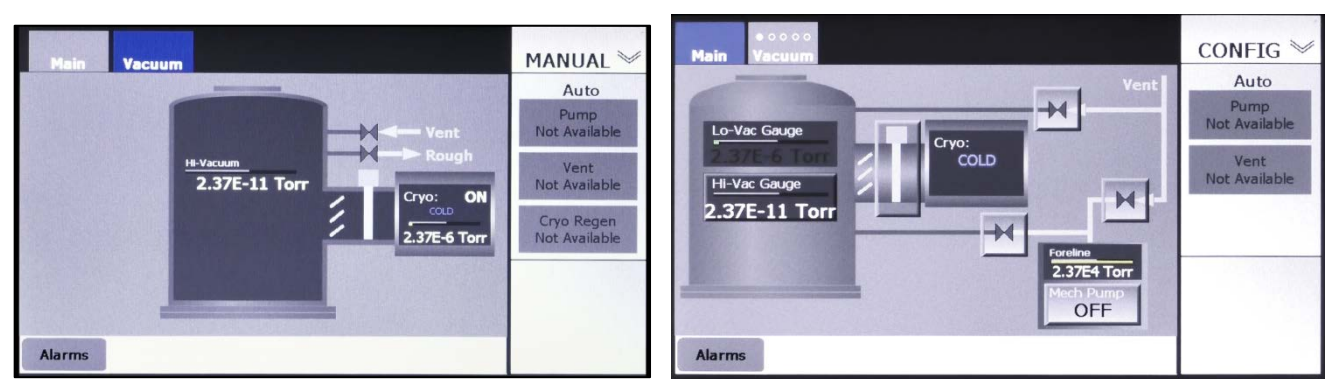

**Manual Mode Regen Screen (Appears Only When Unit Is Configured for an Off-Board Cryopump)**

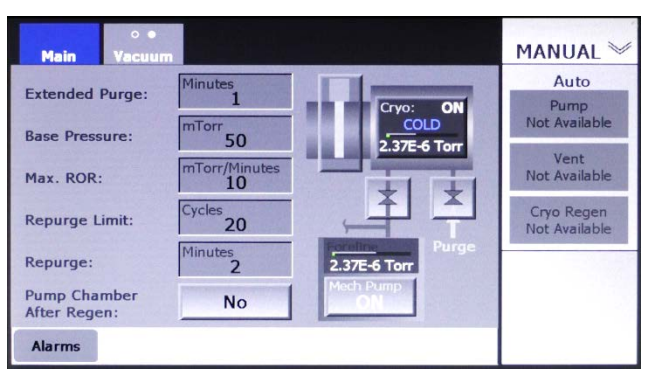

### <span id="page-22-0"></span>**1.4.3 Operations Mode**

Figure [1-4](#page-23-1) shows the Operations mode screens the unit is configured for an off-board cryopump. At a general level, Operations Mode screens enable the user to:

- initiate, pause, and abort or resume automated vent and pump operations
- enter values for parameters governing autoregen operations
- monitor autopump and autovent operations in real time

When the FerroVac is configured for use with an off-board cryopump, the Operations>Regen screen shown in Figure [1-4](#page-23-1) enables the user to initiate, pause, and abort or resume automated cryo-regen operations and to monitor them in real time. At a more detailed level, FerroVac operation in Operations mode varies depending on the selection of the system type. For specific information on:

- operation in Operations mode when the FerroVac is configured for use with an Onboard cryopump, see section 5.4
- operation in Operations mode when configured for use with an Offboard cryopump, see section 6.4
- operation in Operations mode when configured for use with a non-iso turbo pump, see section 7.4
- operation in Operations mode when configured for use with a diffusion pump, see section 8.4
- operation in Operations mode when configured for use with an Onboard cryopump plus a load-lock valve, see section 9.4

• operation in Operations mode when configured use with for an Offboard cryopump plus a load-lock valve, see section 10.4

#### **Figure 1-4 Operations Mode Screens (Unit Configured for an Off-Board Cryopump)**

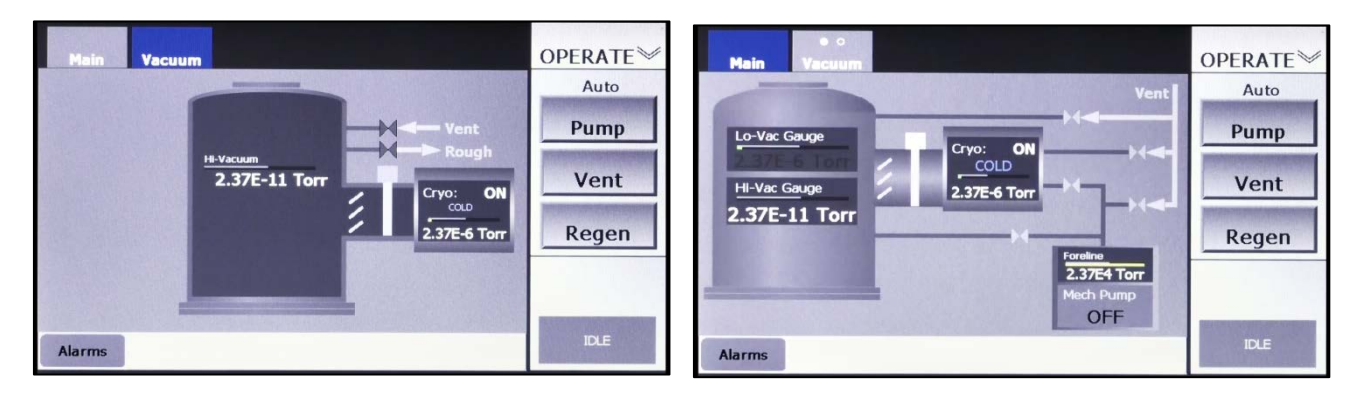

#### <span id="page-23-1"></span>**Operations>Main Screen Constrainer Constrainer Constrainer Operations Mode Vacuum Map**

#### **Operations Mode Regen Screen**

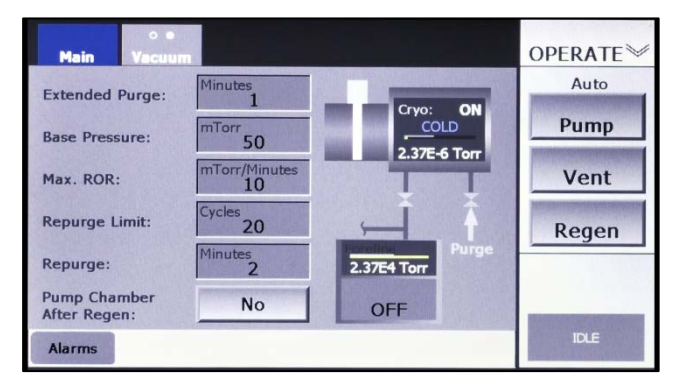

#### <span id="page-23-0"></span>**1.4.4 Service Mode**

Figure [1-5](#page-23-2) shows the Service mode screens. For detailed information about the use of these screens, see section 12.

#### <span id="page-23-2"></span>**Figure 1-5 Service Mode Screens**

#### **Service>Vacuum I/Os Screen Service>Options I/Os Screen**

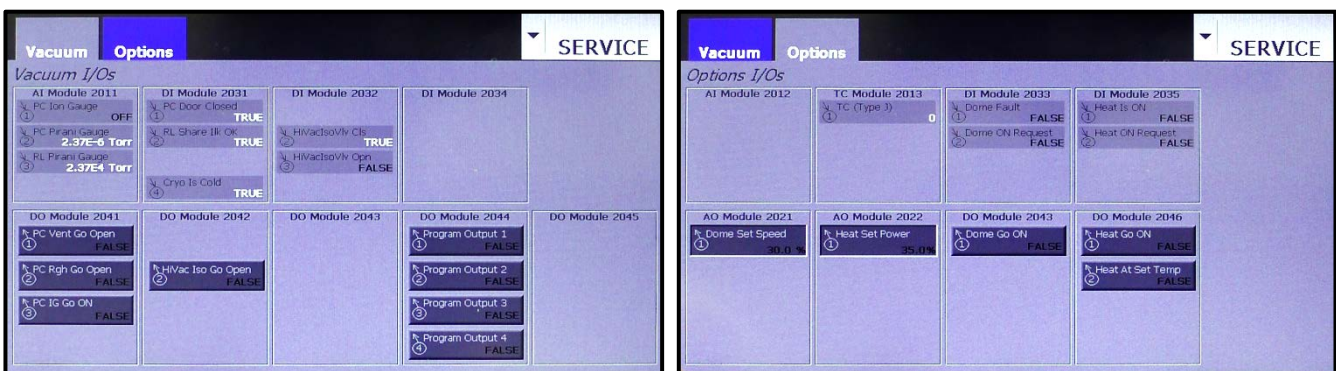

#### **FerroVac User Manual 1-6 0101-9036-0, Rev. E**

### <span id="page-24-1"></span><span id="page-24-0"></span>**1.5 FerroVac Screens Accessible in Multiple Operating Modes**

Three FerroVac screens are available in multiple operating modes. These are the Alarms screen (see [Figure 1-6\)](#page-24-1) and the two Detail screens (see [Figure 1-7\)](#page-24-2).

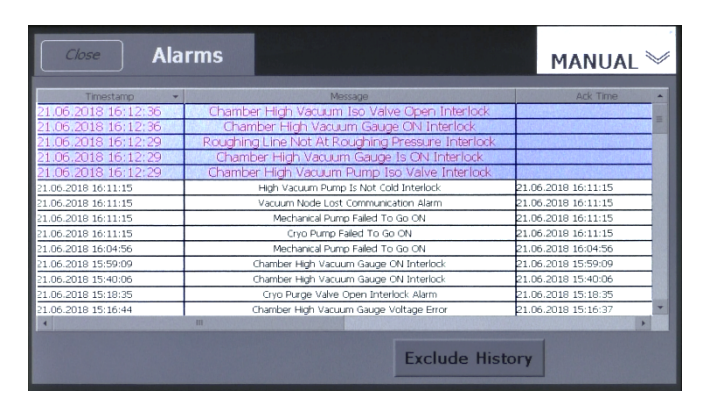

**Figure 1-6 The Alarms Screen (***Include History* **Selected)**

The Alarms screen is accessible in all operating modes except Service mode. The Alarms screen enables the user to acknowledge active alarms and to view active and previously acknowledged alarms. To access this screen from any screen from which it is available, press that screen's **Alarms** button. For detailed information about the Alarms screen and procedures for responding to alarms, see section 3.8.

The two-page Details screen is accessible in all modes via the Auxiliary Menu. For information about the use of page 1 of the Details screen in configuration procedures, see section 4.8. For information about the use of page 2 of the Details screen in troubleshooting procedures see section 10.3.

#### **Figure 1-7 The Details Screen, Pages 1 and 2**

#### **Details Screen, Page 1 Constrained Betails Screen, Page 2**

<span id="page-24-2"></span>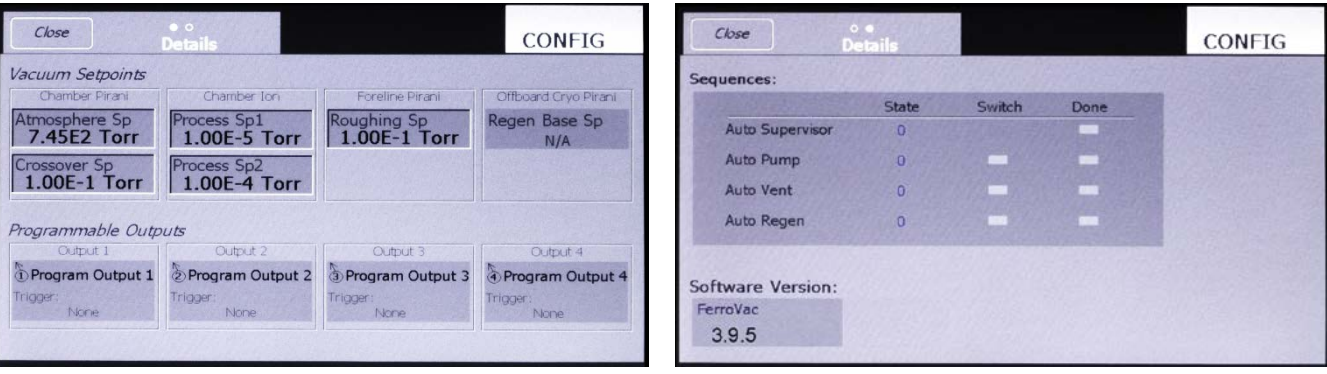

# *2 Installation and Initial Setup*

### **2.1 Section Overview**

This section describes the procedures involved in installing a FerroVac. The topics covered are:

Section [2.2 Unpacking](#page-26-0)

- Section [2.3 Rack Mounting the Controll](#page-27-0)er
- Section [2.4 Installing Low-Impedance Grounding Strap](#page-27-1)
- Section [2.5](#page-27-2) Installing the I/O Assembly and [Making Cable Connections to Controlled/Monitored](#page-27-2)  [Components](#page-27-2)
- Section [2.6 Connecting the AC Power Cable and Powering Up the FerroVac](#page-28-0)
- Section [2.7 Initial Setup](#page-29-0) Section [2.7.1 Setting the System Date and Time](#page-29-1) Section [2.7.2 Enabling the Log-In Manager and Changing User Permissions \(Optional\)](#page-31-0)

# <span id="page-26-0"></span>**2.2 Unpacking**

Your package includes the components shown in [Figure 2-1:](#page-26-1)

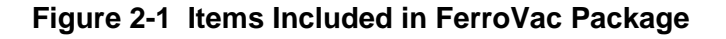

<span id="page-26-1"></span>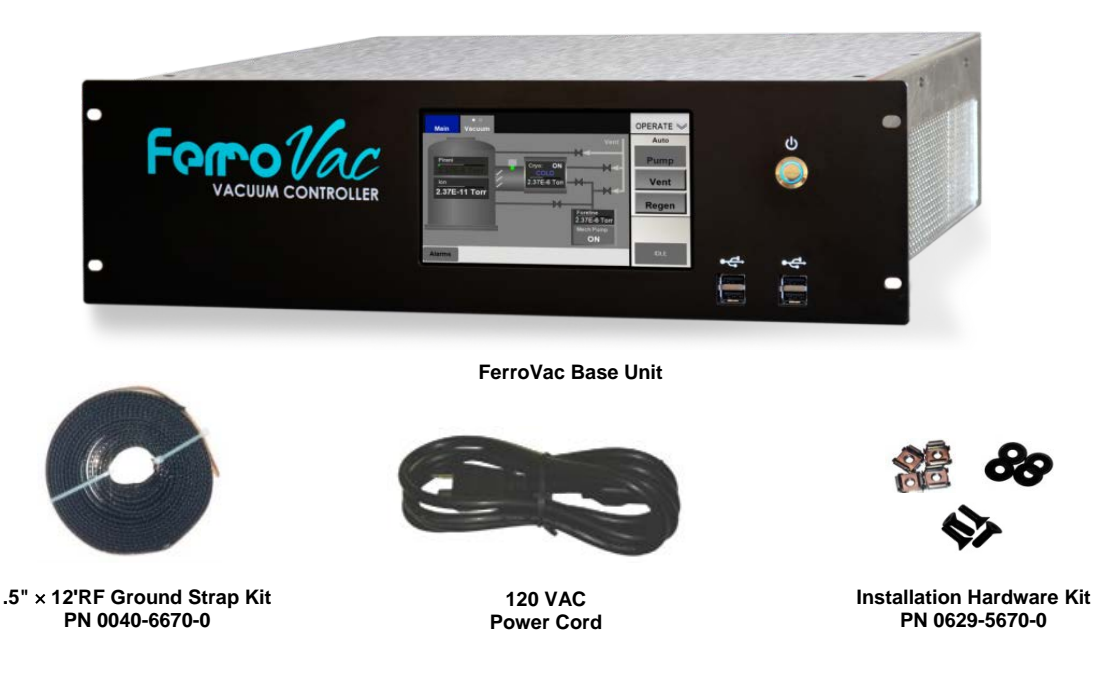

Also provided with the components shown above is an I/O assembly similar to that shown in [Figure 2-1.](#page-27-3)

<span id="page-27-3"></span>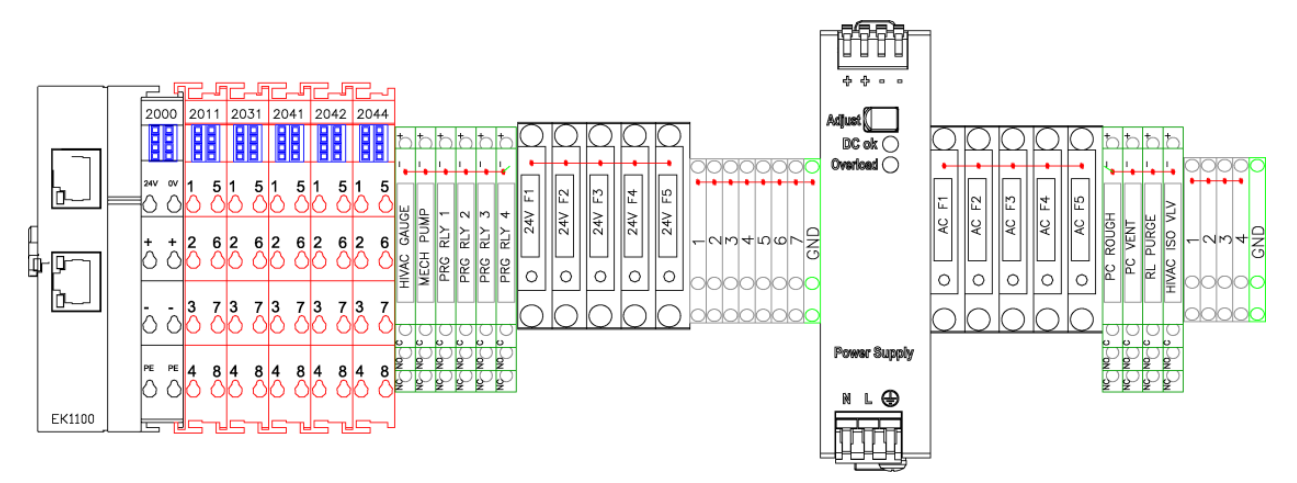

#### **Figure 2-2 Typical External I/O Assembly**

The components included in the external I/O assembly vary depending on your system's high-vacuum pump and the options selected.

## <span id="page-27-0"></span>**2.3 Rack Mounting the Controller**

Using the rack-mounting hardware supplied, install the FerroVac in a standard 19-inch rack.

## <span id="page-27-1"></span>**2.4 Installing Low-Impedance Grounding Strap**

A coil of of .5-in.-wide copper grounding strap (PN 0040-5570-0) is included among the components supplied with the FerroVac. Connect a suitable length of this copper strap to the grounding stud on the FerroVac rear panel (see [Figure 2-2\)](#page-28-1) and to the central grounding point of the electronics cabinet in which the unit is installed. This grounding point must be properly connected to a low-impedance ground. For instructions on correctly installing a system low-impedance ground, see sections 2.5.1 and 2.5.2 of your Temescal power supply manual.

## <span id="page-27-2"></span>**2.5 Installing the I/O Assembly and Making Cable Connections to Controlled/Monitored Components**

A Temescal Field Service technician will assemble your external I/O assembly, install it in your system, and assist in making connections to the FerroVac controller and to the system components that it controls and monitors, with the exception of the system components connected to the FerroVac through Programmable Relays 1 through 4 (PGM RLY 1 through 4 in [Figure 2-1\)](#page-27-3). The customer is responsible for making the latter connections.

## <span id="page-28-0"></span>**2.6 Connecting the AC Power Cable and Powering Up the FerroVac**

Perform the following procedure to supply AC power to the FerroVac controller.

#### **Step Action**

1 Make sure that the rear-panel On/Off switch (see [Figure 2-2\)](#page-28-1) is in the OFF position.

#### <span id="page-28-1"></span>**Figure 2-3 Input Power Cable Receptacle, Rear Panel On/Off Switch, and Low-Z Grounding Stud**

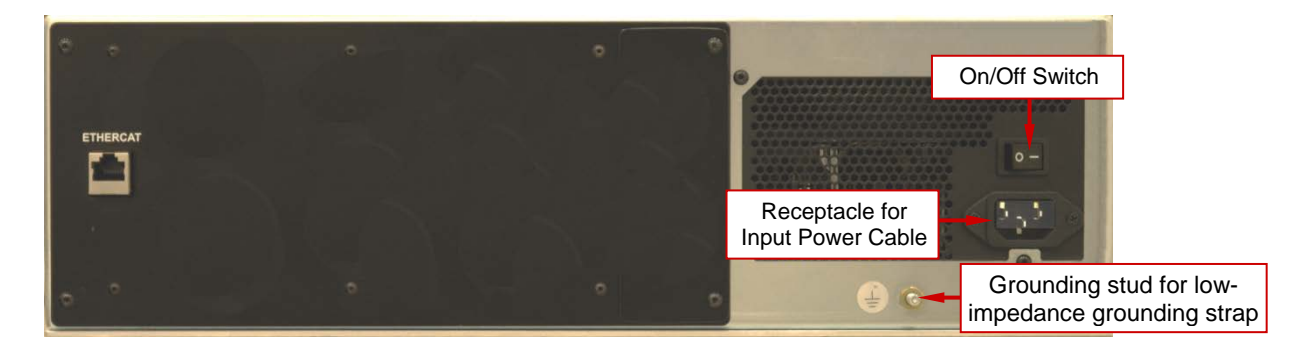

- 2 Plug the unit's power cable into the rear-panel input power receptacle and into a 120 VAC power source.
- 3 Press the rear-panel On/Off switch to put it in the ON position.
- 4 Press the front-panel On/Off button (see [Figure 2-3\)](#page-28-2). The unit will then boot up and display the Start screen (see [Figure 2-4\)](#page-29-2).

<span id="page-28-2"></span>**Figure 2-4 Front Panel On/Off Button**

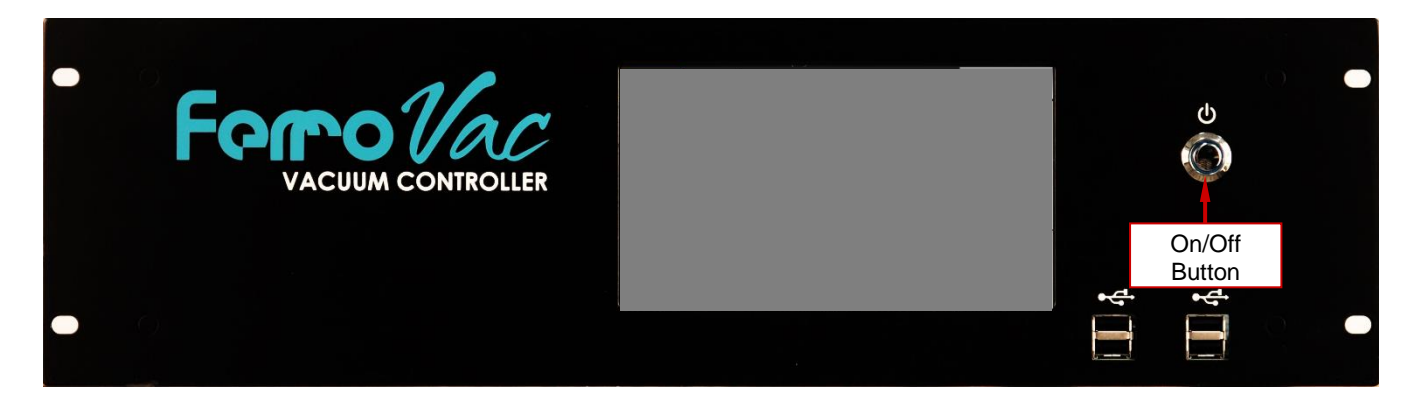

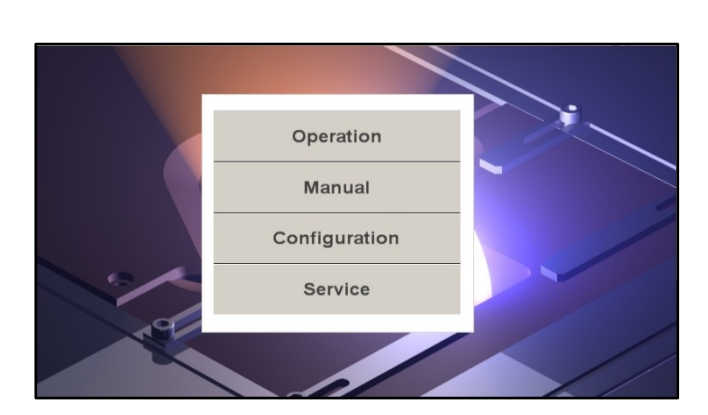

#### <span id="page-29-2"></span>**Figure 2-5 FerroVac Start Screen at Initial Boot-Up**

## <span id="page-29-0"></span>**2.7 Initial Setup**

### <span id="page-29-1"></span>**2.7.1 Setting the System Date and Time**

Perform the following steps to set the system date and time.

#### **Step Action**

1 Touch the Start screen's **Configuration** button to display the Config>Main screen, which initially appears as shown in [Figure 2-5.](#page-29-3)

#### **Figure 2-6 Config>Main Screen at Initial Boot-Up**

<span id="page-29-3"></span>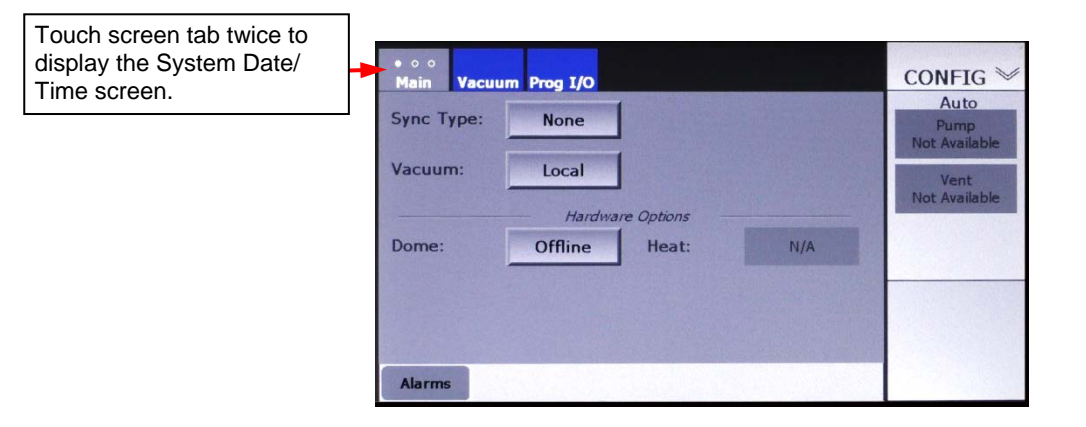

2 Touch the screen tab twice to display the System Date/Time-Backup/Restore screen (see [Figure 2-6\)](#page-30-0).

<span id="page-30-0"></span>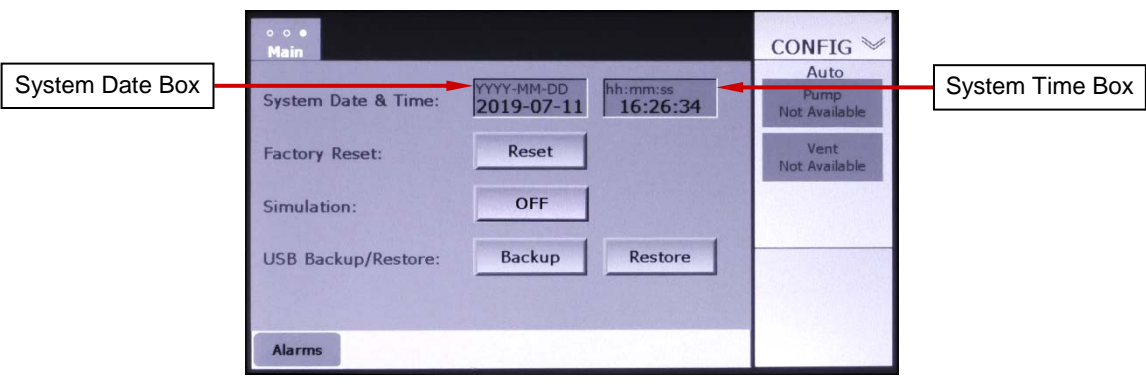

**Figure 2-7 System Date/Time-Backup/Restore Screen**

3 To change the system date, first touch the recessed System Date box. The unit will then display the popup shown in [Figure 2-7.](#page-30-1)

<span id="page-30-1"></span>**Figure 2-8 System Date/Time Screen with Date-Change Popup Displayed**

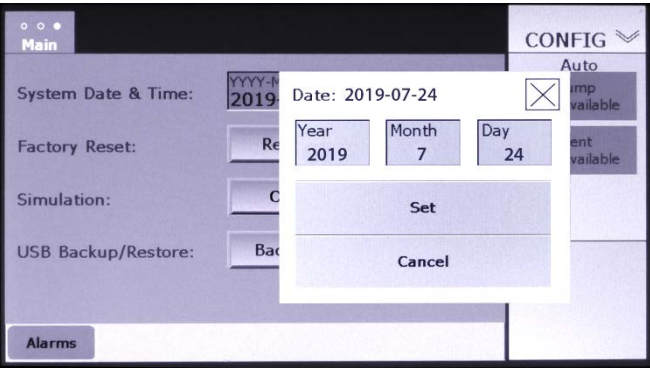

4 Touch any of the individual boxes labeled **Year**, **Month**, and **Day** to display a numeric keypad similar to the one shown in [Figure 2-8.](#page-30-2)

#### <span id="page-30-2"></span>**Figure 2-9 System Date/Time Screen Displaying Numeric Keypad for Entry of Month**

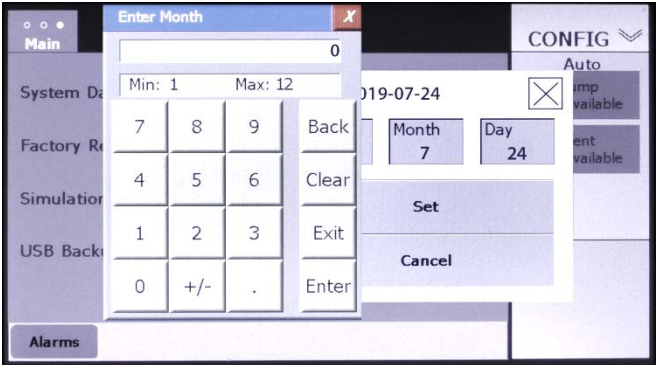

5 Use this numeric keypad to enter the correct number.

- 6 Touch the keypad's Enter button.
- 7 Repeat Steps 4-6 as necessary to complete the correction of the date.
- 8 Touch the popup's **Set** button to close it. The corrected date will then appear in the System Date box.
- 9 To change the system time, first touch the recessed System Time box to display the popup shown in Figure 2-9.

#### **Figure 2-10 System Date/Time Screen with Time-Change Popup Displayed**

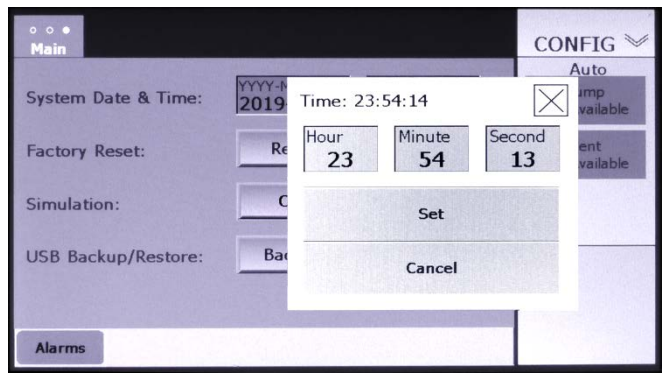

- 10 Touch any of the individual boxes labeled **Hour**, **Minute**, and **Date** to display a numeric keypad similar to that shown in [Figure 2-8.](#page-30-2)
- 11 Use this numeric keypad to enter the correct number.
- 12 Touch the keypad's **Enter** button.
- 13 Repeat Steps 10-12 as necessary to complete the correction of the date.
- 14 Touch the popup's **Set** button. The corrected time will then appear in the System Time box.
- 15 Touch the screen tab to return to the Config>Main screen.

#### <span id="page-31-0"></span>**2.7.2 Enabling the Log-In Manager and Changing User Permissions (Optional)**

To enable the LogIn manage and change user passcodes and user permissions, perform the procedure described below. Note that after the initial configuration is completed and saved, only users with Configuration/Service mode access can enable and disable the LogIn Manager and change user passcodes and permissions.

#### **Step Action** 1 Display the Config>Main screen (see [Figure 2-10\)](#page-32-0), if it is not already open.

<span id="page-32-0"></span>

| Touch screen tab<br>once to display the<br>Login Manager page | $\bullet$ 00<br>Vacuum Prog I/O<br><b>Main</b><br><b>Sync Type:</b><br><b>None</b> | $CONFIG \mathbb{W}$<br>Auto<br>Pump<br><b>Not Available</b> |
|---------------------------------------------------------------|------------------------------------------------------------------------------------|-------------------------------------------------------------|
|                                                               | Vacuum:<br>Local<br>Hardware Options<br><b>Offline</b><br>Dome:<br>Heat:<br>N/A    | Vent<br><b>Not Available</b>                                |
|                                                               | <b>Alarms</b>                                                                      |                                                             |

**Figure 2-11 Config>Main Screen at Initial Boot-Up**

2 Touch this screen's tab once. The LogIn Manager screen will then appear as shown in [Figure 2-11.](#page-32-1)

#### <span id="page-32-1"></span>**Figure 2-12 The LogIn Manager Screen When Initially Displayed**

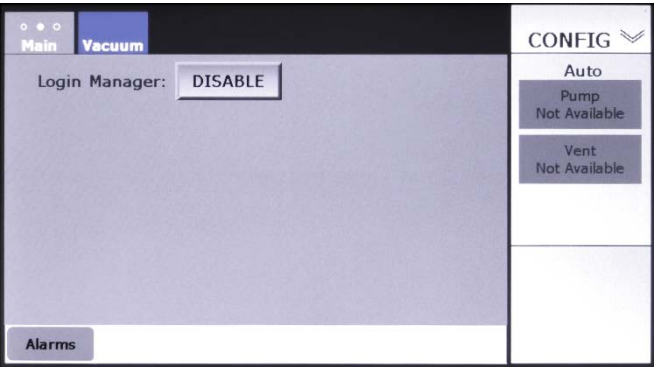

3 Touch the button labeled **DISABLE** to enable the LogIn Manager. The Login Manager screen will then appear as shown in [Figure 2-12,](#page-32-2) with default user passcodes and permissions assigned. The checked boxes indicate which operating modes are available to each user.

#### <span id="page-32-2"></span>**Figure 2-13 LogIn Manager Screen After User Touches the** *DISABLE* **Button**

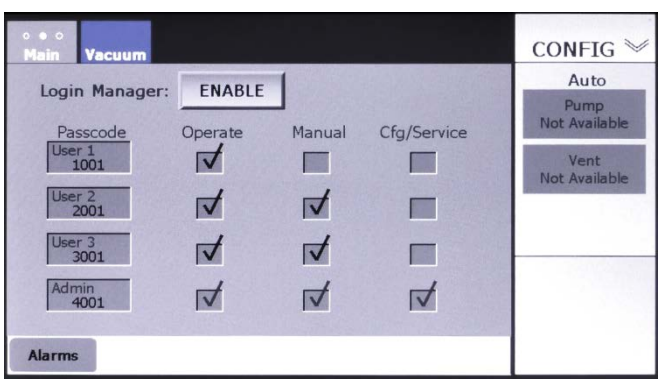

- 4 To change a user password,
	- a) Touch the recessed **Passcode** entry box for the user whose passcode you wish to change.
	- b) Use the numeric keypad that will then appear to enter the desired passcode.
	- c) Touch the keypad's **Enter** button to close it. The new passcode will then appear in the entry box for the target user.
- 5 To change user permissions, touch the **Operation**, **Manual**, and **Cfg/Service** checkboxes as desired as necessary to check or uncheck them.

To disable the Login Manager, simply touch this screen's **ENABLE** button.

# *3 Operational Overview*

# **3.1 Section Overview**

This section describes basic operational procedures and provides detailed information about the FerroVac touchscreen. The topics covered in this section are:

Section [3.2](#page-34-0) [Logging In and Logging Out](#page-34-0) Section [43.2.1 Entering the System when the LogIn Manager Is Disabled](#page-34-1) Section [43.2.2 Logging In When the LogIn Manager Is Enabled](#page-35-0) Section [43.2.3 Logging Out](#page-35-1) Section [43.3](#page-37-0) [Navigating Between Operating Modes](#page-37-0) Section [43.4](#page-38-0) [Navigating Between the Pages of a Multipage Screen](#page-38-0) Section [43.5](#page-39-0) [Overview of the FerroVac Touch Screen](#page-39-0) Section [43.5.1 Functional Overview](#page-39-1)  Section [43.5.2 The Main and Auxiliary Menus](#page-40-0) Section [43.6](#page-40-1) [The Vacuum Map](#page-40-1)  Section [43.7](#page-41-0) [The Manual>Main and Operations>Main Screens](#page-41-0) Section [43.8](#page-42-0) [Responding to Alarms](#page-42-0) Section [43.9](#page-43-0) [Backing Up and Restoring Files](#page-43-0) Section [43.9.1 Backing up Files](#page-43-1)  Section [43.9.2 Restoring Backed Up Files](#page-47-0) Section [43.9.3 Saving the Log File to a USB Directory](#page-52-0)

# <span id="page-34-0"></span>**3.2 Logging In and Logging Out**

### <span id="page-34-1"></span>**3.2.1 Entering the System when the LogIn Manager Is Disabled**

When the LogIn manager is disabled, it is not necessary to log in. You can enter the desired operating mode by simply touching the appropriate mode-selection button on the Start screen (see [Figure 3-1\)](#page-34-2).

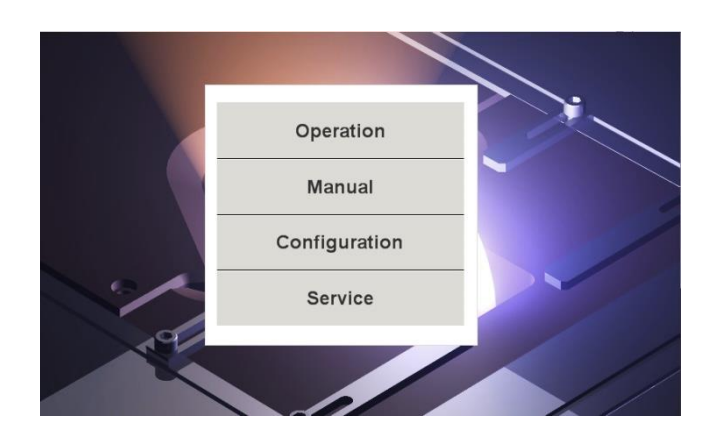

### <span id="page-34-2"></span>**Figure 3-1 FerroVac Start Screen when LogIn Manager Is not Enabled**

### <span id="page-35-2"></span><span id="page-35-0"></span>**3.2.2 Logging In When the LogIn Manager Is Enabled**

When the LogIn manager is enabled, the initial Start screen will display a login button, as shown in [Figure 3-2.](#page-35-2)

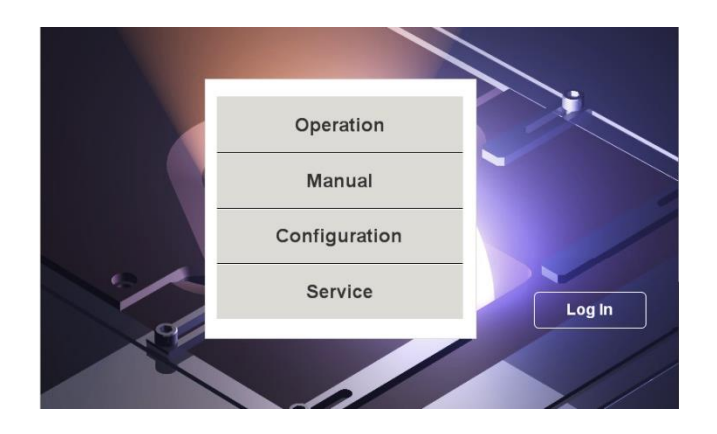

#### **Figure 3-2 Start Screen with Log In Button Displayed**

To log-in, perform the following procedure**.**

#### **Step Action**

1 Touch the **Log In** button. A passcode entry popup will then appear on the Start screen, as shown in [Figure 3-3.](#page-35-3)

### <span id="page-35-3"></span>**Figure 3-3 Start Screen with Passcode Entry Popup Displayed**

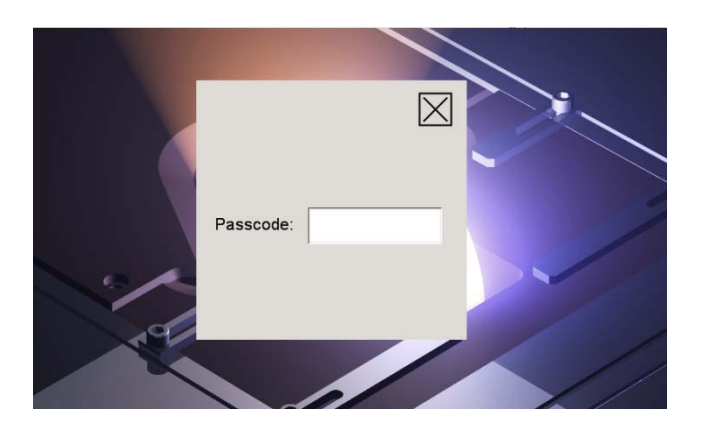

2 Enter your passcode and then touch the **X** in the upper right-hand corner of the popup to close it.

The unit will then display the Start screen as shown in [Figure 3-1.](#page-34-2)

### <span id="page-35-1"></span>**3.2.3 Logging Out**

To log out, follow the procedure described below.
#### **Step Action**

1 Touch the Menu Selection button/Mode ID indicator (see [Figure 3-4\)](#page-36-0) to display the Auxiliary Menu bar (see [Figure 3-5\)](#page-36-1).

#### <span id="page-36-0"></span>**Figure 3-4 Operations Vacuum Map with Standard Menu Bar Displayed**

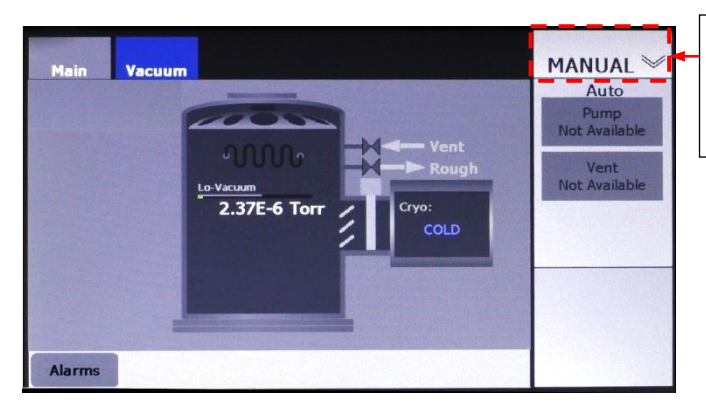

Menu Selection Button/ Mode ID Indicator. Touch to display Auxiliary Menu.

#### **Figure 3-5 Auxiliary Menu Displayed**

<span id="page-36-1"></span>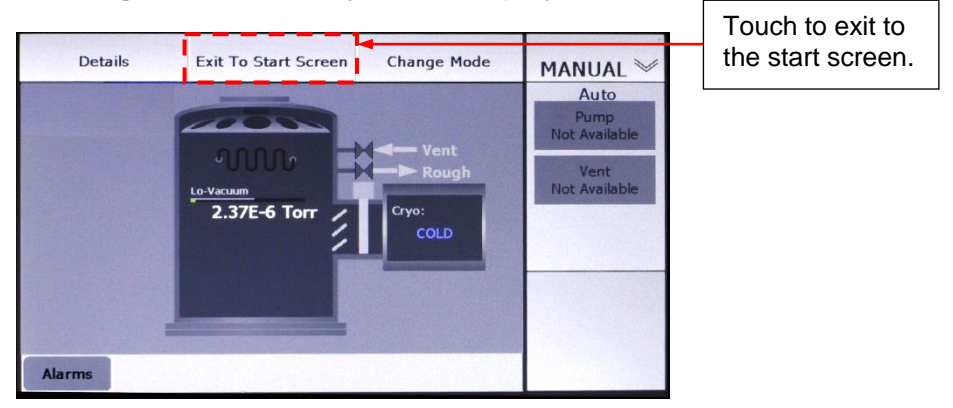

2 Touch the **Exit To Start Screen** button. The FerroVac will then display the Start screen with a **Log Out** button, as shown in [Figure 3-](#page-36-2) [6.](#page-36-2)

#### <span id="page-36-2"></span>**Figure 3-6 Start Screen Displaying Log Out Button**

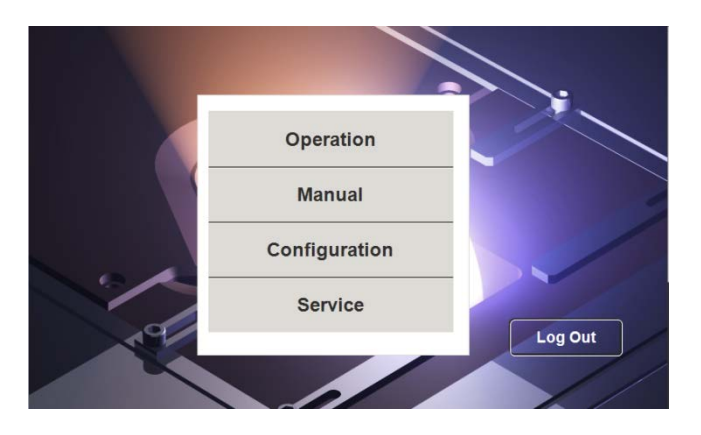

3 Touch the **Log Out** button. The Start screen will then appear as shown in [Figure 3-2.](#page-35-0)

# **3.3 Navigating Between Operating Modes**

The following procedure describes how to switch from one FerroVac operating mode to any other.

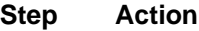

- 1 Touch the Menu Selection button/Mode ID indicator (see [Figure 3-4\)](#page-36-0) to display the Auxiliary Menu (see [Figure 3-5\)](#page-36-1).
- 2 Touch that menu's **Change Mode** button to display the Change Mode warning popup shown in Figure 3-7.

#### **Figure 3-7 Config>Main Screen with Mode Selection Popup Displayed**

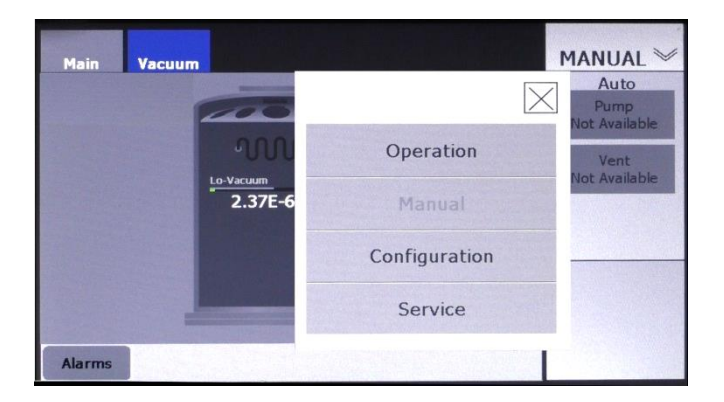

3 Touch the button for the desired mode. The FerroVac will then switch to that mode.

The FerroVac will not permit an exit from Operations mode during the execution of an Autopump, Autovent, or Autoregen operation. If the user attempts to do so, the unit will display the message shown in [Figure 3-8.](#page-37-0)

#### <span id="page-37-0"></span>**Figure 3-8 Operations>Main Screen Displaying** *Auto Sequence In Progress* **Popup**

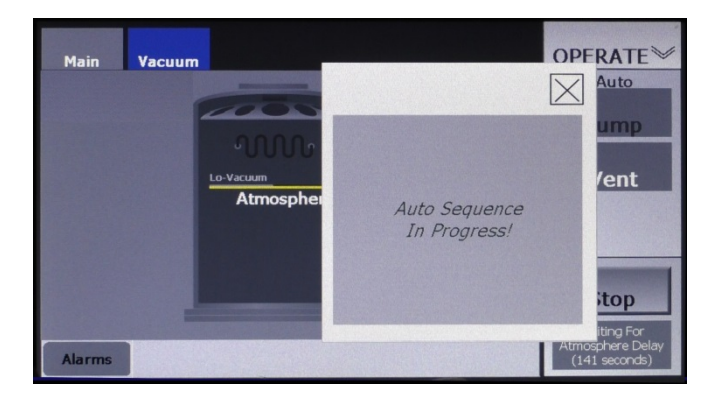

# **3.4 Navigating Between the Pages of a Multipage Screen**

A number of individual FerroVac screens are organized into multiple pages. An example is the four-page Config>Vacuum screen (see Figures [3-9](#page-38-0) and **Error! Reference source not found.**). As those screen shots show, the number of pages in a multipage screen is indicated by the number of dots in its screen tab. When the Config-Vacuum screen is first displayed, it opens to Page 1, the Config>Vacuum Map. To display Page 2, the hi-vac pump control page (see Figure [3-9\)](#page-38-0) from Page 1, the user would touch the screen tab once. To open Page 3 (see **Error! Reference source not found.**), the user would touch the screen tab once if starting from Page 2 or twice if starting from Page 1. When Page 4 is displayed, touching the screen tab once opens Page 1.

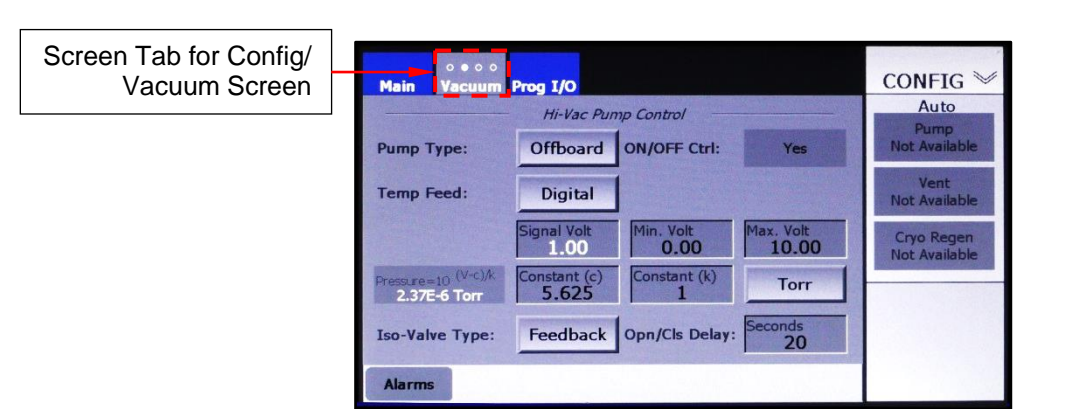

#### <span id="page-38-0"></span>**Figure 3-9 Config>Vacuum Screen, Page 2 (Hi-Vac Pump Control Page)**

# **Figure 3-10 User Touching** *Vacuum* **Screen Tab**

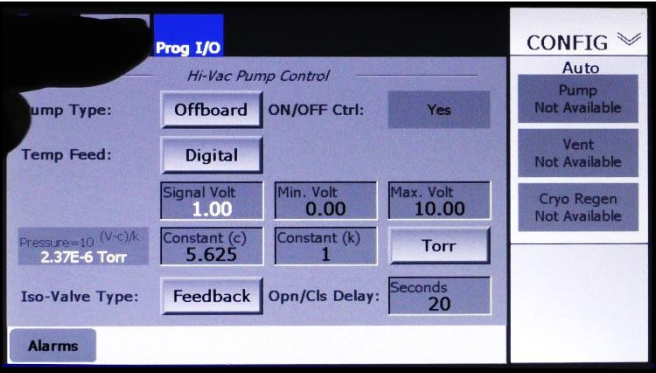

**Figure 3-11 Config>Vacuum Screen, Page 3 (Chamber Vacuum Gauges Page)**

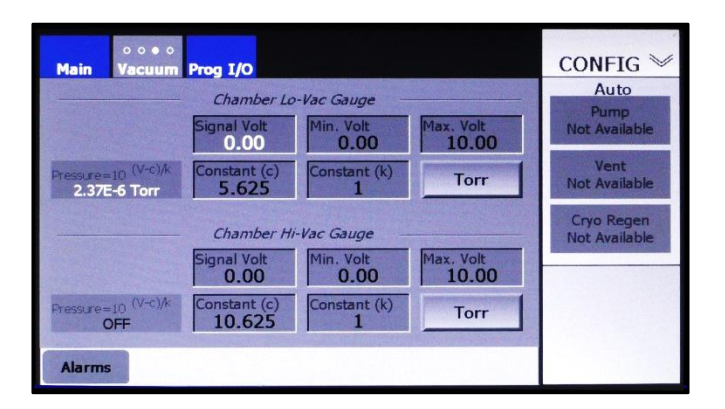

# **3.5 Overview of the FerroVac Touch Screen**

#### **3.5.1 Functional Overview**

[Figure 3-12](#page-39-0) identifies the functionally distinct areas of the FerroVac touch screen. Those areas are defined below the illustration.

<span id="page-39-0"></span>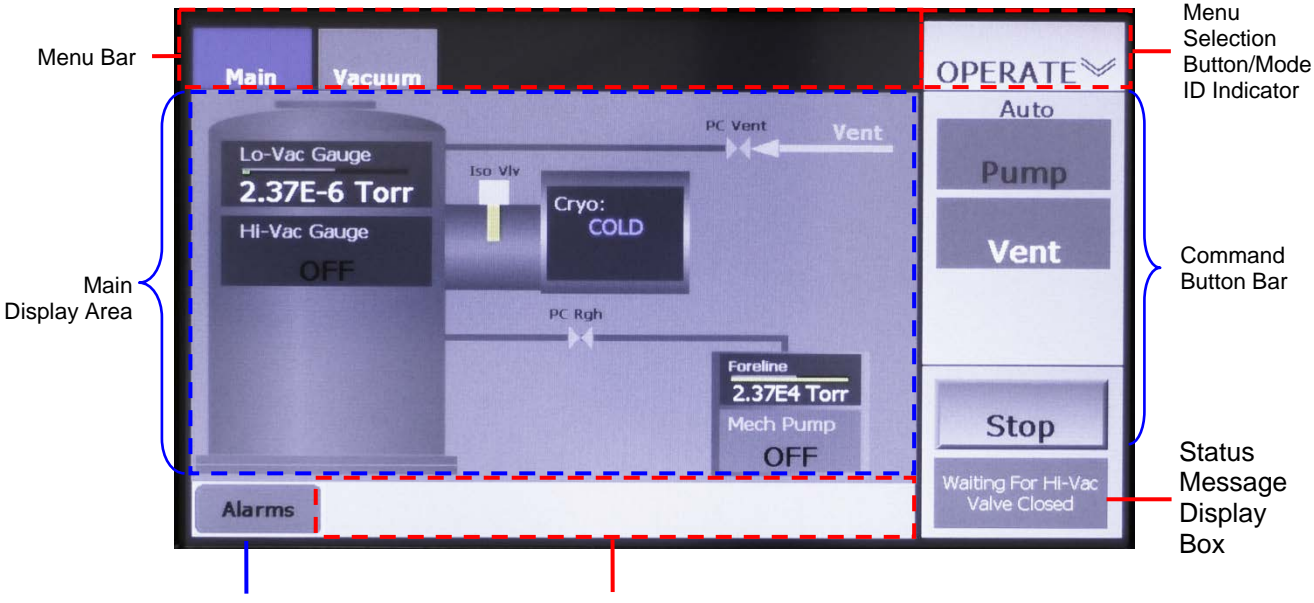

#### **Figure 3-12 Functional Areas of Main UI Screen**

Alarms Button Alarm Message Display Area

- **Menu Selection Button/Mode ID Indicator**: This button enables the user to select either the Main Menu, as shown in [Figure 3-12,](#page-39-0) or the Auxiliary Menu (see [Figure 3-5\)](#page-36-1) for display in the menu bar. The button's label identifies the current operating mode.
- **Menu bar**: Displays either the Main Menu or the Auxiliary Menu.
- **Main Display Area**: This area displays:
	- − the features specific to the operating mode currently selected,
- − the Alarms and Details screens (see Figures 1-9 and 1-10, respectively),
- − popup windows that enable the user either to change operating modes or to exit to the Start screen
- − numeric keypads that allow the user to enter parameter values.
- **Command Button Bar**: Functions as a button bar only in Operations mode, where it enables the user to initiate, pause, resume, or abort automated operations. When an automated operation is running, a rectangle at the bottom of this button bar displays status messages relating to the execution of that operation.
- **Status Message Display Box:** During auto operations, status messages are displayed here.
- **Alarm Message Display Area:** Displays notifications of currently active alarms, as shown in [Figure 3-15.](#page-42-0)
- **Alarms** button: Touch to display the Alarms screen (see Figure 3-16).

## **3.5.2 The Main and Auxiliary Menus**

In all operating modes, the user can display either the Main Menu (see [Figure 3-12\)](#page-39-0), or the Auxiliary Menu (see [Figure 3-5\)](#page-36-1). The Main Menu allows the user to display the screens specific to the operating mode currently selected. The Auxiliary Menu enables the user to change the operating mode, to exit to the Start screen (see [Figure 3-1\)](#page-34-0), or to display the Details screen, page 1 (see Figure 1-7).

# **3.6 The Vacuum Map**

#### **3.6.1 Control/Display Features on the Vacuum Map**

Versions of the Vacuum Map appear in the Configuration, Manual, and Operations modes. Figure [3-13](#page-40-0) shows the Vacuum map as it appears in Configuration mode. Functionally identical screens appear in Manual mode. On the Operations mode versions of the Vacuum map, the control buttons shown on the screens below appear as flat icons with no control functionality.

#### <span id="page-40-0"></span>**Figure 3-13 Config> Vacuum Map**

 **FerroVac Configured for an On-Board Cryopump FerroVac Configured for an Off-Board Cryopump**

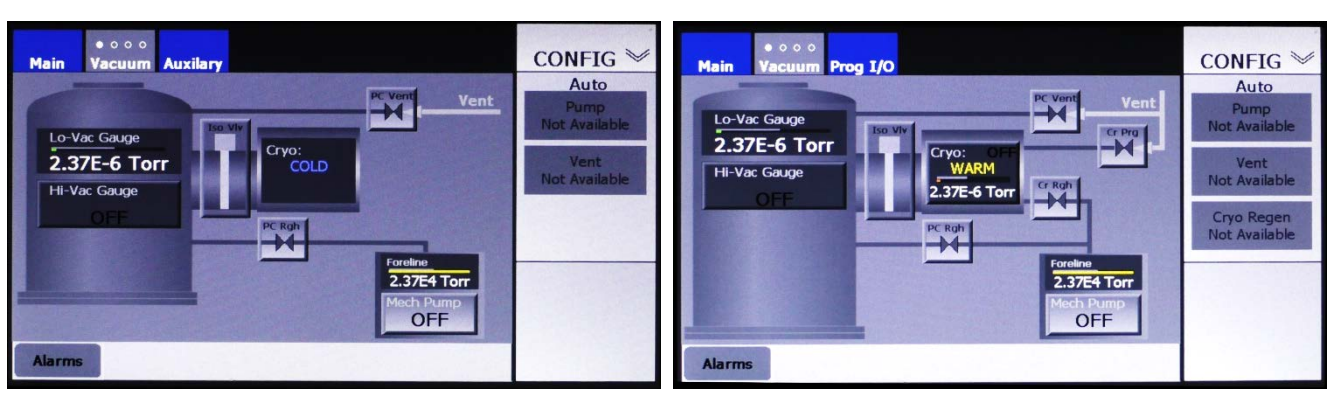

#### FerroVac Configured for a Non-Iso Turbopump FerroVac Configured for a Diffusion Pump

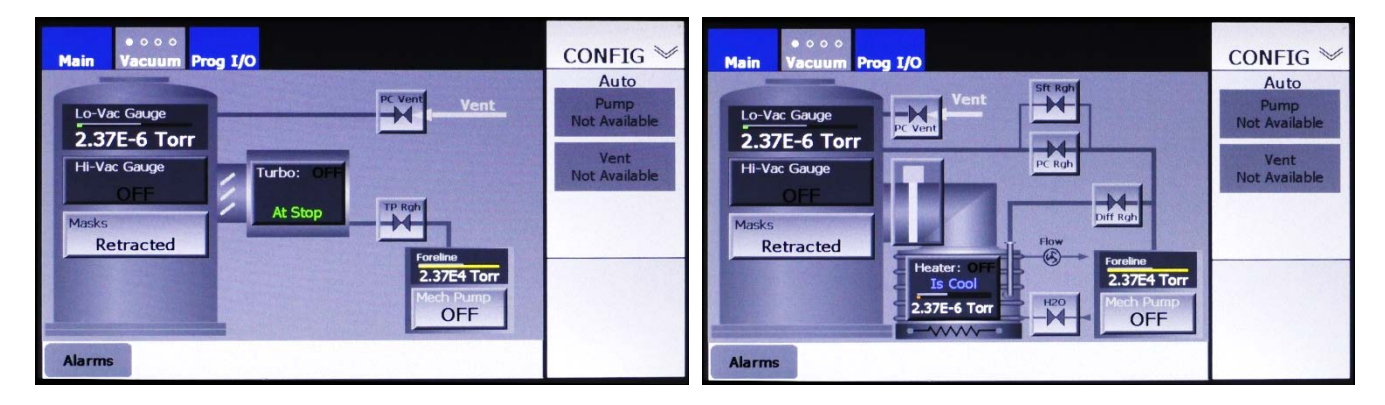

#### **3.6.2 Variations in Appearance of Vacuum Map Depending on Configuration**

The features of the Vacuum Map vary depending on the type of hi-vac pump selected as well as other variations in configuration parameters. For illustrations of some of these variations, see section 4.9. For detailed illustrations and explanations of variations based on selection of System type, see:

- Figures 5-4 through 5-8 if your FerroVac is configured for use with an Onboard cryopump
- Figures 6-6 through 6-14 if it is configured for use with an Offboard cryopump
- Figures 7-4 through 7-7 if it is configured for use with a non-iso turbo pump
- Figures 8-4 through 8-9 if it is configured for use with a diffusion pump
- Figures 9-6 through 9-12 if configured for use with an Onboard cryopump + load-lock valve
- Figures 10-6 through 10-16 if configured for use with an Onboard cryopump + load-lock valve

# **3.7 The Manual>Main and Operations>Main Screens**

#### **3.7.1 Display Features on the Main Screen**

The Manual>Main and Operations>Main screens (see Figure [3-14\)](#page-41-0) display identical simplified versions of the Vacuum Map. The graphical features displayed on those screens allow the user to monitor system operations but provide no control functionality. However, in Operations mode the buttons on the command button bar enable the user to initiate, pause, abort, and resume automated operations.

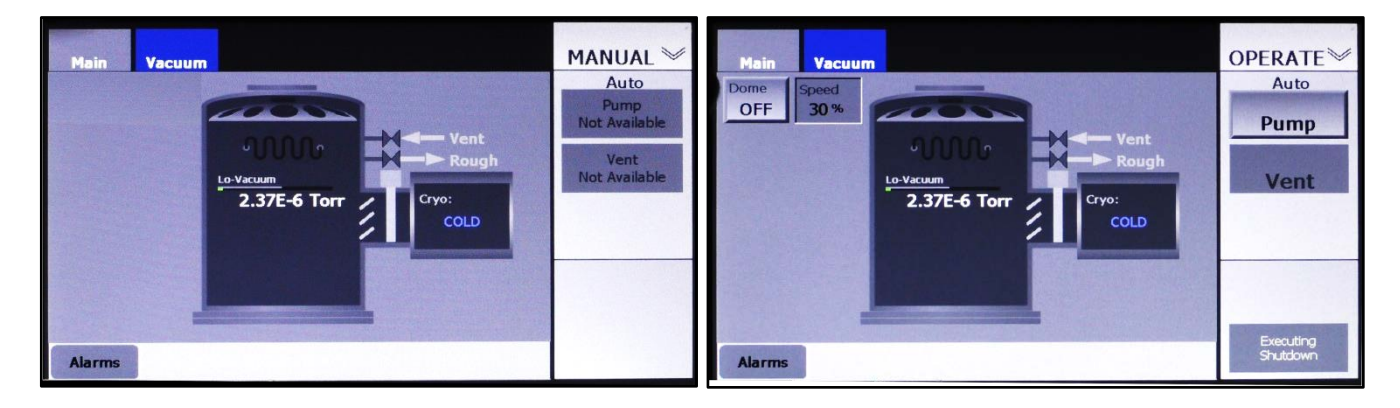

#### <span id="page-41-0"></span>**Figure 3-14 Manual and Operations Mode Main Screens**

#### **3.7.2 Variations in Appearance of Main Screens Depending on Configuration**

Like the Vacuum Map, the Main screen varies in appearance depending on which System Type is selected. For illustrations of these variations, see:

- Figures 5-3 and 5-9 if your FerroVac is configured for use with an Onboard cryopump
- Figures 6-6 and 6-15 if it is configured for use with an Offboard cryopump
- Figures 7-3 and 7-8 if it is configured for use with a non-iso turbo pump
- Figures 8-3 and 8-10 if it is configured for use with a diffusion pump
- Figures 9-4 and 9-13 if configured for use with an Onboard cryopump plus a load-lock valve
- Figures 10-5 and 10-18 if configured for use with an Offboard cryopump plus a load-lock valve

# <span id="page-42-0"></span>**3.8 Responding to Alarms**

When an alarm occurs, the touch screen displays a red alarm message, and the **Alarms** button turns red, as shown in [Figure 3-15.](#page-42-0)

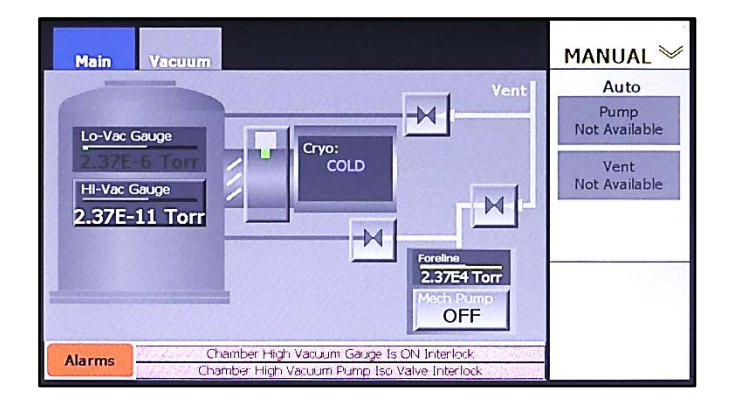

#### **Figure 3-15 Typical FerroVac Screen Displaying Alarm Messages**

To clear an active alarm, first correct the condition that triggered the alarm. Then touch the **Alarms** button to open the Alarms screen. If **Exclude History** was previously selected, the Alarms screen will display only active alarms, as shown in Figure 3-16. If **Include History** was previously selected, the Alarms screen will display active as well as previously acknowledged alarms, as shown in [Figure 3-17.](#page-43-0)

**Figure 3-16 Alarm Details Screen Displaying Five Active Alarms,** *Exclude History* **Selected**

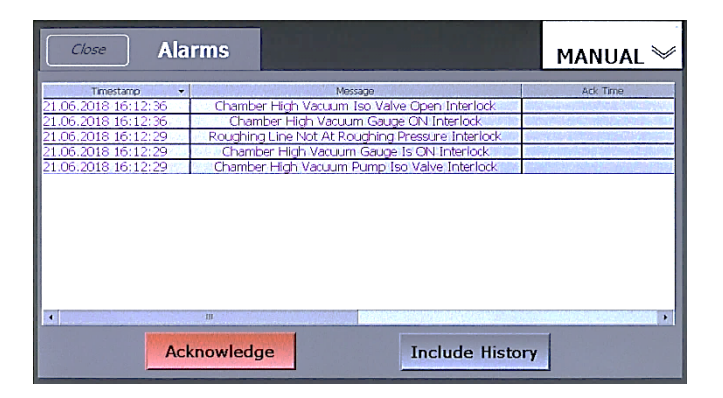

#### <span id="page-43-0"></span>**Figure 3-17 Alarm Details Screen Displaying the Same Active Alarms,** *Include History* **Selected**

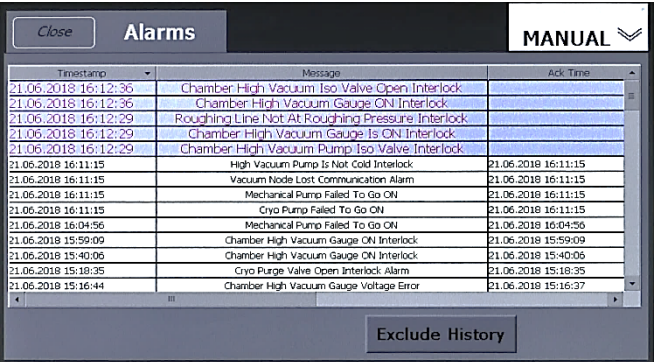

To acknowledge all active alarms, simply touch the red **Acknowledge** button. If the triggering condition(s) have been corrected and if **Exclude History** was selected, the message will then disappear. If **Include History** was selected, the color of the formerly active alarm message(s) will change from red to gray. Once the active alarms have been acknowledged, touch the **Close**  button to close the Alarms screen.

# **3.9 Backing Up and Restoring Files**

This subsection describes how to back up and restore the unit's configuration file.

#### **3.9.1 Backing up Files**

To back up the unit's configuration file, perform the procedure described below.

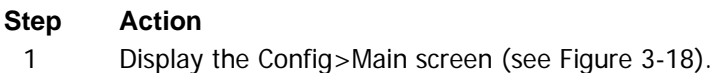

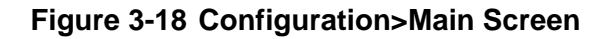

<span id="page-44-0"></span>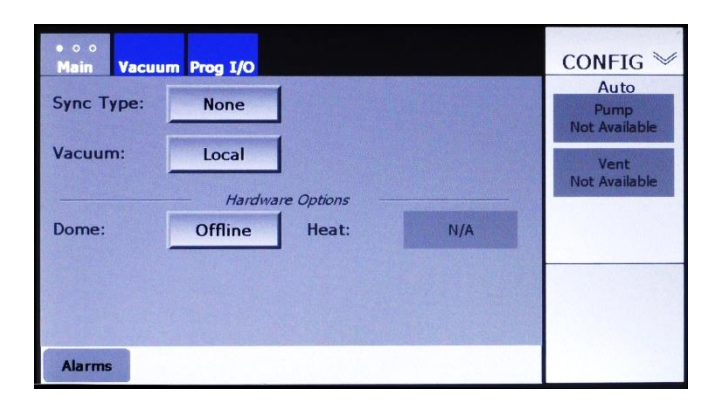

2 Press the screen's tab twice to display the Date-Time/Backup-Restore screen (see [Figure 3-19\)](#page-44-1).

<span id="page-44-1"></span>**Figure 3-19 The Date-Time/Backup-Restore Screen**

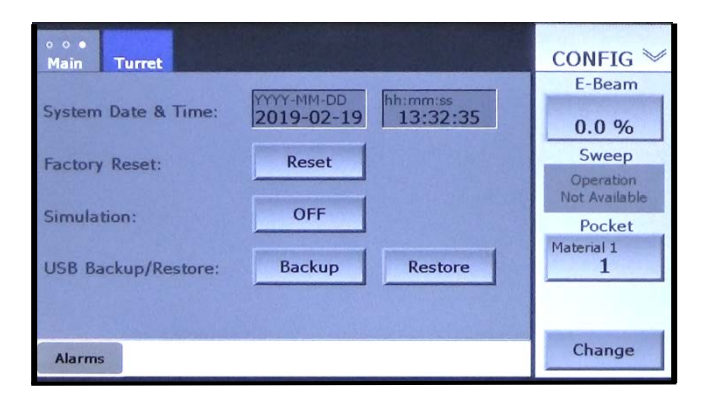

3 Touch the **Backup** button. If the USB drive has not been inserted, the FerroVac will display the screen shown below. If so, you will see the screen shown in [Figure](#page-45-0) 3-21.

#### **Figure 3-20 Initial Backup Screen, USB Drive Not Inserted**

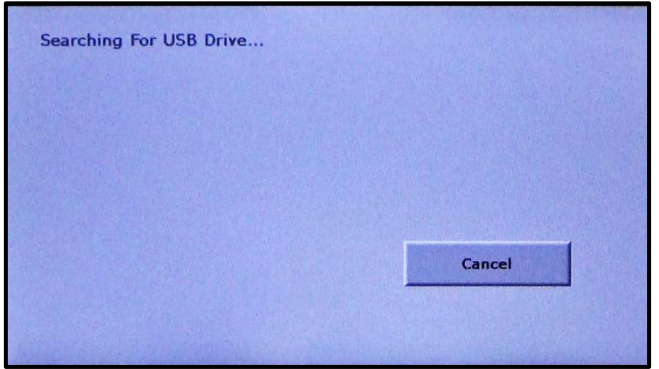

4 Insert the USB drive onto which you wish to back up the files. The unit will then display the screen shown below. If you wish to back up the file into the USB drive's root directory, skip ahead to Step [9.](#page-47-0)

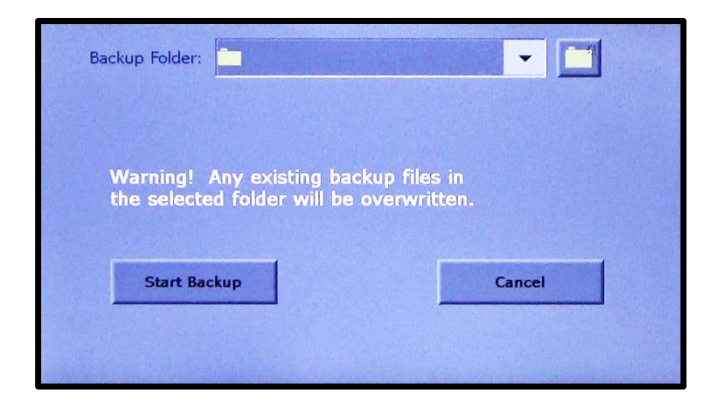

#### <span id="page-45-0"></span>**Figure 3-21 Initial Backup Screen After USB Drive Is Inserted**

5 When the EBC displays the screen shown above, touch the **Backup Folder** entry box to display a list of folders on the USB drive (see [Figure 3-22\)](#page-45-1). If you wish to back the files up into the USB drive's root directory, skip ahead to Step [9.](#page-47-0)

#### <span id="page-45-1"></span>**Figure 3-22 Backup Screen Displaying Folders on USB Drive**

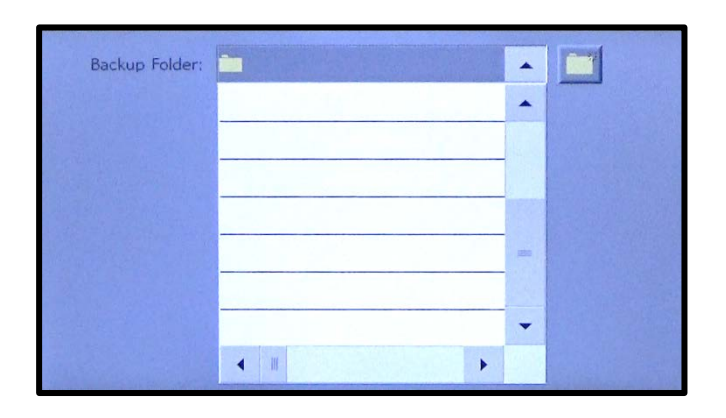

6 Either select the folder into which you wish to back up the file or touch the button pointed out below to display the popup keyboard shown in [Figure 3-24.](#page-46-0)

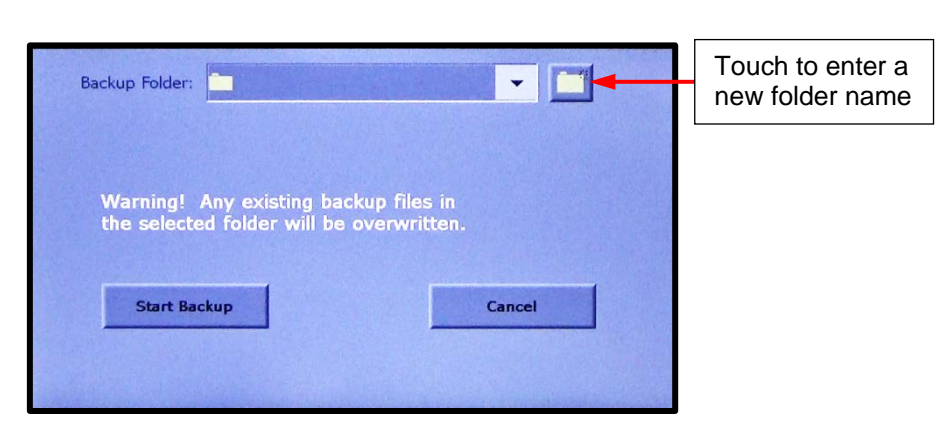

**Figure 3-23 Folder Creation Button on Backup Screen**

<span id="page-46-0"></span>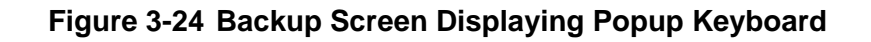

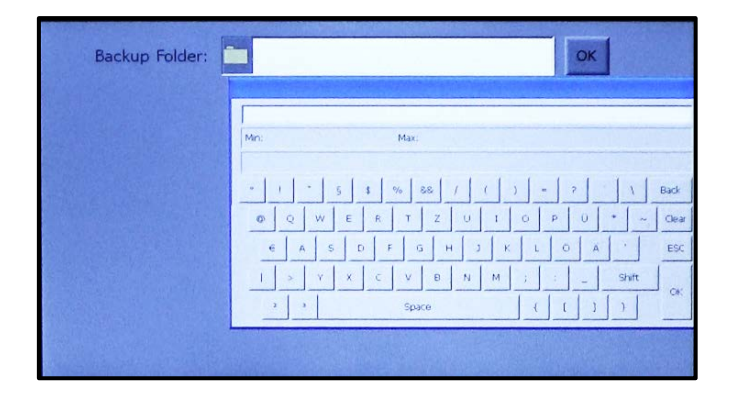

7 Use the keyboard to enter the desired folder name. As you do so, the folder name will appear in the **Backup Folder** entry box. After entering the folder name, touch the **OK** button next to that entry box to close the keyboard. The screen will then appear as shown in [Figure](#page-46-1)  [3-25.](#page-46-1)

<span id="page-46-1"></span>**Figure 3-25 Backup Screen After User Enters** *A* **as Target Folder Name**

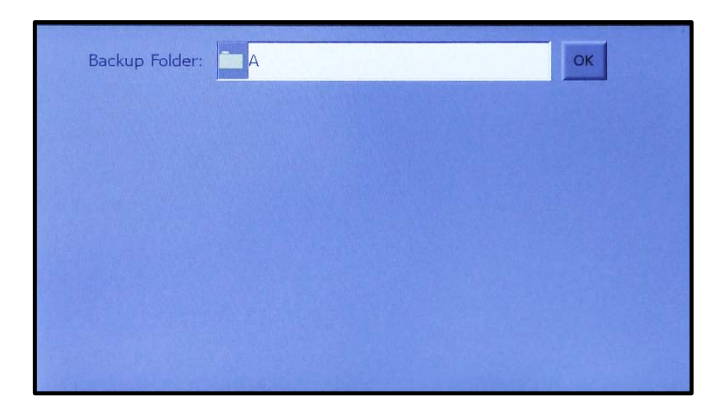

8 Then touch the **OK** button next to the entry box. The screen will then shown in [Figure 3-26.](#page-47-1)

#### <span id="page-47-1"></span>**Figure 3-26 Backup Screen Displaying** *Start Backup* **Button**

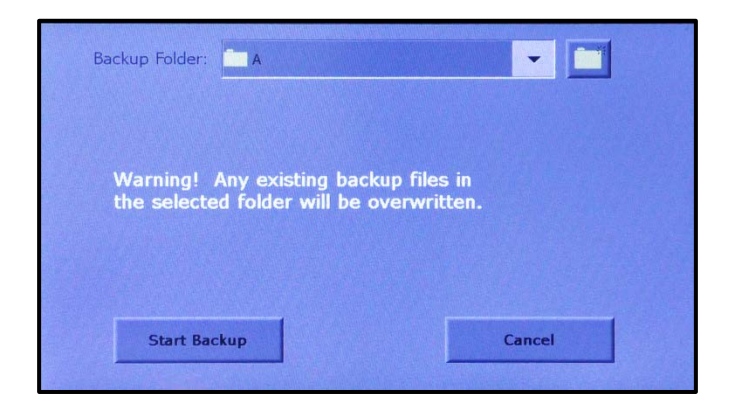

9 Touch the **Start Backup** button to initiate the backup, which will take only an instant. The FerroVac will redisplay the Date-Time/Backup-Restore screen, as shown below.

#### <span id="page-47-0"></span>**Figure 3-27 Date-Time/Backup-Restore Screen After Backup Is Completed**

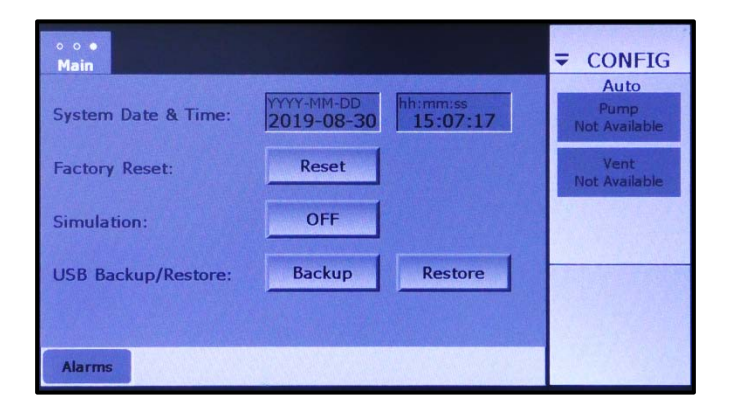

#### **3.9.2 Restoring Backed Up Files**

To restore backed up files to the EBC, perform the procedure described below.

#### **Step Action**

1 Display the Date-Time/Backup-Restore screen (see Figure 3-28) and touch its **Restore** button.

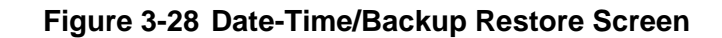

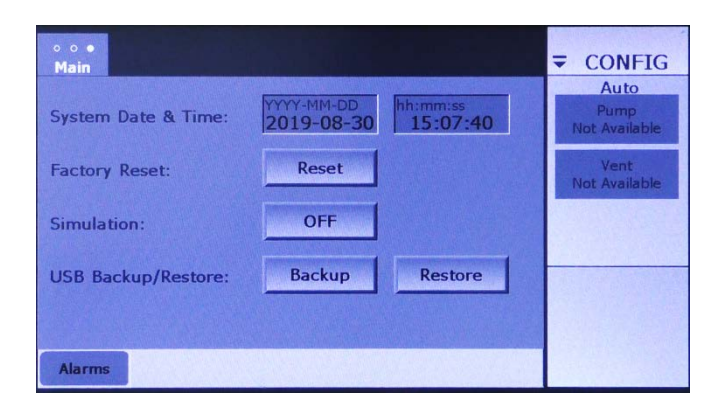

2 The unit will then initiate a shutdown while displaying the screen shown below.

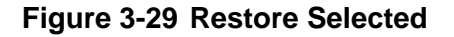

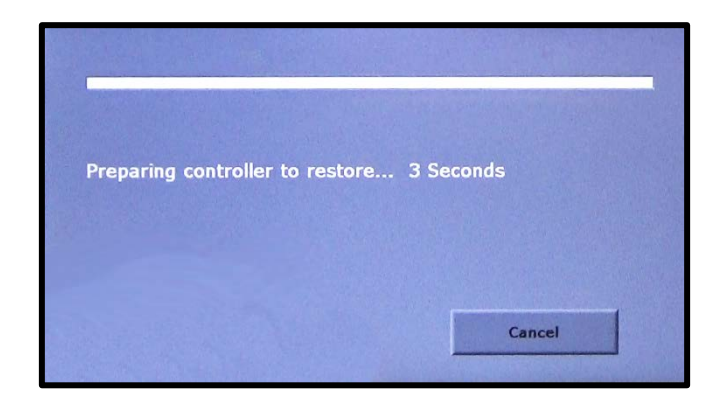

3 When the shutdown routine is completed, the unit will display the message shown below if no USB drive is inserted into the unit. In that event, insert the USB drive containing the backed up files.

**Figure 3-30 Screen Displaying 'Insert USB' Prompt**

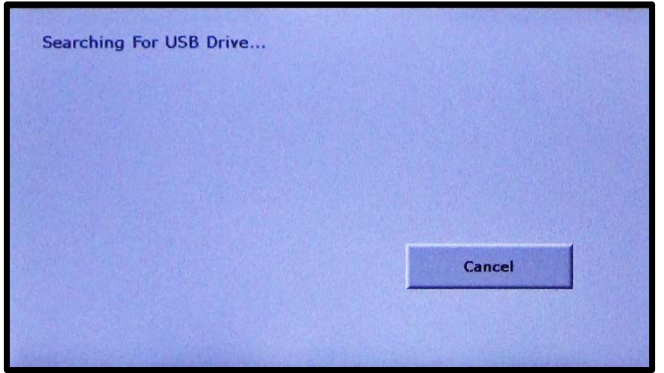

4 Once the USB drive is inserted, the screen will display the message shown below, listing the name of each folder on the drive as it reads them.

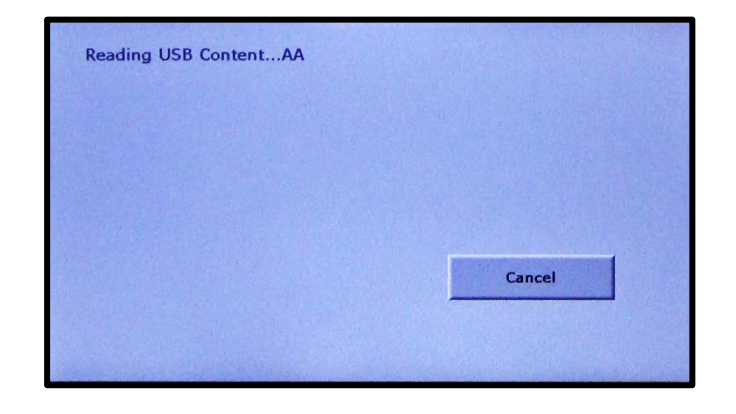

#### **Figure 3-31 Screen Displaying Message Reading USB Content**

5 After the unit finishes reading the USB drive's contents, it will display the screen shown below.

#### **Figure 3-32 Restore Screen After EBC Has Read Contents of USB Drive**

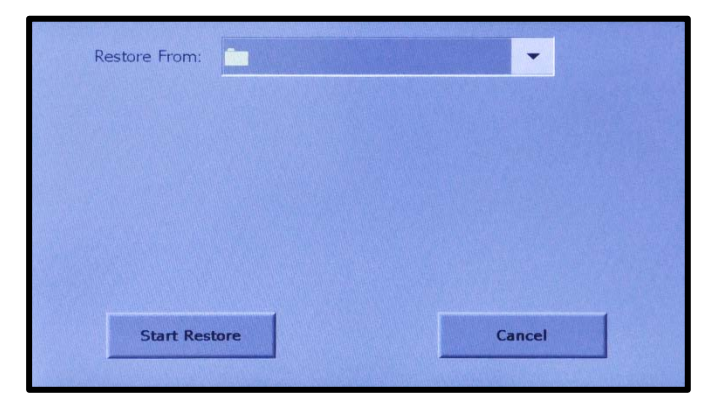

6 If you wish to restore from the USB drive's root directory, skip ahead to Step [8.](#page-50-0) To select a different folder, touch anywhere in the **Restore From** entry box to display a folder directory like the one shown below.

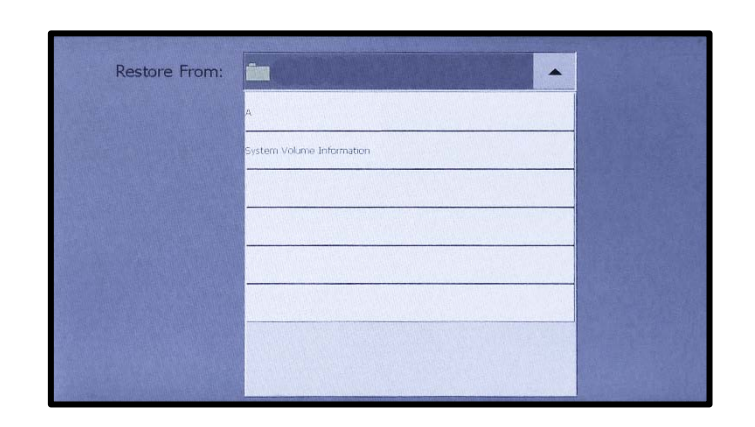

**Figure 3-33 Restore Screen Displaying List of Folders on USB Drive** 

7 Touch the name of the folder that contains the files to be restored. That name will then appear in the **Restore From** entry box, as shown in [Figure 3-34.](#page-50-1)

#### <span id="page-50-1"></span>**Figure 3-34 Restore Screen After User Selects the** *Restore From* **Folder**

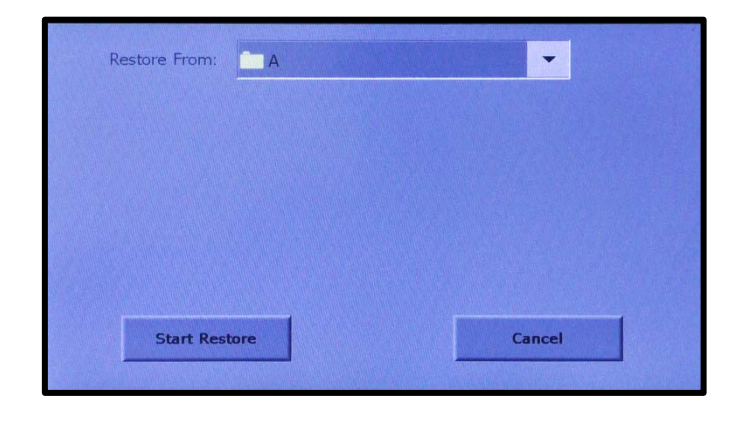

<span id="page-50-0"></span>8 When the desired folder name is displayed, touch the **Start Restore**  button. The unit will then display the message shown below, after which it will restore the configuration file, while the screen displays the message shown in [Figure 3-36.](#page-51-0)

**Figure 3-35 Restore Screen After User Touchs the** *Start Restore* **Button**

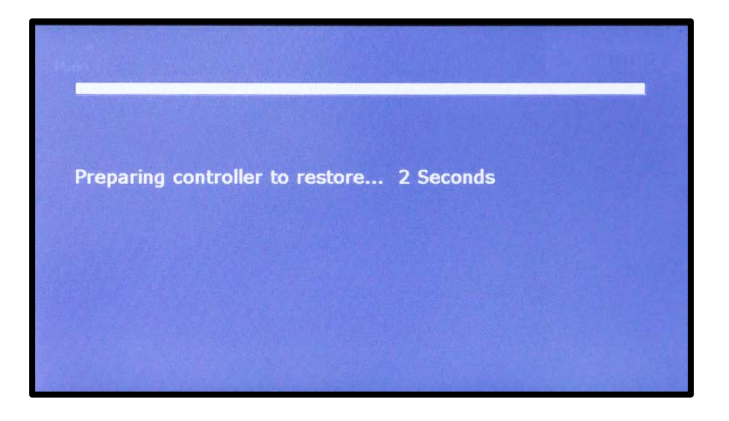

**Figure 3-36 Restore Screen, Restoration of Configuration File in Progress**

<span id="page-51-0"></span>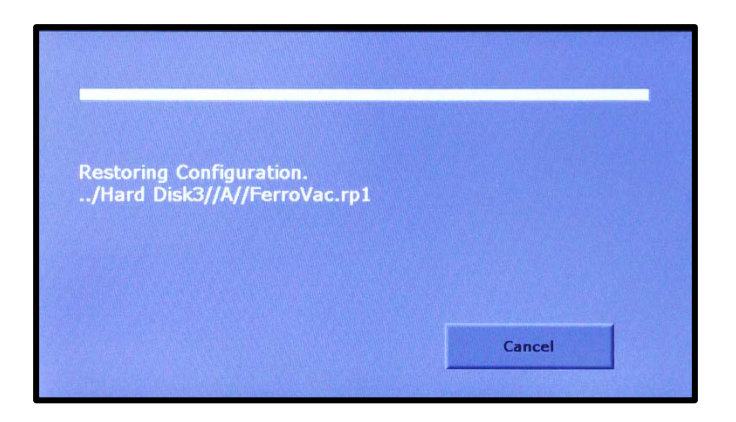

9 When the restoration is completed, the screen will display the message shown in [Figure 3-37.](#page-51-1) At that point, either unplug the USB drive and reboot the EBC or touch the **View Log** button. If you reboot, you can resume normal EBC operation as soon as the reboot is completed. If you touch the **View Log** button, you can save the log file, following the procedure described in section [3.9.3.](#page-52-0)

#### <span id="page-51-1"></span>**Figure 3-37 Restoration Completed, User Prompted to Reboot**

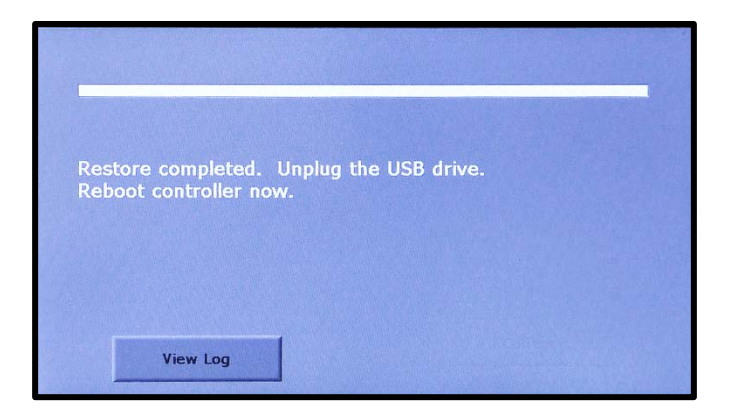

## <span id="page-52-0"></span>**3.9.3 Saving the Log File to a USB Directory**

While performing a restoration, the EBC creates a log file, which can be saved to a directory on the USB drive. The following procedure describes how to save such a log file.

#### **Step Action**

1 After completing a restoration, you have the option of saving the log file generated by that operation. To do so, first touch the **View Log**  button on the screen shown in [Figure 3-37.](#page-51-1) The screen will then appear as shown below.

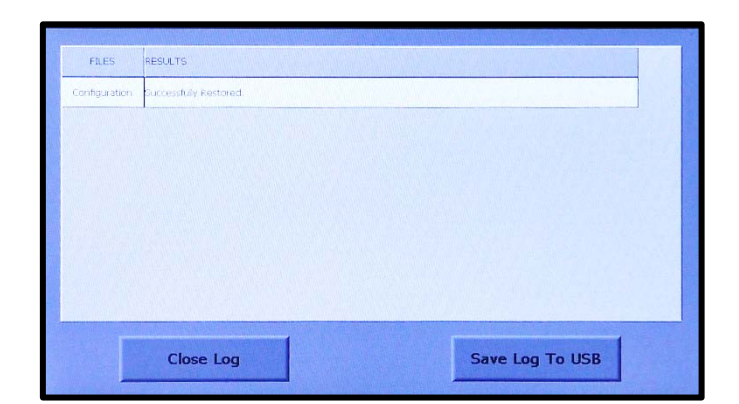

#### **Figure 3-38 Log Contents Displayed**

2 If you wish to save the log file to the USB drive, touch the **Save Log To USB** button. The unit will then save the file, after which it will redisplay the screen shown in .

#### **Figure 3-39 FerroVac Writing Log File to USB Drive**

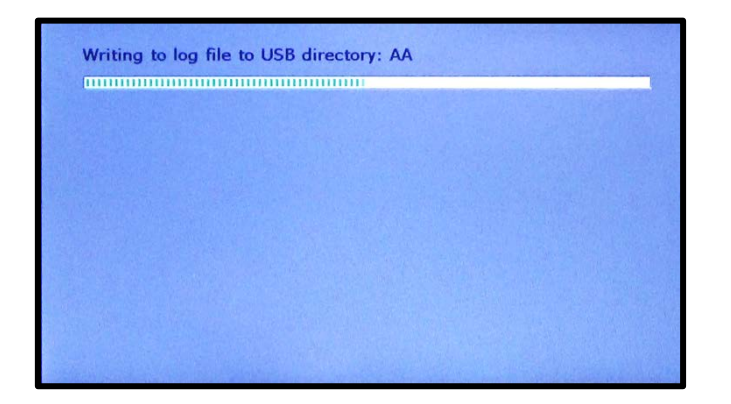

3 When the log file has been saved, the EBC will again display the messages shown [Figure 3-37.](#page-51-1) When it does so, unplug the USB drive and reboot the EBC.

Normal EBC operation can then be resumed.

# *4 Common Configuration Procedures*

# **4.1 Section Overview**

This section describes the configuration procedures that are common to all FerroVac installations, regardless of system type. These include procedures for configuring the FerroVac for the target system's vacuum gauges and mechanical pump and setting up the unit's four programmable outputs.

The procedures covered in this section assume that the installation and setup procedures described in Section 2 have been correctly completed. Specific topics covered in this section are:

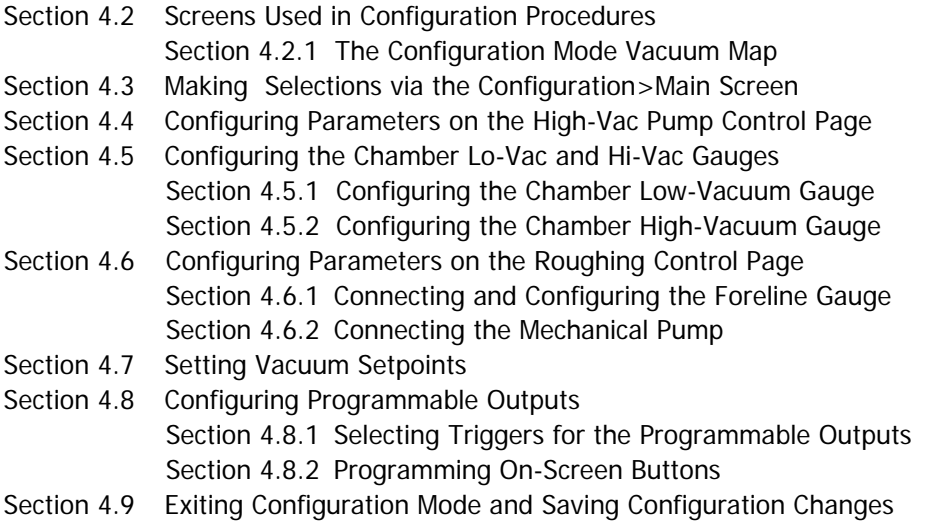

Section [4.10](#page-73-0) [Variations in Appearance of Vacuum Map Depending on Configuration](#page-73-0)

# <span id="page-54-0"></span>**4.2 Screens Used in Configuration Procedures**

In configuring the FerroVac, you will employ the following screens:

- the Configuration>Main screen (see [Figure](#page-56-1) 4-3)
- the Chamber Vacuum Gauges page (see [Figure 4-6\)](#page-57-2)
- the Roughing Control page (see [Figure 4-9\)](#page-60-1)
- the Programmable Outputs page (see [4-15\)](#page-65-2)
- Page 1 of the Details screen (see [Figure 4-14\)](#page-64-0)

The other key Configuration mode screen is the Configuration mode Vacuum Map (see [Figure 4-1\)](#page-55-2), which enables the user to control vacuum pumps, gauges, and valves individually.

# <span id="page-55-0"></span>**4.2.1 The Configuration Mode Vacuum Map**

[Figure 4-1](#page-55-2) shows the Configuration mode Vacuum Map when the FerroVac is configured for use with an on-board cryopump. In addition, this FerroVac has been configured to control and monitor a connected foreline gauge and a connected mechanical pump.

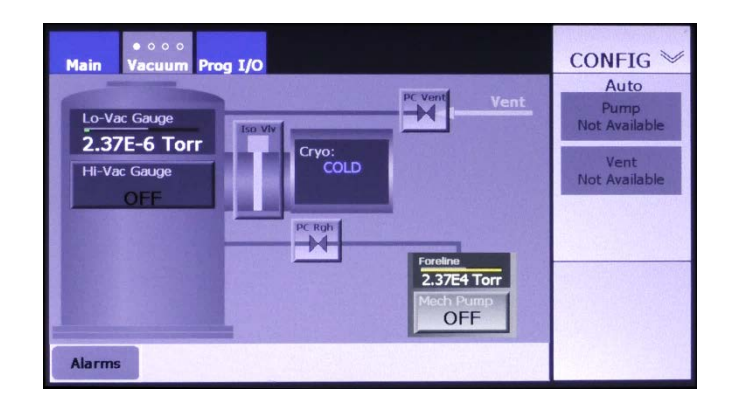

#### <span id="page-55-2"></span>**Figure 4-1 The Config>Vacuum Map (Unit Configured for an On-Board Cryopump)**

The Vacuum Map's control/display features vary depending on a number of configuration choices, the most important of which is the choice of the hi-vac pump. For illustrations and an explanation of these Vacuum Map variations, see section [4.9.](#page-72-0)

# <span id="page-55-1"></span>**4.3 Making Selections via the Configuration>Main Screen**

<span id="page-55-3"></span>The first step in the configuration process is to put the FerroVac on-line and to make other selections via the Configuration>Main screen (see [Figure 4-3\)](#page-56-1). To do so, perform the following steps:

#### **Step Action**

1 When the FerroVac is first booted up, the touch screen displays the Start screen (see [Figure 4-2\)](#page-55-3). To begin the configuration procedure, touch that screen's **Configuration** button. The Configuration>Main screen will then appear as shown in [Figure 4-3.](#page-56-1)

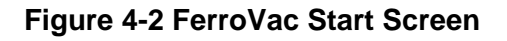

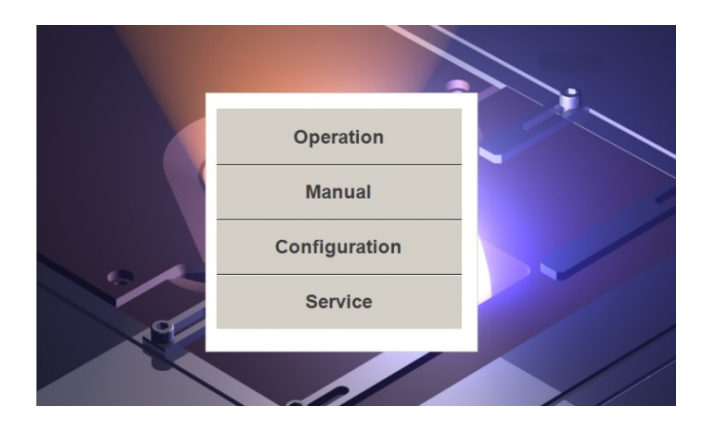

<span id="page-56-1"></span>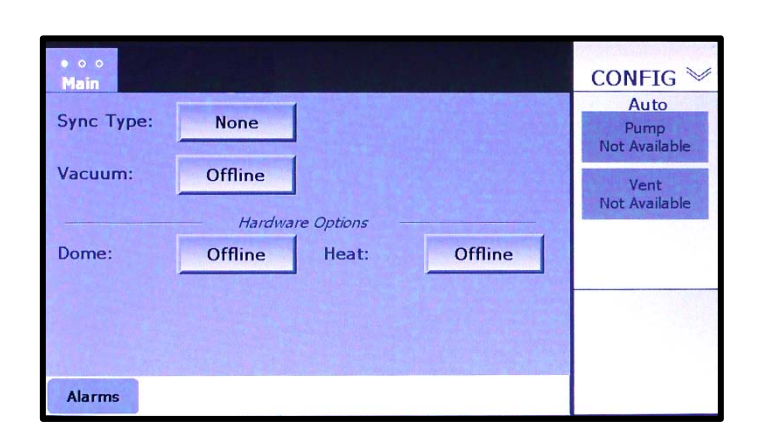

**Figure 4-3 Configuration>Main Screen at Initial Boot-Up**

2 Touch this screen's **Vacuum** button to toggle it from **Offline** to **Local**. Screen tabs labeled **Vacuum** and **Prog I/O** will then appear next to the **Main** screen tab, as shown in [Figure 4-4.](#page-56-2)

#### <span id="page-56-2"></span>**Figure 4-4 Config>Main Screen with** *Local* **Selected Opposite** *Vacuum*

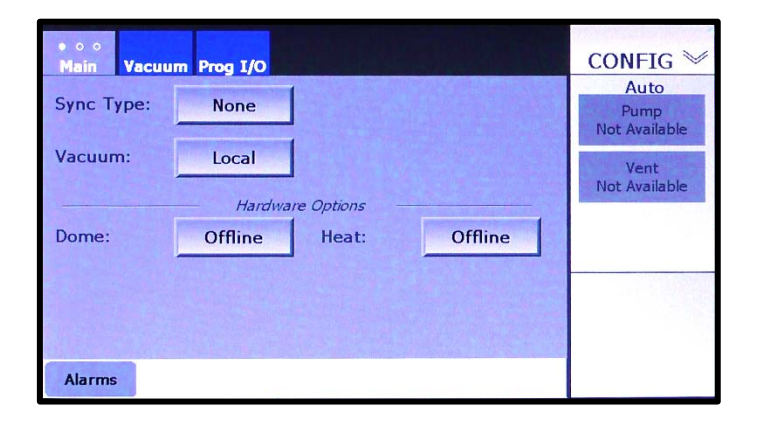

- 3 Leave **None** selected for **Synch Type**.
- 4 If you wish to implement dome rotation control, touch the **Dome**  button to toggle it from **Offline** to **Local**. For complete instructions on configuring the Dome Control function, see Section 11.
- 5 If you wish to implement substrate heater control, touch the **Dome**  button to toggle it from **Offline** to **Local**. For complete instructions on configuring the Dome Control function, see Section 12.

# <span id="page-56-0"></span>**4.4 Configuring Parameters on the High-Vac Pump Control Page**

Next touch the **Vacuum** screen tab twice to display the Hi-Vac Pump Control page. [Figure 4-5](#page-57-3) shows that page as it appears at initial boot-up.

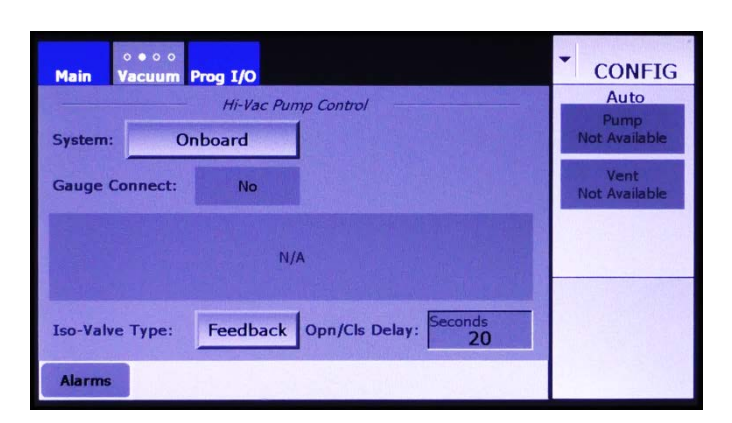

<span id="page-57-3"></span>**Figure 4-5 Hi-Vac Pump Control Page at Initial Boot-Up**

These procedure for configuring the parameters on this page will vary depending on the System type selected (see table below).

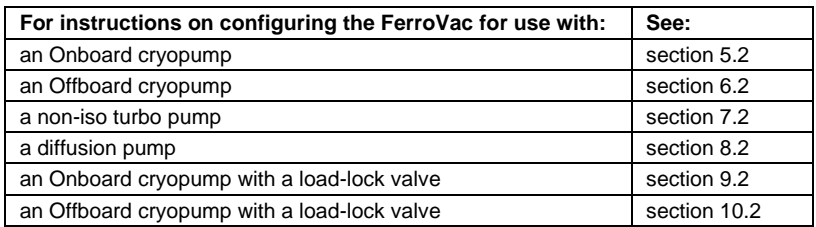

# <span id="page-57-1"></span><span id="page-57-0"></span>**4.5 Configuring the Chamber Lo-Vac and Hi-Vac Gauges**

#### **4.5.1 Configuring the Chamber Low-Vacuum Gauge**

Now configure your system's chamber low-vacuum gauge by performing the procedure described below.

#### **Step Action**

1 To configure the chamber vacuum gauges, first open the Chamber Vacuum Gauges page (see [Figure 4-6\)](#page-57-2). To navigate to this screen from the Hi-Vac Pump Control page, touch the **Vacuum** screen tab once.

#### <span id="page-57-2"></span>**Figure 4-6 Chamber Vacuum Gauges Page at Initial Boot-Up**

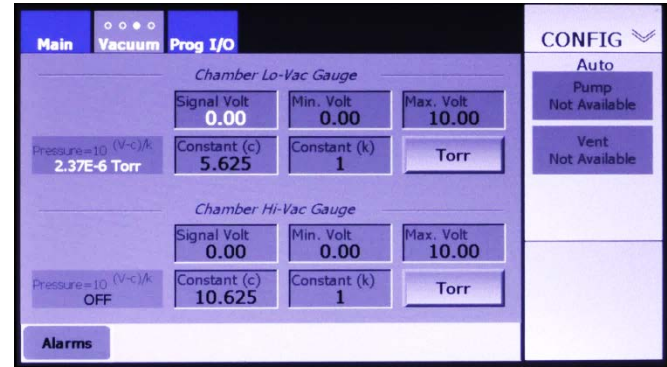

2 Referring to the manufacturer's manual for your system's chamber low-vacuum gauge, determine the values of the constants **c** and **k** in the formula

#### **Pressure = 10(V-c)/k**

where  $V =$  volts. Note that some vacuum gauge manuals give the formula for pressure in a form the may require some interpretation. For example, at least one gauge manual renders pressure as

$$
P = 10^{0.778(U-c)}
$$

Where **U** = volts. In this formula, **k** = the inverse of 0.778, or

 **1\_\_ 0.778**

- 3 If the applicable value of **c** differs from the default value (5.625), touch the **Constant (c)** entry box to display a numeric keypad and use that keypad enter the appropriate value.
- 4 Likewise, if the applicable value of **k** differs from the default value (1.0), touch the **Constant (k)** entry box to display a numeric keypad, and use that keypad enter the appropriate value.
- 5 If necessary, change the **Min. Volt** entry to the value prescribed in the manual for your chamber's lo-vac gauge. To do so, touch the **Min. Volt** entry box and follow the usual keypad-entry method.
- 6 If necessary, change the **Max. Volt** value, following the procedure outlined in Step 5.
- 7 Finally, if your gauge does not use the unit **Torr** for pressure, touch the **Torr** button to select either **mbar** (for millibars) or **Pa** (for Pascals), as appropriate.

# <span id="page-58-0"></span>**4.5.2 Configuring the Chamber High-Vacuum Gauge**

Now configure your system's chamber high-vacuum gauge. To do so, refer the manufacturer's manual for that gauge and follow a procedure analogous to that described in section [4.5.1,](#page-57-1) using the parameter entry boxes and the Torr button under the heading *Chamber Hi-Vac Gauge*. Note that in this case, the default value of the constant **c** is 10.625.

# <span id="page-58-1"></span>**4.6 Configuring Parameters on the Roughing Control Page**

This section describes procedures for configuring parameters that appear on the Roughing Control page. The configurable parameters on that page vary depending on hi-vac pump selection. As [Figure 4-7](#page-59-0) shows, these variations consist of cases in which a given binary-choice parameter defaults to one of the available choices. Therefore, this section covers all of the parameters shown in the cases without such defaults (see [Figure 4-8\)](#page-59-1). If one or more defaults apply to your FerroVac, simply disregard the instructions related to those parameters and proceed to the next instruction.

<span id="page-59-0"></span>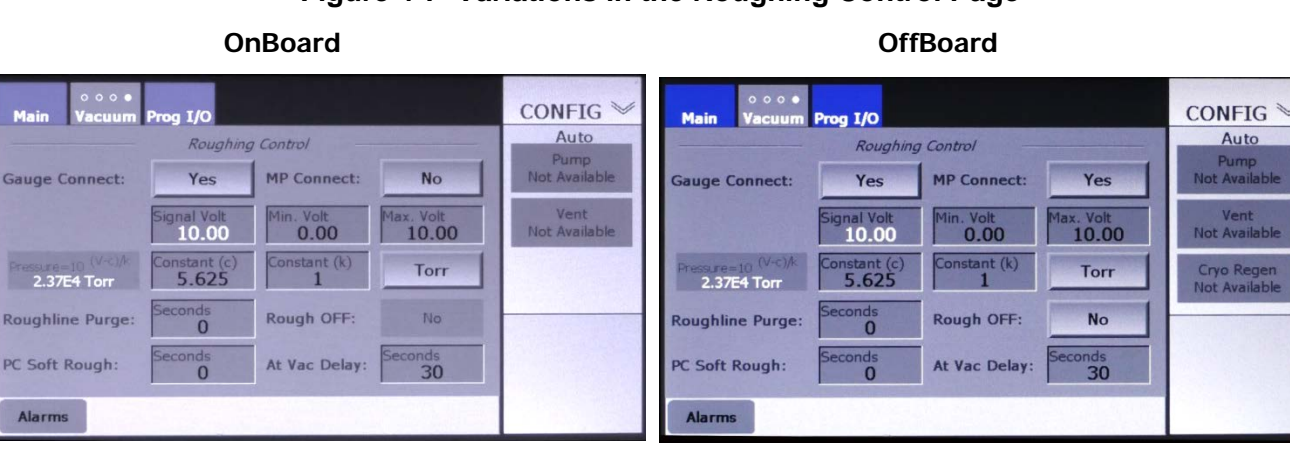

#### **Figure 4-7 Variations in the Roughing Control Page**

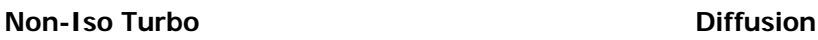

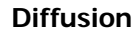

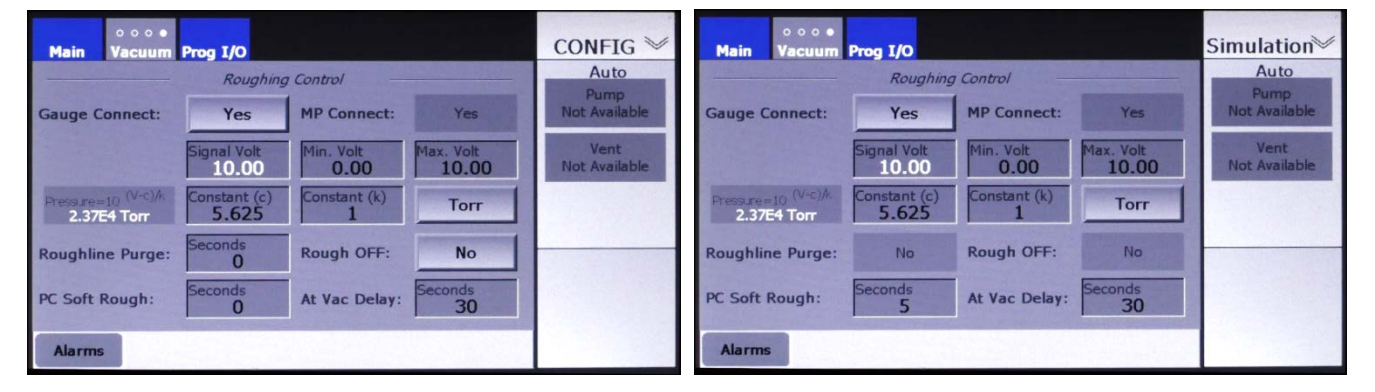

As shown in [Figure 4-8,](#page-59-1) the Roughing Control page displays two groups of configurable parameters, one group related to the foreline gauge and the other related to roughing control. For instructions on connecting and configuring a foreline-gauge, see section 4.6.1. For instructions on connecting a mechanical pump and configuring parameters related to roughing control, see section 4.6.2.

#### **Figure 4-8 Configurable Parameters on the Roughing Control Page**

<span id="page-59-1"></span>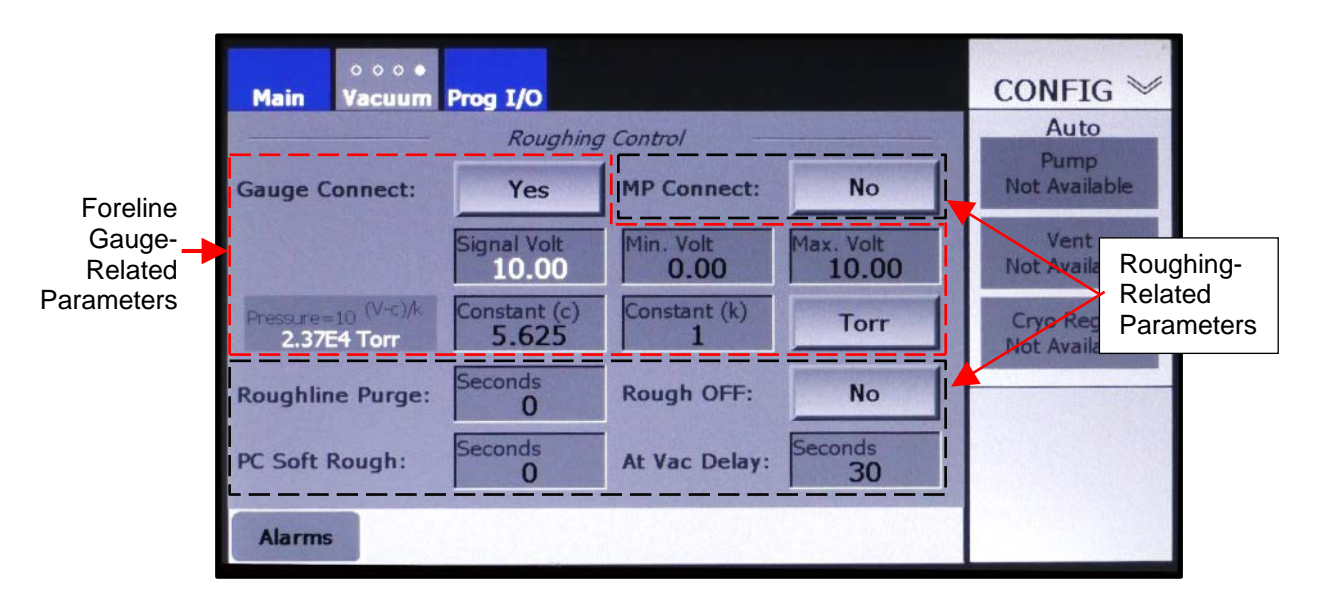

#### <span id="page-60-0"></span>**4.6.1 Connecting and Configuring the Foreline Gauge**

If your system has a foreline gauge that is connected to the FerroVac, perform the following procedure. If not, skip this section and proceed to section 4.6.2.

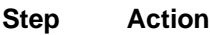

1 To configure the foreline gauge, first open the Roughing Control page. To navigate to that page from the Chamber Vacuum Gauges page, touch the **Vacuum** screen tab once. [Figure 4-9](#page-60-1) shows how this page looks when **OffBoard** is selected as the hi-vac pump.

#### <span id="page-60-1"></span>**Figure 4-9 The Roughing Control Page at Initial Boot-Up (Off-Board Cryo Selected)**

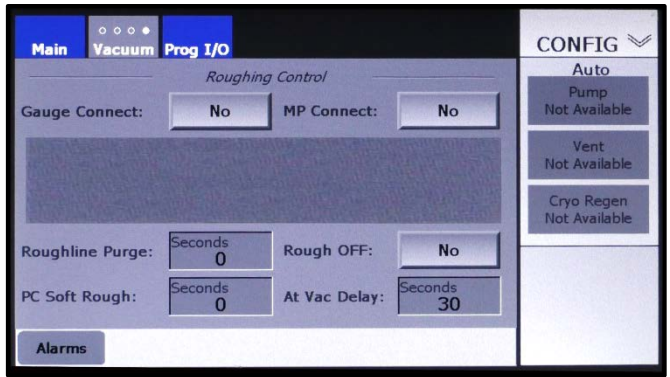

2 If your system's FerroVac is connected to a foreline gauge, touch the **Gauge Connect** button to toggle it to **Yes**. The screen will then appear as shown in [Figure 4-10](#page-60-2)

#### <span id="page-60-2"></span>**Figure 4-10 Foreline Control Page After User Selects** *Yes* **Opposite** *Gauge Connect*

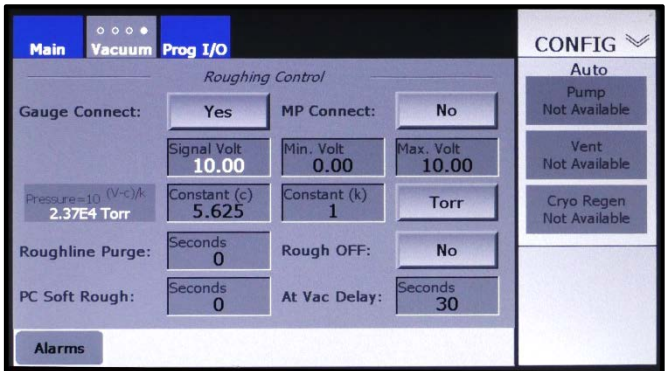

3 Referring to the manual for your system's foreline gauge, configure the parameters **Signal Volt**, **Min. Volt**, **Max Volt**, **Constant (c)**, **Constant (K)**, and **Torr**, following the procedure described Steps 2-7 of section [4.5.1.](#page-57-1)

## <span id="page-61-0"></span>**4.6.2 Connecting the Mechanical Pump and Configuring Roughing Parameters**

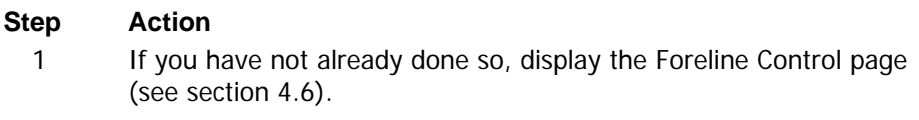

**2** Touch that screen's **MP Connect** button to toggle it to **Yes**. The screen will then appear as shown in [Figure 4-11](#page-61-1)**.**

#### <span id="page-61-1"></span>**Figure 4-11 The Roughing Control Page After User Selects** *Yes* **Opposite** *MP Connect*

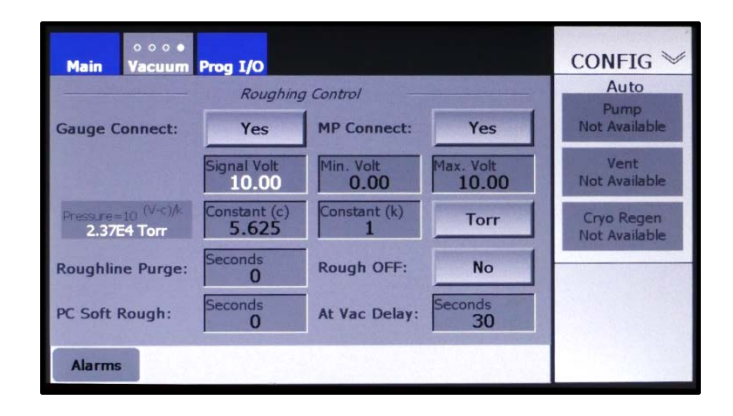

- 3 If desired, touch the **Rough OFF** button to toggle it to **Yes**. When **Yes** is selected, the mechanical pump is switched off when the controlled/monitored system component reaches the triggering setpoint. For the vacuum chamber, this would be when the chamber Pirani gauge reaches the crossover setpoint entered via page 1 of the Details screen (see [Figure 4-14\)](#page-64-0). For the hi-vac pump, this would be when the pump's Pirani gauge reaches the interlock setpoint entered via the same screen.
- 4 If desired, change the values for **Roughline Purge** and **At Vac Delay**. When **Pump Connect** is set to **Yes**, these to parameters serve merely to provide flexibility during an AutoPump operation. However, they are mandatory if **No** is left in place for **Pump Connect**. For a more detailed explanation of these parameters and for more detailed instructions, see ["Entering Values for](#page-61-2) Roughline Purge and [At Vac Delay](#page-61-2)".
- 5 If you system has a chamber soft rough valve, you will probably want to enter a nonzero value for **PC Soft Rough**. When a nonzero value is entered, the Vacuum Map displays an icon labeled **Sft Rgh** below or above the roughing valve icon, plus lines connecting the icon representing **Sft Rgh** valve to the roughing line on either side of the roughing valve icon (see Figure [4-33\)](#page-74-0).

#### <span id="page-61-2"></span>**Entering Values for** *Roughline Purge* **and** *At Vac Delay*

Correct values for **Roughline Purge** and **At Vac Delay** are critical if your system's mechanical pump is not connected to the FerroVac. The **Roughline Purge** parameter is provided for users with wet

mechanical pumps, to ensure that oil is not drawing into the foreline by the inrush of air through the pump after it is switched off. The value entered for that parameter determines how long the foreline vent valve will remain open once it is opened. Therefore, if the mechanical pump is to be switched off manually, it is imperative for the user to first open the foreline vent valve. During autovent and autoregen operations, the foreline vent valve is automatically opened before the mechanical pump is switched off and remains open until the programmed **Roughline Purge** expires.

When a nonzero value is entered for **Roughline Purge**, the Vacuum Map appears as shown in Figure [4-](#page-74-0) [33,](#page-74-0) displaying an icon for the foreline gauge as well as purge lines connecting that gauge to the foreline. When the **Roughline Purge** value is set to zero, those features do not appear on vacuum maps (see Figure [4-34\)](#page-74-1).

Figure [4-33](#page-74-0) shows a system configured for an On-Board cryopump. However, the Roughline Purge function operates identically when the hi-vac pump is either On-board or an Offboard cryopump or a non-iso turbo pump. When **Diffusion** is selected as the hi-vac pump, the **Roughline Purge** option is unavailable, and its entry box is replaced by a flat display rectangle displaying **No** (see [Figure 4-7\)](#page-59-0).

The **At Vac Delay** determines how long, during an autopump, a roughing valve will remain open after the pump or chamber being pumped down has reached its crossover setpoint. Values for **Roughline Purge** and **At Vac Delay** must be ascertained by observing of your system's pumping and venting performance. To change those values, perform the procedure described below.

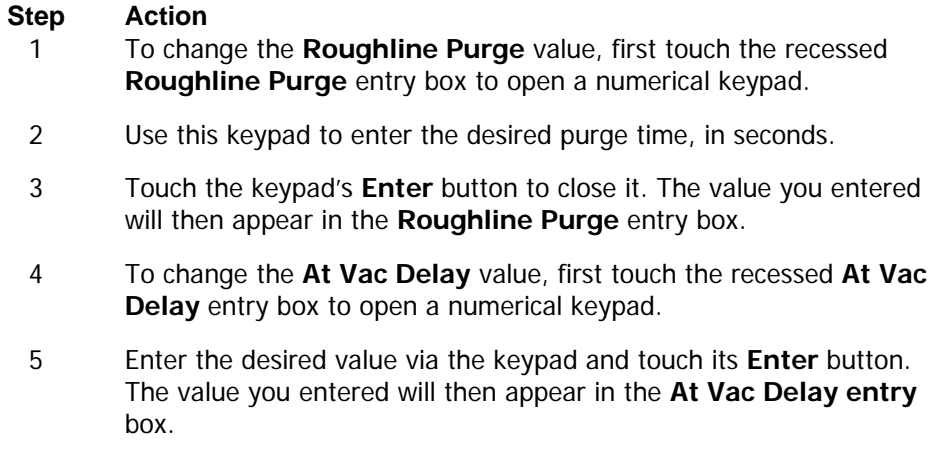

#### **Vacuum Map Illustrations Showing the Roughline Purge and Soft Rough Valves**

For illustrations showing the Vacuum Map when nonzero values are entered for **Roughline Purge** and **PC Soft Rough**, see:

- Figure 5-5 if your FerroVac is configured for use with an on-board cryopump
- Figure 6-8 if it is configured for use with an off-board cryopump
- Figure 7-5 if it is configured for use with a non-iso turbo pump
- Figure 8-5 if it is configured for use with a diffusion pump.
- Figure 9-6 if it is configured for use on a system with an Onboard cryopump and a load-lock valve
- Figure 10-7 if it is configured for use on a system with an Offboard cryop and a load-lock valve

#### **Programmable Outputs Dedicated to Roughline Purge and PC Soft Rough**

When a nonzero value is entered for **Roughline Purge**, Programmable Output 3 is dedicated to controlling the roughline purge valve's switch. If some other trigger was previously assigned to Programmable Output 3, that assignment is overridden. When a nonzero value is entered for **PC Soft Rough**, Programmable Output 4 is dedicated to controlling the switch for the PC soft rough valve. If some other trigger was previously assigned to Programmable Output 4, that assignment is overridden. [Figure 4-12](#page-63-1) shows page 1 of the Details screen when nonzero values have been entered for **Roughline Purge** and **PC Soft Rough**.

#### <span id="page-63-1"></span>**Figure 4-12 Page 1 of Prog I/O Screen when Nonzero Values Are Entered for** *Roughline Purge*  **and** *PC Soft Rough*

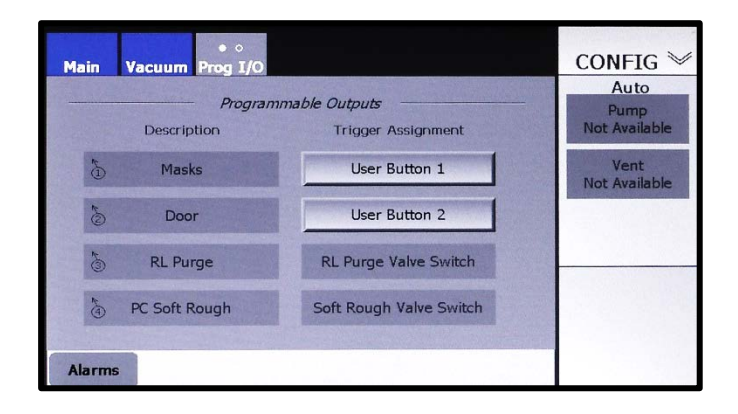

# <span id="page-63-0"></span>**4.7 Setting Vacuum Setpoints**

Perform the procedure described below to enter or change any of the following setpoints:

- Chamber Pirani gauge atmosphere setpoint
- Chamber Pirani gauge crossover setpoint
- Chamber ion gauge process setpoints 1 and 2
- Foreline Pirani gauge roughing setpoint
- Base setpoint for the hi-vac pump's Pirani gauge (only when the hi-vac pump is either a diffusion pump or an off-board cryopump; see [Figure 4-14\)](#page-64-0)

To change any of these setpoints, perform the following described procedure.

#### **Step Action**

1 Touch the Mode ID/Menu Selection button to display the auxiliary menu (see [Figure 4-13\)](#page-64-1).

<span id="page-64-1"></span>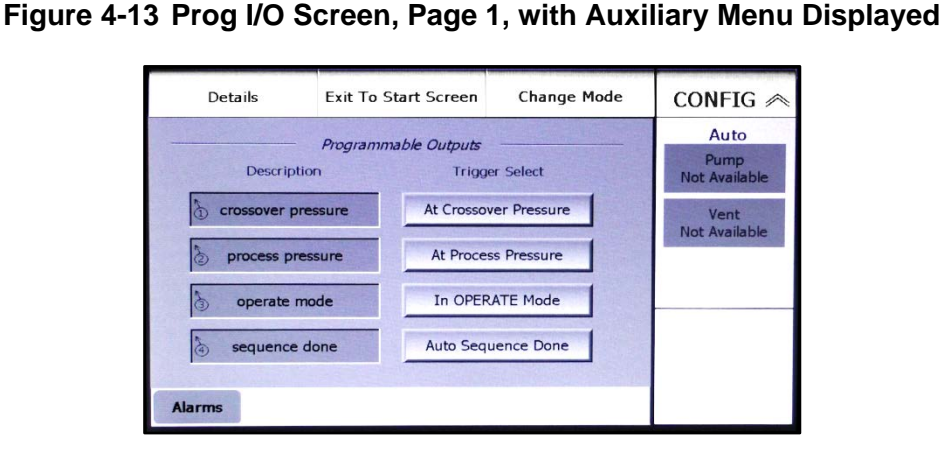

2 Touch this menu's **Details** button to display Page 1 of the Details screen (see [Figure 4-14\)](#page-64-0).

#### **Figure 4-14 Details Screen, Page 1**

#### <span id="page-64-0"></span> **Hi-Vac Pump = Either Onboard or Non-Iso Turbo Hi-Vac Pump = Either Offboard or Diffusion**

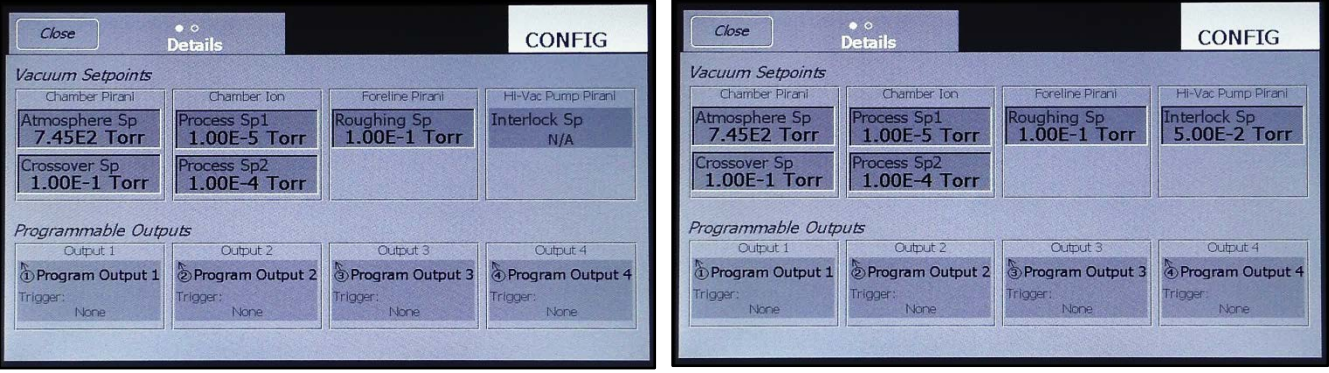

- 3 To change any of the setpoints displayed on this screen:
	- a) Touch the recessed entry box for the setpoint whose value you wish to change. The unit will then display a numeric keypad.
	- a) Use this keypad to enter the desired value.
	- b) Touch the keypad's **Enter** button to close it. The new value will then appear in the target entry box.
- 4 Repeat Step 3 as needed.
- 5 To return to the screen previously displayed, touch the Details screen's **Close** button.

# <span id="page-65-0"></span>**4.8 Configuring Programmable Outputs**

#### **NOTE**

The procedures described below assume that one or more of the relays in the external I/O assembly labeled **PRG RLY 1** through **PRG RLY 4** (see Figure 2-2) have been correctly wired up to the FerroVac and to the system component(s) to be actuated by the programmable output(s) that you wish to configure.

#### <span id="page-65-1"></span>**4.8.1 Selecting Triggers for the Programmable Outputs**

The FerroVac provides four programmable outputs, which are configured via pages 1 and 2 of the Prog I/O screen (see Figures [4-15](#page-65-2) and 4-21). To assign triggers and descriptive names to these outputs, perform the procedures described below. If you do not wish to do so, skip this procedure and proceed to section [4.7.](#page-63-0)

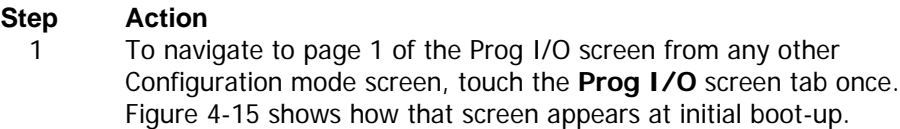

#### <span id="page-65-2"></span>**Figure 4-15 Prog I/O Screen, Page 1, at Initial Boot-Up (No Triggers Selected)**

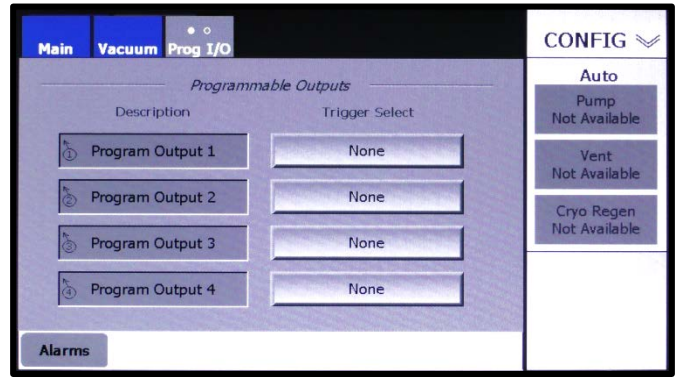

- 2 To assign a trigger for a given programmable output, touch the adjacent **Trigger Select** button repeatedly until it displays the desired trigger condition. The available triggers are:
	- At Process Pressure
		- At Crossover Pressure
		- Alarm Present
		- Auto Sequence Done
		- Auto Pump Done
		- Auto Vent Done
		- In OPERATE Mode
		- In MANUAL Mode
		- In CONFIG Mode
		- User Button 1
		- User Button 2

Figure [4-16](#page-66-0) shows the Programmable Outputs page after the user has selected **At Process Pressure, At Crossover Pressure, In Operate Mode,** and **Auto Sequence Done** as triggers for Programmable Outputs 1-4, respectively.

<span id="page-66-0"></span>**Figure 4-16 Prog I/O Screen, p. 1, when Triggers Are Selected for All Four Outputs**

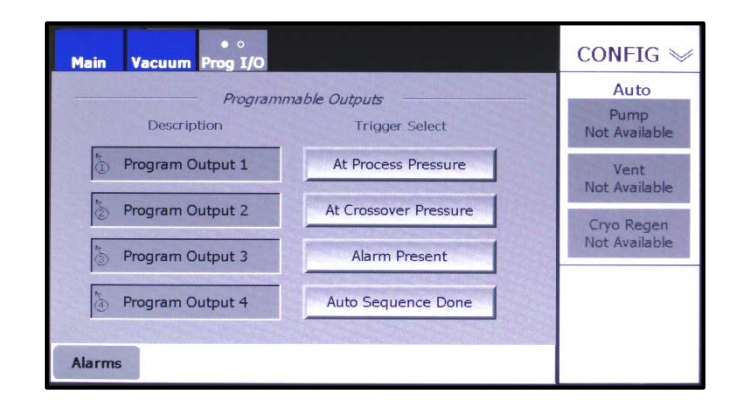

#### **NOTE**

Step 3 below applies to all triggers except for User Button 1 and User Button 2. For instructions on entering descriptive names for those triggers in the **Description** column, see section 4.7.2.

- 3 If desired, enter descriptive names for trigger conditions selected for the four programmable outputs. To do so:
	- a) Touch the recessed entry box labeled **Program Output 1** to display a keyboard popup.
	- b) Use that keyboard to enter the desired description.
	- c) Touch the keyboard's **Enter** button to close it, at which point the description you entered will appear in the entry box for programmable output 1.
	- d) Repeat Steps a) through c) to enter descriptions for the other three programmable outputs. The screen will then appear as shown in [Figure 4-17.](#page-66-1)

#### <span id="page-66-1"></span>**Figure 4-17 Prog I/O Screen, p. 1, after Descriptions Are Entered for All Four Outputs**

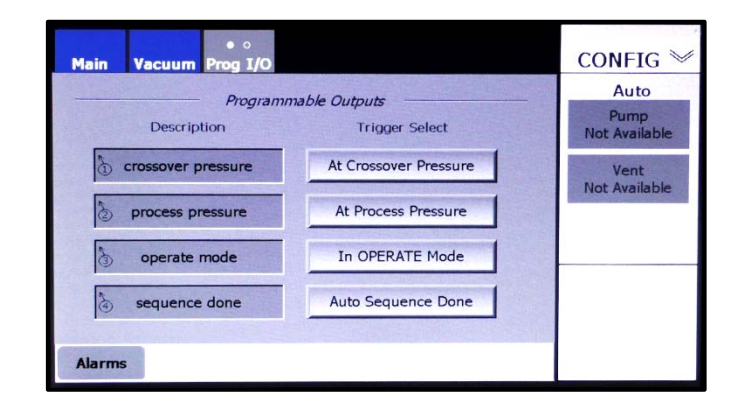

The descriptive names you enter will also appear on page 1 of the Details screen, as shown in [Figure 4-](#page-67-1) [18.](#page-67-1)

<span id="page-67-1"></span>**Figure 4-18 Details Screen, Page 1: Programmable Outputs Configured as Shown in [Figure 4-17](#page-66-1)**

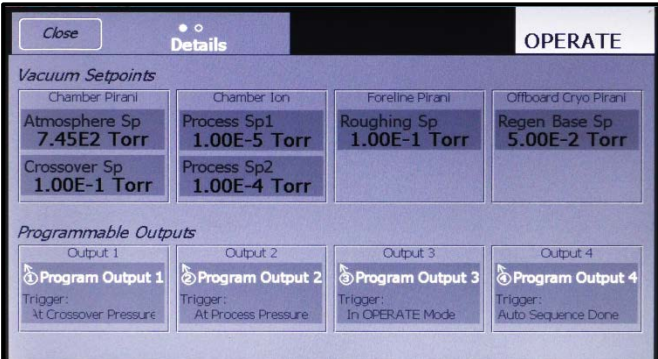

# <span id="page-67-0"></span>**4.8.2 Programming On-Screen Buttons**

#### **Selecting User Button 1 and/or User Button 2 as Triggers**

Any of Programmable Outputs 1-4 can be assigned to the triggers User Button 1 and User Button 2. When these triggers are selected, the user can on-screen buttons that activate the programmable outputs to which they are assigned. When configured, these buttons are available in Configuration mode and, depending on how they are configured, in Operations and/or Manual modes.

As shown in [Figure 4-19,](#page-67-2) multiple outputs can be linked to either or both of the User Button triggers. When they are selected as triggers, the labels **Button 1** and **Button 2** appear in the **Description**  column. However, the user can change the labels that appear there, as described below.

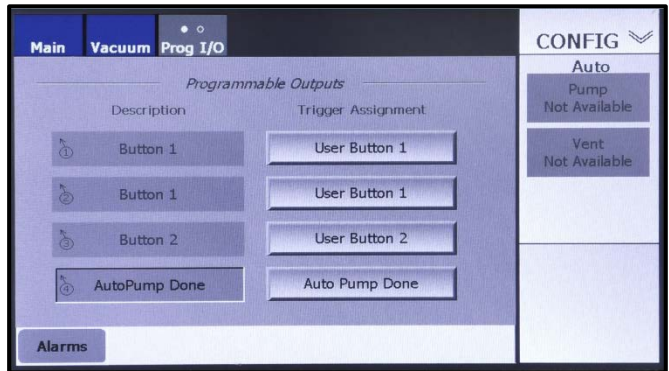

<span id="page-67-2"></span>**Figure 4-19 Prog I/O Screen, p. 1: Two Outputs Assigned to User Button 1**

#### **Configuring User Buttons 1 and 2**

To configure User Buttons 1 and 2, touch the **Prog I/O** tab to display page 2 of the Prog I/O screen. [Figure 4-20](#page-68-0) shows how that page appears when no outputs are assigned to either User Button. Figure 4- 21 shows how that screen appears when one or more outputs have been assigned to both buttons but before any button configuration has been performed on that page.

<span id="page-68-0"></span>**Figure 4-20 Prog I/O Screen, p. 2: Neither Button Assigned to any Output(s)**

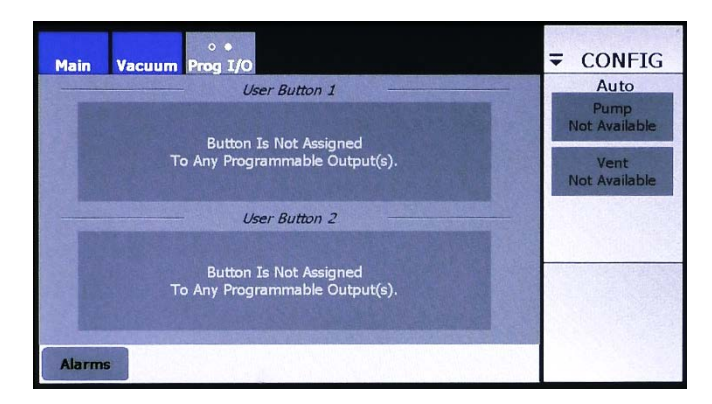

**Figure 4-21 Prog I/O Screen, p. 2: Outputs Assigned to Both Buttons, Neither Configured**

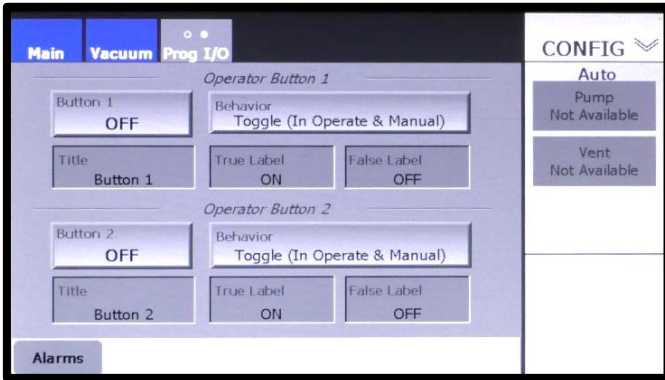

This screen allows you to select any of eight different behaviors for either button and to entering a button title, a True-state label, and a False-state label for each button. Procedures for implementing these configuration options are described below.

#### **Assigning Button Behaviors**

As shown in [Figure 4-22,](#page-68-1) either button can be configured to operate as either a toggle or as a momentary-action push button.

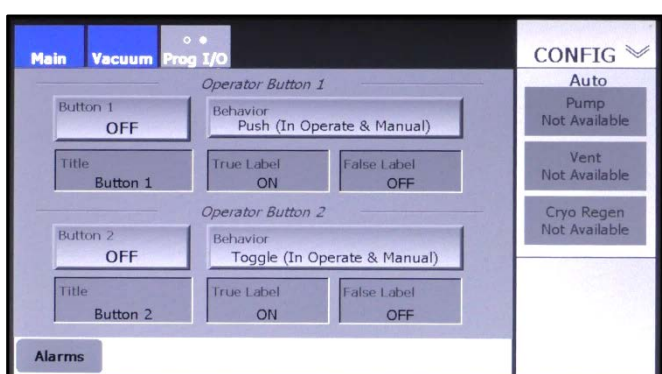

<span id="page-68-1"></span>**Figure 4-22 Prog I/O Screen, p. 2: Button 1 Set to Push, Button 2 Set to Toggle**

In addition, either button can be configured to operate in Operations mode only, in Manual mode only, or in both modes. The complete list of selectable behaviors is:

- Toggle in Operate & Manual
- Push in Operate & Manual
- Toggle in Operate
- Push in Operate
- Toggle in Manual
- Push in Manual

To select the desired behavior, push either **Behavior** button as many times as necessary until that button displays the desired behavior description.

#### **Assigning Button Titles and Labels**

When fully configured, each on-screen button displays a small button title in its upper left-hand corner, while a larger state-label occupies a central position near the bottom of the button (see Figures [4-24](#page-70-0) through [4-26\)](#page-71-0). The button title is entered via the recessed **Title** entry box on page 2 of the Prog I/O screen, while the recessed **True Label** and **False Label** entry boxes enable the user to create two alternative labels, one of which will appear on the button, depending on its on/off state.

By default, the title for Button 1 is **Button 1**. To create a different title for that Button, touch its **Title**  entry box to display an alphanumeric keyboard. Use that keyboard to enter the desired title. Do the same to create a different title for Button 2.

By default, the True and False labels for the same button are simply **ON** and **OFF**. To create a different label for Button 1's True state, touch the **True Label** entry box to display another keyboard. Use that keyboard to enter the desired label for Button 1's True state. Perform the same procedure to enter the desired label for Button 1's False state as well as Button 2's True and False states.

Figure 4-23 shows how this screen looks after the user has configured Button 1 as a toggle button operational in Operations mode, Button 2 as a Push button operational in that mode, and titles plus True and False labels for both buttons.

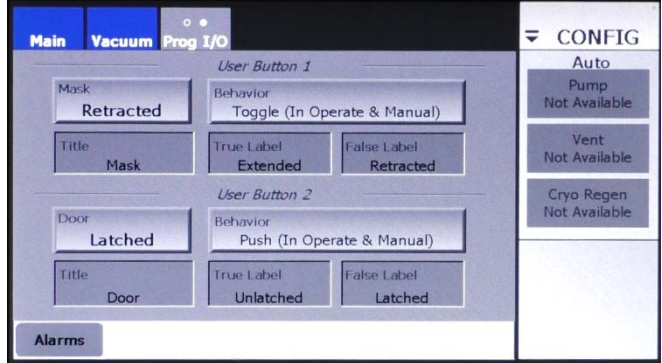

#### **Figure 4-23 Prog I/O Screen, p. 2: Titles and True/False Labels Assigned to Buttons 1 and 2**

Note that the **Mask** and **Door** buttons on this screen operate in exactly the same fashion as the **Mask** and **Door** buttons shown in Figures [4-24](#page-70-0) through [4-26.](#page-71-0)

#### **Operation of User-Programmed Buttons in Operations and/or Manual Modes**

Figure [4-24](#page-70-0) shows the Ops>Main screen as it appears when User Buttons 1 and 2 are configured as shown in Figure 4-23.

#### <span id="page-70-0"></span>**Figure 4-24 Ops>Main Screen Displaying User Buttons Configured to Control Mask and Door**

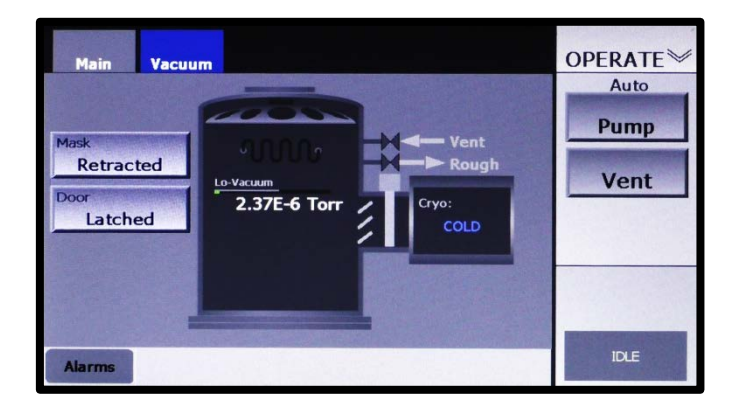

In Figure 4-25 the user has touched the **Mask** button to toggle it to **Extended**. If Programmable Output 1 is correctly wired to control the masks, they would now be extended.

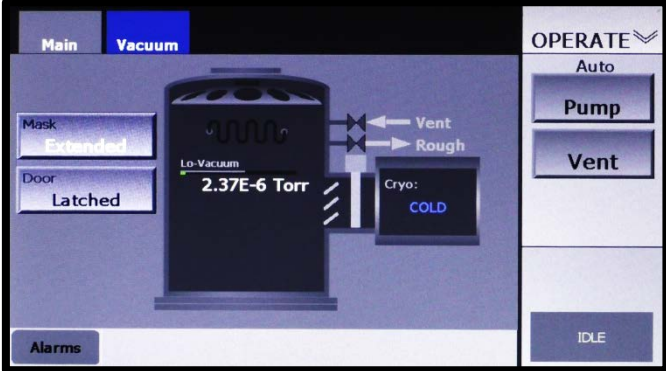

#### **Figure 4-25 Ops>Main Screen, User Has Toggled the Mask Button to Extended**

Figure [4-26](#page-71-0) shows the user touching the **Door** button. Because the that button is configured as a push button, the button's state label reads **Unatched** only while the button is depressed. As soon as the user releases that button, the label reverts to **Latched**.

#### <span id="page-71-0"></span>**Figure 4-26Ops>Main Screen, User Is Pressing the** *Door* **Button to Select** *Unlatched*

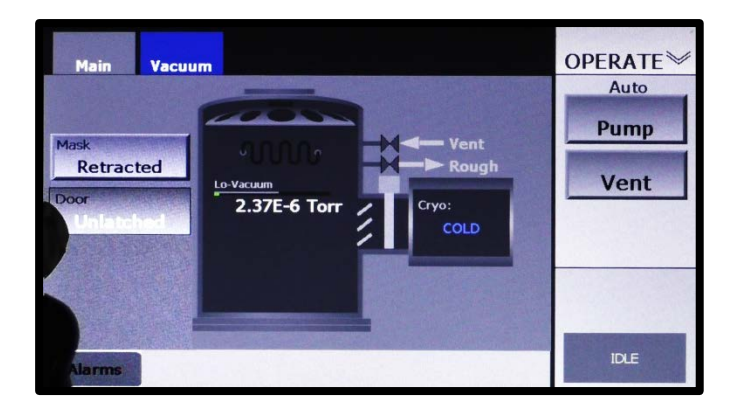

With both buttons configured to operate only in Operations mode, the Manual mode Main screen would display flat display rectangles (see Figure [4-27\)](#page-71-1) in place of the buttons available in Operations mode. The labels in those rectangles would change to reflect state changes made in either Operations or Configurations mode. [Figure 4-28](#page-71-2) shows the Manual>Main screen after the user has pressed the **Door** button in either Configuration or Operations mode to select **Extended**.

#### <span id="page-71-1"></span>**Figure 4-27 Manual>Main Screen when User Buttons 1 and 2 Are in the State Shown in Figure 4-25 and Configured to Operate only in Operations Mode**

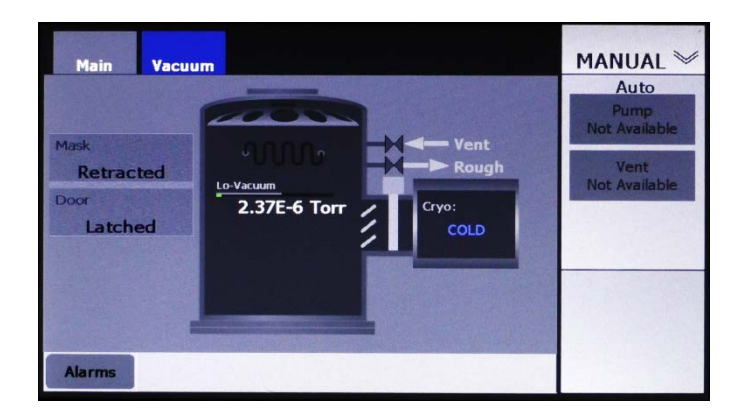

**Figure 4-28 Manual>Main Screen, User Has Pressed Mask Button in Either Configuration or Operations Mode to Select Extended**

<span id="page-71-2"></span>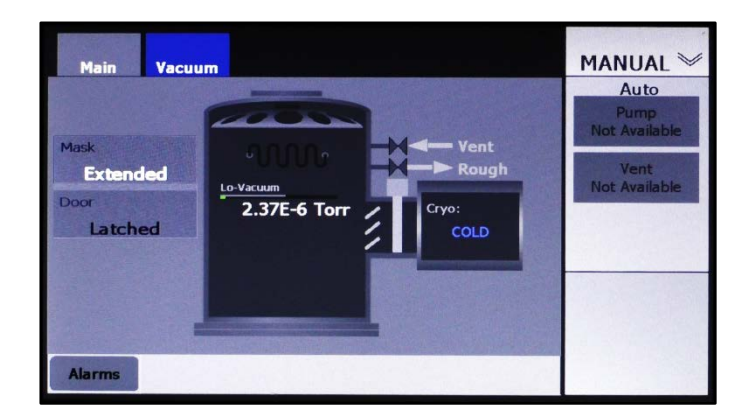
If User Buttons 1 and 2 were configured to operate in Manual mode only or in both Operations and Manual modes, identical buttons would appear on the Manual>Main screen and operate as they do in Operations mode in Figures [4-24](#page-70-0) through [4-26.](#page-71-0) If those buttons were configured to operate only in Manual mode, then on the Operations>Main screen they would be replaced by flat display rectangles like those shown in Figure [4-27.](#page-71-1)

## **4.9 Exiting Configuration Mode and Saving Configuration Changes**

Configuration changes are automatically saved when you exit from Configuration Mode. To do so, follow the procedure described below.

#### **Step Action**

1 Touch the Mode ID/Menu Selection button to display the Auxiliary Menu (see [Figure 4-29\)](#page-72-0).

#### <span id="page-72-0"></span>**Figure 4-29 Prog I/O Screen, Page 1, Displaying the Auxiliary Menu**

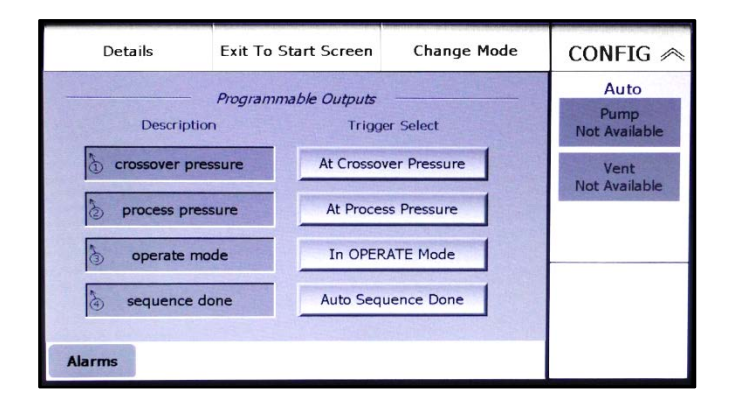

2 Touch the Auxiliary Menu's **Change Mode** button to display the popup window shown in [Figure 4-30.](#page-72-1)

#### <span id="page-72-1"></span>**Figure 4-30 Prog I/O Screen, Page 1, Displaying the Change Mode Button**

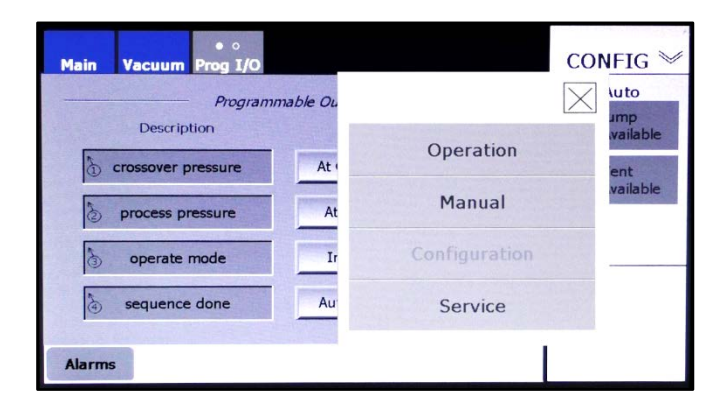

3 Touch the name of the mode you wish to enter.

If you have completed all the configuration changes you wish to make, the system is now ready for normal operation.

#### **2.1.1 Variations in Vacuum Map Features Depending on Configuration**

Figures [4-31](#page-73-0) through [4-37](#page-75-0) show the Configuration mode Vacuum Map in various configuration states. In each case, the Manual mode Vacuum map would contain identical control/display features. In Operations mode, the Vacuum map would display identical icons but no control pushbuttons, other than those on the command button bar.

The appearance of the Vacuum Map in all three modes varies depending on the following configuration selections:

- Foreline gauge connected or not (compare Figures [4-31](#page-73-0) and [4-32\)](#page-74-0)
- Mechanical pump connected or not (compare Figures [4-32](#page-74-0) and [4-33\)](#page-74-1)
- **Roughline Purge** value on Foreline Control page set to zero seconds (see Figure [4-34\)](#page-74-2)
- the Hi-Vac pump selected (compare Figures [4-33,](#page-74-1) [4-35,](#page-75-1) 4-36, and [4-37](#page-75-0))

For detailed illustrations and descriptions of the control/display features of the Manual mode vacuum map, see:

- Section 5.3.1 if your FerroVac is configured for use with an Onboard cryopump
- Section 6.3.1 if it is configured for use with an Offboard cryopump
- Section 7.3.1 if it is configured for use with a non-iso turbo pump
- Section 8.3.1 if it FerroVac is configured for use with a diffusion pump
- Section 9.3.1 if it is configured for use with an Onboard cryopump plus a load-lock valve
- Section 10.3.1 if it is configured for use with an Offboard cryopump plus a load-lock valve

#### <span id="page-73-0"></span>**Figure 4-31 Config>Vacuum Map: On-Board Cryo Selected, No Mech. Pump or Foreline Gauge Connected**

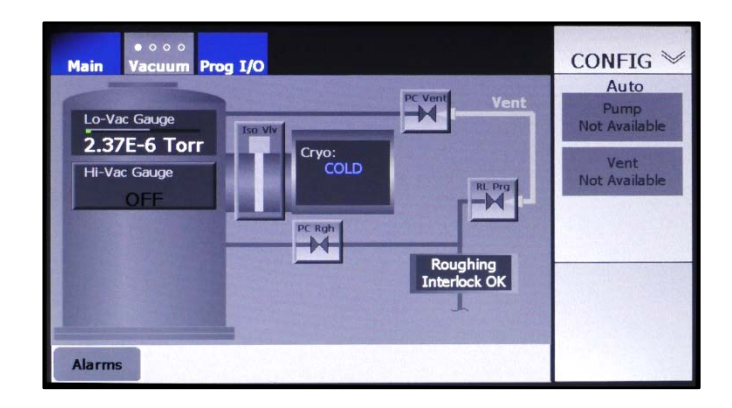

<span id="page-74-0"></span>**Figure 4-32 Config>Vacuum Map: On-Board Cryo Selected, Mech. Pump Not Connected, Foreline Gauge Connected**

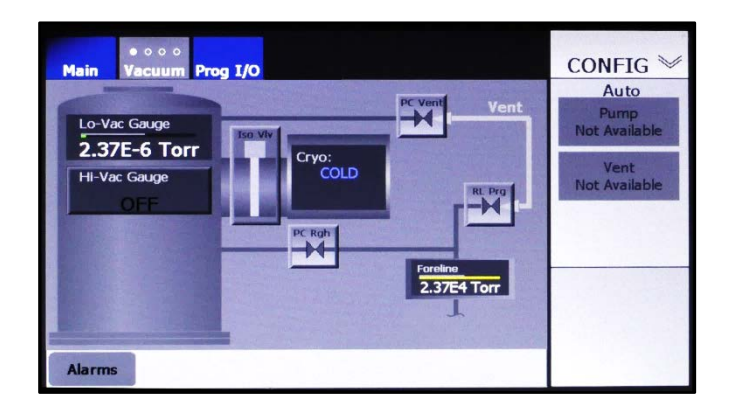

<span id="page-74-1"></span>**Figure 4-33 Config>Vacuum Map: On-Board Cryopump Selected, Mech. Pump and Foreline Gauge Both Connected, Nonzero Values Entered for** *Roughline Purge and PC Soft Rough*

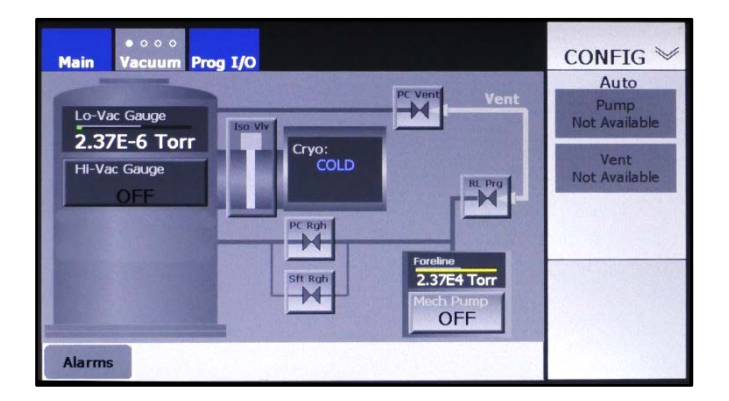

<span id="page-74-2"></span>**Figure 4-34 Config>Vacuum Map: On-Board Cryo Selected, Mech. Pump and Foreline Gauge Connected,** *Roughline Purge* **Value Set to Zero Seconds**

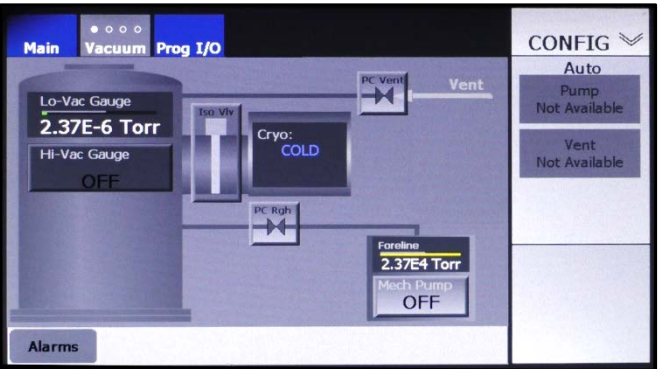

<span id="page-75-1"></span>**Figure 4-35 Config>Vacuum Map: Off-Board Cryo Selected, Mechanical Pump and Foreline Gauge Both Connected,** *Roughline Purge* **and** *PC Soft Rough* **Set to Zero**

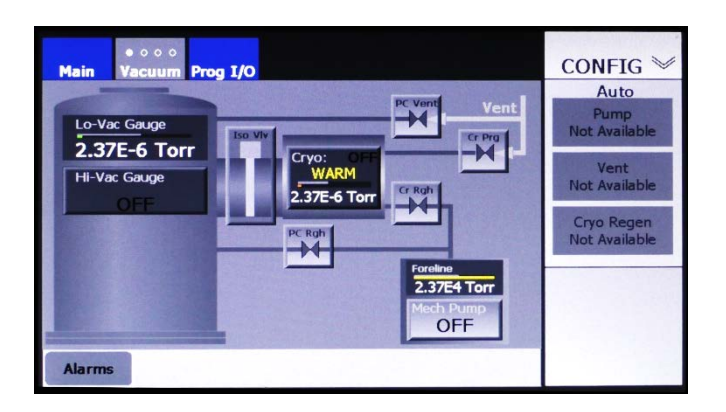

<span id="page-75-0"></span>**Figure 4-36 Config>Vacuum Map: Non-Iso Turbo Selected, Mechanical Pump and Foreline Gauge Connected,** *Roughline Purge* **and** *PC Soft Rough* **Set to Zero**

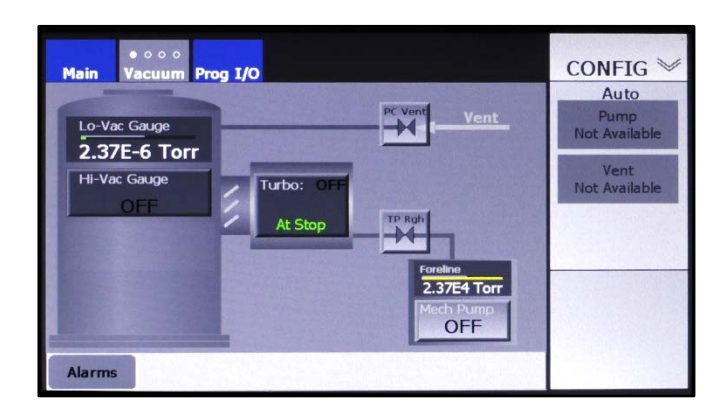

# *5 Onboard Configuration and Operation*

## **5.1 Section Overview**

This section describes the procedures for configuring the FerroVac the FerroVac for use with an Onboard™ cryopump. These procedures assume that the FerroVac has been correctly installed, cabled up to controlled/monitored components, and powered up. The topics covered below are:

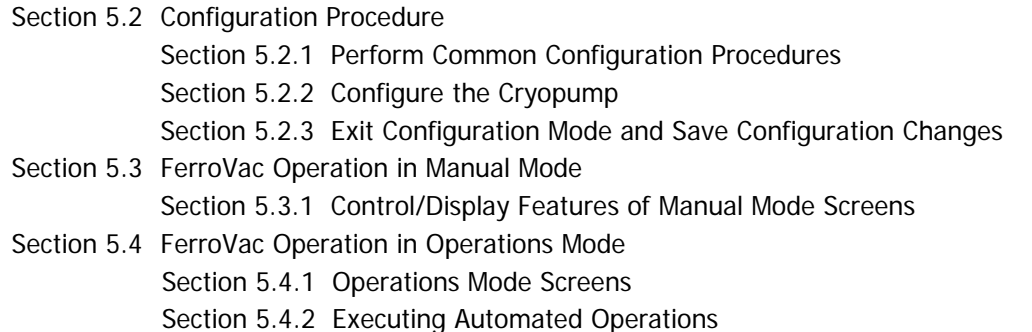

## <span id="page-76-0"></span>**5.2 Configuration Procedure**

## <span id="page-76-1"></span>**5.2.1 Perform Common Configuration Procedures**

First perform the configuration procedures detailed in Section 4 of this manual. Those procedures apply regardless of hi-vac pump selection.

## <span id="page-76-2"></span>**5.2.2 Configure the Cryopump**

<span id="page-76-3"></span>Next configure the FerroVac for use with your system's cryopump. To do so:

**Step Action** 1 Touch the **Vacuum** screen tab as many times as necessary to display the Hi-Vac Pump Control page (see [Figure 5-1\)](#page-76-3).

#### **Figure 5-1 Hi-Vac Pump Control Page at Initial Boot-Up**

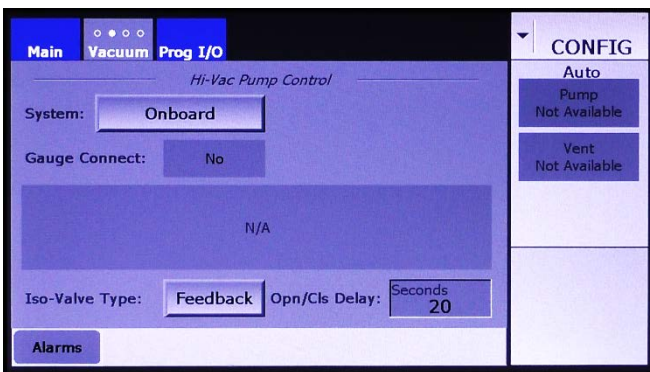

2 If your system's cryo-iso valve provides positional feedback to the FerroVac, skip this step and Step 3. Otherwise, touch the **Iso-Valve Type** button to toggle it from **Feedback** to **No Fdbk**. The screen will then appear as shown in [Figure 5-2.](#page-77-3)

<span id="page-77-3"></span>**Figure 5-2 Hi-Vac Pump Control Page After User Selects** *No Fdbk*

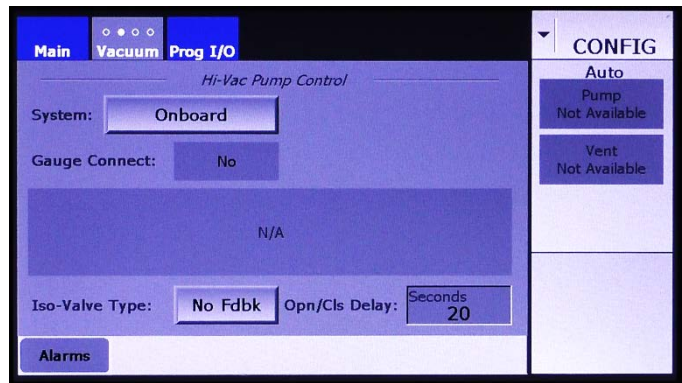

- 3 Next enter the desired value for the **Open/Close Delay.** When **No Fdbk** is selected, the **Open/Close Delay** must allow sufficient time for the iso-valve to travel between the open and closed positions.. To determine this value, observe the length of time it takes for the cryoiso valve to open or close after an Open or Close command is issued. To change the **Opn/Cls Delay** value:
	- a) Touch the recessed **Opn/Cls Delay** entry box to display a numeric keypad.
	- b) Use this keypad to enter the desired value.
	- c) Touch the keypad's **Enter** button to close it. The new value will then appear in the **Opn/Cls Delay** entry box.

#### <span id="page-77-0"></span>**5.2.3 Exit Configuration Mode and Save Configuration Changes**

Exit from Configuration Mode, as described in section 4.10. Configuration changes are automatically saved when you do so.

## <span id="page-77-1"></span>**5.3 FerroVac Operation in Manual Mode**

#### <span id="page-77-2"></span>**5.3.1 Control/Display Features of Manual Mode Screens**

Manual mode screens are the Manual>Main screen (see [Figure 5-3\)](#page-78-0) and the Manual mode Vacuum map (see Figure [5-4\)](#page-79-0).

#### **The Manual>Main Screen**

<span id="page-78-0"></span>The Manual>Main screen (see [Figure 5-3\)](#page-78-0) provides a simplified vacuum map and serves only to allow the user to monitor vacuum operations. The screen provides no command functionality over vacuum pumps, valves, or gauges.

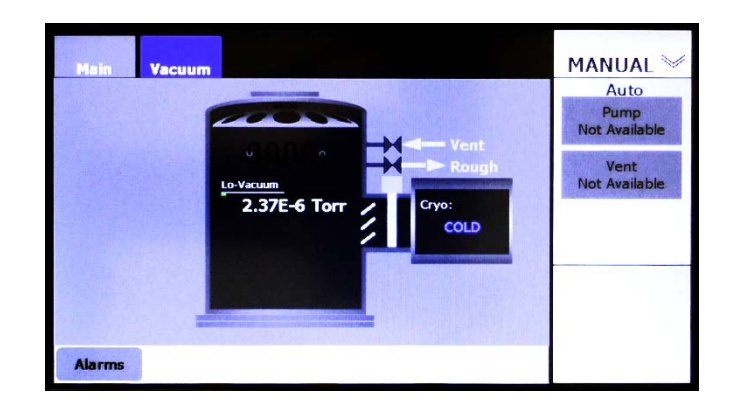

**Figure 5-3 Manual>Main Screen**

#### **The Manual Mode Vacuum Map**

Figures [5-4](#page-79-0) through [5-8](#page-80-0) show the Manual mode Vacuum Map when the FerroVac is in the following configuration state:

- System = Onboard
- (Foreline) Gauge Connect = Yes
- Mechanical Pump Connect = Yes
- Rough Off  $=$  No

The control/display features on the Manual mode Vacuum Map are identical to those on the Configuration mode Vacuum Map. Control buttons on both Vacuum maps enable the user to open and close vacuum valves, including the cryo-iso valve, and to switch on/off the mechanical pump, the cryopump, and the chamber ion gauge.

Figure [5-4](#page-79-0) and [5-6](#page-79-1) and [5-8](#page-80-0) show the Manual mode Vacuum Map when **Roughline Purge** and **PC Soft Rough** are both set to zero. [Figure 5-5](#page-79-2) shows that screen when nonzero values are entered for those parameters. Figures [5-6,](#page-79-1) [5-7,](#page-80-1) and [5-8](#page-80-0) identify the Vacuum Map's control/display features.

#### <span id="page-79-0"></span>**Figure 5-4 Manual Mode Vacuum Map when Values for** *Roughline Purge* **and** *PC Soft Rough* **Are Both Zero**

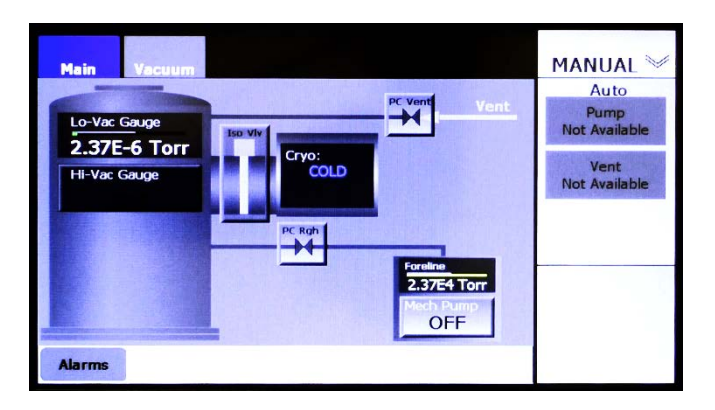

#### <span id="page-79-2"></span>**Figure 5-5 Manual Mode Vacuum Map when Nonzero Values Are Entered for** *Roughline Purge* **and** *PC Soft Rough*

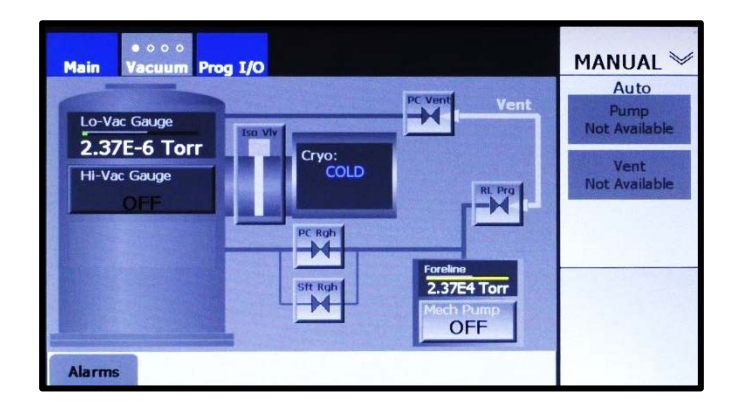

**Figure 5-6 Manual Mode Vacuum Map: Control Buttons for Vacuum Valves and Iso-Valve**

<span id="page-79-1"></span>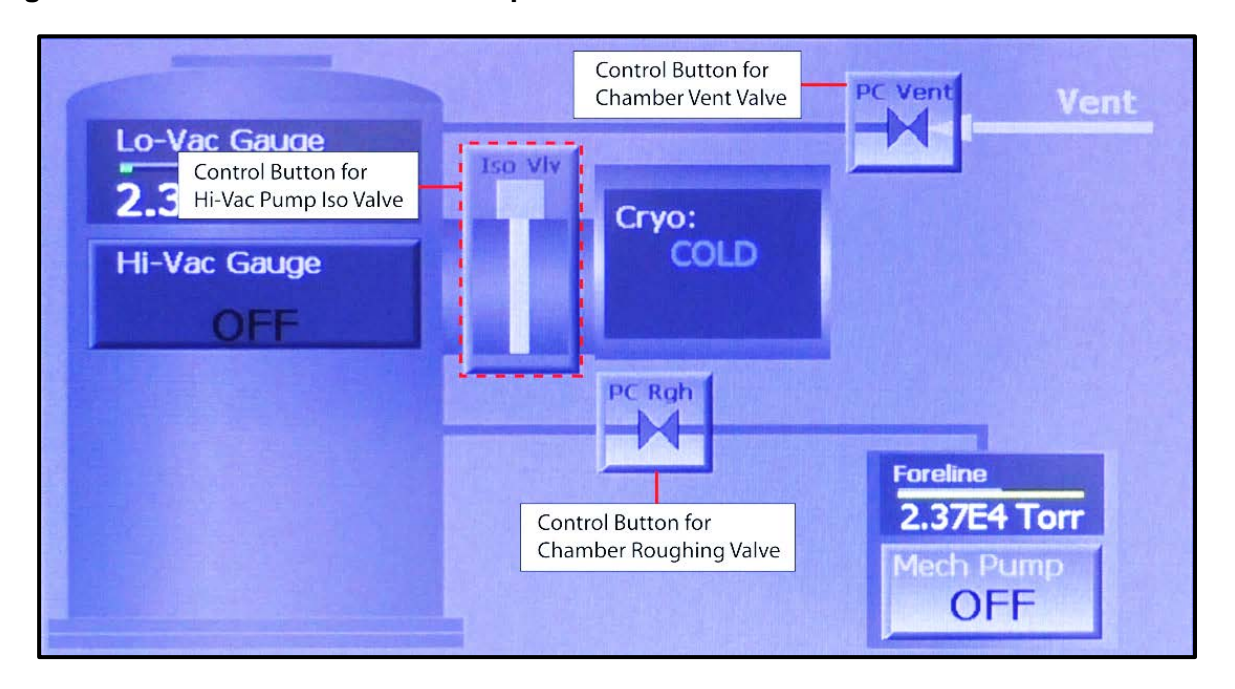

#### <span id="page-80-1"></span>**Figure 5-7 Manual Mode Vacuum Map: Control/Display Features Related to Pumps, Foreline Gauge, and Chamber Lo-Vac Gauge**

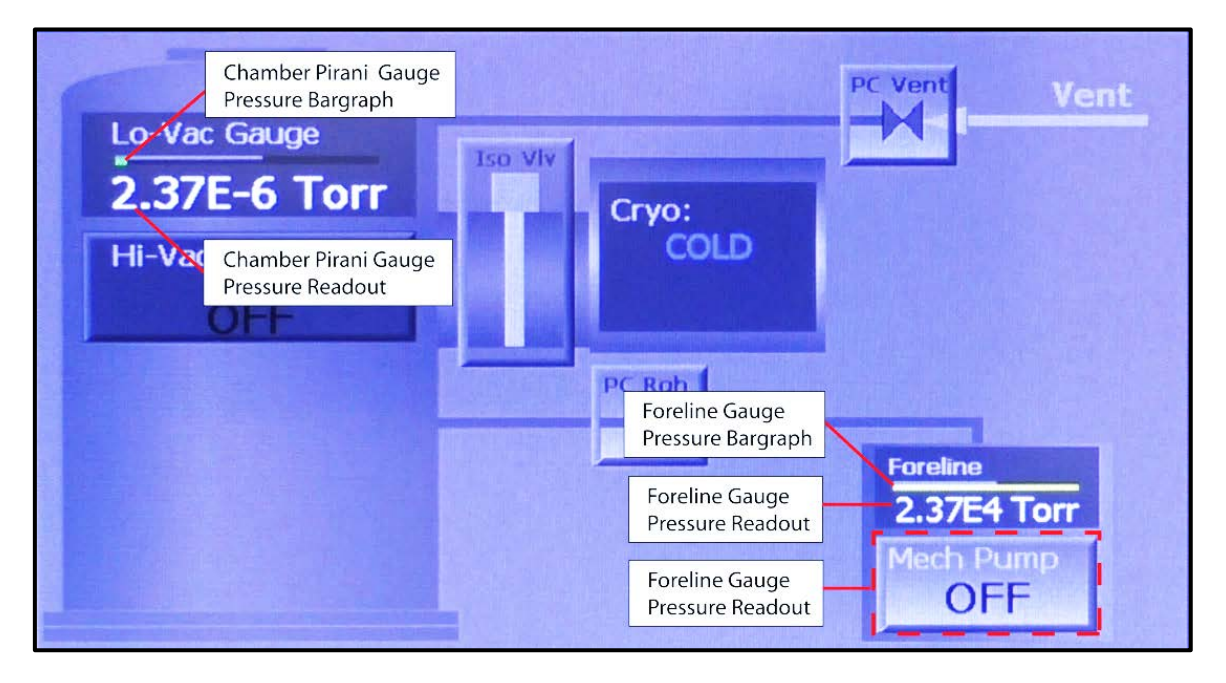

<span id="page-80-0"></span>**Figure 5-8 Manual Mode Vacuum Map Features Related to Chamber HI-Vac Gauge**

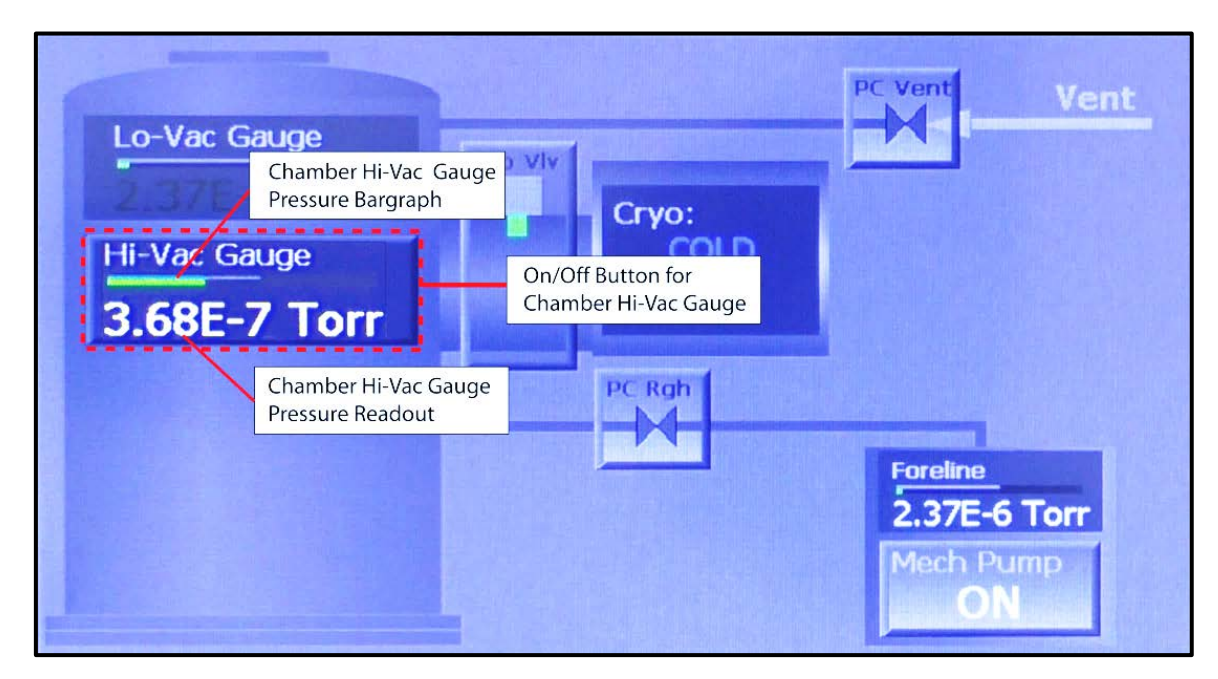

## <span id="page-81-0"></span>**5.4 FerroVac Operation in Operations Mode**

### <span id="page-81-1"></span>**5.4.1 Operations Mode Screens**

When the unit is configured for an Onboard cryopump, the available automated operations are Auto Pump and Auto Vent. These operations can be initiated by pressing the **Pump** and **Vent** buttons on either the Operations>Main screen (see Figure [5-9\)](#page-81-3) or the Operations mode Vacuum map (see Figure [5-10\)](#page-81-4).

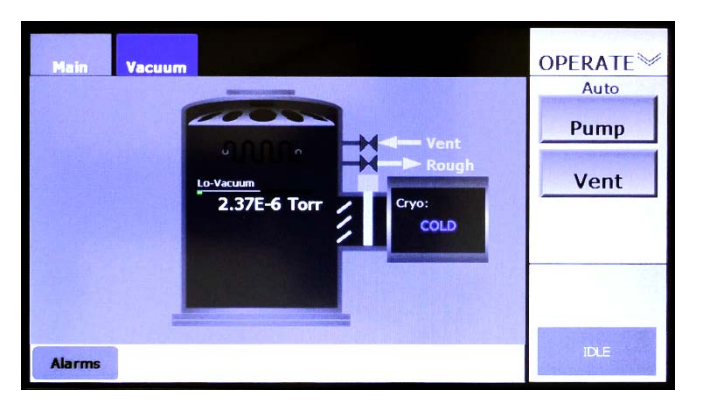

#### <span id="page-81-3"></span>**Figure 5-9 Operations>Main Screen**

<span id="page-81-4"></span>**Figure 5-10 Operations Mode Vacuum Map**

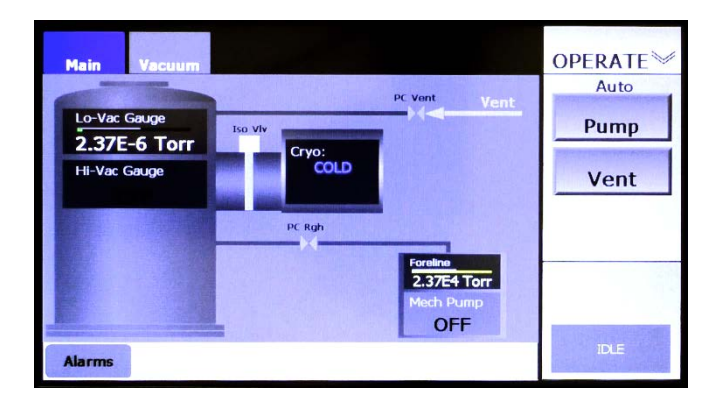

## <span id="page-81-2"></span>**5.4.2 Executing Automated Operations**

When configured for use with an Onboard cryopump, the FerroVac enables the user to start, pause, abort, and resume Autopump and Autovent operations. The following procedure illustrates these control sequences, using Autopump as an example. However, the example applies equally to Autovent.

#### **Step Action**

1 Press the **Pump** button to select Autopump. The command button bar will then display **Start** and **Cancel** buttons, as shown in [Figure 5-11.](#page-82-0)

#### <span id="page-82-0"></span>**Figure 5-11 Operations>Vacuum Map After User Presses the** *Pump* **Button**

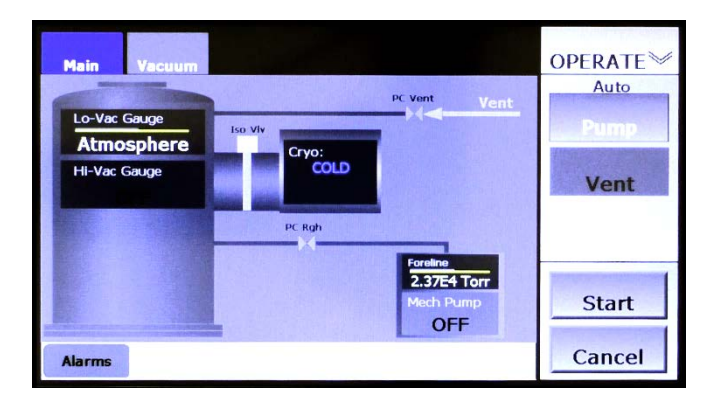

2 Next press the **Start** button to initiate the Autopump operation. The command button bar will then display a **Stop** button in place of the **Start** button. A rectangle below the **Stop** button will display status messages relating to the Autopump operation (see [Figure 5-12\)](#page-82-1).

#### <span id="page-82-1"></span>**Figure 5-12 Operations>Vacuum Map After User Presses** *Start*

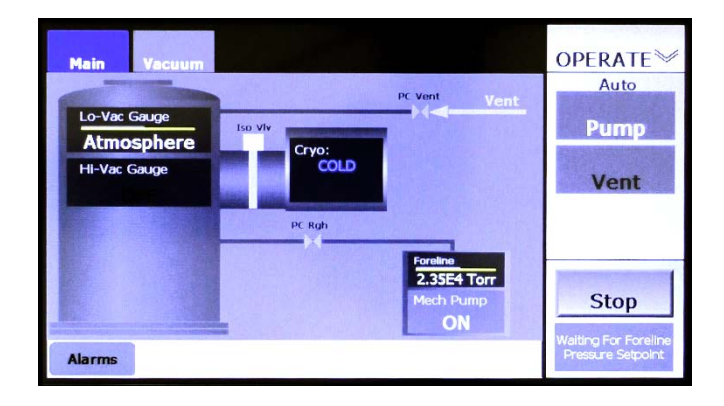

3 To pause the Autopump operation, press the **Stop** button. That button will then disappear, and the message **Executing Shutdown** will be briefly displayed, as shown in [Figure 5-13.](#page-83-0) After that shutdown sequence is completed, the command button bar will display **Resume**  and **Abort** buttons, as shown in [Figure 5-14.](#page-83-1)

#### <span id="page-83-0"></span>**Figure 5-13 Operations>Vacuum Map Immediately After User Presses** *Stop*

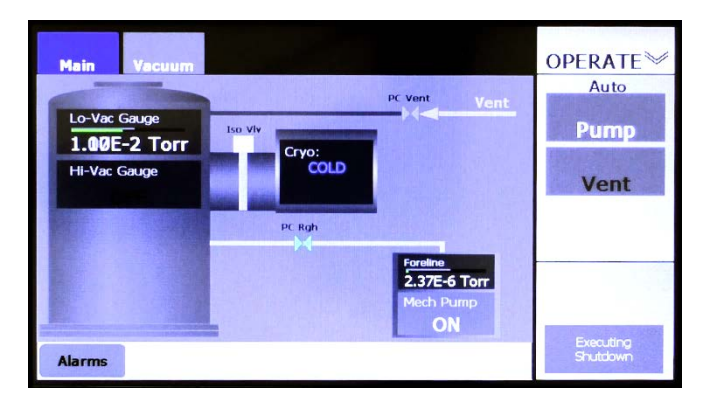

#### <span id="page-83-1"></span>**Figure 5-14 Operations>Vacuum Map Displaying** *Resume* **and** *Abort* **Buttons**

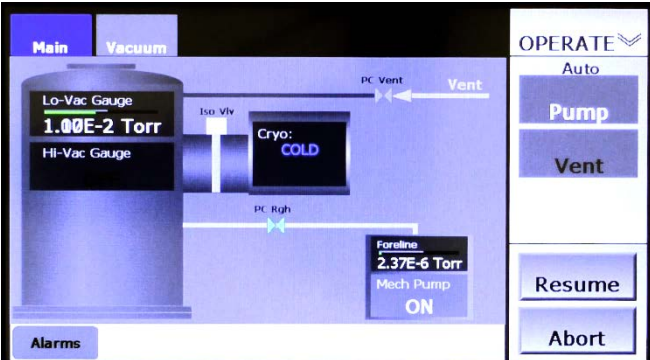

Pressing **Abort** returns the FerroVac to the Idle state, and the screen will appear as shown in Figure [5-10.](#page-81-4) If **Resume** is pressed, the Autopump operation will re-execute the sequence that was interrupted from its beginning and then proceed through the remainder of the Autopump operation. If **Abort** is pressed, the command button bar will briefly display the message **Executing Shutdown**. When the shutdown sequence is completed, the command button bar will display **Idle**.

At the end of the Autopump operation, the cryo-iso valve will open and the chamber's hi-vac gauge will be switched on, after which a Completion Delay will execute. Upon the completion of that delay, the Autopump is completed, and the screen will appear as shown in [Figure 5-15.](#page-84-0) However, the cryopump will continue to pump the chamber down to its lowest possible pressure.

<span id="page-84-0"></span>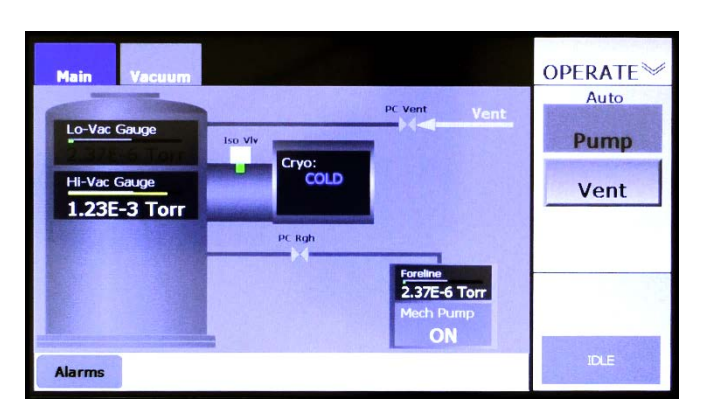

**Figure 5-15 Operations>Vacuum Screen After Completion of Autopump**

## *6 OffBoard Configuration and Operation*

## **6.1 Section Overview**

This section describes the configuration and operational procedures for a FerroVac configured for use in a system with an Offboard cryopump. These procedures assume that the FerroVac has been correctly installed, cabled up to controlled/monitored components, and powered up. Topics covered in this section are:

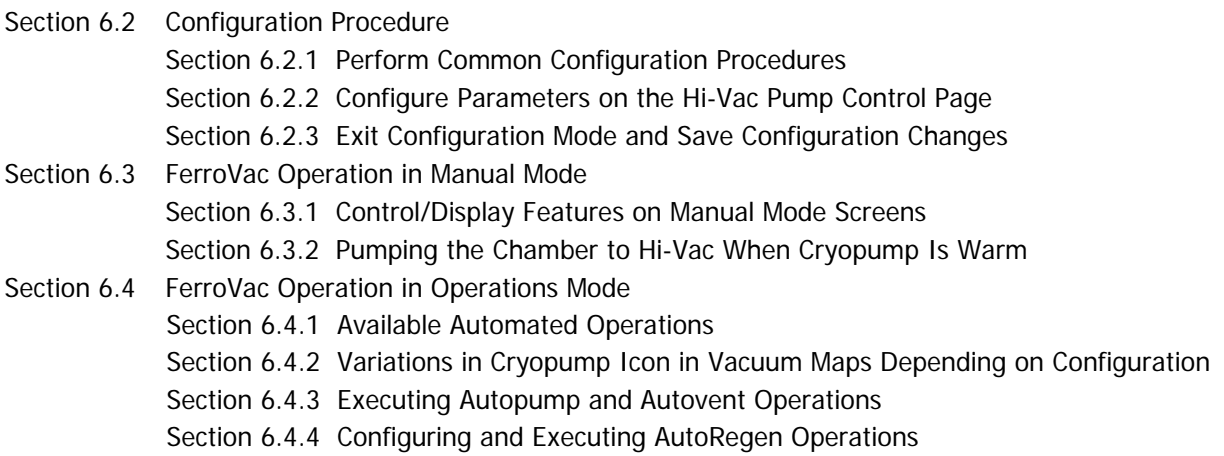

## <span id="page-86-0"></span>**6.2 Configuration Procedure**

## <span id="page-86-1"></span>**6.2.1 Perform Common Configuration Procedures**

First perform the configuration procedures described in Section 4. Those procedures apply to all FerroVac installations regardless of the hi-vac pump selection.

## <span id="page-86-2"></span>**6.2.2 Configure Parameters on the Hi-Vac Pump Control Page**

Next configure the parameters on the Hi-Vac Pump Control page. To do so:

#### **Step Action**

1 Touch the **Vacuum** screen tab as many times as necessary to display the Hi-Vac Control page (see [Figure 6-1\)](#page-87-0).

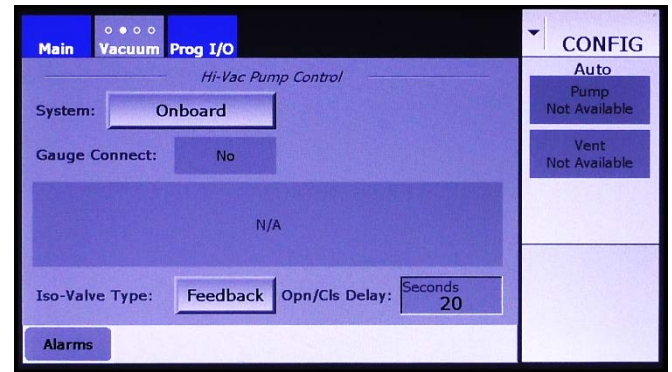

#### <span id="page-87-0"></span>**Figure 6-1 Hi-Vac Pump Control Page at Initial Boot-Up**

2 Touch the **System** button once to change its label to **OffBoard**. The screen will then appear as shown in [Figure 6-2.](#page-87-1)

#### <span id="page-87-1"></span>**Figure 6-2 Hi-Vac Pump Control Page After the User Selects** *OffBoard* **for** *System*

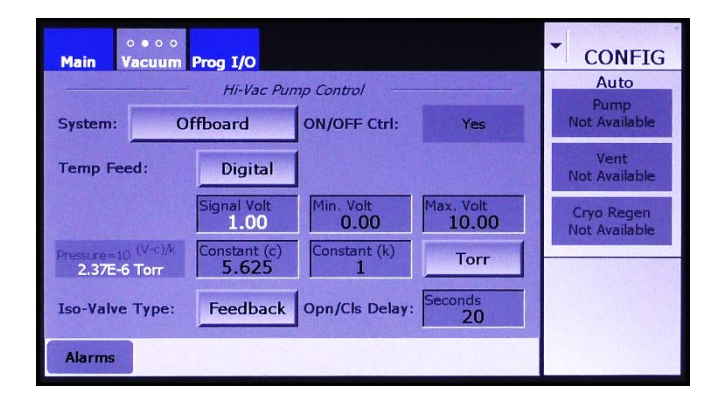

3 Next select the **Temp Feed** option. If you system's cryopump provides temperature feedback to the FerroVac, leave **Digital**  selected. If not, press the **Temp Feed** button to toggle it to **None**, as shown in [Figure 6-3.](#page-88-0)

> When **Digital** is selected, the Vacuum Map's cryopump icon (see Figure [6-12\)](#page-93-0) displays either **WARM, WARMING, COOLING**, or **COLD**, depending on the pump's temperature state. In addition, the **On/Off Ctrl.** selection on the Hi-Vac Pump Control page defaults to **Yes**, so the Vacuum Map's cryopump icon functions as an On/Off button for the cryopump, as shown in Figure [6-12.](#page-93-0)

When **None** is selected for **Temp Feed**, the cryopump icon displays either **ONLINE** or **OFFLINE** to indicate the pump's status, instead of **WARM, WARMING, COOLING,** or COLD, as shown in [Figure 6-13.](#page-93-1)

4 If you left the default, **Digital**, selected for **Temp Feed**, skip this step. If you selected **None** for **Temp Feed**, then **Yes/No** toggle button appears opposite **ON/OFF Ctrl**. If you select **Yes**, the Vacuum Map's cryopump icon functions as an On/Off button, as shown in [Figure 6-13.](#page-93-1) If **No** is selected, as shown in [Figure 6-3,](#page-88-0) that button becomes a flat display rectangle, as shown in Figure [6-14.](#page-94-0)

#### <span id="page-88-0"></span>**Figure 6-3 Hi-Vac Pump Control Page:** *None Selected for Temp Feed, No* **for** *On/Off Ctrl*

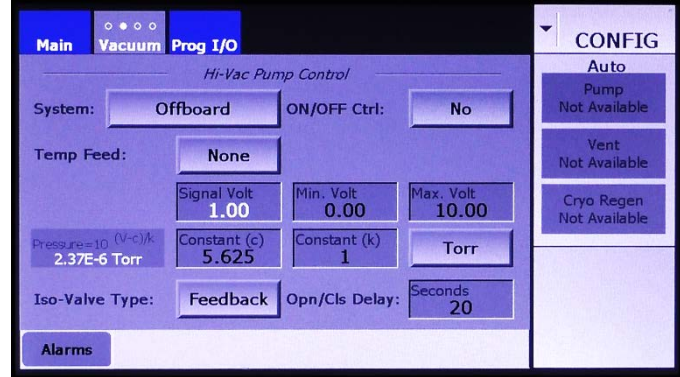

- 5 Next configure the cryopump's Pirani gauge, using the **Signal Volt, Max. Volt, Min. Volt, Constant (c),** and **Constant (k)** entry boxes. In doing so, follow the procedure described in detail in section 4.5.1.
- 6 If your gauge does not use the unit **Torr** for pressure, touch the **Torr** button to select either **mbar** (for millibars) or **Pa** (for Pascals), as appropriate.
- 7 Next select the **Iso-Valve Type**. If your system's cryo-iso valve is equipped with opened/closed position sensors, leave the default, **Feedback**, in place. If not, select **No Fdbk**.
- 8 Finally, enter a value for the **Opn/Cls Delay**. When **No Fdbk** is selected, the **Opn/Cls Delay** must allow sufficient time for the isovalve to travel between the open and closed positions. To determine this value, observe the length of time it takes for the cryo-iso valve to open or close after an Open or Close command is issued.

If the default, **Feedback**, is left in place, the **Opn/Cls Delay** period begins when the iso-valve's position sensor indicates that the valve has reached either its open or its closed position. In that case, it is advisable to add an **Opn/Cls Delay**, to ensure that the valve has actually reached its commanded position before the FerroVac actually signals that it has done so.

To change the time entered for the **Opn/Cls Delay**:

- a) Touch the **Opn/Cls Delay** entry box to display a numeric keypad.
- b) Use this keypad to enter the desired value.
- c) Touch the keypad's **Enter** button to close it. The new value will then appear in the **Opn/Cls Delay** entry box.

### <span id="page-89-0"></span>**6.2.3 Exit Configuration Mode and Save Configuration Changes**

Exit from Configuration Mode, as described in section 4.9. Configuration changes are automatically saved when you do so.

## <span id="page-89-1"></span>**6.3 FerroVac Operation in Manual Mode**

#### <span id="page-89-2"></span>**6.3.1 Control/Display Features on Manual Mode Screens**

Manual mode screens are the Main screen (see Figures 6-6, 6-7, and 6-9), the Vacuum Map (see [6-7\)](#page-90-0), and the Regen screen (see [Figure 6-15\)](#page-94-1).

#### **The Manual>Main Screen**

The Manual>Main screen, which displays a simplified vacuum map, serves only to allow the user to monitor vacuum operations. The screen provides no command functionality over vacuum pumps, valves, or gauges. [Figure 6-4](#page-89-3) shows that screen as it appears when **Digital** is selected for **Temp Feed**. [Figure](#page-89-4)  [6-5](#page-89-4) shows how it appears when **None** is selected for **Temp Feed** and **Yes** is selected for **On/Off Ctrl**, and [Figure 6-6](#page-90-1) shows that screen when **None** is selected for **Temp Feed** and **No** is selected for **On/Off Ctrl**.

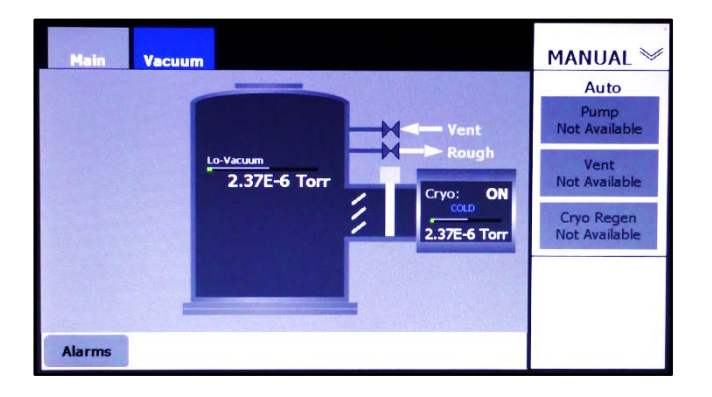

#### <span id="page-89-3"></span>**Figure 6-4 Manual>Main Screen when** *Digital* **Is Selected for** *Temp Feed*

#### <span id="page-89-4"></span>**Figure 6-5 Manual>Main Screen when** *None* **Is Selected for** *Temp Feed, Yes* **for** *On/Off Ctrl*

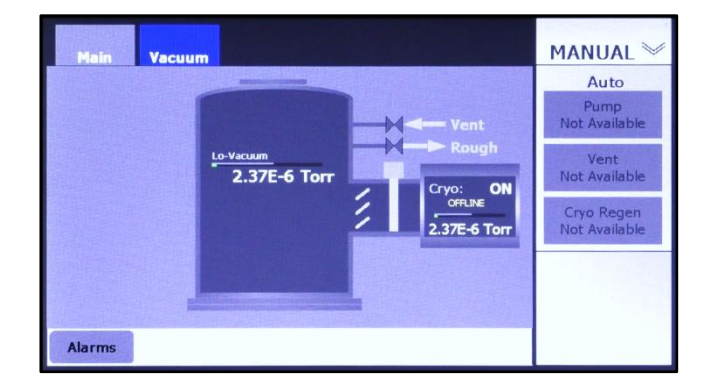

#### <span id="page-90-1"></span>**Figure 6-6 Manual>Main Screen when** *None* **Is Selected for** *Temp Feed, No* **for** *On/Off Ctrl*

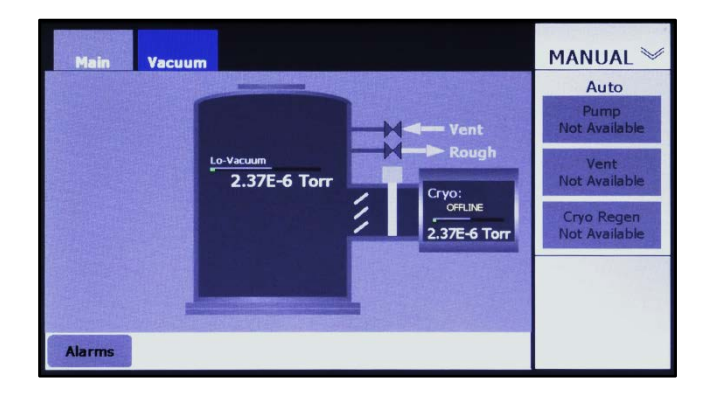

#### **The Manual Mode Vacuum Map**

Figures [6-7](#page-90-0) and [6-8](#page-91-0) show the Manual mode Vacuum Map when the FerroVac is in the following configuration state:

- System = Offboard
- (Foreline) Gauge Connect = Yes
- Mechanical Pump Connect = Yes
- Rough Off  $=$  No

The control/display features on the Manual mode Vacuum Map are identical to those on the Configuration mode Vacuum Map. Control buttons on both Vacuum maps enable the user to open and close vacuum valves, including the cryo-iso valve, and to switch on/off the mechanical pump, the cryopump, and the chamber ion gauge.

Figure [6-7](#page-90-0) shows the Manual mode Vacuum Map **Roughline Purge** and **PC Soft Rough** are both set to zero. Figure [6-8](#page-91-0) shows that screen when nonzero values are entered for those parameters.

#### <span id="page-90-0"></span>**Figure 6-7 Manual Mode Vacuum Map when Values for** *Roughline Purge* **and** *PC Soft Rough* **Are Both Zero**

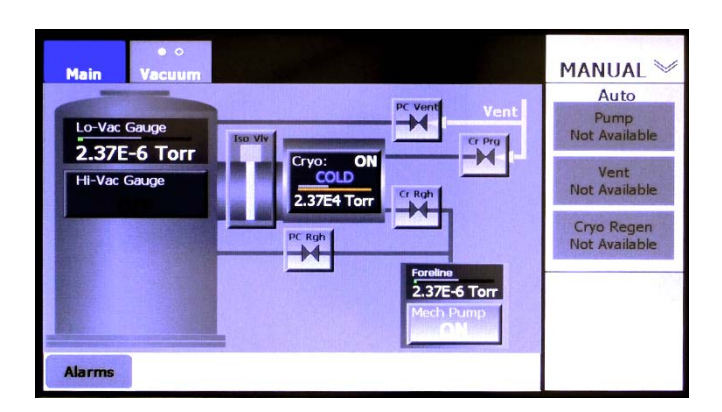

Figures [6-9](#page-91-1) through [6-11](#page-92-0) identify the control/display features of the Manual mode Vacuum Map. Those illustrations show how that screen's cryopump icon appears when **Digital** is selected for **Temp Feed** and **Yes** is selected for **On/Off Ctrl**. Figures [6-12](#page-93-0) through [6-14](#page-94-0) illustrate how the control/display

features on cryopump icon vary depending on which configuration options are selected. In particular, [Figure 6-13](#page-93-1) shows the Vacuum map's cryopump icon as it appears when **None** is selected for **Temp Feed** and **Yes** is selected for **On/Off Ctrl**. Note that control/display features on the Configuration mode version of the Vacuum Map are identical to those on the Manual mode Vacuum Map.

#### <span id="page-91-0"></span>**Figure 6-8 Manual Mode Vacuum Map when Nonzero Values Are Entered for** *Roughline Purge* **and** *PC Soft Rough*

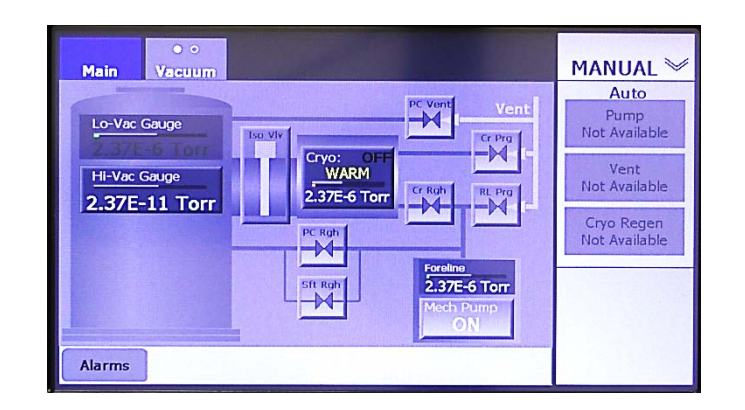

#### <span id="page-91-1"></span>**Figure 6-9 Manual Mode Vacuum Map: Control Buttons for Vacuum Valves**

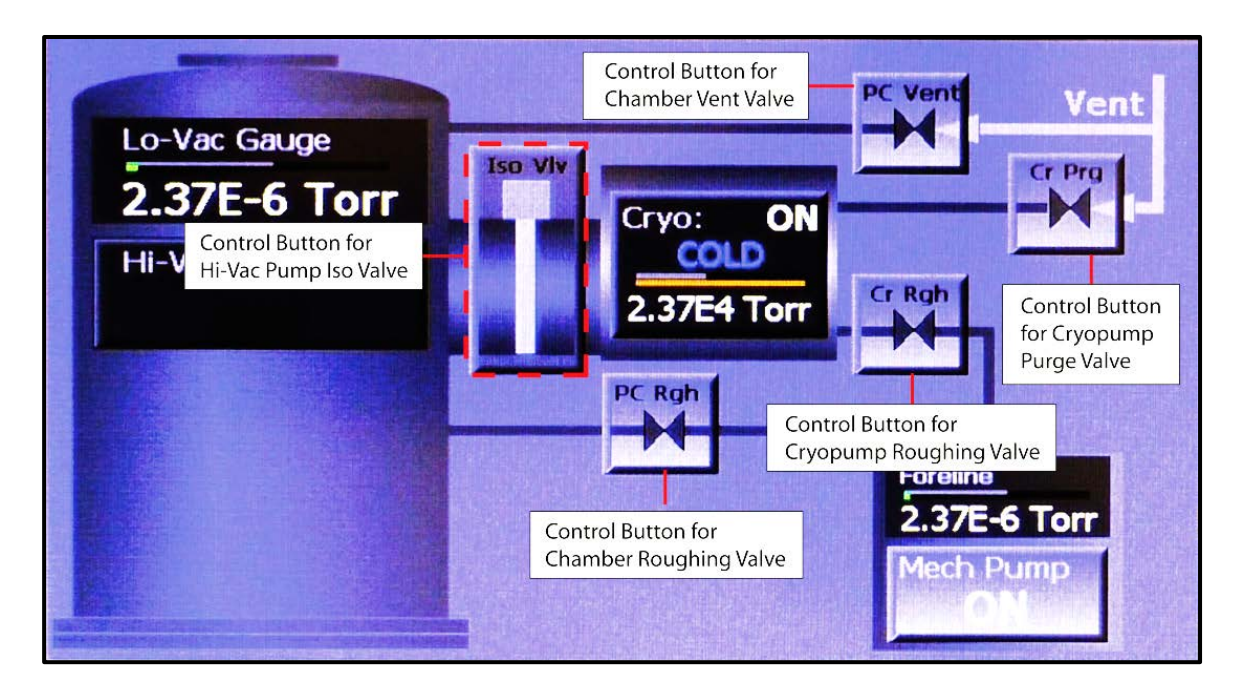

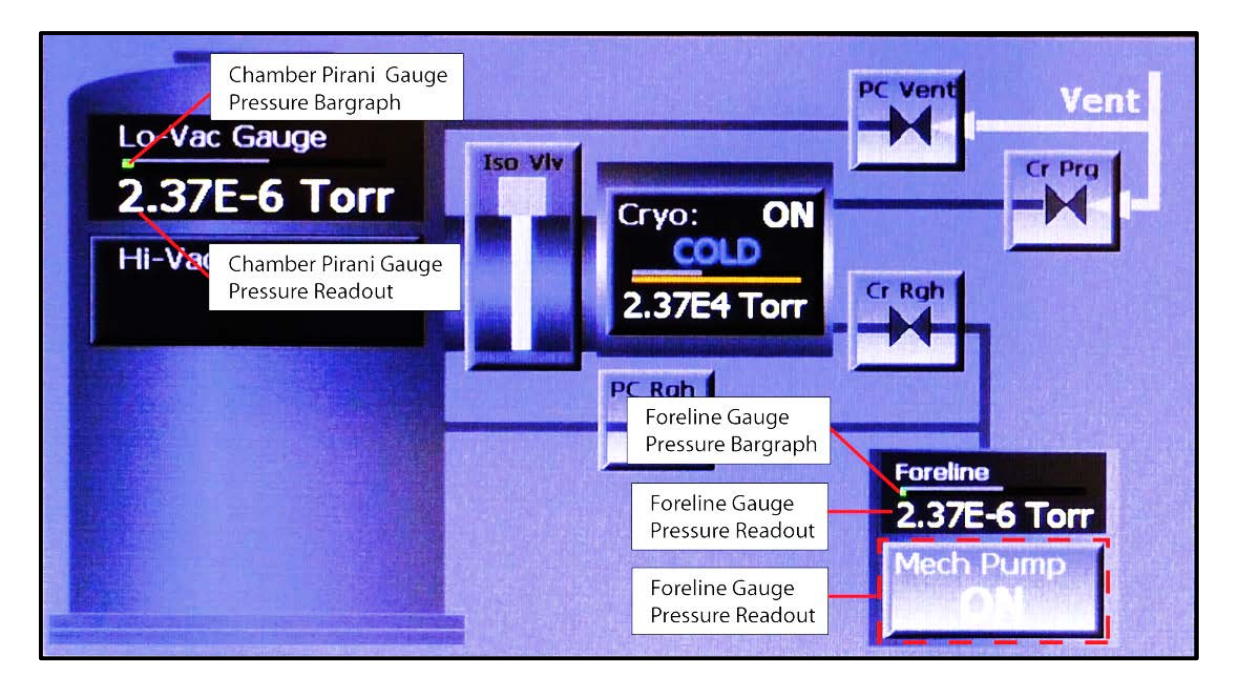

**Figure 6-10 Manual Mode Vacuum Map: Mech. Pump, Foreline Gauge, and Chamber Lo-Vac Gauge Detail**

**Figure 6-11 Manual Mode Vacuum Map: Control/Display Features for Chamber Hi-Vac Gauge**

<span id="page-92-0"></span>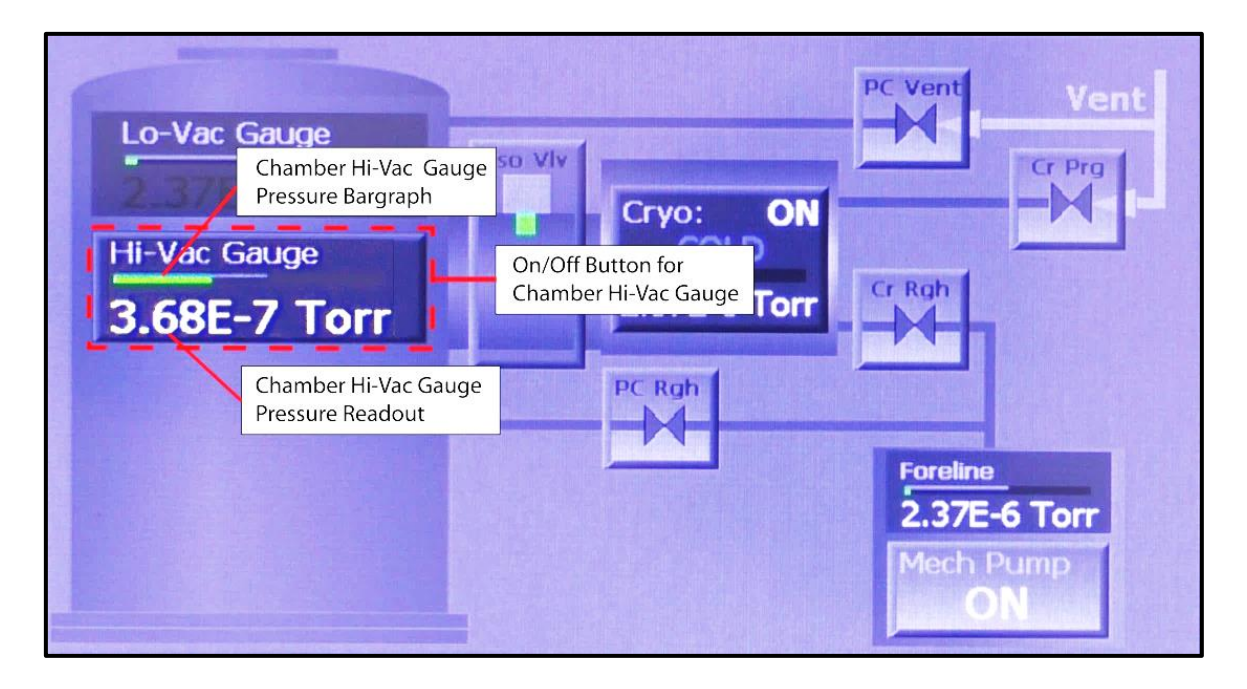

#### **Variations In the Vacuum Map's Cryopump Icon Depending on Configuration Options Selected**

Figures [6-12](#page-93-0) through [6-14](#page-94-0) illustrate how the control/display features on Vacuum Map's cryopump icon vary depending on which configuration options are selected. Figure [6-12](#page-93-0) shows that icon as it appears when **Digital** is selected for **Temp Feed** on the Hi-Vac Pump Control page, as shown in [Figure 6-2.](#page-87-1)

[Figure 6-13](#page-93-1) shows how the cryopump icon appears when **None** is selected for **Temp Feed** and **Yes** is selected for **On/Off Ctrl**. Figure [6-14](#page-94-0) illustrates its features when **None** is selected for **Temp Feed** and **No** is selected for **On/Off Ctrl**. Note that when **None** is selected for **Temp Feed**, **ONLINE** or **OFFLINE** is displayed in place of **COLD** or **WARM**. When **No** is selected for **On/Off Ctrl**, the cryopump icon becomes a flat display rectangle, instead of an On/Off button.

<span id="page-93-0"></span>**Figure 6-12 The Vacuum Map's Cryopump Icon on when** *Digital* **Is Selected for** *Temp Feedback* 

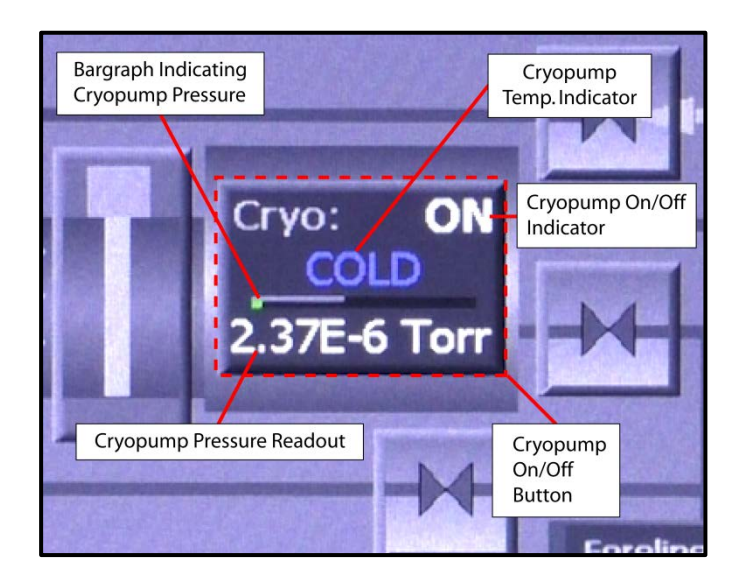

**Figure 6-13 Vacuum Map's Cyropump Icon when** *None* **Is Selected for** *Temp Feed, Yes* **for**  *On/Off Ctrl*

<span id="page-93-1"></span>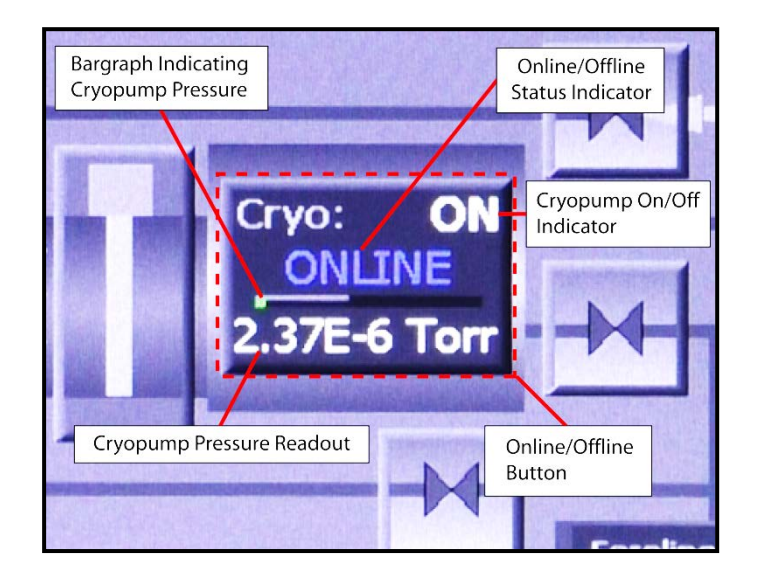

#### <span id="page-94-0"></span>**Figure 6-14 Vacuum Map's Cyropump Icon when** *None* **Is Selected for** *Temp Feed, No* **for**  *On/Off Ctrl*

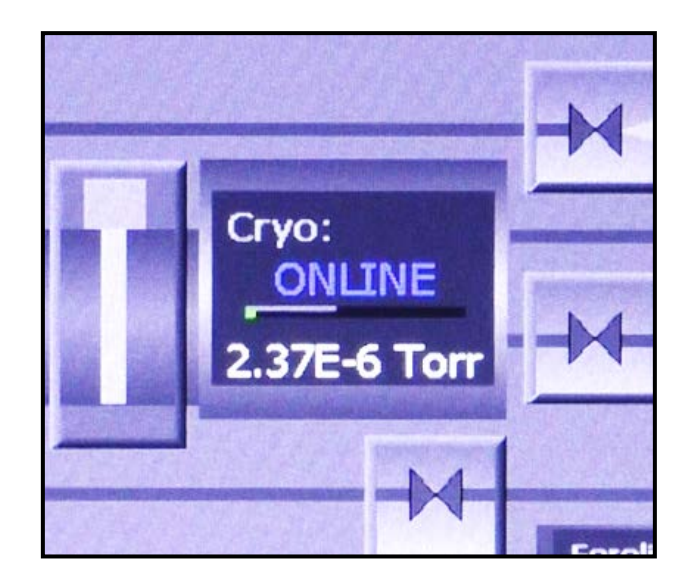

#### **The Manual Mode Regen Screen**

[Figure 6-15](#page-94-1) shows the Manual mode Regen screen when the FerroVac is configured for an OffBoard cryopump with temperature feedback and On/Off control. When the unit is configured that way, the Manual>Regen screen enables the user to:

- Enter values for user-configurable parameters that govern AutoRegen operations
- Open and close the chamber roughing and vent valves and the cryo-iso valve
- Switch on/off the mechanical pump and the cryopump
- Monitor AutoRegen operations in real time

<span id="page-94-1"></span>For detailed information about entering AutoRegen parameters, see section [6.4.4.](#page-99-0)

#### **Figure 6-15 Manual Mode Regen Screen, Unit Configured for an OffBoard Cryopump with Temperature Feedback and On/Off Control**

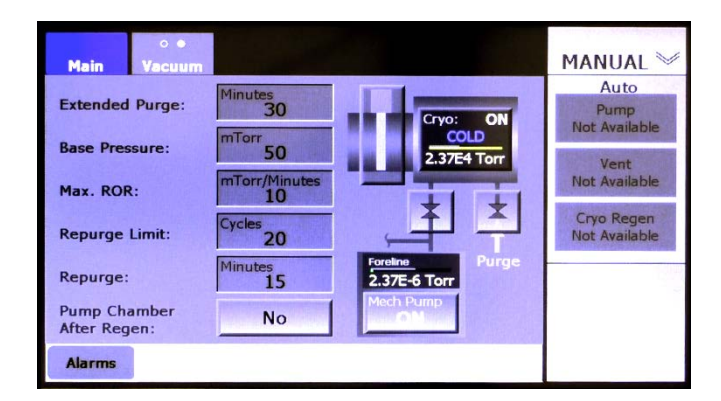

[Figure 6-19](#page-97-1) shows how this screen's cryopump icon appears when the FerroVac is configured for use with an OffBoard cryo that does not provide temperature feedback.

#### <span id="page-95-0"></span>**6.3.2 Pumping the Chamber to Hi-Vac When Cryopump Is Warm**

Before the chamber can be pumped down below crossover pressure, the cryopump must be cold and switched on. The following procedure describes how to restore a warm cryopump to that operating state.

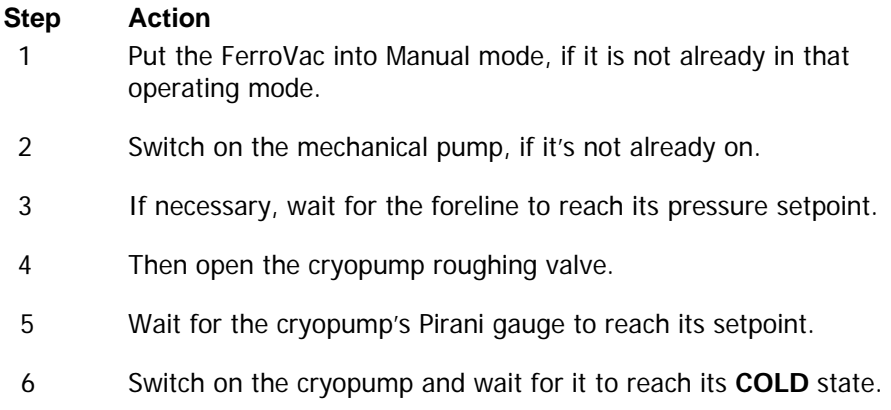

You can now initiate an AutoPump cycle. Alternatively, if the chamber is roughed down to its crossover setpoint, you can open the cryo-iso valve and then switch on the chamber ion gauge, using the control buttons on the Manual mode Vacuum Map.

## <span id="page-95-1"></span>**6.4 FerroVac Operation in Operations Mode**

#### <span id="page-95-2"></span>**6.4.1 Available Automated Operations**

When the unit is configured for an OffBoard cryopump, the available automated operations are Autopump, Autovent and Autoregen. These operations can be initiated by pressing the **Pump**, the **Vent**, or the **Regen** buttons on the Operations>Main screen (see Fig. [6-16\)](#page-95-3), the Operations mode Vacuum map (see Fig. [6-17\)](#page-96-1), or the Operations>Regen screen (see [6-18\)](#page-96-2).

#### **Figure 6-16Operations>Main Screen when OffBoard Cryo Is Selected**

<span id="page-95-3"></span>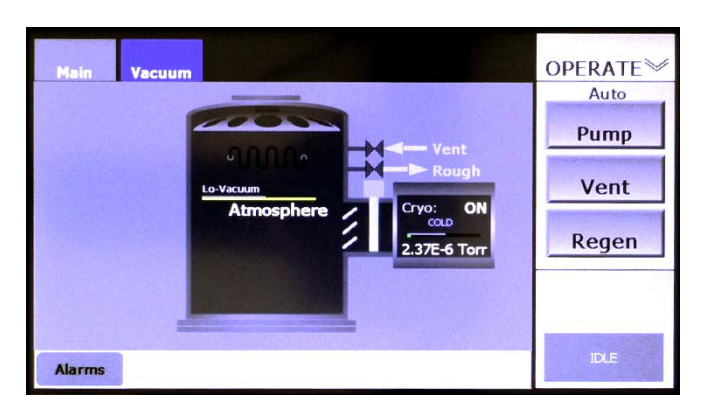

<span id="page-96-1"></span>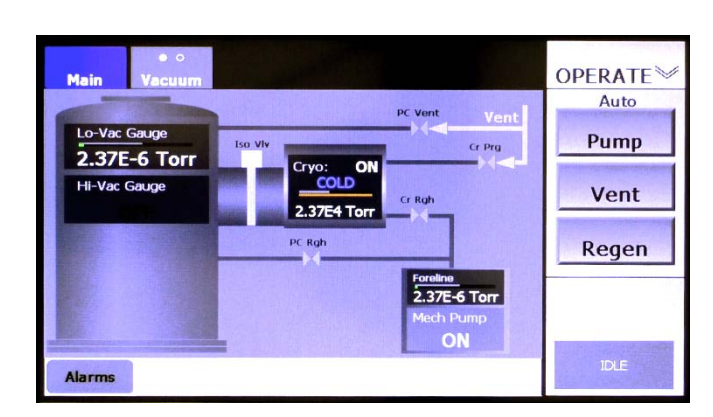

**Figure 6-17 Ops Mode Vacuum Map when OffBoard Cryo Is Selected**

**Figure 6-18 Operations>Regen Screen, Unit Configured for an OffBoard Cryopump with Temperature Feedback**

<span id="page-96-2"></span>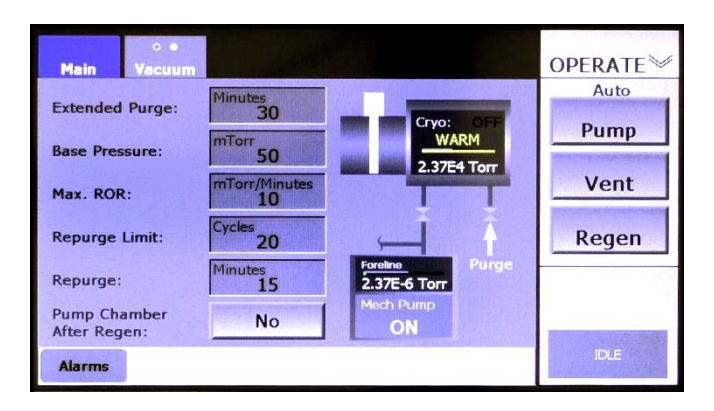

## <span id="page-96-0"></span>**6.4.2 Variations in Cryopump Icon in Vacuum Maps Depending on Configuration**

Figures [6-16](#page-95-3) through [6-18](#page-96-2) show the Operations mode screens as they appear when **Digital** is selected for **Temp Feed** on the Hi-Vac Pump Control Page (see [Figure 6-2\)](#page-87-1). [Figure 6-19](#page-97-1) illustrates how the identical cryopump icons on these screens vary in appearance depending on the **Temp Feed** selection and, when **None** is selected for **Temp Feed**, whether the user selects **Yes** or **No** for **On/Off Ctrl**.

<span id="page-97-1"></span>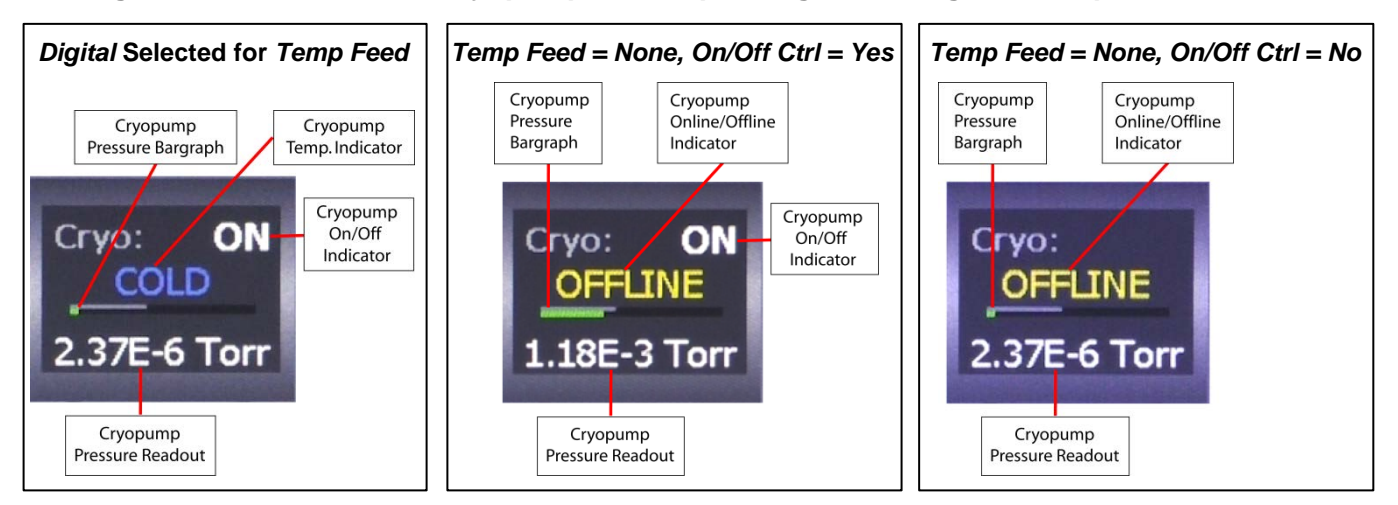

#### **Figure 6-19 Variations in Cryopump Icon Depending On Configuration Options Selected**

### <span id="page-97-0"></span>**6.4.3 Executing Autopump and Autovent Operations**

The FerroVac enables the user to start, pause, abort, and resume Autopump, Autovent, and Autoregen operations. The following procedure illustrates these command options, using Autopump as an example. However, the command sequence illustrated below applies equally to Autovent. For details regarding Autoregen operations, see section [6.4.4.](#page-99-0)

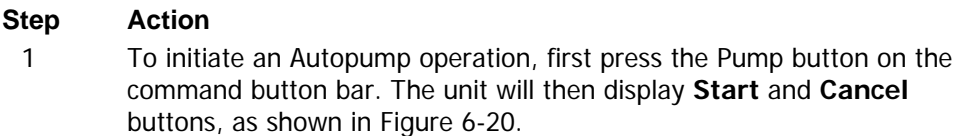

#### <span id="page-97-2"></span>**Figure 6-20 Ops Mode Vacuum Map After User Presses the** *Pump* **Button**

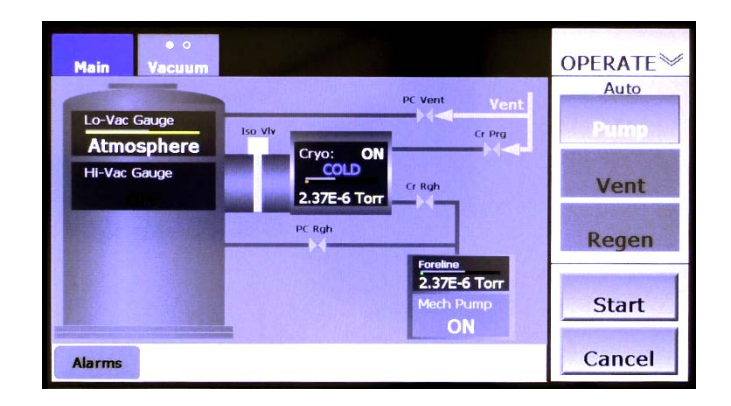

2 Next press the **Start** button to initiate the Autopump operation. The command button bar will then display a **Stop** button in place of the **Start** button. In addition, a rectangle below the **Stop** button will display status messages relating to the Autopump operation, as shown in [Figure 6-21.](#page-98-0)

#### <span id="page-98-0"></span>**Figure 6-21 Ops Mode Vacuum Map After User Presses Start, Initiating an Autopump**

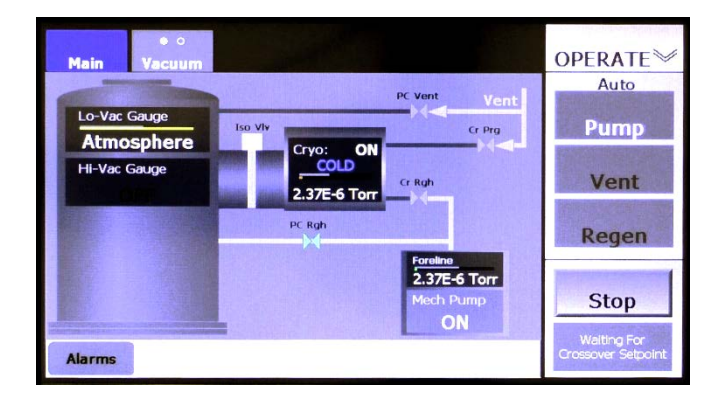

3 To pause the Autopump operation, press the **Stop** button. That button will then disappear, and the message **Executing Shutdown** will be briefly displayed, as shown in [Figure 6-22.](#page-98-1) Upon completion of that shutdown sequence, the command button bar will display the **Resume** and **Abort** buttons shown in [Figure 6-23.](#page-98-2)

#### <span id="page-98-1"></span>**Figure 6-22 Ops Mode Vacuum Map Immediately After User Presses** *Stop*

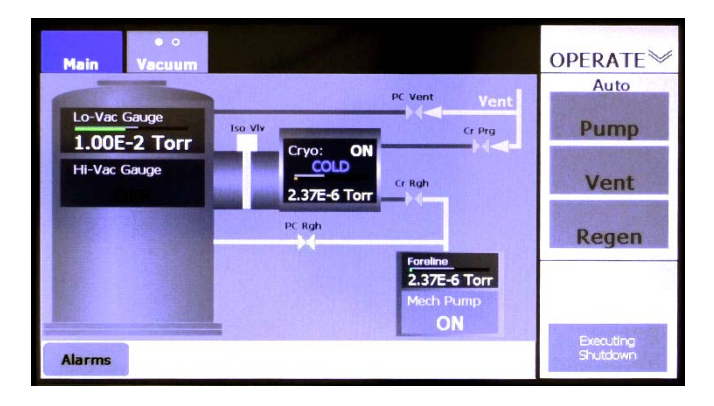

#### <span id="page-98-2"></span>**Figure 6-23 Ops Mode Vacuum Map Displaying Resume and Abort Buttons**

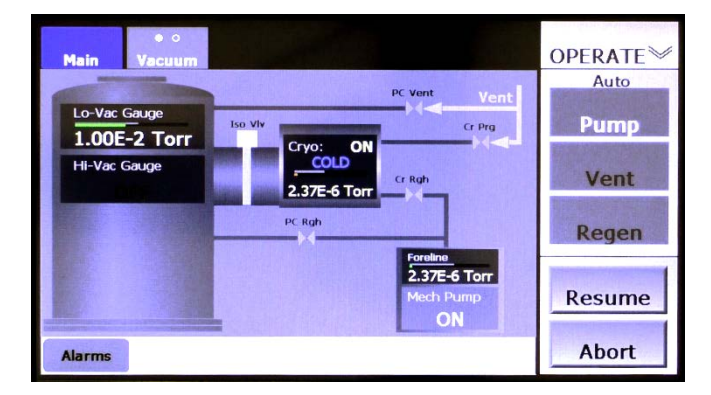

Pressing **Abort** returns the unit to the Idle state, at which point the screen will appear as shown in Figure [6-17.](#page-96-1) If **Resume** is pressed, the Autopump operation will resume from the point at which it was interrupted, and the screen will again appear as shown in [Figure 6-21.](#page-98-0) When the Autopump operation is completed, the screen will appear as shown in [Figure 6-24.](#page-99-1)

#### <span id="page-99-1"></span>**Figure 6-24 Ops Mode Vacuum Screen After Completion of Autopump**

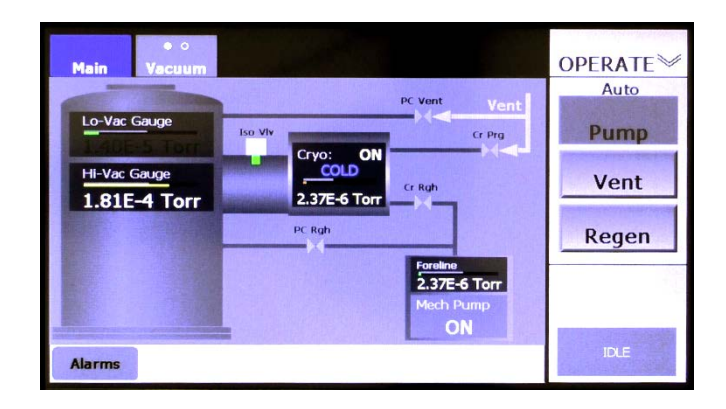

### <span id="page-99-0"></span>**6.4.4 Configuring and Executing AutoRegen Operations**

AutoRegen cycles can be configured and monitored from either the Manual>Regen screen (see [Figure 6-](#page-94-1) [15\)](#page-94-1) or the Operations>Regen screen (see [Figure 6-25\)](#page-100-0) but can be initiated and controlled thereafter from the Operations>Regen screen.

#### **Configuring an AutoRegen Operation**

The Manual>Regen and Operations>Regen screens have features that enable the user to configure Autoregen operations. These features include the following parameter-entry boxes related to the AutoRegen operation plus a **Pump Chamber After Regen** button:

- **Extended Purge** = the duration, in minutes, of the first purge period
- **Base Pressure** = the target chamber pressure following each purge and 60-second pumpdown. Achieving a chamber pressure lower than this value following those operations allows the AutoRegen cycle to proceed to the next rate of rise (ROR) test.
- Max. ROR = the maximum leakdown rate at which the chamber will pass an ROR test.
- **Repurge Limit** = the number of Repurge operations allowed before the regen operation is automatically aborted. NOTE: This counter does not count the initial (i.e., extended) purge.
- **Repurge** = the duration, in minutes, of each Repurge operation (i.e. of purge operations following the first, or Extended Purge, operation)

The **Pump Chamber After Regen** button enables the user to determine whether an AutoPump cycle will be executed following successful completion of the AutoRegen operation.

#### **Regen Procedure for Systems with an On-Board Cryopump with Temperature Feedback**

#### **Initiating the AutoRegen Operation**

AutoRegen operations are most conveniently initiated and monitored from the Ops>Regen screen (see [Figure 6-25\)](#page-100-0). To initiate an AutoRegen cycle on a system with an OffBoard cryopump with temperature feedback, perform the following procedure. For instructions on running an AutoRegen operation on a system with a cryopump that does not provided temperature feedback, see " Regen Procedure for Cryopumps with No Temperature Feedback" at the end of this section.

#### <span id="page-100-0"></span>**Figure 6-25 Operations>Regen Screen When No Automatic Cycle Is Running**

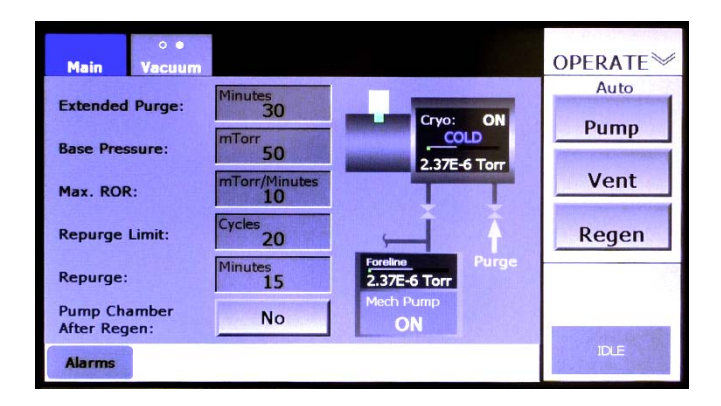

#### **Step Action**

1 Touch the command button bar's **Regen** button. **Start** and **Cancel**  buttons will then appear below the **Regen** button, as shown in [Figure](#page-100-1)  [6-26\)](#page-100-1).

#### <span id="page-100-1"></span>**Figure 6-26 Ops>Regen Screen After User Touches the** *Regen* **Button**

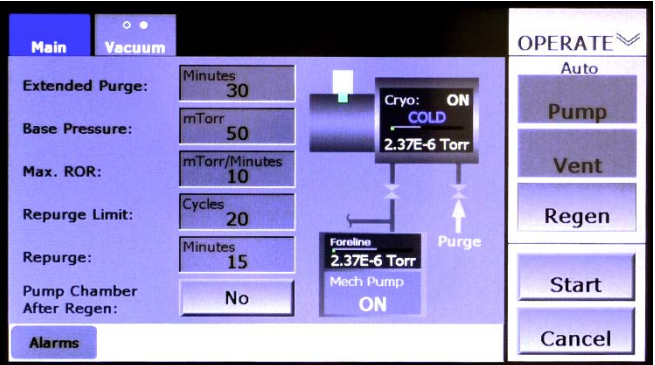

2 Touch the **Start** button to initiate the AutoRegen operation. The command button bar will then display a **Stop** button in place of the **Start** button. In addition, a rectangle below the **Stop** button will display status messages relating to the AutoRegen operation, as shown in [Figure 6-27.](#page-101-0)

#### <span id="page-101-0"></span>**Figure 6-27 Ops>Regen Screen After User Touches the** *Start* **Button, Initiating Autoregen**

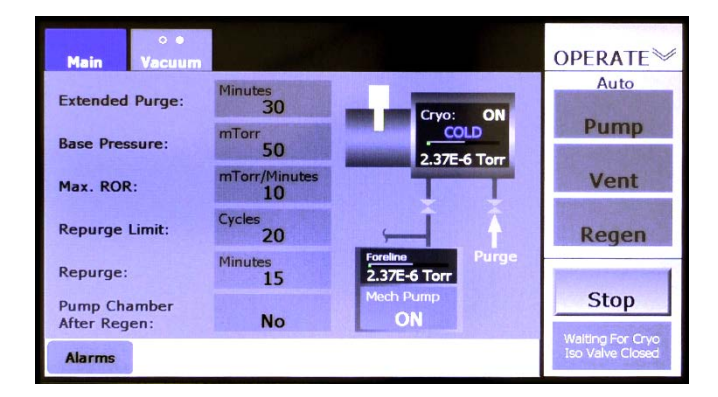

3 To pause the AutoRegen operation, press the **Stop** button. That button will then disappear, and the message **Executing Shutdown** will be briefly displayed, as shown in [Figure 6-28.](#page-101-1) After that shutdown sequence is completed, the command button bar will display **Resume**  and **Abort** buttons, as shown in Figure 6-29.

#### <span id="page-101-1"></span>**Figure 6-28 Ops>Regen Screen After User Touches the** *Stop* **Button**

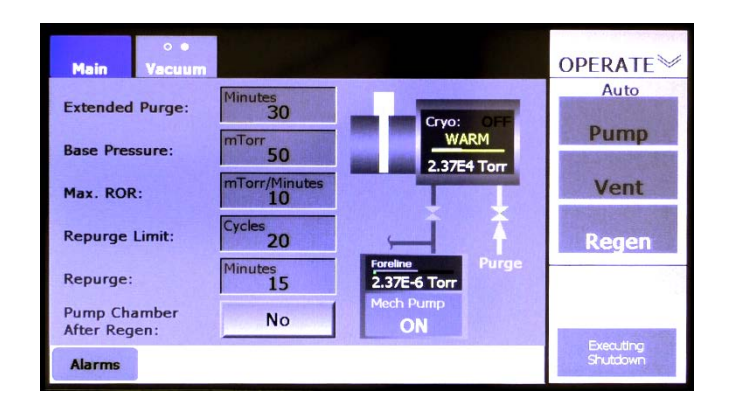

#### **Figure 6-29 Ops>Regen Screen Displaying** *Resume* **and** *Abort* **Buttons**

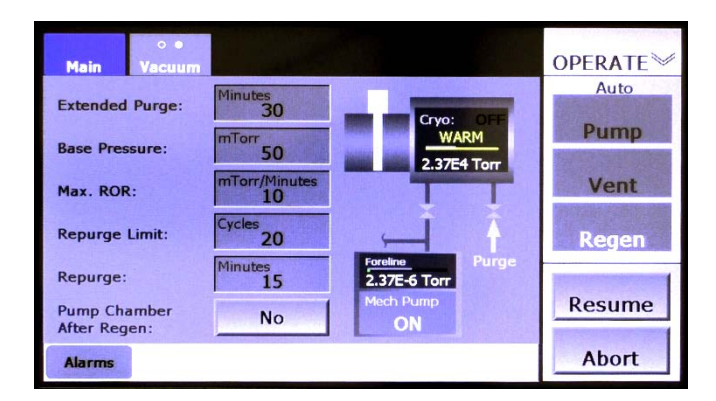

Pressing **Abort** returns the unit to the Idle state, and the screen will appear as shown in Figure [6-18.](#page-96-2) If **Resume** is pressed, the AutoRegen operation will resume from the point at which it was interrupted, and the screen will again appear as shown in [Figure 6-36.](#page-108-0) When the AutoRegen operation is completed, the screen will appear as shown in [Figure 6-30.](#page-102-0)

#### **OPERATE** Auto linutes<br>30 **Extended Purge:** Pump **Base Pressure:** 50 Vent  $\frac{r r}{10}$ Max ROR- $20$ **Repurge Limit:** Regen  $\frac{15}{15}$ Repurge:  $2.37E-6$  To Pump Chamber<br>After Regen: **No**  $\Omega$ **DLI Alarms**

#### <span id="page-102-0"></span>**Figure 6-30 Ops>Regen Screen After Completion of an AutoRegen Operation**

The flowchart shown in [Figure 6-31](#page-103-0) illustrates the Autoregen execution sequence.

#### NOTE

The procedure described above and the flowchart shown below apply to Autoregen operations on cryopumps that provide digital temperature feedback. For information on performing an Autoregen operation on a cryopump that does not provide such feedback, see the procedure described below, under the heading "Regen Procedure for Cryopumps with No Temperature Feedback."

<span id="page-103-0"></span>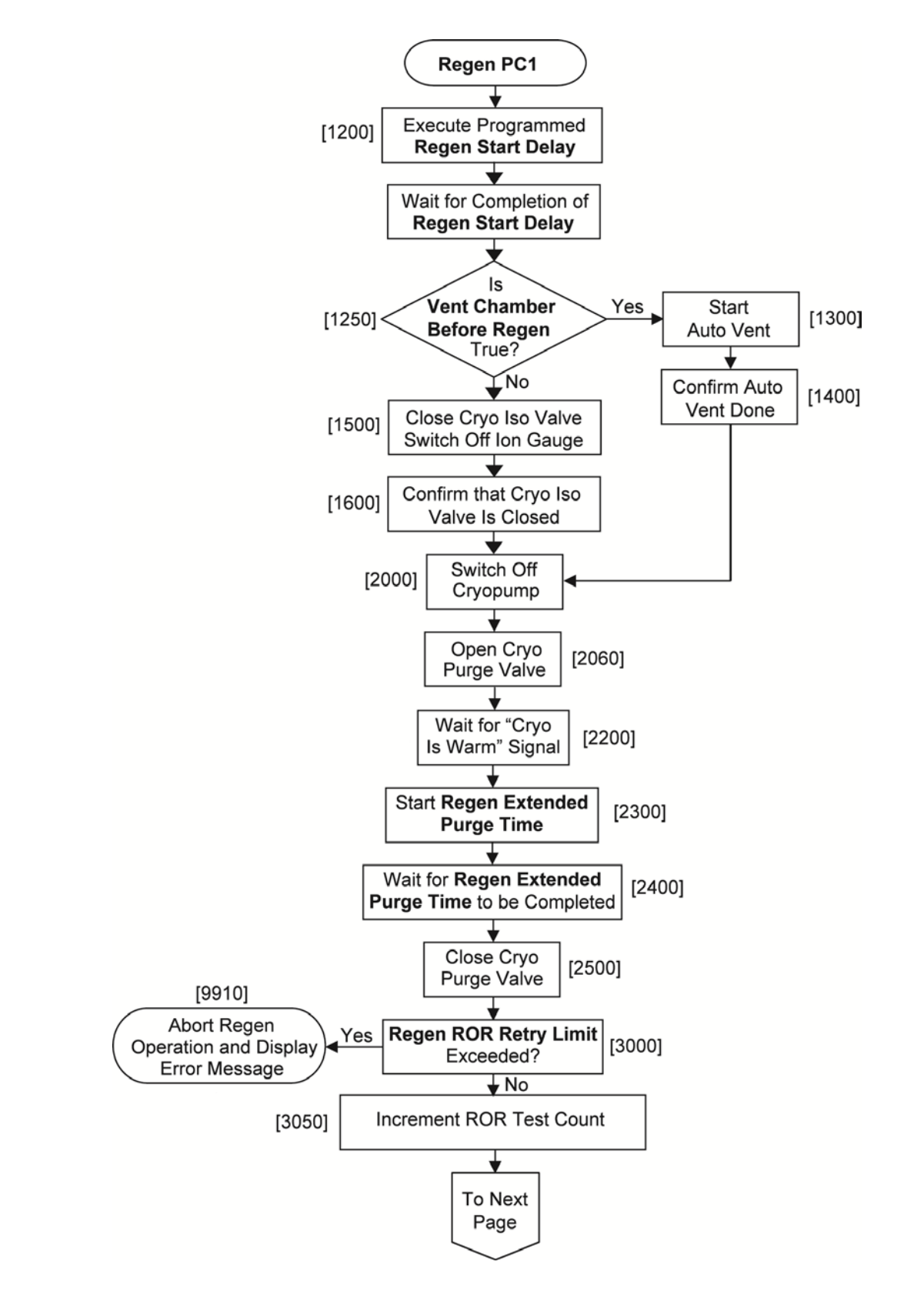

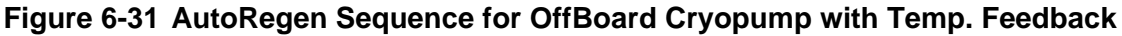

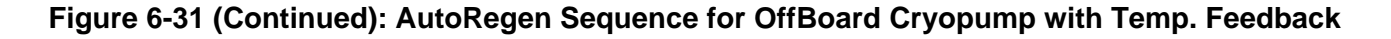

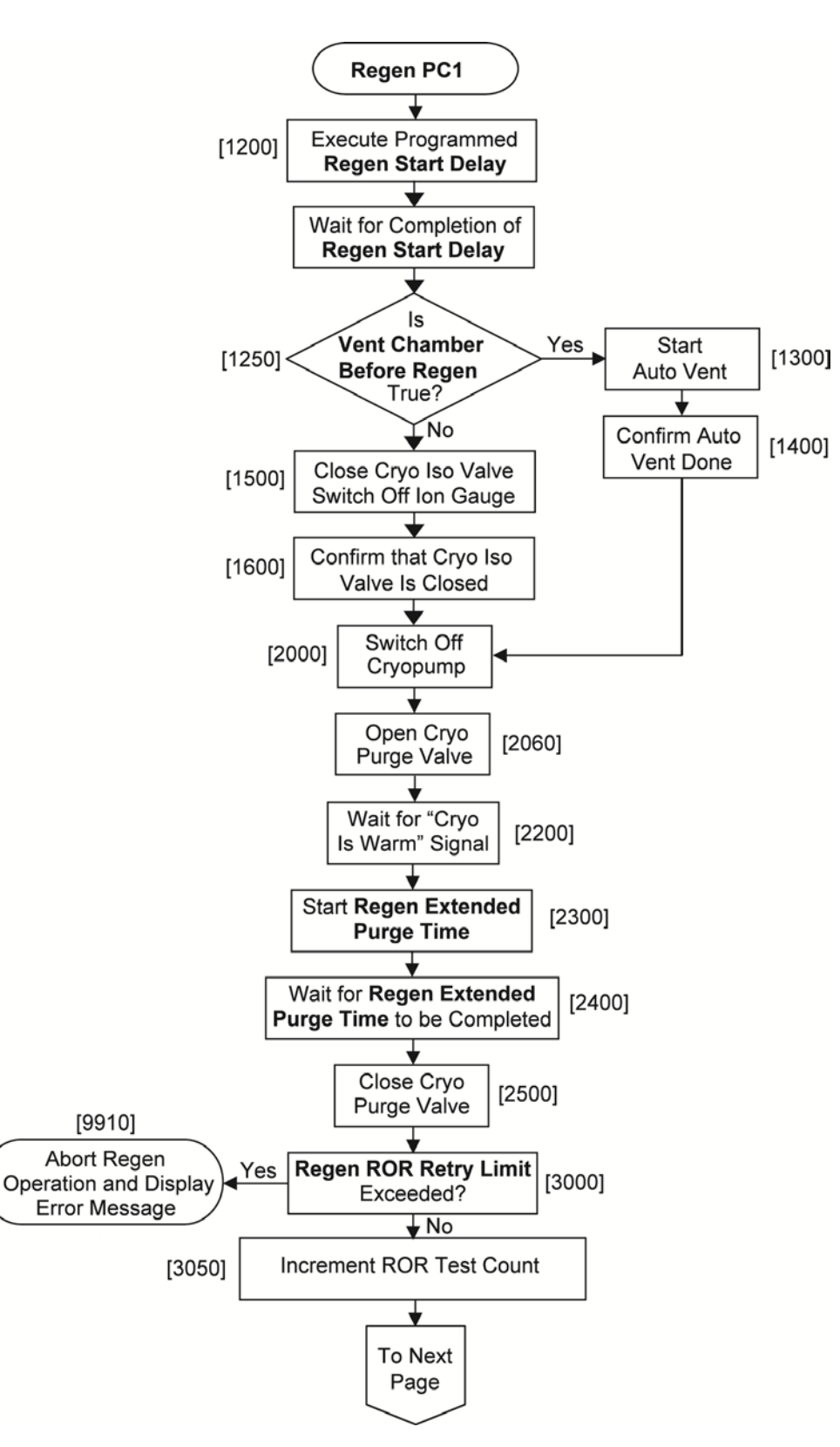

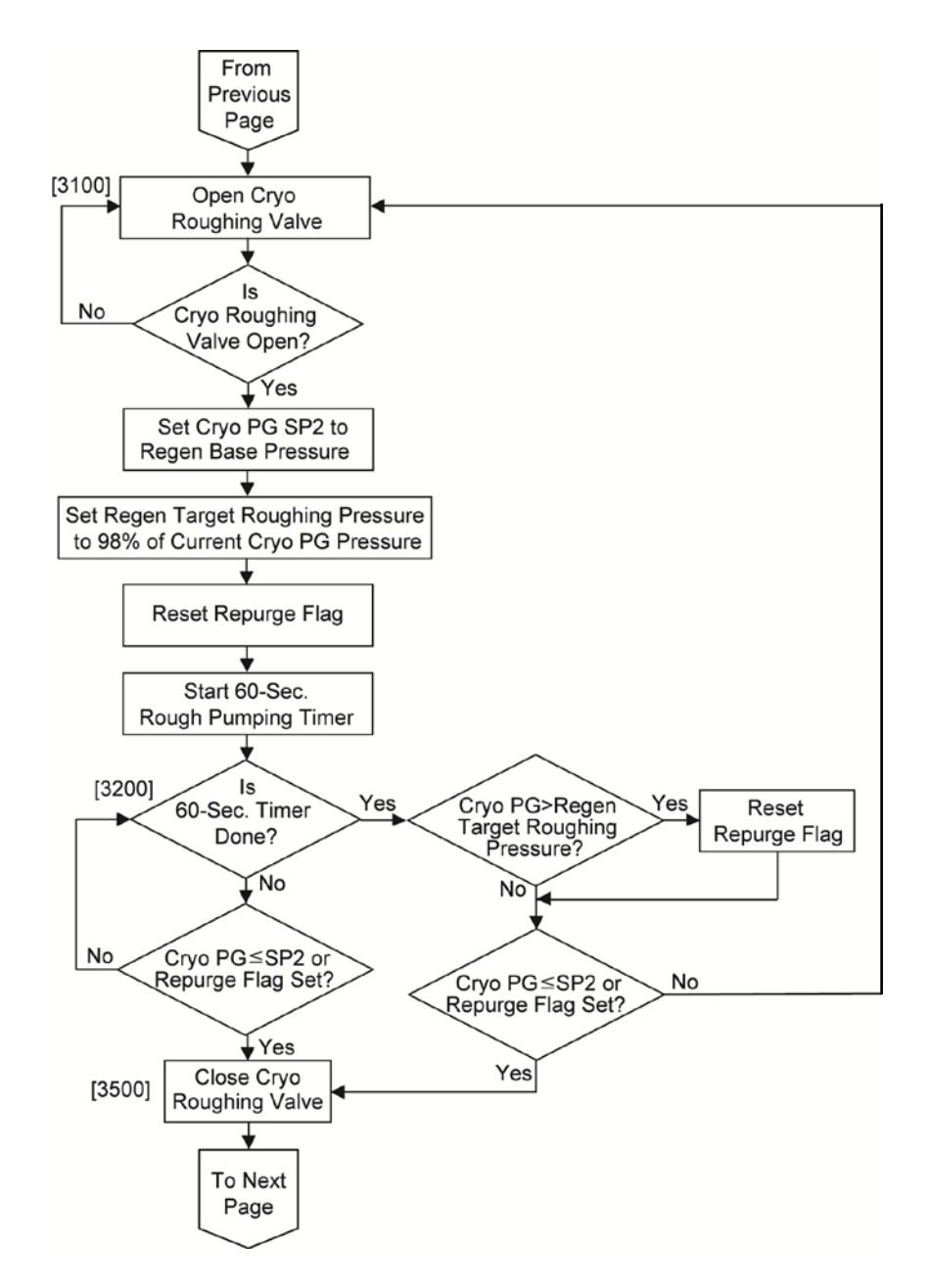

## **Figure 6-31 (Continued): AutoRegen Sequence for OffBoard Cryopump with Temp. Feedback**

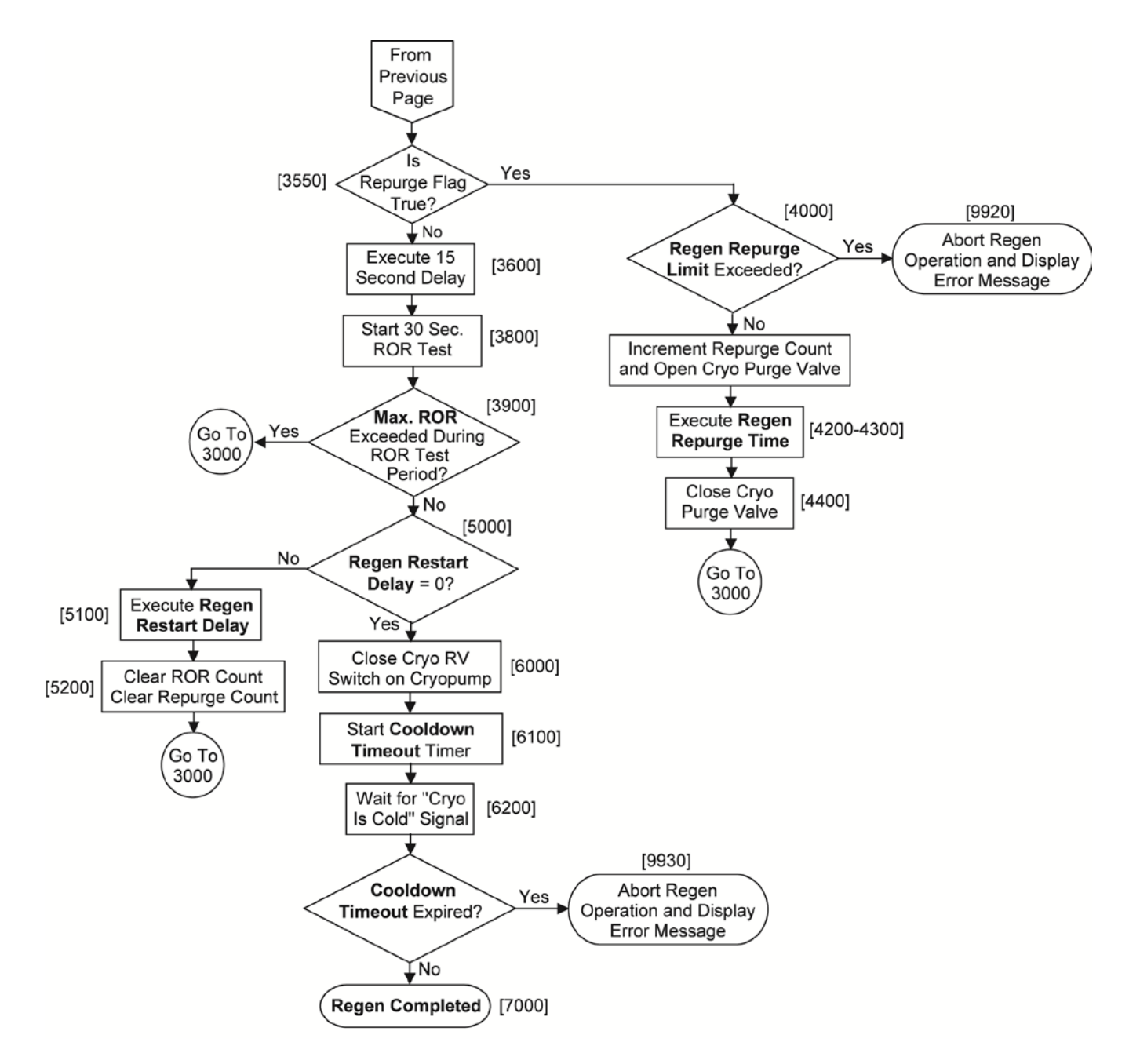

#### **Figure 6-31 (Continued): AutoRegen Sequence for OffBoard Cryopump with Temp. Feedback**

#### **Regen Procedure for Cryopumps Without Temperature Feedback**

[Figure 6-32](#page-107-0) shows Hi-Vac Pump Control page with **OffBoard** selected for **System**, **None** selected opposite **Temp Feed**, and **No** selected opposite **ON/Off Ctrl**. When **No** is selected opposite **ON/Off Ctrl**, the cryopump icon on the Ops>Regen screen has a flat display rectangle in place of a cryopump On/Off button, as shown in [Figure 6-33.](#page-107-1) In addition, an **ONLINE/OFFLINE** button appears in place of the **Pump Chamber After Regen Button**. As [Figure 6-33](#page-107-1) shows, this screen's **Regen** button is unavailable when the cryopump is online.

#### <span id="page-107-0"></span>**Figure 6-32 Cfg>Hi-Vac Pump Control page:** *None* **Selected for** *Temp Feed, No* **for** *On/Off Ctrl*

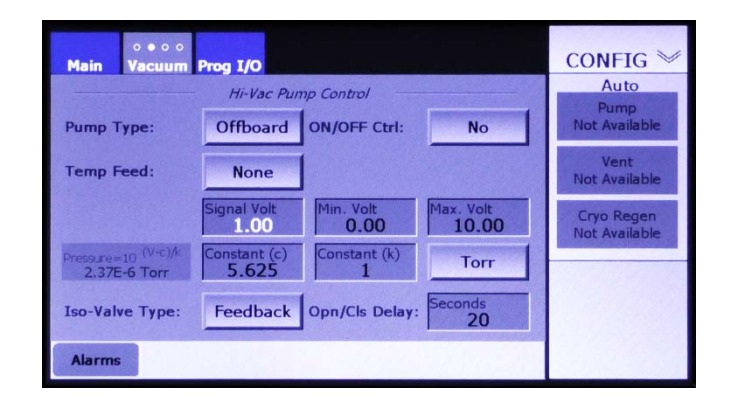

#### <span id="page-107-1"></span>**Figure 6-33 Manual>Regen Screen Displaying Cryopump ONLINE/OFFLINE Button**

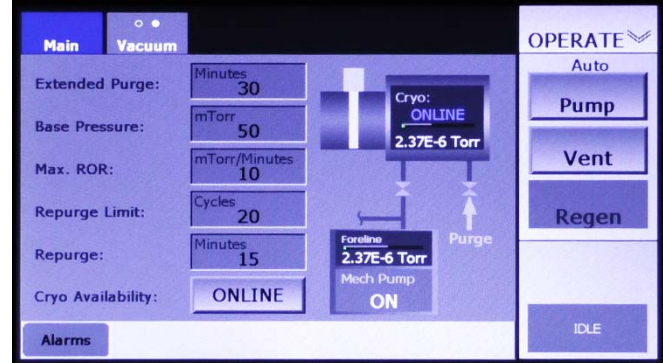

To perform an AutoRegen operation when the unit is configured for an OffBoard cryo without temperature feedback and no cryopump On/Off control, follow the procedure described below.

#### **Step Action**

1 Take the cryopump offline by touching the Regen screen's ONLINE/OFFLINE button. The **Regen** button in the command button bar will then become active, as shown in [Figure 6-34.](#page-107-2)

#### <span id="page-107-2"></span>**Figure 6-34 Ops>Regen Screen After User Selects** *Offline* **Opposite** *Cryo Availability*

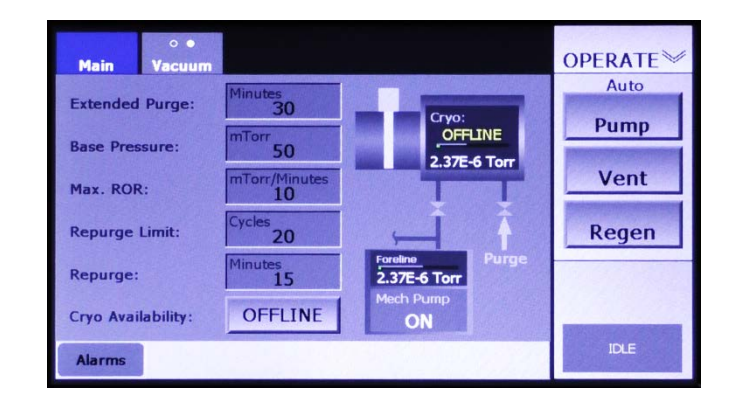
2 Touch the **Regen** button to initiate the regen operation. **Start** and **Cancel** buttons will then appear below the **Regen** button, as shown in [Figure 6-35.](#page-108-0)

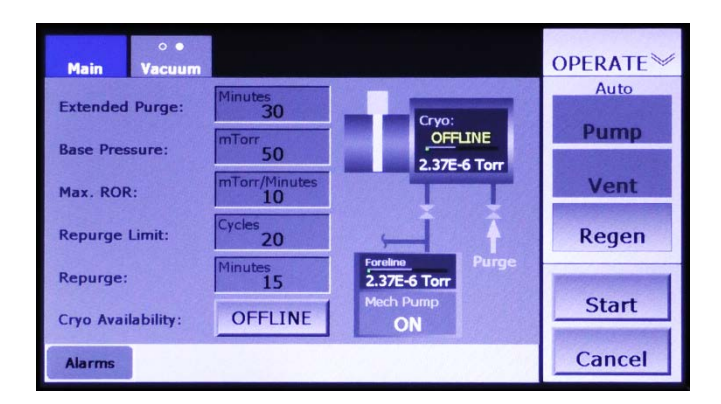

#### <span id="page-108-0"></span>**Figure 6-35 Ops>Regen Screen After User Presses** *Regen*

3 Touch the **Start** button to initiate the AutoRegen operation. The command button bar will then display a **Stop** button in place of the **Start** button. In addition, a rectangle below the **Stop** button will display status messages relating to the AutoRegen operation, as shown in [Figure 6-36.](#page-108-1)

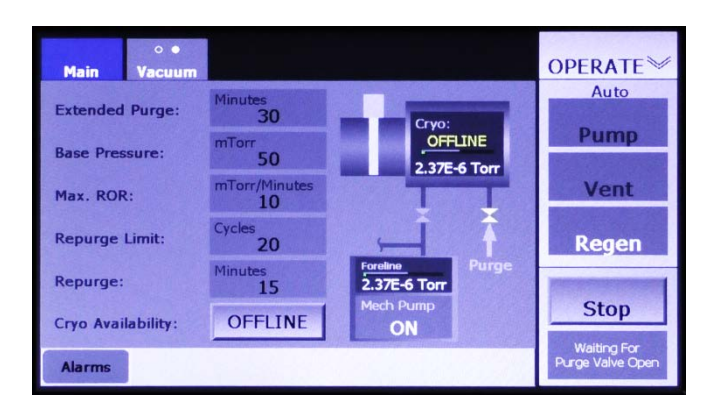

#### <span id="page-108-1"></span>**Figure 6-36 Ops>Regen Screen After User Presses** *Start*

After the Autoregen operation starts, the user has to option to pause the operation, using the **Stop**  button, and then to either abort or resume it. For information on the use of the **Stop, Abort**, and **Resume** buttons, see the preceding procedure, which is described under the heading "Regen Procedure for Systems with an On-Board Cryopump with Temperature Feedback."

#### **Regen Completed: Putting the Cryopump Back Online**

Following the completion of such an AutoRegen on a cryopump without On/Off control, the user must manually put the cryopump back online, as described below.

#### **Step Action**

1 Upon completion of the AutoRegen sequence, the Ops>Regen screen will display the message **Initiate cryo ONLINE when cryogenic temp is reached**, as shown in see Figure 6-37. At that point, check the reading of the cryopump's temperature gauge.

#### **Figure 6-37 Ops>Regen Screen Displaying Prompt** *Initiate Cryo ONLINE When Cryogenic Temp Is Reached*

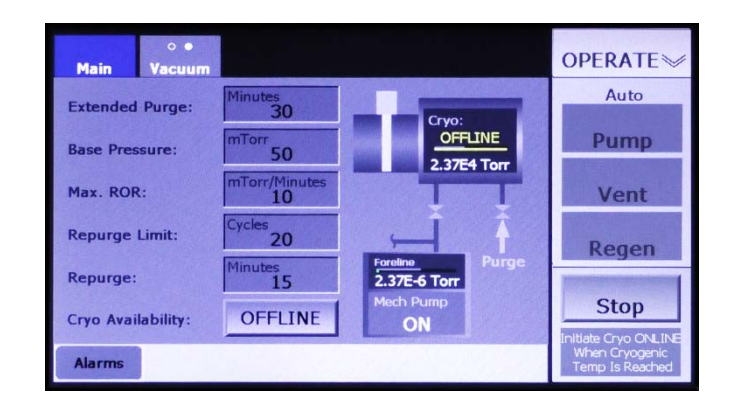

2 When the temperature reading is in the cryogenic range, touch the Regen screen's **OFFLINE** button to put the pump online. The screen will then appear as shown in [Figure 6-33.](#page-107-0)

# *7 Non-Iso Turbo Configuration and Operation*

# **7.1 Section Overview**

This section describes configuration and operational procedures for the FerroVac when it is configured for use in a system with a non-iso turbopump. These procedures assume that the FerroVac has been correctly installed, cabled up to controlled/monitored components, and powered up. Topics covered are:

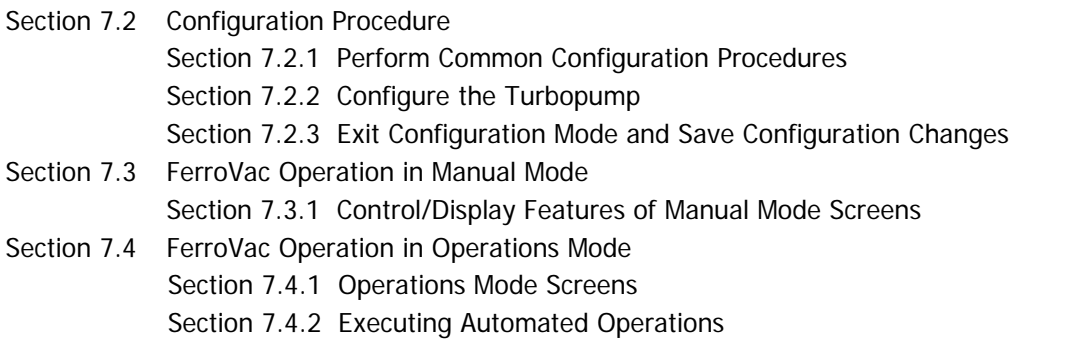

# <span id="page-110-0"></span>**7.2 Configuration Procedure**

# <span id="page-110-1"></span>**7.2.1 Perform Common Configuration Procedures**

First perform the configuration procedures described in Section 4. Those procedures apply to all FerroVac installations, regardless of the hi-vac pump selection.

# <span id="page-110-2"></span>**7.2.2 Configure the Turbopump**

Next configure the FerroVac for use with your system's turbopump. To do so:

#### **Step Action**

1 Touch the **Vacuum** screen tab as many times as necessary to display the Hi-Vac Control page. At initial boot-up, that page will appear as shown in [Figure 7-1.](#page-111-1)

<span id="page-111-1"></span>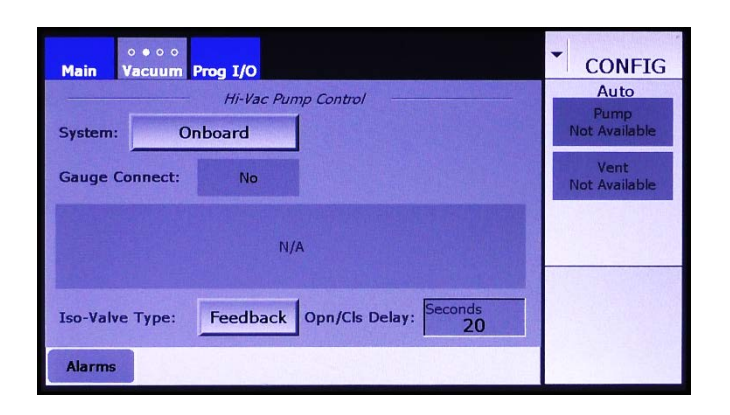

**Figure 7-1 Hi-Vac Pump Control Page at Initial Boot-Up**

2 Touch the **System** button twice to change the selection to **Non-Iso Turbo**. The screen will then appear as shown in [Figure 7-2.](#page-111-2)

#### <span id="page-111-2"></span>**Figure 7-2 Hi-Vac Pump Control Page After the User Selects** *Non-Iso Turbo*

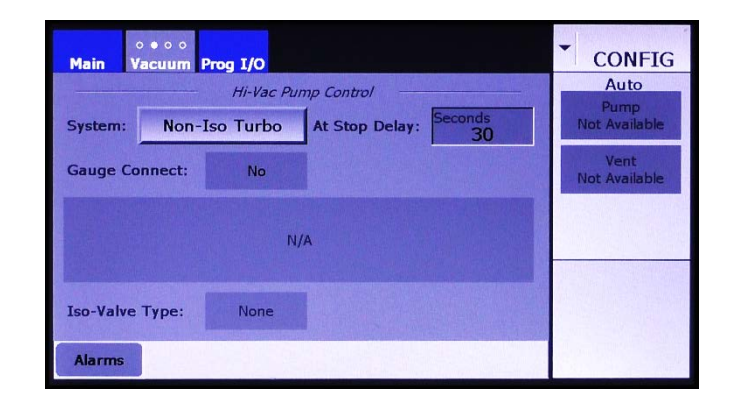

- 3 If necessary for your system's turbopump, change the **At Stop Delay**  value. To do so:
	- a) Touch the recessed **At Stop Delay** entry box to display a numeric keypad.
	- b) Use this keypad to enter the desired value.
	- c) Touch the keypad's **Enter** button to close it. The new value will then appear in the **At Stop Delay** entry box.

## <span id="page-111-0"></span>**7.2.3 Exit Configuration Mode and Save Configuration Changes**

Exit from Configuration Mode, as described in section 4.9. Configuration changes are automatically saved when you do so.

# <span id="page-112-0"></span>**7.3 FerroVac Operation in Manual Mode**

# <span id="page-112-1"></span>**7.3.1 Control/Display Features of Manual Mode Screens**

The Manual mode screens are the Manual>Main screen (see [Figure 7-3\)](#page-112-2) and the Manual mode Vacuum map (see Figure [7-4\)](#page-113-0).

#### **The Manual>Main Screen**

<span id="page-112-2"></span>The Manual>Main screen (see [Figure 7-3\)](#page-112-2), which displays a simplified vacuum map, serves only to allow the user to monitor vacuum operations. The screen provides no command functionality over vacuum pumps, valves, or gauges.

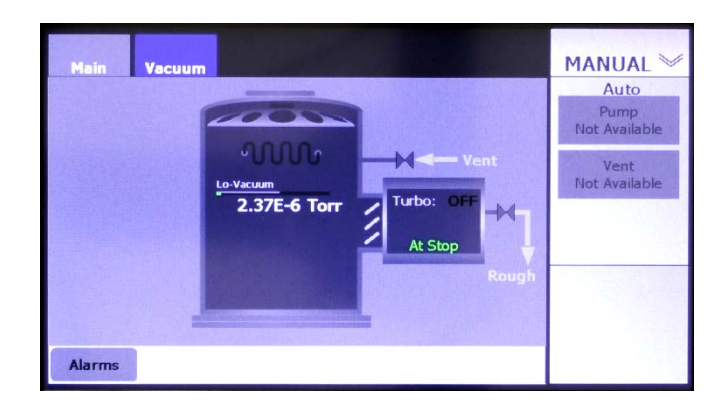

**Figure 7-3 Manual>Main Screen**

#### **The Manual Mode Vacuum Map**

Figures [7-4](#page-113-0) through [7-7](#page-114-2) show the Manual mode Vacuum Map when the FerroVac is in the following configuration state:

- System = Non-Iso Turbo
- (Foreline) Gauge Connect = Yes
- Mechanical Pump Connect = Yes
- Rough Off  $=$  No

The control/display features on the Manual mode Vacuum Map are identical to those on the Configuration mode Vacuum Map. Control buttons on both Vacuum maps enable the user to open and close vacuum valves, including the cryo-iso valve, and to switch on/off the mechanical pump, the cryopump, and the chamber ion gauge.

Figures [7-4,](#page-113-0) [7-6,](#page-113-1) and [7-7](#page-114-2) shows the Manual mode Vacuum Map when **Roughline Purge** and **PC Soft Rough** are both set to zero. [Figure 7-5](#page-113-2) shows that Vacuum map when nonzero values are entered for those parameters. Figures [7-6](#page-113-1) and [7-7](#page-114-2) identify the Vacuum Map's control/display features.

#### <span id="page-113-0"></span>**Figure 7-4 Manual Mode Vacuum Map when Values for** *Roughline Purge* **and** *PC Soft Rough* **Are Both Zero**

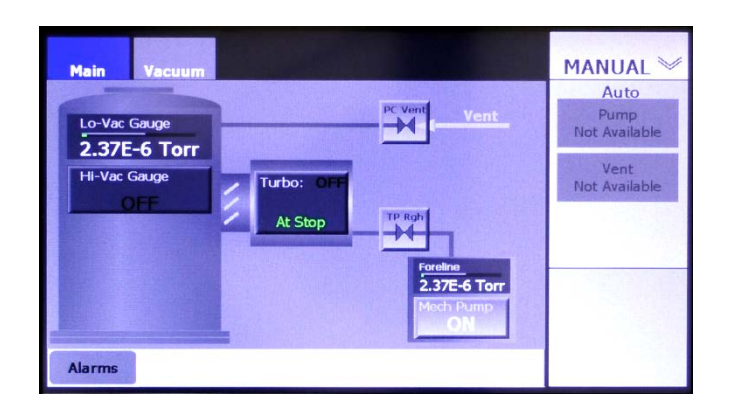

## <span id="page-113-2"></span>**Figure 7-5 Manual Mode Vacuum Map when Nonzero Values Are Entered for** *Roughline Purge* **and** *PC Soft Rough*

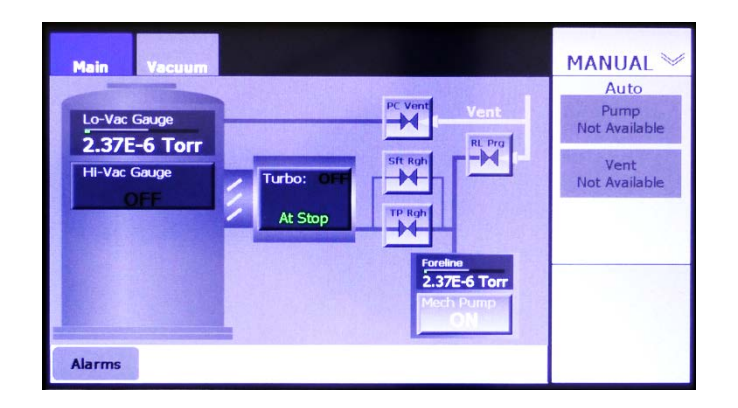

**Figure 7-6 Manual Mode Vacuum Map: Control/Display Features for Vacuum Valves, Mech. Pump, Foreline Gauge, and Chamber Lo-Vac Gauge**

<span id="page-113-1"></span>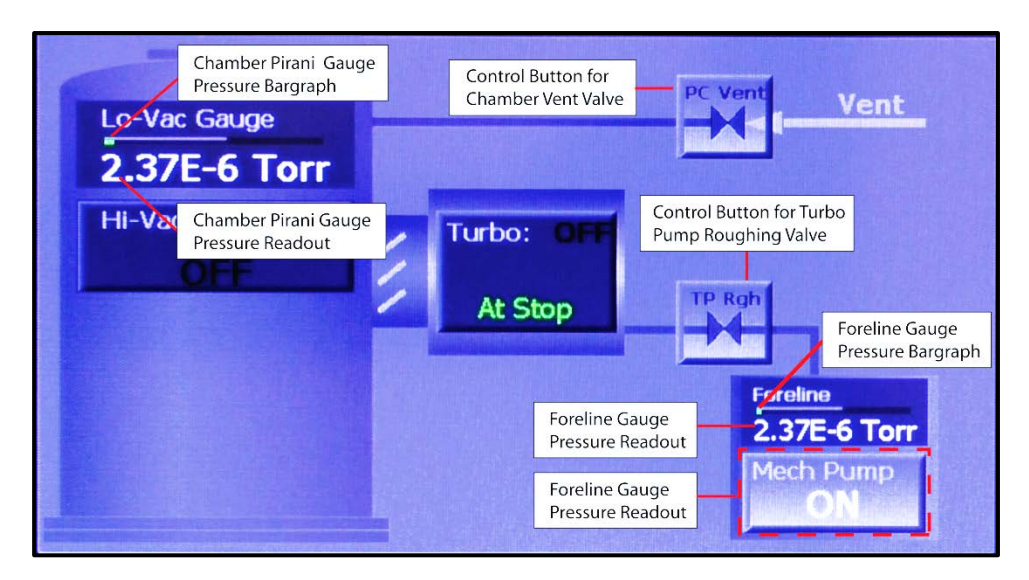

## **Figure 7-7 Manual Mode Vacuum Map: Turbopump and Hi-Vac Gauge Control/Display Features**

<span id="page-114-2"></span>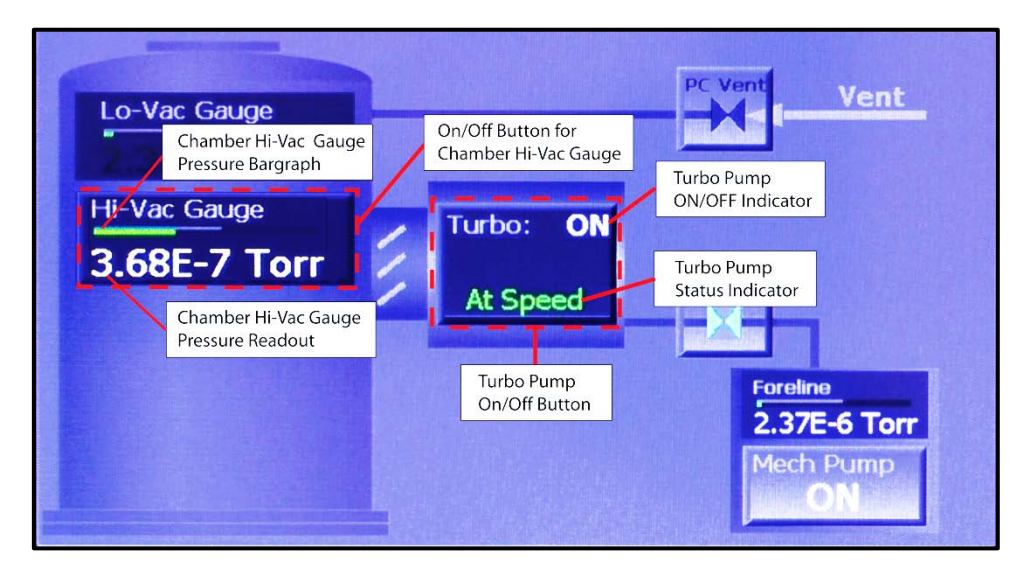

# <span id="page-114-0"></span>**7.4 FerroVac Operation in Operations Mode**

# <span id="page-114-1"></span>**7.4.1 Operations Mode Screens**

When the unit is configured for a non-iso turbopump, the available automated operations are Auto Pump and Auto Vent. These operations can be initiated by pressing the **Pump** and **Vent** buttons on either the Operations>Main screen (see Fig. [7-8\)](#page-114-3) or the Operations mode Vacuum map (see Fig. [7-9\)](#page-115-1).

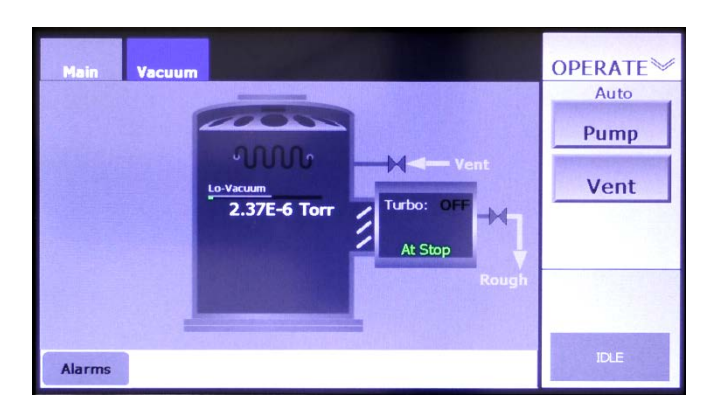

## <span id="page-114-3"></span>**Figure 7-8 Operations>Main Screen**

<span id="page-115-1"></span>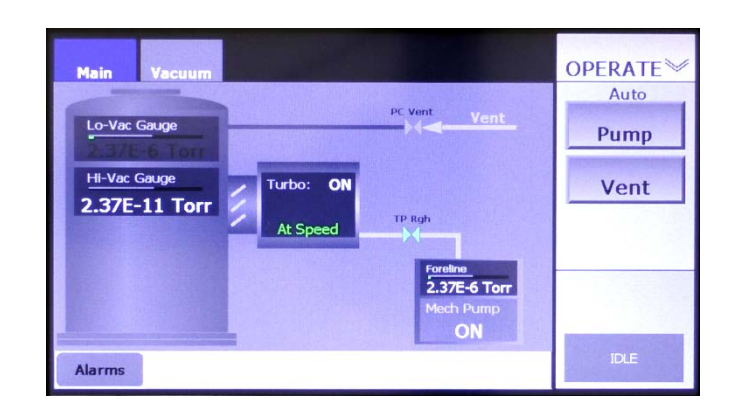

**Figure 7-9 Operations Mode Vacuum Map**

# <span id="page-115-0"></span>**7.4.2 Executing Automated Operations**

When configured for use with a non-iso turbo pump, the FerroVac enables the user to start, pause, abort, and resume the Autopump and Autovent operations. The following procedure illustrates these command options, using Autopump as an example. However, the example applies identically to Autovent.

#### **Step Action**

1 Select Autopump by pressing the **Pump** button. The unit will then display **Start** and **Cancel** buttons, as shown in [Figure 7-10.](#page-115-2)

# <span id="page-115-2"></span>**Figure 7-10 Ops Mode Vacuum Map After the User Presses the** *Vent* **Button**

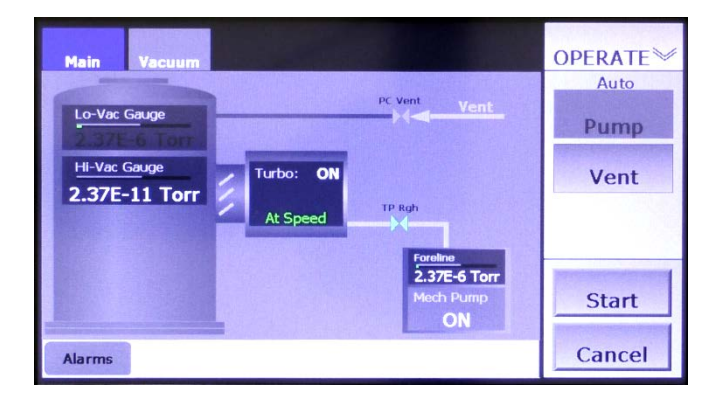

2 Press the **Start** button to initiate the Autovent. The command button bar will then display a **Stop** button in place of the **Start** button. In addition, a rectangle below the **Stop** button will display status messages relating to the Autopump operation, as shown in [Figure 7-](#page-116-0) [11.](#page-116-0)

<span id="page-116-0"></span>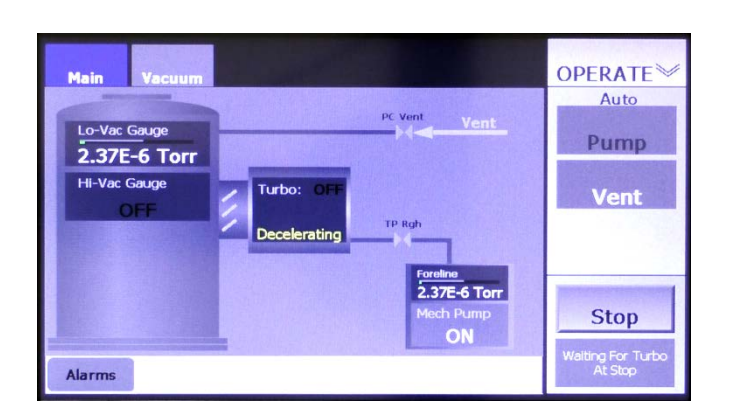

**Figure 7-11 Ops Mode Vacuum Map After User Starts Autovent**

3 To pause the Autovent operation, press the **Stop** button. That button will then disappear, and the message **Executing Shutdown** will be briefly displayed, as shown in [Figure 7-12.](#page-116-1) Upon completion of that shutdown sequence, the command button bar will display the **Resume** and **Abort** buttons shown in [Figure 7-13.](#page-116-2)

<span id="page-116-1"></span>**Figure 7-12 Ops Mode Vacuum Map After User Presses** *Stop*

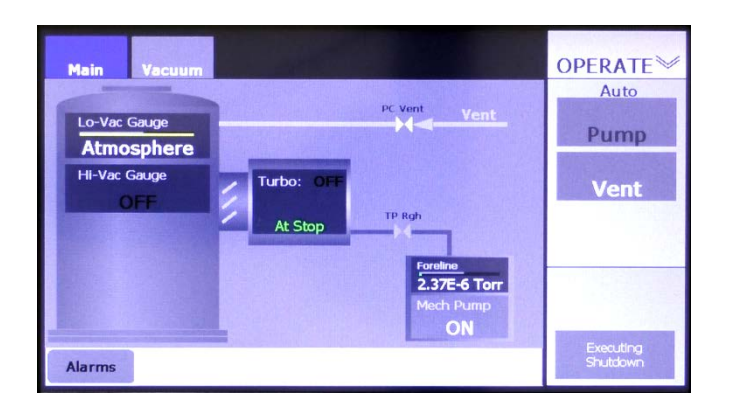

<span id="page-116-2"></span>**Figure 7-13 Ops Mode Vacuum Map Displaying** *Resume* **and** *Abort* **Buttons**

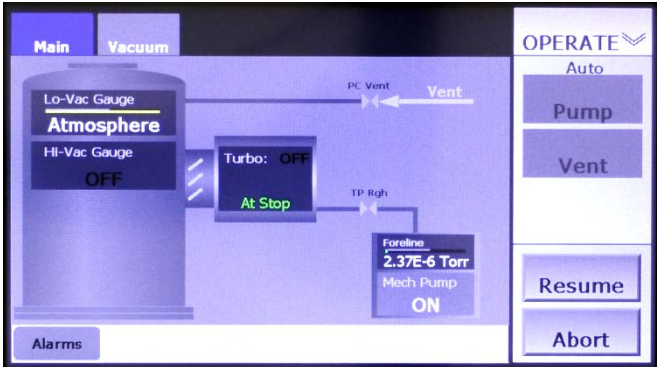

1 Pressing **Abort** returns the unit to the Idle state, at which point the screen will appear as shown in [7-9.](#page-115-1) If **Resume** is pressed, the Autopump operation resumes from the point at which it was interrupted, and the screen will again appear as shown in [Figure 7-11.](#page-116-0) When the Autopump operation is completed, the screen will appear as shown in [Figure 7-14.](#page-117-0)

#### <span id="page-117-0"></span>**Figure 7-14 Operations Mode Vacuum Screen After Completion of Autovent**

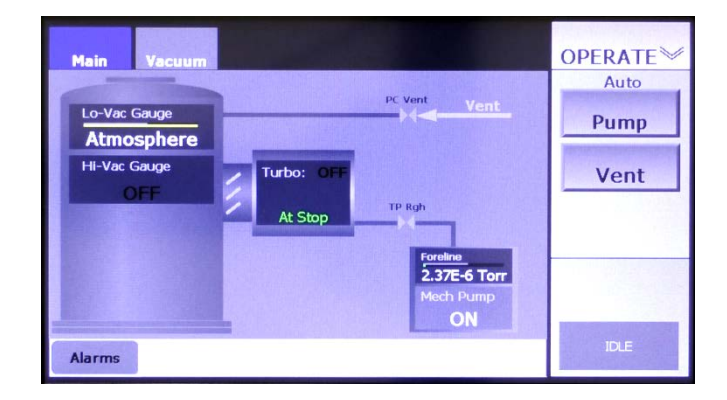

# *8 Diffusion Pump Configuration and Operation*

# **8.1 Section Overview**

This section describes configuration and operational procedures for the FerroVac when it is configured for use in a system with a diffusion pump. These procedures assume that the FerroVac has been correctly installed, cabled up to controlled/monitored components, and powered up. Topics covered below are:

Section [8.2 Configuration Procedure](#page-118-0)

- Section [8.2.1 Perform Common Configuration Procedures](#page-118-1)
- Section [8.2.2 Configure the Diffusion pump](#page-118-2)
- Section [8.2.3 Exit Configuration Mode and Save](#page-120-0) Configuration Changes
- Section [8.3 FerroVac Operation in Manual Mode Operation](#page-120-1)
	- Section [8.3.1 Control/Display Features of Manual Mode Screens](#page-120-2)
- Section [8.4 FerroVac Operation in Operations Mode](#page-124-0)
	- Section [8.4.1 Operations Mode Screens](#page-124-1)
		- Section [8.4.2 Executing Automated Operations](#page-125-0)

# <span id="page-118-0"></span>**8.2 Configuration Procedure**

# <span id="page-118-1"></span>**8.2.1 Perform Common Configuration Procedures**

First perform the configuration procedures described in Section 4. Those procedures apply to all FerroVac installations, regardless of the hi-vac pump selection.

# <span id="page-118-2"></span>**8.2.2 Configure the Diffusion pump**

Next configure the FerroVac for use with your system's diffusion pump. To do so:

#### **Step Action**

1 Touch the **Vacuum** screen tab as many times as necessary to display the Hi-Vac Pump Control page (see [Figure 8-1\)](#page-119-0).

<span id="page-119-0"></span>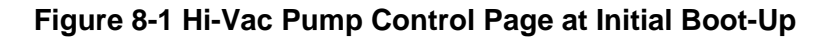

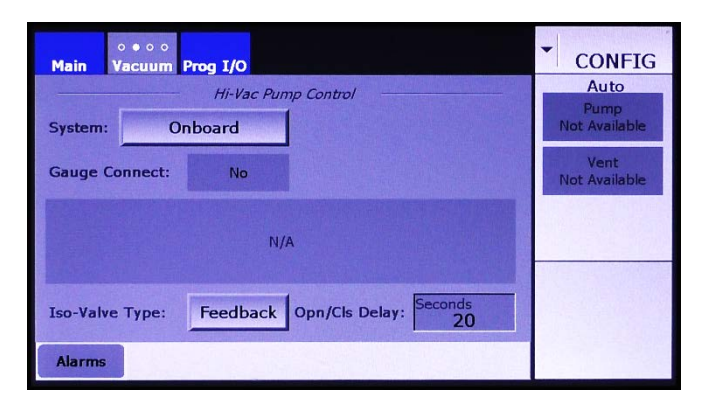

2 Touch the **System** button three times to select **Diffusion**. The screen will then appear as shown in [Figure 8-2.](#page-119-1)

#### <span id="page-119-1"></span>**Figure 8-2 Hi-Vac Control Page After the User Selects** *Diffusion* **for** *System*

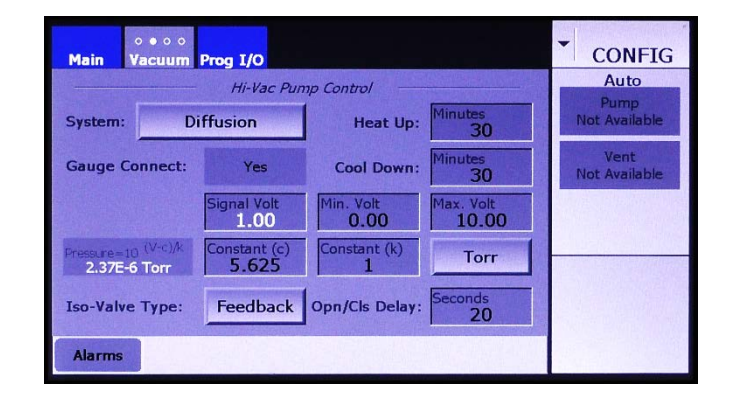

3 Next enter values for the **Heat Up** and **Cool Down** periods. The timer for the **Heat Up** period begins when the electrical contactor for the pump's heater closes. At the end of that period, the temperatureindicator legend in the Vacuum Map's diffusion pump icon changes from **Is Cool** to **Is Hot**, and the iso-valve is permitted to open, assuming that cooling water is flowing to the pump and that the roughing valve for the diffusion pump is open.

The timer for the **Cool Down** period begins when the heater's electrical contactor opens. When that period ends, the flow of cooling water to the pump is switched off.

- 4 Follow the procedure described in section 4.5.1 to configure the cryopump's Pirani gauge, using the **Signal Volt, Max. Volt, Min. Volt, Constant (c),** and **Constant (k)** entry boxes.
- 5 If your gauge does not use the unit **Torr** for pressure, touch the **Torr** button to select either **mbar** (for millibars) or **Pa** (for Pascals), as appropriate.
- 6 Now select the **Iso-Valve Type**. If your system's cryo-iso valve is equipped with opened/closed position sensors, leave the default, **Feedback**, in place. If not, select **No Fdbk**.
- 7 Now enter a value for the **Opn/Cls Delay**. If you accepted the default, **Feedback**, for **Temp Feed**, the **Opn/Cls Delay** period begins when the iso-valve's position sensor indicates that the valve has reached either its open or its closed position. In that case, it is advisable to add an **Opn/Cls Delay**, to ensure that the valve has actually reached its commanded position before the FerroVac actually signals that it has done so.

When **No Fdbk** is selected for **Temp Feed**, the **Opn/Cls Delay** must allow sufficient time for the iso-valve to travel between the open and closed positions. To determine this value, observe the length of time it takes for the cryo-iso valve to open or close after an Open or Close command is issued.

To change the time entered for the **Opn/Cls Delay**:

- a) Touch the **Opn/Cls Delay** entry box to display a numeric keypad.
- b) Use this keypad to enter the desired value.
- c) Touch the keypad's **Enter** button to close it. The new value will then appear in the **Opn/Cls Delay** entry box.

## <span id="page-120-0"></span>**8.2.3 Exit Configuration Mode and Save Configuration Changes**

Exit from Configuration Mode, as described in section 4.9. Configuration changes are automatically saved when you do so.

# <span id="page-120-1"></span>**8.3 FerroVac Operation in Manual Mode Operation**

# <span id="page-120-2"></span>**8.3.1 Control/Display Features of Manual Mode Screens**

The Manual mode screens are the Manual>Main screen (see [Figure 8-3\)](#page-121-0) and the Manual mode Vacuum map (see [8-4\)](#page-121-1).

#### **The Manual>Main Screen**

The Manual>Main screen (see [Figure 8-3\)](#page-121-0), which displays a simplified vacuum map, serves only to allow the user to monitor vacuum operations. The screen provides no command functionality over vacuum pumps, valves, or gauges.

<span id="page-121-0"></span>**MANUAL** Auto Alarms

**Figure 8-3 Manual>Main Screen**

#### **The Manual Mode Vacuum Map**

Figures [8-4](#page-121-1) through [8-9](#page-124-2) show the Manual mode Vacuum Map when the FerroVac is in the following configuration state:

- System = Diffusion
- (Foreline) Gauge Connect = Yes
- Mechanical Pump Connect = Yes
- Rough Off  $=$  No

The control/display features on the Manual mode Vacuum Map are identical to those on the Configuration mode Vacuum Map. Control buttons on both screens enable the user to open and close vacuum valves, including the cryo-iso valve, and to switch on/off the mechanical pump, the cryopump, and the chamber ion gauge. Note that the control/display features on the Configuration mode Vacuum Map are identical to those on the Manual mode Vacuum Map.

Figures [8-4](#page-121-1) and [8-6](#page-122-0) through [8-9](#page-124-2) shows the Manual mode Vacuum Map **PC Soft Rough** is set to zero. Figure [8-5](#page-122-1) shows that Vacuum map when a nonzero values is entered for that parameters. Figures [8-6](#page-122-0) through [8-9](#page-124-2) identify the Vacuum Map's control/display features.

#### <span id="page-121-1"></span>**Figure 8-4 Manual Mode Vacuum Map when the** *PC Soft Rough* **Value Is Zero**

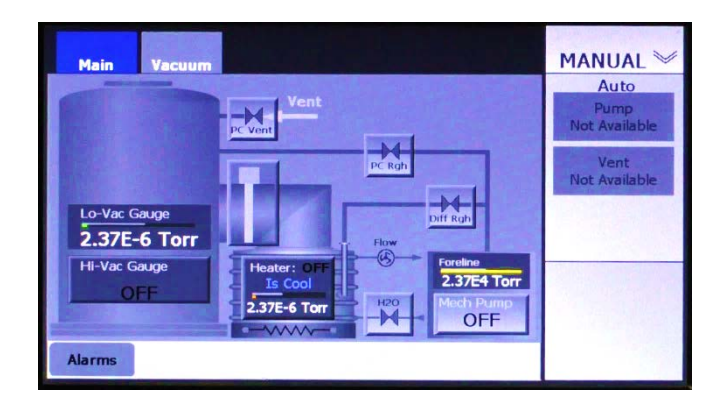

#### <span id="page-122-1"></span>**Figure 8-5 Manual Mode Vacuum Map when a Nonzero Values Is Entered for** *PC Soft Rough*

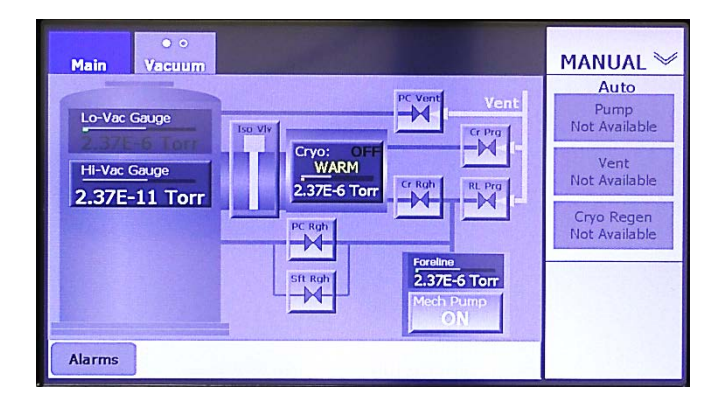

#### <span id="page-122-0"></span>**Figure 8-6 Manual Mode Vacuum Map: Control Buttons for Vacuum Valves**

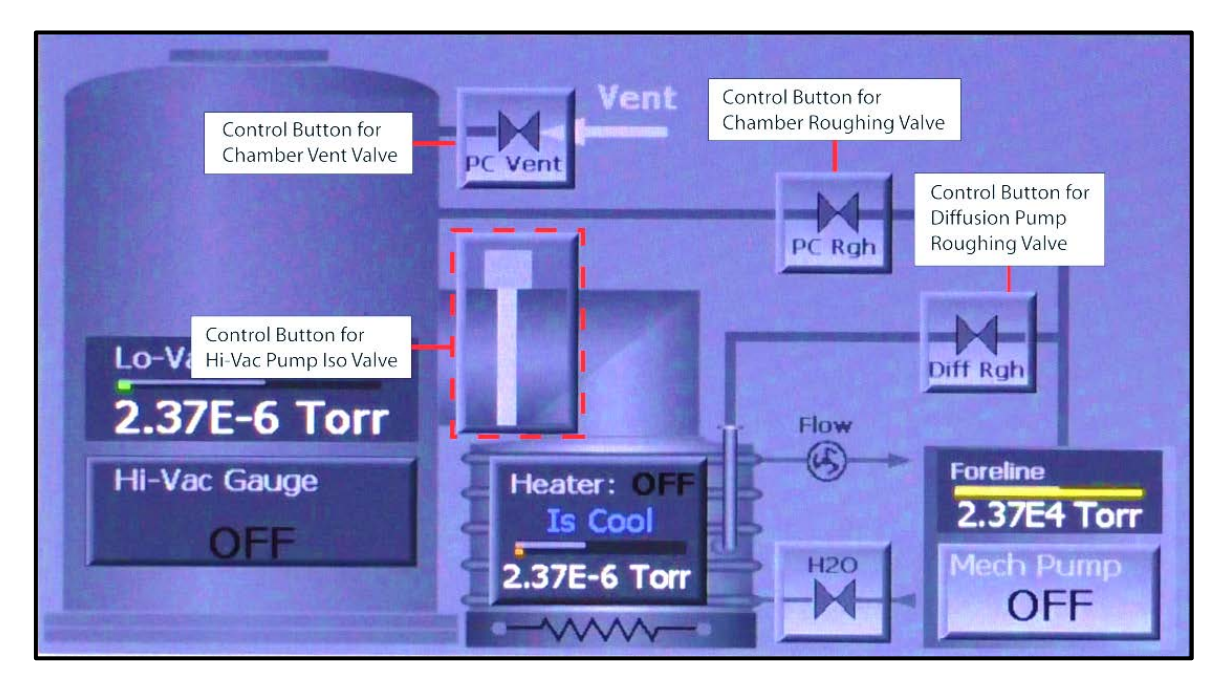

## **Figure 8-7 Manual Mode Vacuum Map: Control/Display Features for Foreline Gauge and Chamber Lo-Vac Gauge**

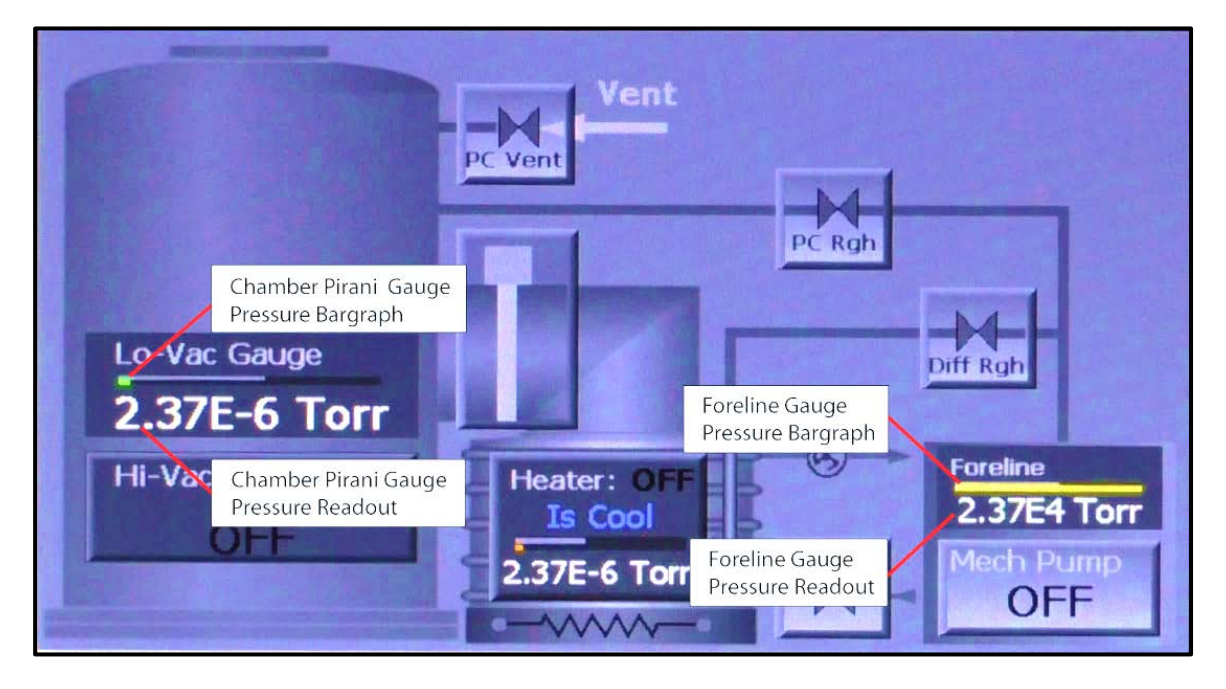

**Figure 8-8 Manual Mode Vacuum Map: Control/Display Features for Chamber Hi-Vac Gauge**

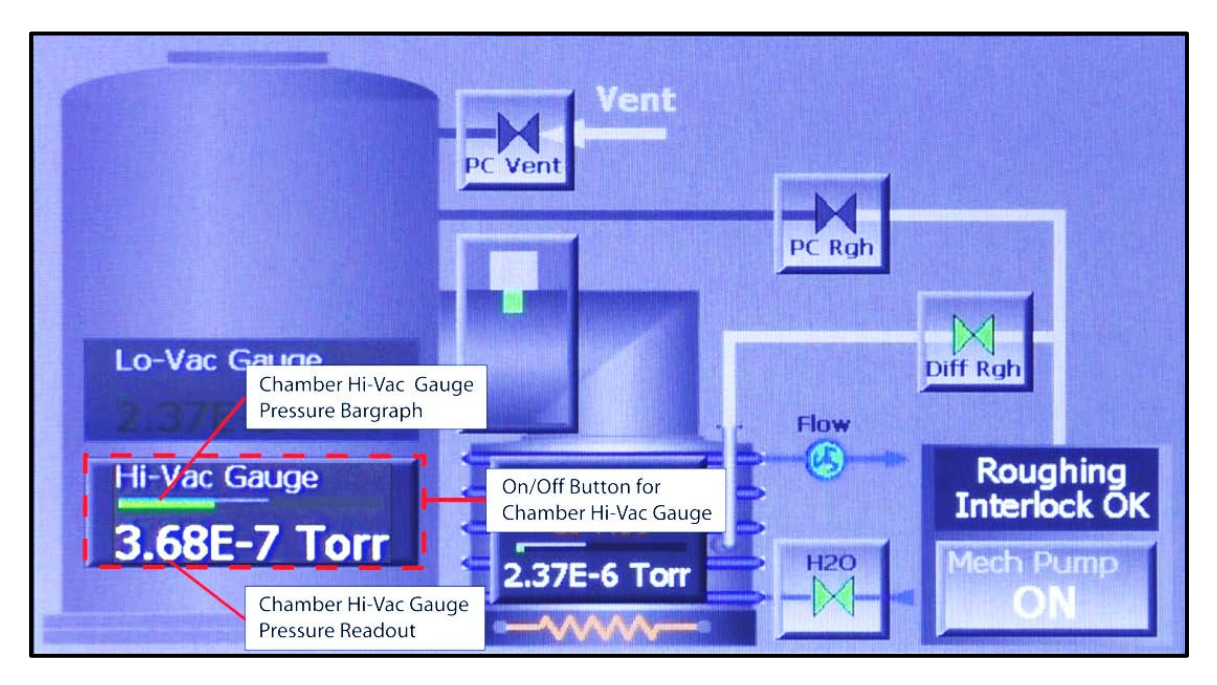

## <span id="page-124-2"></span>**Figure 8-9 Manual Mode Vacuum Map: Control/Display Features for Diffusion Pump and Its Water Supply**

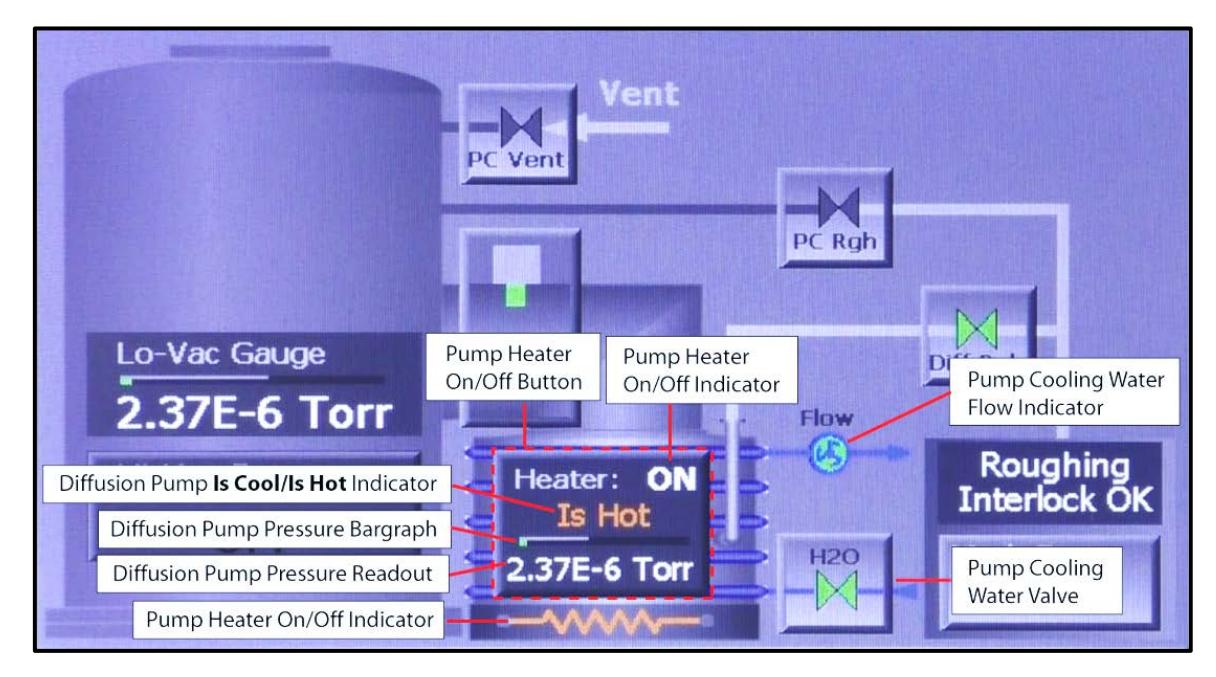

# <span id="page-124-0"></span>**8.4 FerroVac Operation in Operations Mode**

# <span id="page-124-1"></span>**8.4.1 Operations Mode Screens**

When the unit is configured for a diffusion pump, the available automated operations are Auto Pump and Auto Vent. These operations can be initiated by pressing the **Pump** and **Vent** buttons on either the Operations>Main screen (see Fig. [8-10\)](#page-124-3) or the Operations mode Vacuum map (see Fig. [8-11\)](#page-125-1).

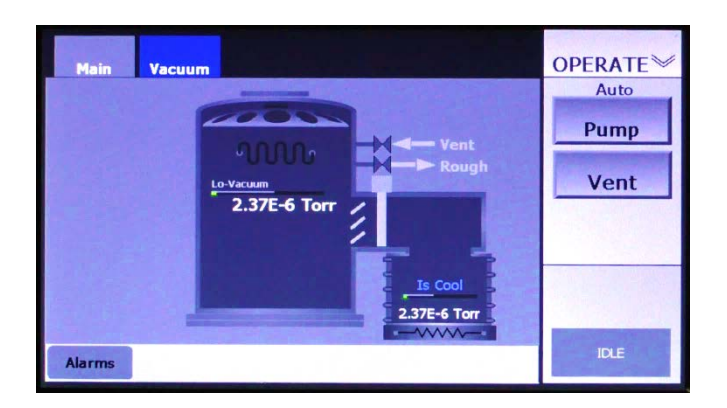

# <span id="page-124-3"></span>**Figure 8-10 Operations>Main Screen**

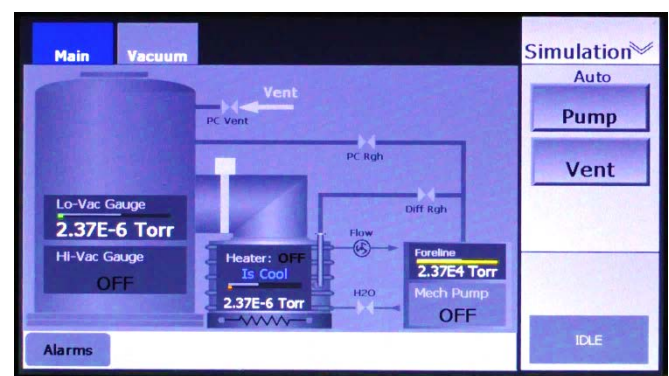

### <span id="page-125-1"></span>**Figure 8-11 Operations Mode Vacuum Map**

# <span id="page-125-0"></span>**8.4.2 Executing Automated Operations**

When configured for use with a diffusion pump, the FerroVac enables the user to start, pause, abort, and resume the Autopump and Autovent operations. The following procedure illustrates these command options, using Autopump as an example. However, the example applies identically to Autovent.

#### **Step Action**

1 Select Autopump by pressing the **Pump** button. The unit will then display **Start** and **Cancel** buttons, as shown in [Figure 8-12.](#page-125-2)

#### <span id="page-125-2"></span>**Figure 8-12 Ops Mode Vacuum Map After the User Presses the** *Pump* **Button**

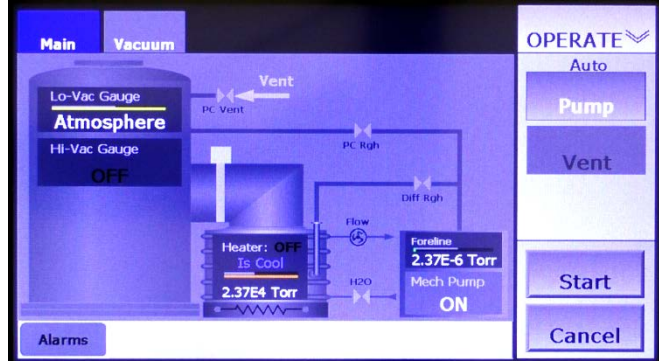

2 Press the **Start** button to initiate the Autovent. The command button bar will then display a **Stop** button in place of the **Start** button. In addition, a rectangle below the **Stop** button will display status messages relating to the Autopump operation, as shown in [Figure 8-](#page-126-0) [13.](#page-126-0)

<span id="page-126-0"></span>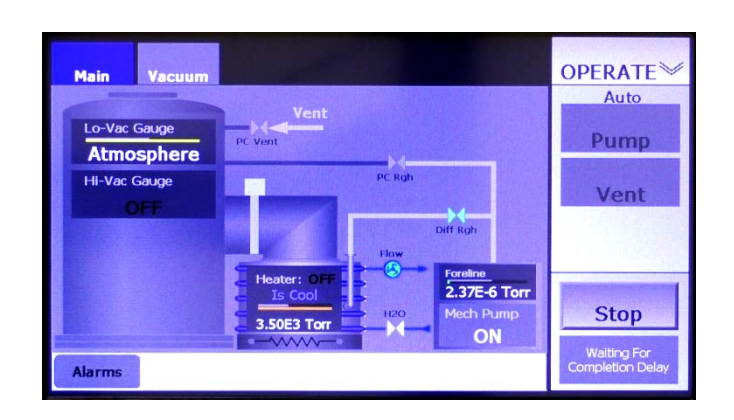

**Figure 8-13 Ops Mode Vacuum Map After User Starts Autopump**

3 To pause the Autovent operation, press the **Stop** button. That button will then disappear, and the message **Executing Shutdown** will be briefly displayed, as shown in [Figure 8-14.](#page-126-1) Upon completion of that shutdown sequence, the command button bar will display the **Resume** and **Abort** buttons shown in [Figure 8-15.](#page-126-2)

<span id="page-126-1"></span>**Figure 8-14 Ops Mode Vacuum Map After User Presses** *Stop*

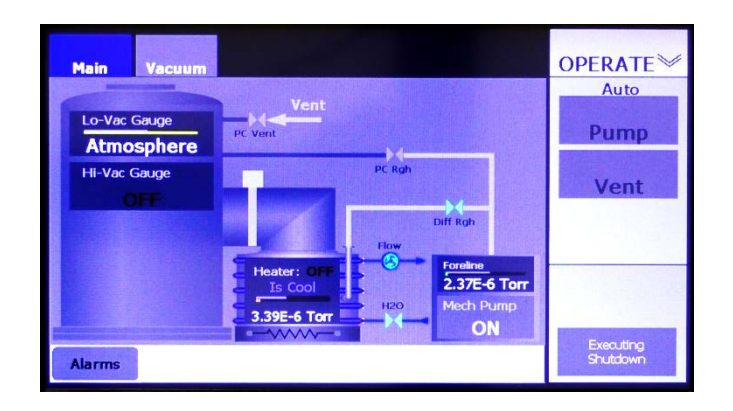

<span id="page-126-2"></span>**Figure 8-15 Ops Mode Vacuum Map Displaying** *Resume* **and** *Abort* **Buttons**

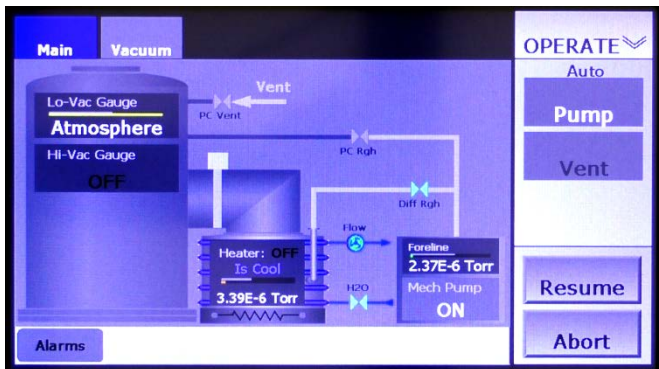

4 Pressing **Abort** returns the unit to the Idle state, at which point the screen will appear as shown in [8-11.](#page-125-1) If **Resume** is pressed, the Autopump operation resumes from the point at which it was interrupted, and the screen will again appear as shown in [Figure 8-13.](#page-126-0) When the Autopump operation is completed, the screen will appear as shown in [Figure 8-16.](#page-127-0)

#### <span id="page-127-0"></span>**Figure 8-16 Ops Mode Vacuum Screen After Completion of Autopump**

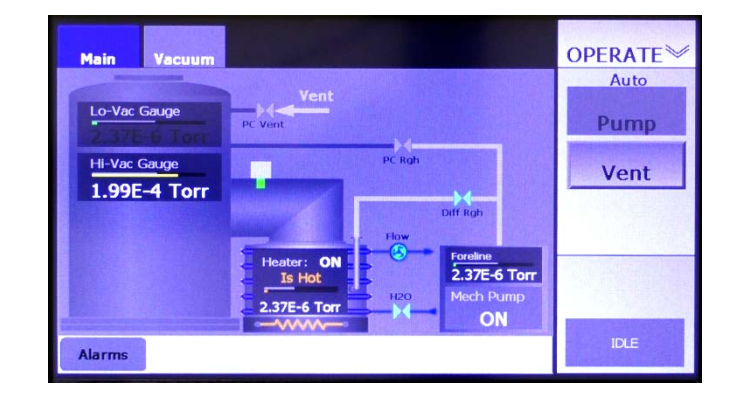

# *9 OnBoard with Load Lock Configuration and Operation*

# **9.1 Section Overview**

This section describes the procedures for configuring the FerroVac the FerroVac for use on a system with an OnBoard™ cryopump and a load-lock valve. These procedures assume that the FerroVac has been correctly installed, cabled up to controlled/monitored components, and powered up. The topics covered below are:

Section [9.2 Configuration Procedure](#page-128-0)

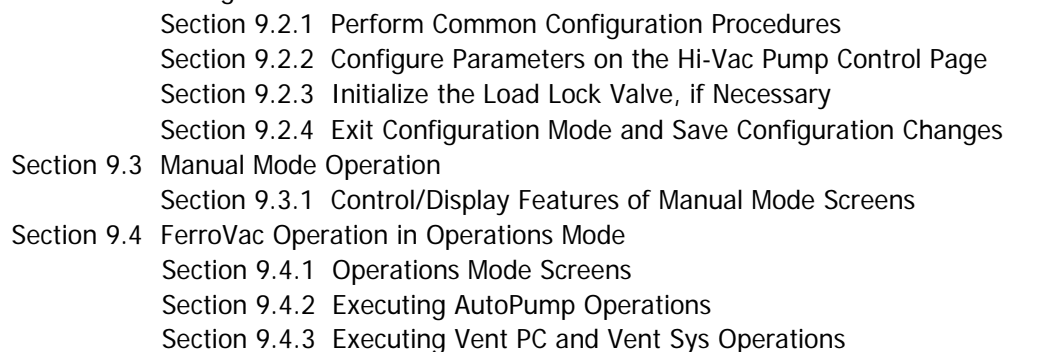

# <span id="page-128-0"></span>**9.2 Configuration Procedure**

# <span id="page-128-1"></span>**9.2.1 Perform Common Configuration Procedures**

First perform the configuration procedures detailed in Section 4 of this manual. Those procedures apply regardless of which system type is selected.

# <span id="page-128-2"></span>**9.2.2 Configure Parameters on the Hi-Vac Pump Control Page**

Next configure the parameters on the Config>Hi-Vac Control page. To do so:

**Step Action**

1 Touch the **Vacuum** screen tab as many times as necessary to display the Hi-Vac Control page. Upon initial boot-up, **Onboard** is selected by default opposite **System**, as shown in [Figure 9-1.](#page-129-0)

<span id="page-129-0"></span>**Figure 9-1 Hi-Vac Control Page at Initial Boot-Up**

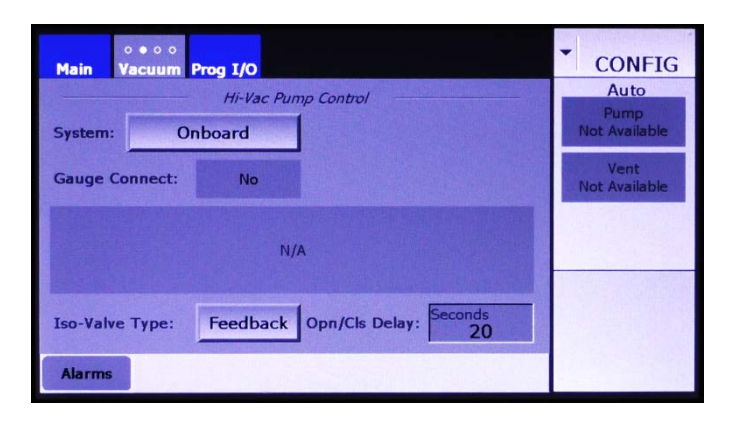

2 Press the **System** button four times to select **Onboard + LL**, as shown in [Figure 9-2.](#page-129-1)

#### <span id="page-129-1"></span>**Figure 9-2 Hi-Vac Pump Control Page After User Selects** *Onboard + LL* **Opposite** *System*

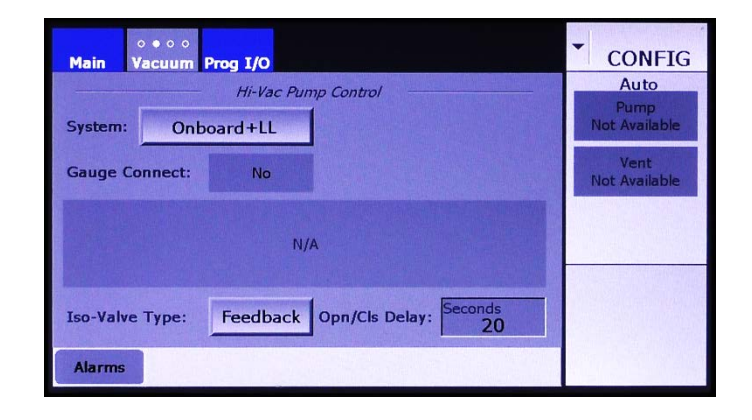

3 If your system's cryo-iso valve provides positional feedback to the FerroVac, skip this step and proceed to Step 3. Otherwise, touch the **Iso-Valve Type** button to toggle it from **Feedback** to **No Fdbk**. The screen will then appear as shown in [Figure 9-3.](#page-129-2)

#### <span id="page-129-2"></span>**Figure 9-3 Hi-Vac Control Page After User Selects** *No Fdbk*

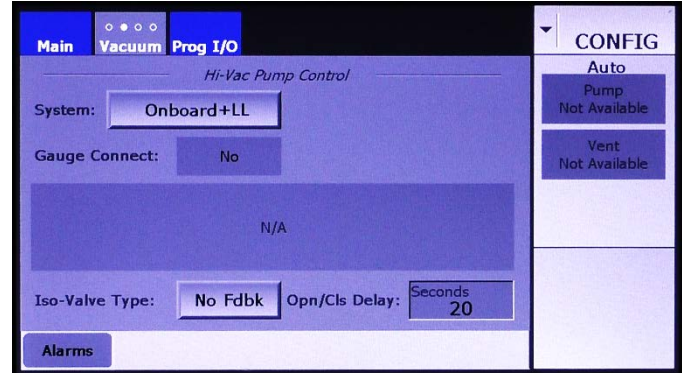

4 Now enter a value for the **Opn/Cls Delay**. If the default, **Feedback**, is left in place, the **Opn/Cls Delay** period begins when the iso-valve's position sensor indicates that the valve has reached either its open or its closed position. In that case, it is advisable to add an **Opn/Cls Delay**, to ensure that the valve has actually reached its commanded position before the FerroVac actually signals that it has done so.

> If No Fdbk is selected for Iso-Valve Type, the Opn/Cls Delay must allow sufficient time for the iso-valve to travel between the open and closed positions. To determine this value, observe the length of time it takes for the cryo-iso valve to open or close after an Open or Close command is issued. To change the **Opn/Cls Delay** value:

- a) Touch the recessed **Opn/Cls Delay** entry box to display a numeric keypad.
- b) Use this keypad to enter the desired value.
- c) Touch the keypad's **Enter** button to close it. The new value will then appear in the **Opn/Cls Delay** entry box.

## <span id="page-130-0"></span>**9.2.3 Initialize the Load Lock Valve, if Necessary**

When the FerroVac is first booted up, the load-lock valve will be in of two states:

- 1. In of the three known positions defined by limit switches (i.e., Open, down-and-closed, and upand-closed), or
- 2. An unknown position somewhere between two of the positions defined by the limit switches.

In the first case, it will not be necessary to initialize the load-lock valve, and the Vacuum map will accurately indicate its position. In the second case, and whenever an alarm related to the load-lock valve occurs, the icon representing the load-lock valve will appear as shown in [Figure 9-4.](#page-130-1)

<span id="page-130-1"></span>**Figure 9-4 Appearance of Icon for Load-Lock Valve upon Initial Boot-Up**

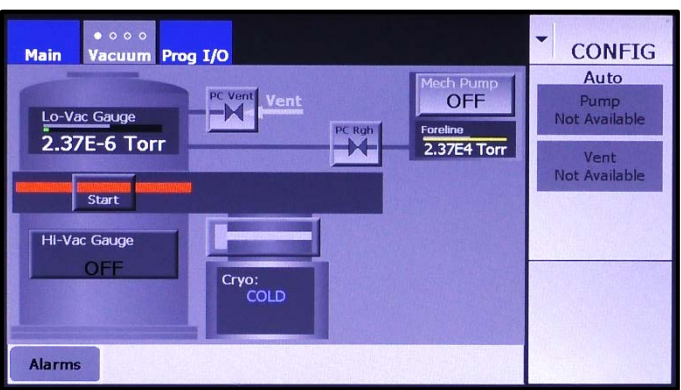

To enable the load-lock valve when it is in this state, first touch the **Start** button. The load-lock valve will then move to the up-and-closed position, as shown in [Figure 9-5.](#page-131-3)

<span id="page-131-3"></span>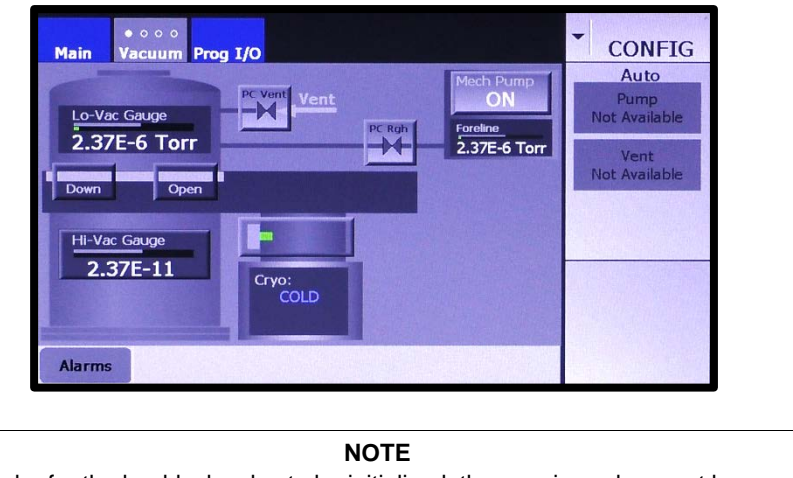

**Figure 9-5 Load-Lock Icon After It Is Initialized**

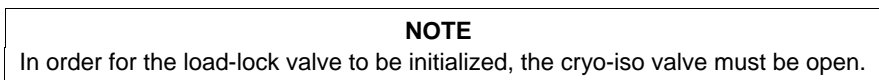

## <span id="page-131-0"></span>**9.2.4 Exit Configuration Mode and Save Configuration Changes**

Exit from Configuration Mode, as described in section 4.10. Configuration changes are automatically saved when you do so.

# <span id="page-131-1"></span>**9.3 Manual Mode Operation**

## <span id="page-131-2"></span>**9.3.1 Control/Display Features of Manual Mode Screens**

Manual mode screens are the Manual>Main screen (see [Figure 9-6\)](#page-131-4) and the Manual mode Vacuum map (see Figure [9-7\)](#page-132-0).

#### **The Manual>Main Screen**

<span id="page-131-4"></span>The Manual>Main screen (see [Figure 9-6\)](#page-131-4) provides a simplified vacuum map and serves only to allow the user to monitor vacuum operations. The screen provides no command functionality over vacuum pumps, valves, or gauges.

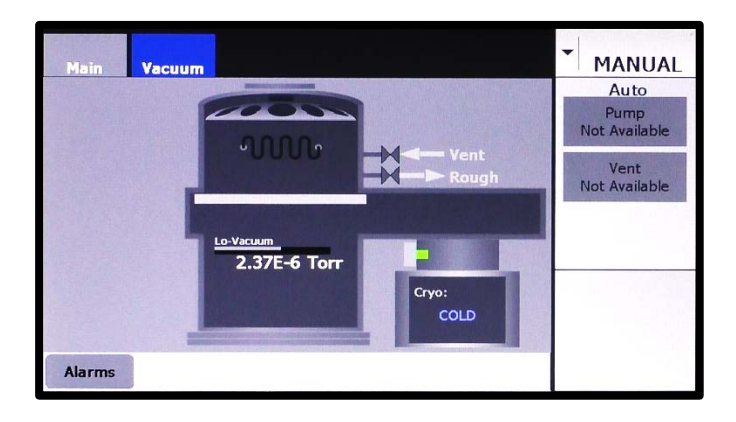

#### **Figure 9-6 Manual>Main Screen**

#### **The Manual Mode Vacuum Map**

Figures [9-7](#page-132-0) through [9-11](#page-134-0) show the Manual mode Vacuum Map when the FerroVac is in the following configuration state:

- System = Onboard + Load Lock
- (Foreline) Gauge Connect = Yes
- Mechanical Pump Connect = Yes
- Rough Off  $=$  No

The control/display features on the Manual mode Vacuum Map are identical to those on the Configuration mode Vacuum Map. Control buttons on both Vacuum maps enable the user to open and close vacuum valves, including the load-lock and cryo-iso valves, and to switch on/off the mechanical pump, the cryopump, and the vacuum chamber's ion gauge.

Figures [9-7](#page-132-0) and [9-9](#page-133-0) through [9-11](#page-134-0) show the Manual mode Vacuum map when **Roughline Purge** and **PC Soft Rough** are set to zero seconds. [Figure 9-8](#page-132-1) shows that Vacuum map when nonzero values are entered for both of those parameters. Figures [9-12](#page-134-1) through [9-14](#page-134-2) identify the load lock control buttons when that valve is in each of its three possible positions.

## <span id="page-132-0"></span>**Figure 9-7 Vacuum Map when Values for** *Roughline Purge* **and** *PC Soft Rough* **Are Both Zero**

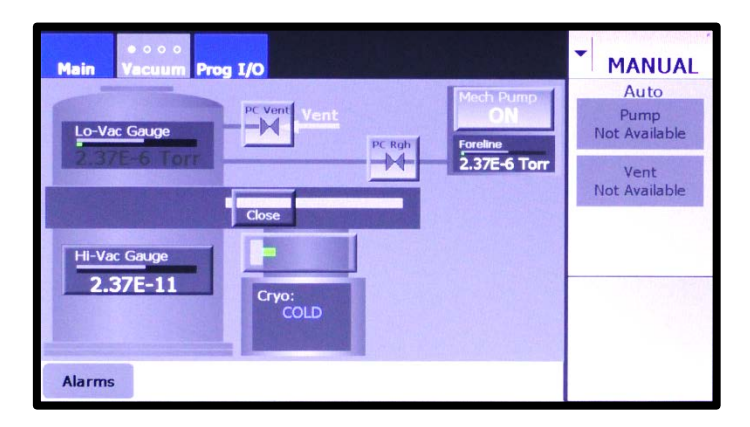

## <span id="page-132-1"></span>**Figure 9-8 Vacuum Map when Nonzero Values Are Entered for** *Roughline Purge* **and** *PC Soft Rough*

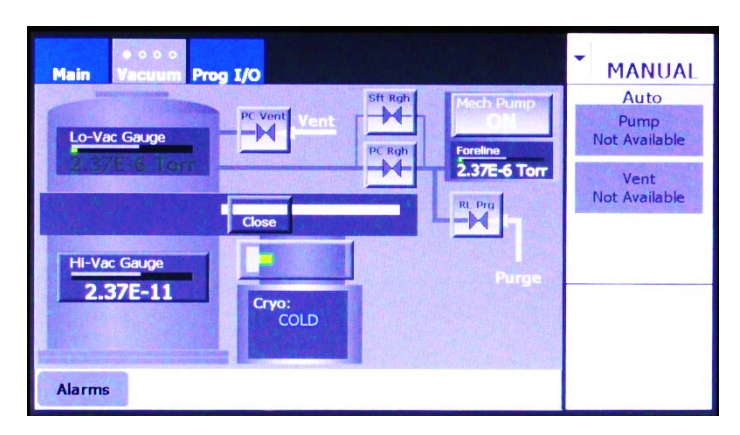

#### **Figure 9-9 Configuration and Manual Mode Vacuum Map: Control Buttons for Vacuum Valves, Iso-Valve, and Load Lock Valve\***

<span id="page-133-0"></span>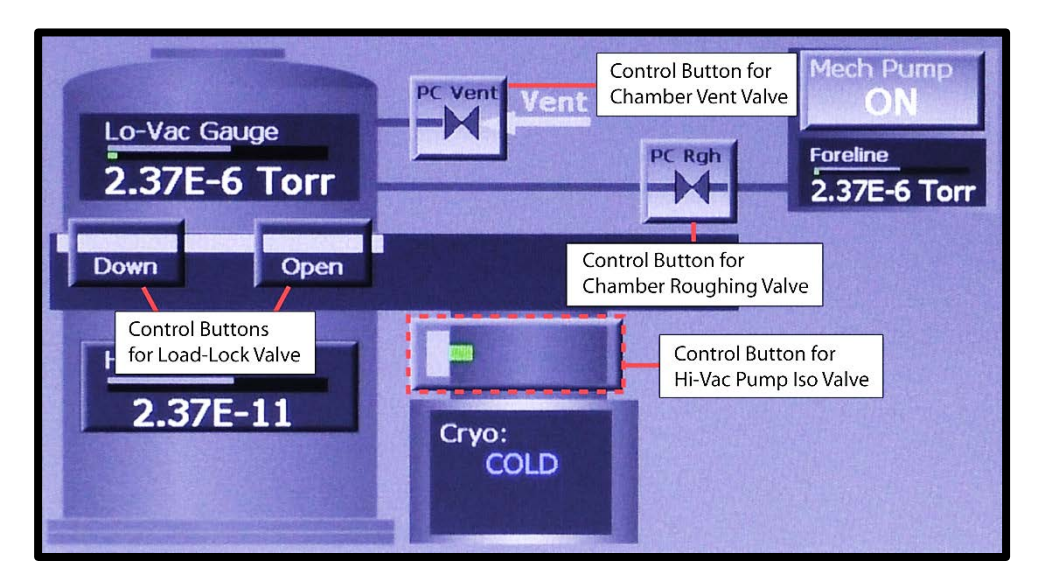

\*For more detailed information about load-lock valve control button, see Figures [9-12](#page-134-1) through [9-14.](#page-134-2)

#### **Figure 9-10 Configuration and Manual Mode Vacuum Map: Display Features Related to Foreline Gauge and Chamber Vacuum Gauges**

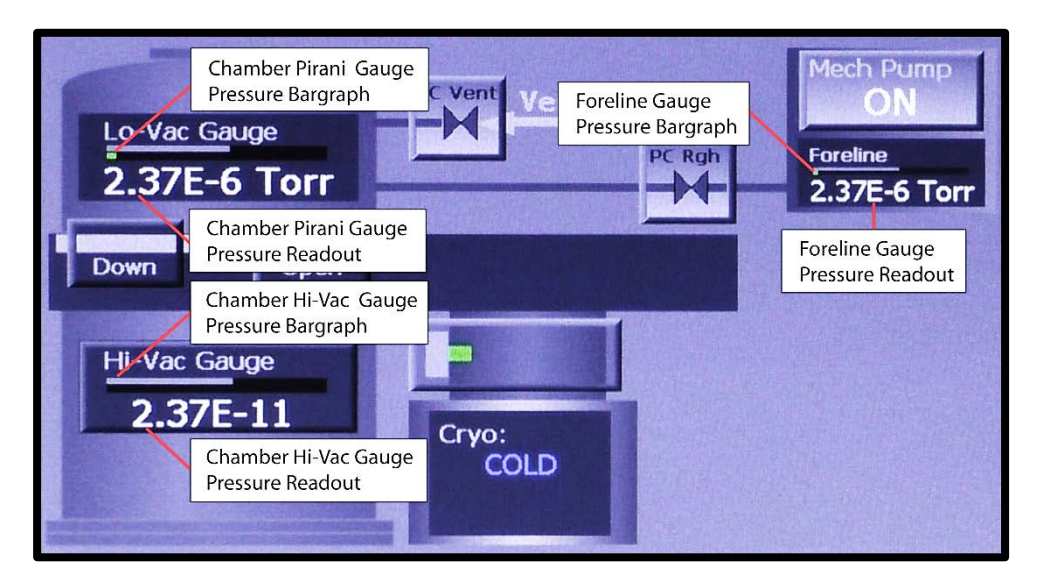

#### **Figure 9-11 Configuration and Manual Mode Vacuum Map: ON/OFF Buttons for Mech. Pump and Chamber Hi-Vac Gauge**

<span id="page-134-0"></span>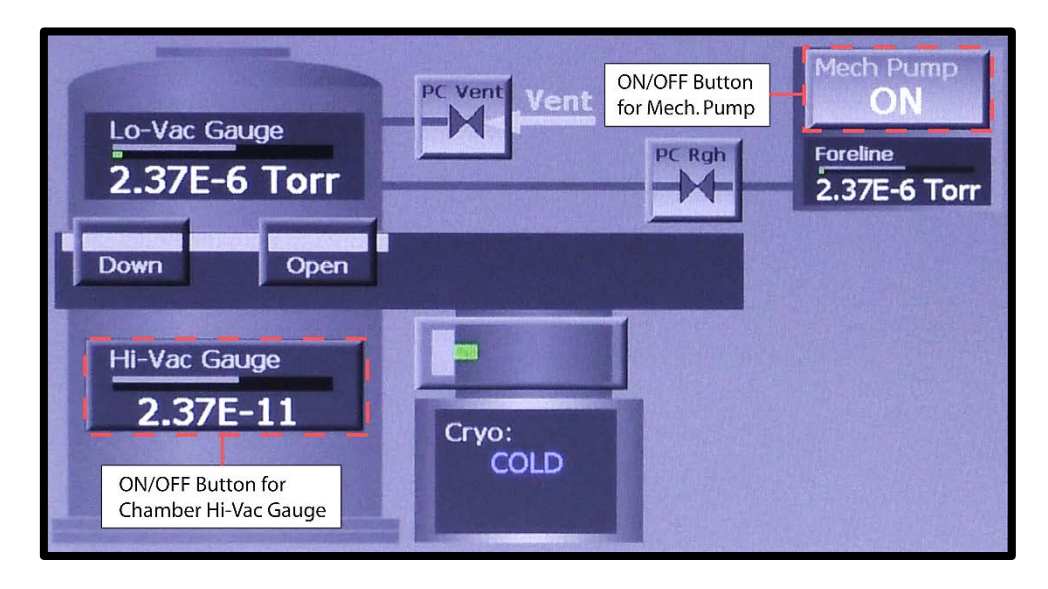

Figures [9-12](#page-134-1) through [9-14](#page-134-2) identify the load-lock control buttons when the load-lock valve is in each of its three positions. When the valve is in motion toward either the right or the left, it displays a **Stop** button.

## <span id="page-134-1"></span>**Figure 9-12 Load-Lock Valve Control Buttons when Valve Is in the Up and Closed Position**

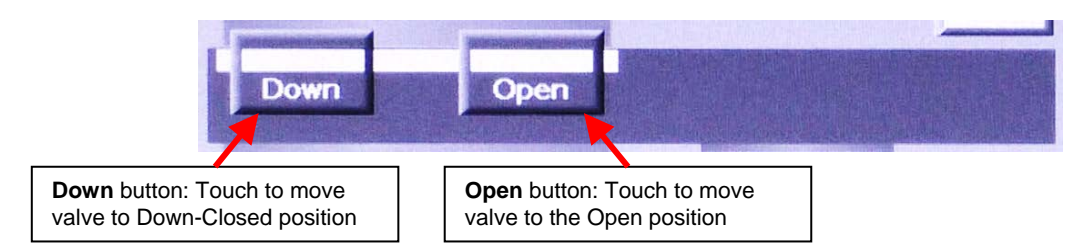

#### **Figure 9-13 Load-Lock Valve Control Buttons when Valve Is in the Down and Closed Position**

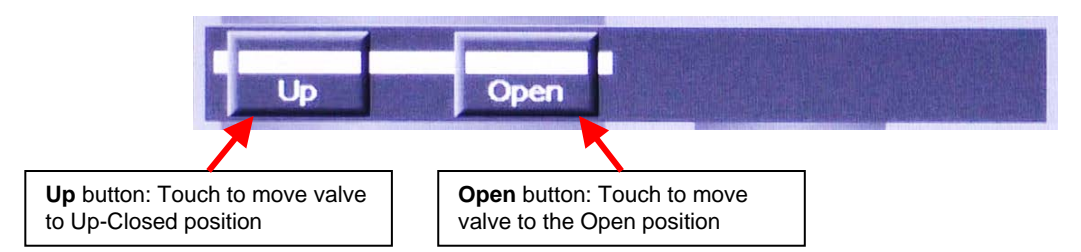

## **Figure 9-14 Load-Lock Valve Control Button when Valve Is in the Open Position**

<span id="page-134-2"></span>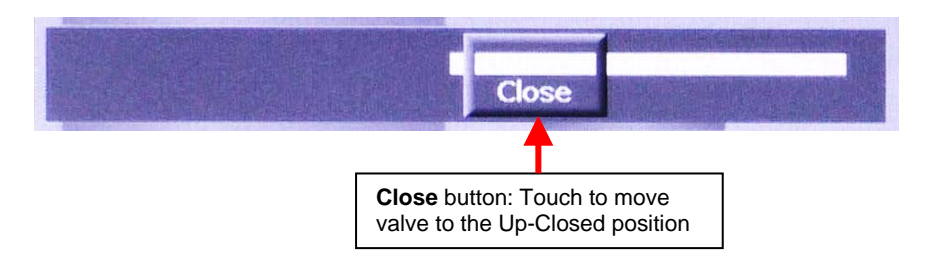

# <span id="page-135-0"></span>**9.4 FerroVac Operation in Operations Mode**

## <span id="page-135-1"></span>**9.4.1 Operations Mode Screens**

When the unit is configured for use on a system with an OnBoard cryopump and a load-lock valve, the available automated operations are Auto Pump, Vent PC, and Vent Sys. These operations can be initiated by pressing the **Pump**, **Vent PC,** and **Vent Sys** buttons that appear on the Operations>Main screen (see Figure [9-15\)](#page-135-3) and the Operations mode Vacuum map (see Figure [9-16\)](#page-135-4).

<span id="page-135-3"></span>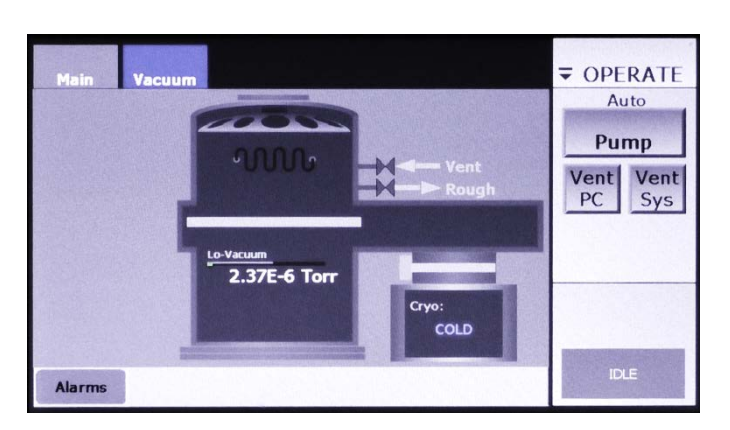

**Figure 9-15 Operations>Main Screen**

<span id="page-135-4"></span>**Figure 9-16 Operations Mode Vacuum Map**

| <b>Main</b><br>Vacuum                                                                                                | ▼<br><b>OPERATE</b>                              |
|----------------------------------------------------------------------------------------------------|--------------------------------------------------|
| <b>Mech Pump</b><br>PC Vent<br>Vent<br>ON<br>Lo-Vac Gauge<br>Foreline<br>PC Rgh<br><b>Atmosphere</b><br>2.37E-6 Torr | Auto<br>Pump<br>Vent<br><b>Vent</b><br>PC<br>Sys |
| <b>Hi-Vac Gauge</b><br>OFF<br>Cryo:<br><b>COLD</b>                                                                   |                                                  |
| <b>Alarms</b>                                                                                                    | <b>IDLE</b>                                      |

# <span id="page-135-2"></span>**9.4.2 Executing AutoPump Operations**

The following procedure illustrates the command options available during an Autopump operation. However, the same command options apply during Vent PC and Vent Sys operations.

Figures [9-17](#page-136-0) through [9-21](#page-137-0) show the load-lock valve in the Open position at the beginning of an Autopump operation. However, that valve can be in any position at the start of an Autopump. If the load-lock valve is in the up-and-closed position when the Autopump begins, and if the cryo-iso valve is open, then after the product chamber reaches its crossover point and after a fixed crossover delay executes, the Autopump routine will switch on the chamber's hi-vac gauge and move the load lock valve to the Open position. However, if the cryo-iso valve is closed after the crossover delay completes, the

Autopump routine will not open it. Instead, an error will occur, and the screen will display the Alarm message "Auto Pump, Hi-Vac Isolation Valve Is Not Open Alarm." At that point, the user must abort the Autopump. Note that an Autopump cannot be executed if the cryopump is not switched on and cold.

#### **Step Action**

1 Press the **Pump** button to select Autopump. The command button bar will then display **Start** and **Cancel** buttons, as shown in Figure [9-17.](#page-136-0)

<span id="page-136-0"></span>**Figure 9-17 Operations Mode Vacuum Map After User Presses the** *Pump* **Button**

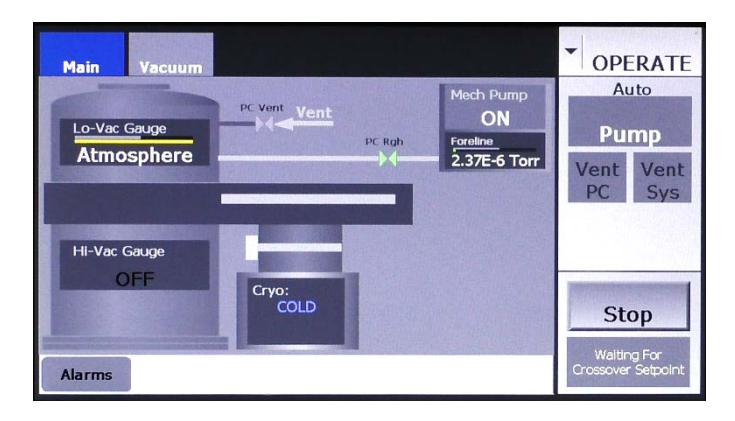

2 Next press the **Start** button to initiate the Autopump operation. The command button bar will then display a **Stop** button in place of the **Start** button. A rectangle below the **Stop** button will display status messages relating to the Autopump operation (see [Figure 9-18\)](#page-136-1).

<span id="page-136-1"></span>**Figure 9-18 Operations Mode Vacuum Map After User Presses** *Start*

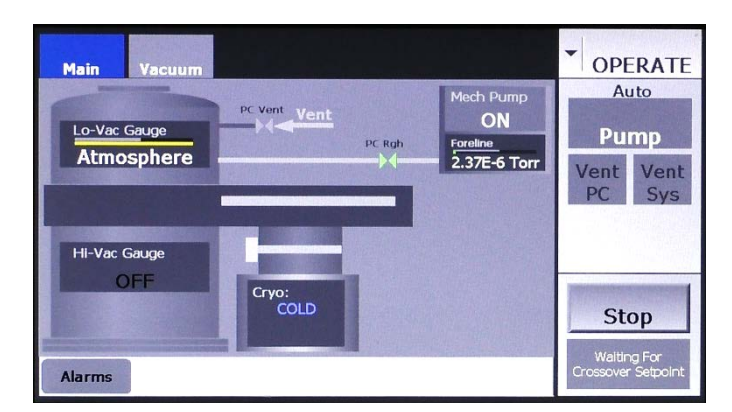

3 To pause the Autopump operation, press the **Stop** button. That button will then disappear, and the message **Executing Shutdown** will be briefly displayed, as shown in [Figure 9-19.](#page-137-1) After that shutdown sequence is completed, the command button bar will display **Resume**  and **Abort** buttons, as shown in Figure [9-20.](#page-137-2)

<span id="page-137-1"></span>**Figure 9-19 Operations Mode Vacuum Map Immediately After User Presses** *Stop*

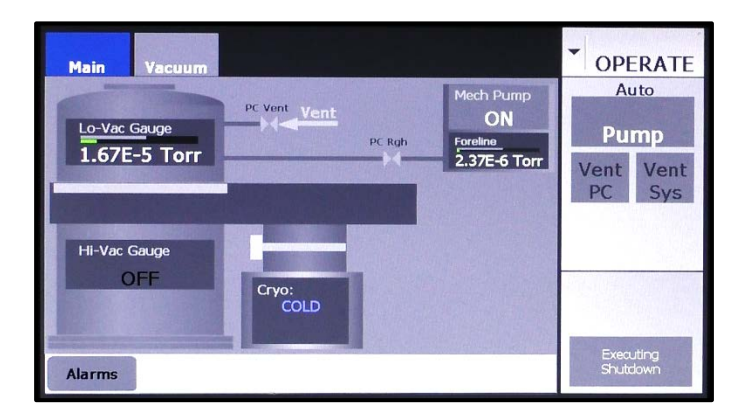

**Figure 9-20 Operations Mode Vacuum Map Displaying Resume and Abort Buttons**

<span id="page-137-2"></span>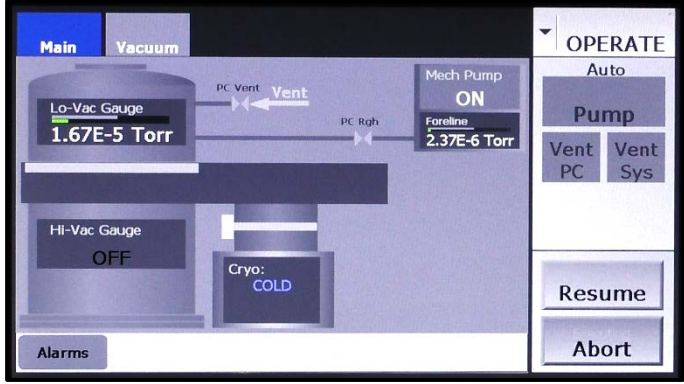

If **Resume** is pressed, the Autopump operation will re-execute the sequence that was interrupted and then proceed through the remainder of the Autopump operation. If **Abort** is pressed, the command button bar will briefly display the message **Executing Shutdown** and the return the FerroVac to the Idle state. When the shutdown sequence is completed, the command button bar will display **Idle**, as shown in Figure [9-16.](#page-135-4)

<span id="page-137-0"></span>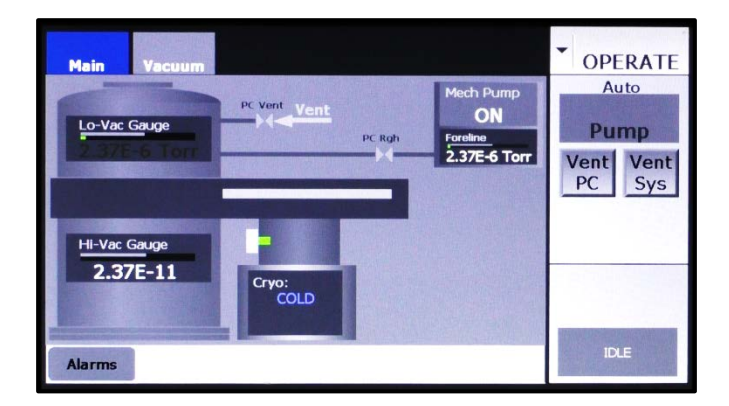

**Figure 9-21 Operations Mode Vacuum Map After Completion of Autopump**

## <span id="page-138-0"></span>**9.4.3 Executing Vent PC and Vent Sys Operations**

#### **Vent PC Operations**

A Vent PC operation can be initiated with the load-lock valve in any position. If started when when the load-lock valve is in the either the Open or the down-and-closed position, the Vent PC routine first moves the load-lock valve to the up-and closed position and then opens the chamber vent valve. Once a Vent PC operation begins, the command options illustrated in Figures [9-17](#page-136-0) through [9-20](#page-137-2) are available.

#### **Vent Sys Operations**

The **Vent Sys** button is available only when the vacuum chamber is under vacuum, with the load-lock valve in the Open position. If the load-lock valve is in any other position when the operator desires to initiate a Vent Sys operation, he/she must first enter Manual mode and use the Vacuum map's control buttons to move the load-lock valve to the Open position. The Vent Sys operation can then be started.

If the cryo-iso valve is open when a Vent Sys begins, the Vent Sys routine first switches off the chamber hi-vac gauge and closes that valve. The Vent Sys routine then opens the chamber vent valve. Once a Vent Sys operation begins, the command options illustrated in Figures [9-17](#page-136-0) through [9-20](#page-137-2) are available.

# *10 OffBoard with Load Lock Configuration and Operation*

# **10.1 Section Overview**

This section describes the procedures for configuring the FerroVac the FerroVac for use on a system with an OffBoard™ cryopump and a load-lock valve. These procedures assume that the FerroVac has been correctly installed, cabled up to controlled/monitored components, and powered up. The topics covered below are:

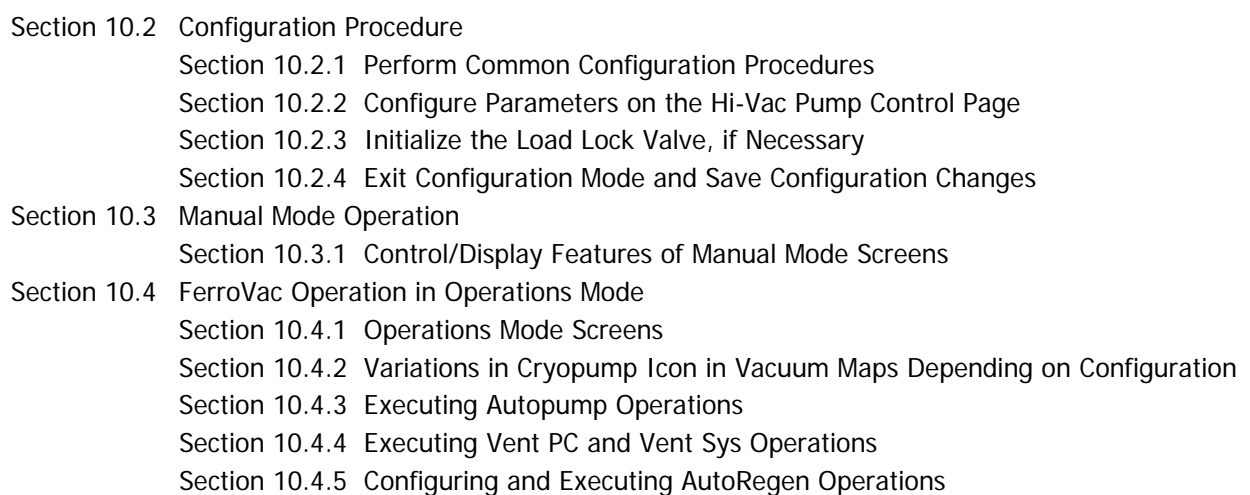

# <span id="page-140-0"></span>**10.2 Configuration Procedure**

# <span id="page-140-1"></span>**10.2.1 Perform Common Configuration Procedures**

First perform the configuration procedures detailed in Section 4 of this manual. Those procedures apply regardless of which system type is selected.

# <span id="page-140-2"></span>**10.2.2 Configure Parameters on the Hi-Vac Pump Control Page**

Next configure the parameters on the Config>Hi-Vac Control page. To do so:

#### **Step Action**

1 Touch the **Vacuum** screen tab as many times as necessary to display the Hi-Vac Control page. Upon initial boot-up, **OnBoard** is selected by default opposite **System**, as shown in [Figure 10-1.](#page-141-0)

<span id="page-141-0"></span>**Figure 10-1 Hi-Vac Control Page at Initial Boot-Up**

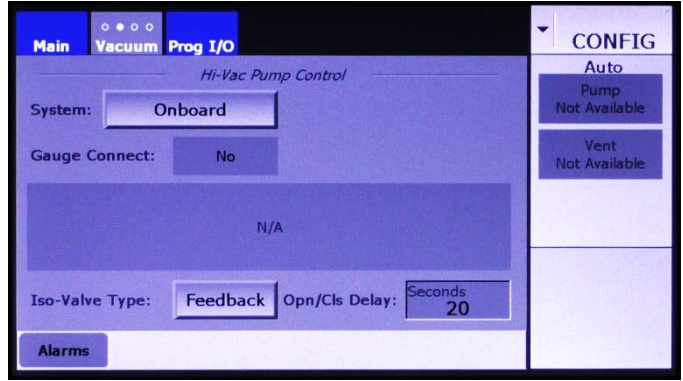

2 Press the **System** button four times to select **OffBoard + LL**, as shown in [Figure 10-2.](#page-141-1)

#### <span id="page-141-1"></span>**Figure 10-2 Hi-Vac Pump Control Page After User Selects** *OffBoard + LL* **Opposite** *System*

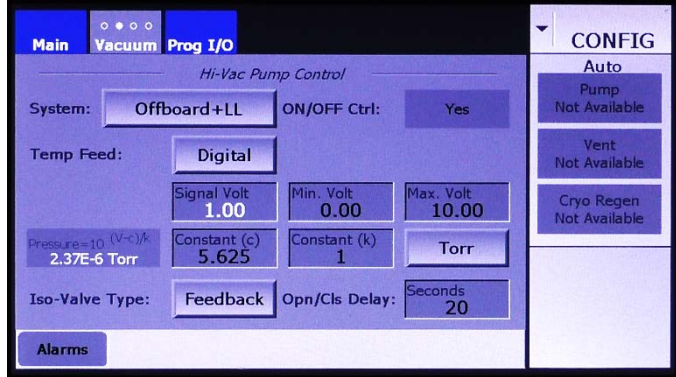

3 Next select the **Temp Feed** option. If you system's cryopump provides temperature feedback to the FerroVac, leave **Digital** selected. If not, press the **Temp Feed** button to toggle it to **None**, as shown in [Figure](#page-142-0)  [10-3.](#page-142-0)

> When **Digital** is selected, the Vacuum Map's cryopump icon (see Figure [10-16\)](#page-148-0) displays either **WARM, WARMING, COOLING**, or **COLD**, depending on the pump's temperature state. In addition, the **On/Off Ctrl.** selection on the Hi-Vac Pump Control page defaults to **Yes**, so the Vacuum Map's cryopump icon functions as an On/Off button for the cryopump, as shown in [Figure 10-3.](#page-142-0)

When **None** is selected for **Temp Feed**, the cryopump icon displays either **ONLINE** or **OFFLINE** to indicate the pump's status, as shown in Figure [10-17,](#page-148-1) instead of **WARM, WARMING, COOLING,** or **COLD**. 4 If you left the default, **Digital**, selected for **Temp Feed**, skip this step. If you selected **None** for **Temp Feed**, then a **Yes/No** toggle button appears opposite **ON/OFF Ctrl**. If you select **Yes**, the Vacuum Map's cryopump icon functions as an On/Off button, as shown in Figure [10-](#page-148-0) [16.](#page-148-0) If **No** is selected, as shown in [Figure 10-3,](#page-142-0) that button becomes a flat display rectangle (see Figure [10-18\)](#page-149-0).

### <span id="page-142-0"></span>**Figure 10-3 Hi-Vac Pump Control Page:** *None Selected for Temp Feed, No* **for** *On/Off Ctrl*

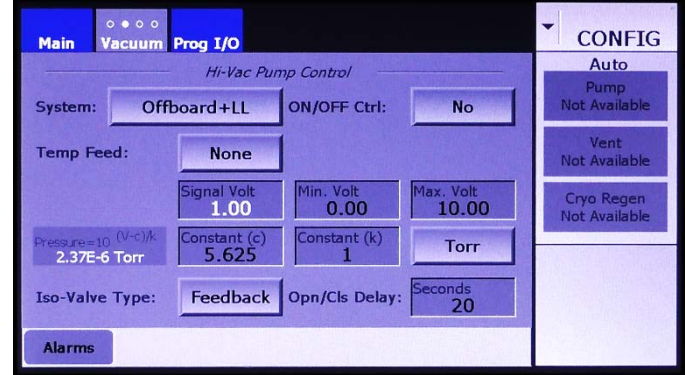

- 5 Next configure the cryopump's Pirani gauge, using the **Signal Volt, Max. Volt, Min. Volt, Constant (c),** and **Constant (k)** entry boxes. In doing so, follow the procedure described in detail in section 4.5.1.
- 6 If your gauge does not use the unit **Torr** for pressure, touch the **Torr** button to select either **mbar** (for millibars) or **Pa** (for Pascals), as appropriate.
- 7 Next select the **Iso-Valve Type**. If your system's cryo-iso valve provides positional feedback to the FerroVac, skip this step and proceed to Step [0.](#page-142-1) Otherwise, touch the **Iso-Valve Type** button to toggle it from **Feedback** to **No Fdbk**. The screen will then appear as shown in [Figure 10-4](#page-142-1)

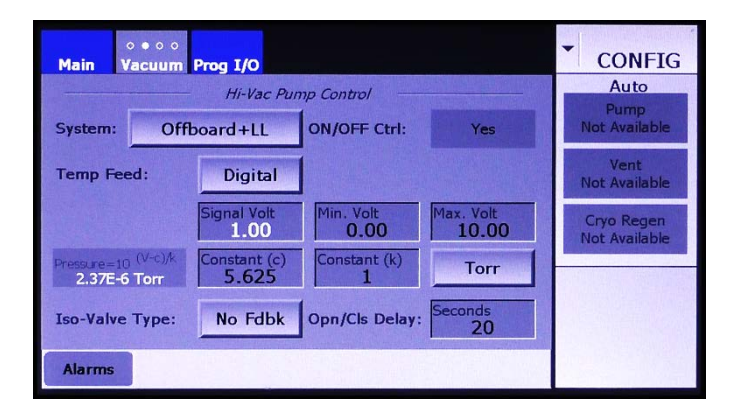

#### <span id="page-142-1"></span>**Figure 10-4 Hi-Vac Control Page After User Selects** *No Fdbk*

8 Finally, enter a value for the **Opn/Cls Delay**. If the default, **Feedback**, is left in place, the **Opn/Cls Delay** period begins when the iso-valve's position sensor indicates that the valve has reached either its open or its closed position. In that case, it is advisable to add an **Opn/Cls Delay**, to ensure that the valve has actually reached its commanded position before the FerroVac actually signals that it has done so.

> If No Fdbk is selected for Iso-Valve Type, the Opn/Cls Delay must allow sufficient time for the iso-valve to travel between the open and closed positions. To determine this value, observe the length of time it takes for the cryo-iso valve to open or close after an Open or Close command is issued.

To change the time entered for the **Opn/Cls Delay**:

- a) Touch the **Opn/Cls Delay** entry box to display a numeric keypad.
- b) Use this keypad to enter the desired value.
- c) Touch the keypad's **Enter** button to close it. The new value will then appear in the **Opn/Cls Delay** entry box.

## <span id="page-143-0"></span>**10.2.3 Initialize the Load Lock Valve, if Necessary**

When the FerroVac is first booted up, the load-lock valve will be in of two states:

- 1. In of the three known positions defined by limit switches (i.e., Open, down-and-closed, and upand-closed), or
- 2. An unknown position somewhere between two of the positions defined by the limit switches.

In the first case, it will not be necessary to initialize the load-lock valve, and the Vacuum map will accurately indicate its position. In the second case, and whenever an alarm related to the load-lock valve occurs, the icon representing the load-lock valve will appear as shown in [Figure 10-5.](#page-143-1)

#### <span id="page-143-1"></span>**Figure 10-5 Appearance of Icon for Load-Lock Valve upon Initial Boot-Up**

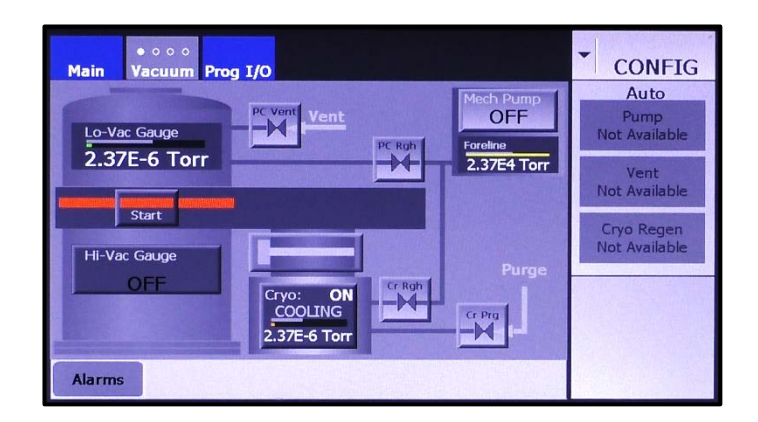

To enable the load-lock valve when it is in this state, first touch the **Start** button. The load-lock valve will then move to the up-and-closed position, as shown in [Figure 10-6.](#page-144-3)
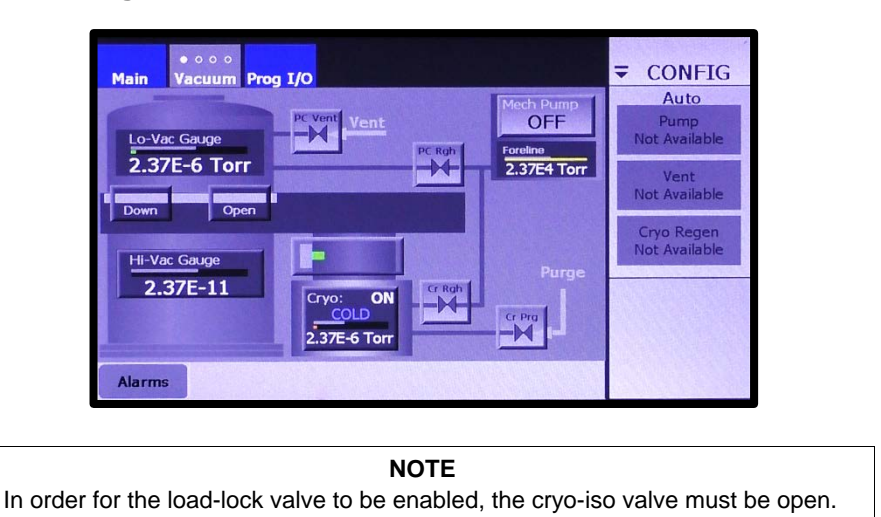

### **Figure 10-6 Load-Lock Icon After It Is Initialized**

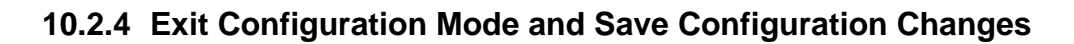

Exit from Configuration Mode, as described in section 4.10. Configuration changes are automatically saved when you do so.

# **10.3 Manual Mode Operation**

### **10.3.1 Control/Display Features of Manual Mode Screens**

Manual mode screens are the Manual>Main screen (see [Figure 10-7\)](#page-144-0) and the Manual mode Vacuum map (see Figure [10-8\)](#page-145-0).

### **The Manual>Main Screen**

<span id="page-144-0"></span>The Manual>Main screen (see [Figure 10-7\)](#page-144-0) provides a simplified vacuum map and serves only to allow the user to monitor vacuum operations. The screen provides no command functionality over vacuum pumps, valves, or gauges.

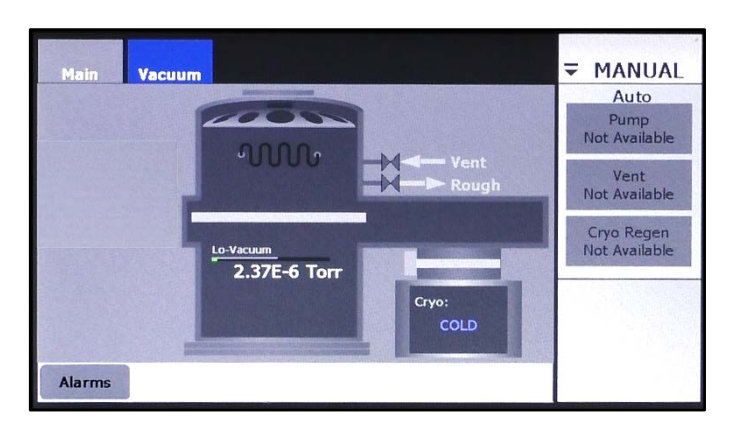

**Figure 10-7 Manual>Main Screen**

### **The Manual Mode Vacuum Map**

Figures [10-8](#page-145-0) through [10-12](#page-147-0) show the Manual mode Vacuum Map when the FerroVac is in the following configuration state:

- System = OffBoard + Load Lock
- (Foreline) Gauge Connect = Yes
- Mechanical Pump Connect = Yes
- Rough Off  $=$  Yes

The control/display features on the Manual mode Vacuum Map are identical to those on the Configuration mode Vacuum Map. Control buttons on both Vacuum maps enable the user to open and close vacuum valves, including the load-lock and cryo-iso valves, and to switch on/off the mechanical pump, the cryopump, and the vacuum chamber's ion gauge.

Figures [10-8](#page-145-0) and [10-10](#page-146-0) through [10-12](#page-147-0) show the Manual mode Vacuum map when **Roughline Purge**  and **PC Soft Rough** are both set to zero seconds. [Figure 10-9](#page-145-1) shows that Vacuum map when nonzero values are entered for both of those parameters. Figures [10-13](#page-147-1) through [10-15](#page-147-2) identify the load-lock control buttons when that valve is in each of its three possible positions.

<span id="page-145-0"></span>**Figure 10-8 Vacuum Map when Values for** *Roughline Purge* **and** *PC Soft Rough* **Are Both Zero**

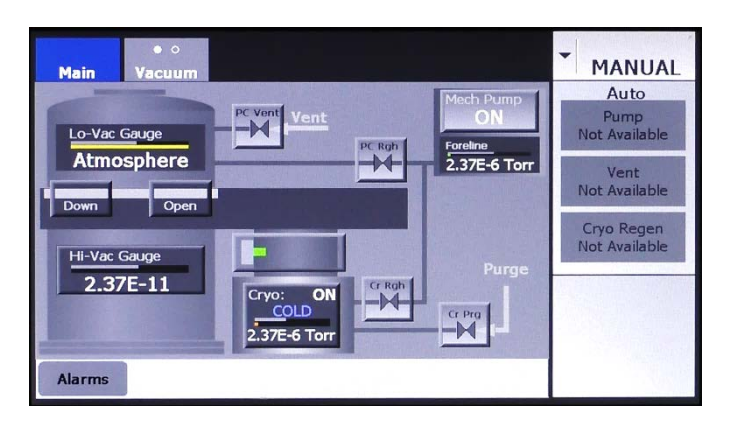

### <span id="page-145-1"></span>**Figure 10-9 Vacuum Map when Nonzero Values Are Entered for** *Roughline Purge* **and** *PC Soft Rough*

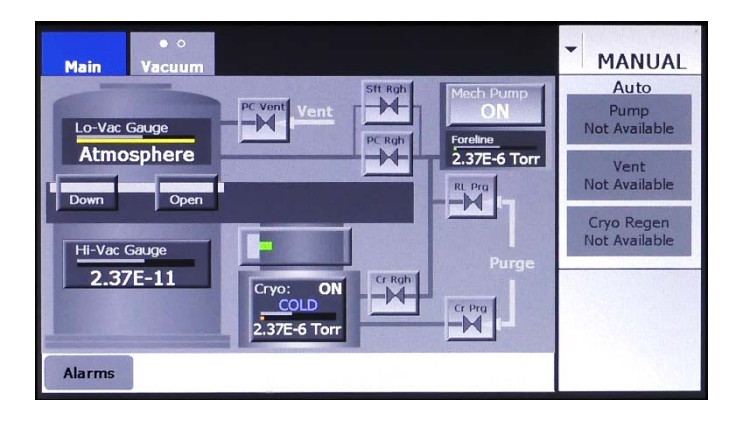

### <span id="page-146-0"></span>**Figure 10-10 Configuration and Manual Mode Vacuum Map: Control Buttons for Vacuum Valves, Iso-Valve, and Load Lock Valve\***

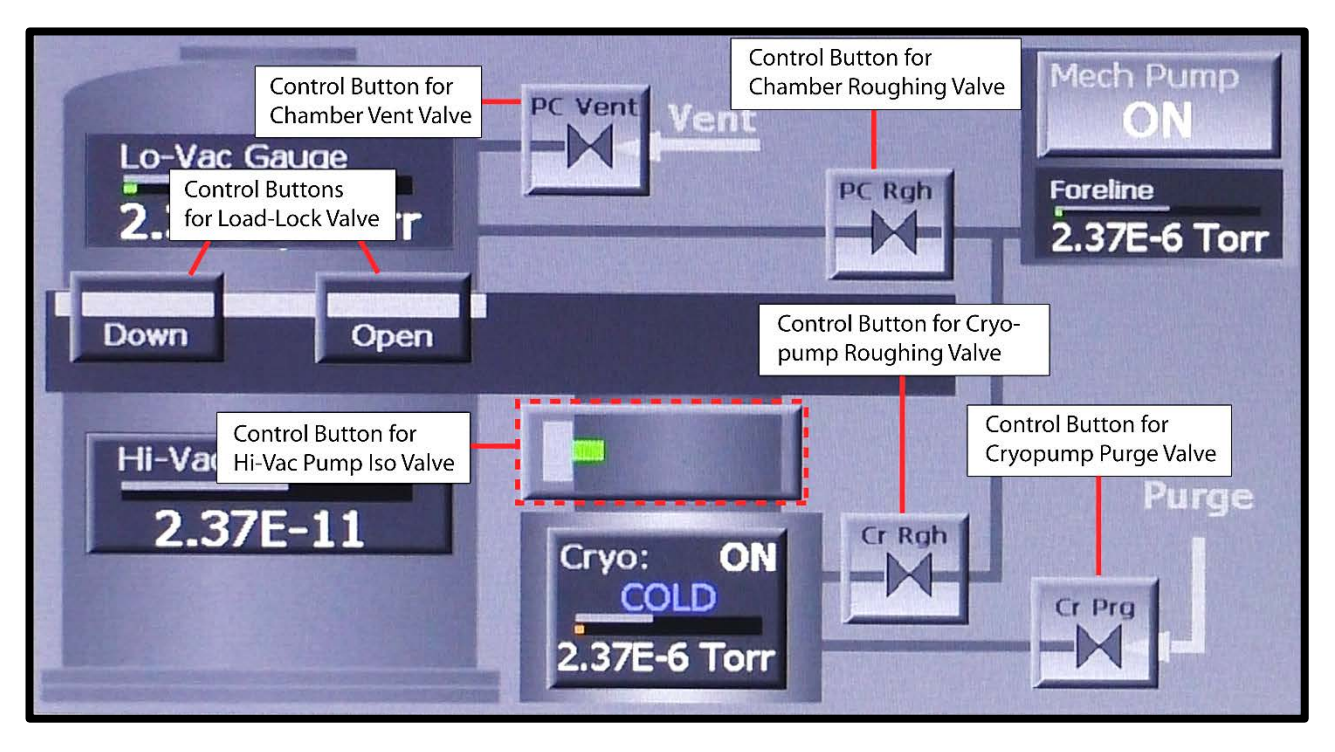

\*For more detailed information about load-lock valve control button, see Figures [10-13](#page-147-1) through [10-15.](#page-147-2)

### **Figure 10-11 Configuration and Manual Mode Vacuum Map: Display Features Related to Foreline Gauge and Chamber Vacuum Gauges**

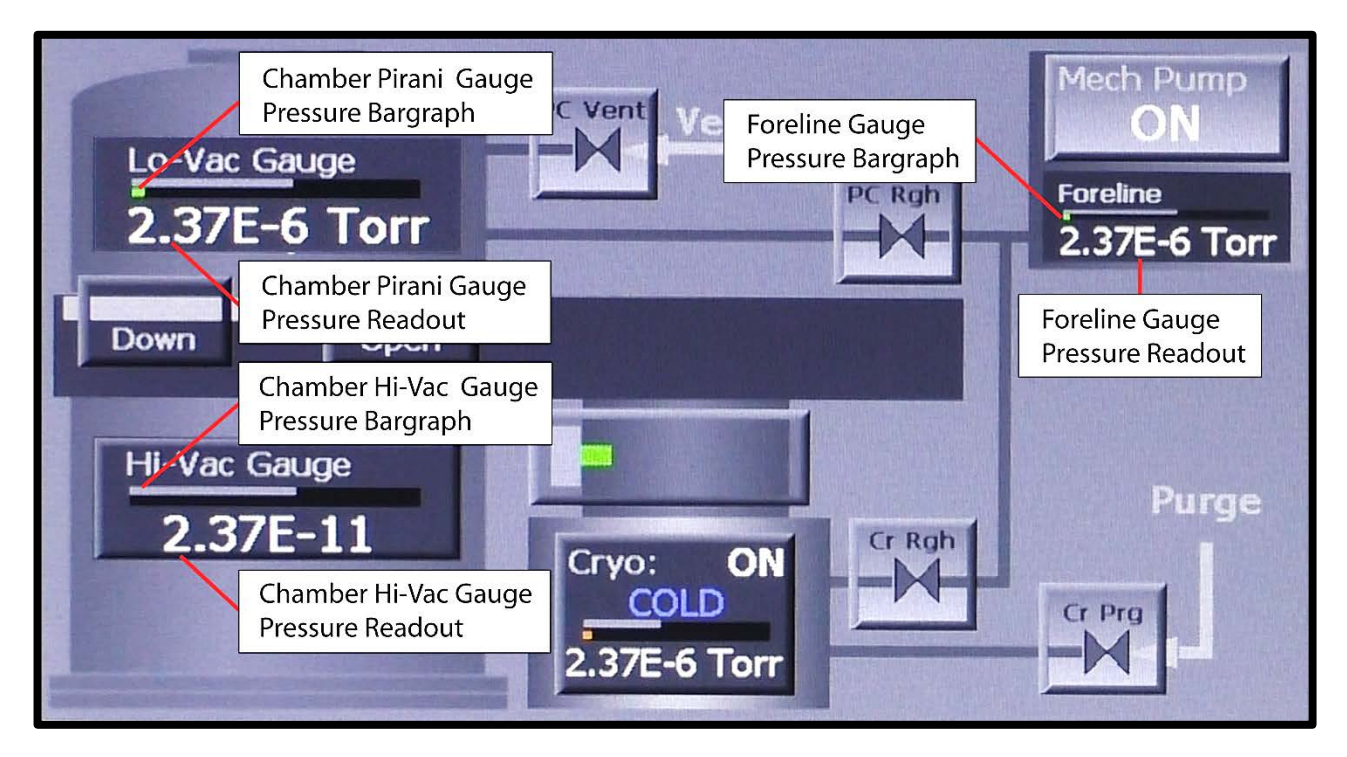

# **Figure 10-12 Configuration and Manual Mode Vacuum Map: ON/OFF Buttons for Mech. Pump and Chamber Hi-Vac Gauge**

<span id="page-147-0"></span>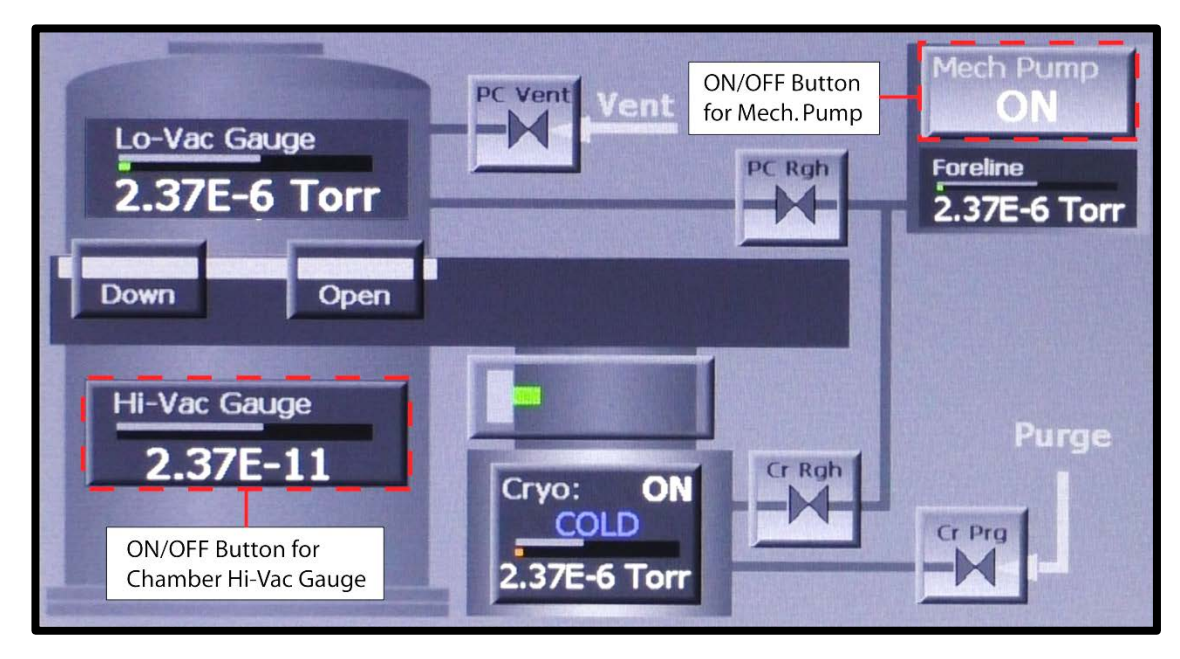

Figures [10-13](#page-147-1) through [10-15](#page-147-2) identify the load-lock control buttons when the load-lock valve is in each of its three positions. When the valve is in motion toward either the right or the left, it displays a **Stop**  button.

# **Figure 10-13 Load-Lock Valve Control Buttons when Valve Is in the Up and Closed Position**

<span id="page-147-1"></span>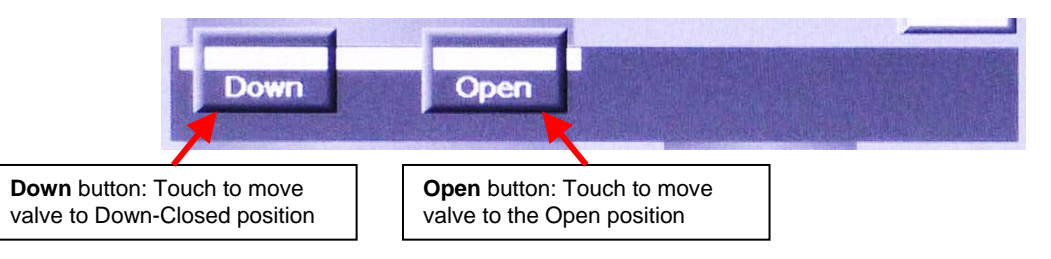

# **Figure 10-14 Load-Lock Valve Control Buttons when Valve Is in the Down and Closed Position**

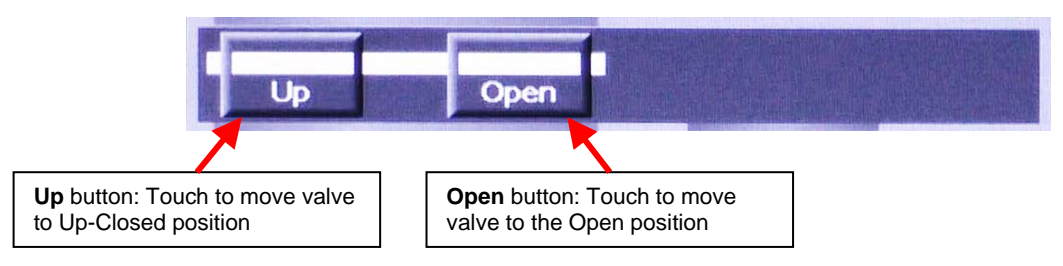

### <span id="page-147-2"></span>**Figure 10-15 Load-Lock Valve Control Button when Valve Is in the Open Position**

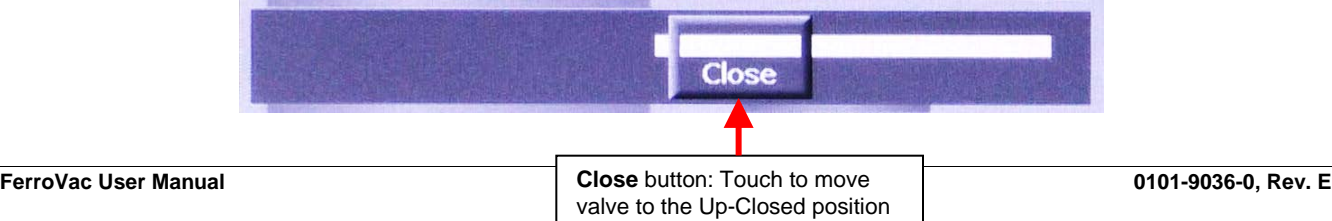

### **Variations In the Vacuum Map's Cryopump Icon Depending on Configuration Options Selected**

Figures [10-16](#page-148-0) through [10-18](#page-149-0) illustrate how the control/display features on Vacuum Map's cryopump icon vary depending on which configuration options are selected. Figure [10-16](#page-148-0) shows that icon as it appears when **Digital** is selected for **Temp Feed** on the Hi-Vac Pump Control page, as shown in **Error! Reference source not found.**. Figure [10-17](#page-148-1) shows how the cryopump icon appears when **None** is selected for **Temp Feed** and **Yes** is selected for **On/Off Ctrl**. Figure [10-18](#page-149-0) illustrates its features when **None** is selected for **Temp Feed** and **No** is selected for **On/Off Ctrl**. Note that when **None** is selected for **Temp Feed**, **ONLINE** or **OFFLINE** is displayed in place of **COLD** or **WARM**. When **No** is selected for **On/Off Ctrl**, the cryopump icon becomes a flat display rectangle, instead of an On/Off button, as shown in Figure [10-18.](#page-149-0)

### <span id="page-148-0"></span>**Figure 10-16 The Vacuum Map's Cryopump Icon when** *Digital* **Is Selected for** *Temp Feedback*

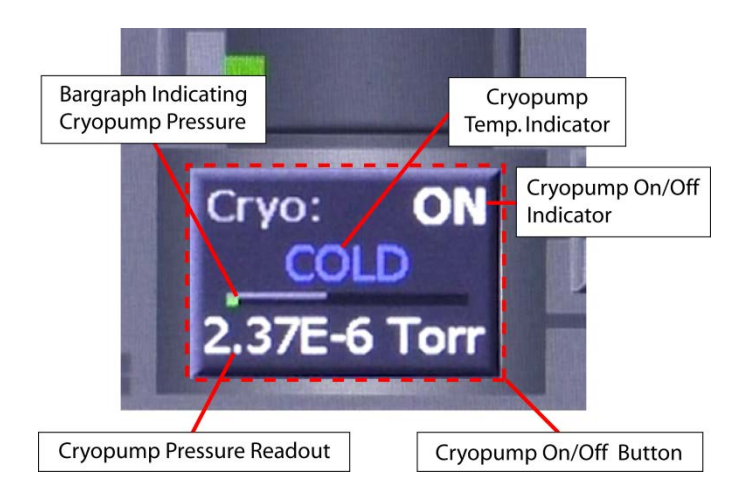

### <span id="page-148-1"></span>**Figure 10-17 Cyropump Icon when** *None* **Is Selected for** *Temp Feed, YES* **for** *On/Off Ctrl*

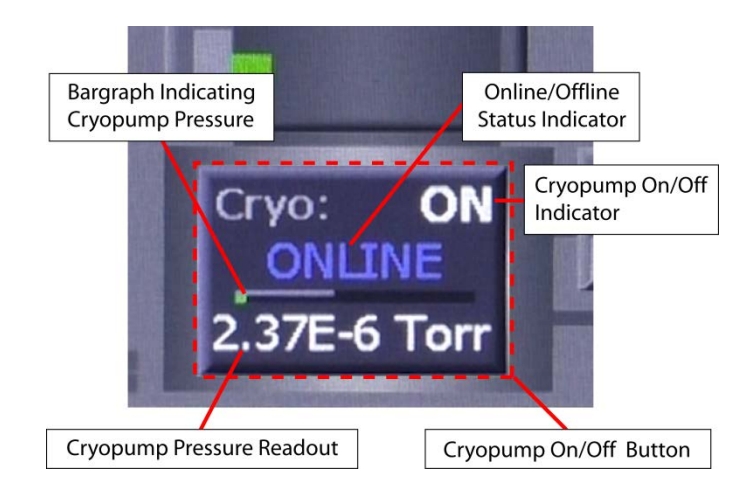

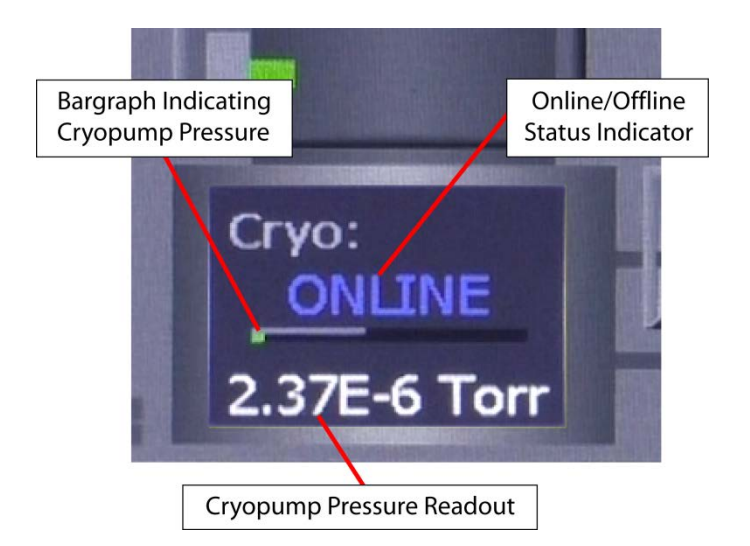

### <span id="page-149-0"></span>**Figure 10-18 Cyropump Icon when** *None* **Is Selected for** *Temp Feed, NO* **for** *On/Off Ctrl*

### **The Manual Mode Regen Screen**

[Figure 10-19](#page-149-1) shows the Manual mode Regen screen when the FerroVac is configured for use in a system with an OffBoard cryopump with a load-lock valve, temperature feedback, and cryopump On/Off control. When the unit is configured that way, the Manual>Regen screen enables the user to:

- Enter values for user-configurable parameters that govern AutoRegen operations
- Open and close the chamber roughing and vent valves and the cryo-iso valve
- Switch on/off the mechanical pump and the cryopump
- Monitor AutoRegen operations in real time

<span id="page-149-1"></span>For detailed information about entering AutoRegen parameters, see section [10.4.5.](#page-154-0)

### **Figure 10-19 Manual Mode Regen Screen, Unit Configured for an OffBoard Cryopump with Load Lock Valve, Temperature Feedback, and On/Off Control**

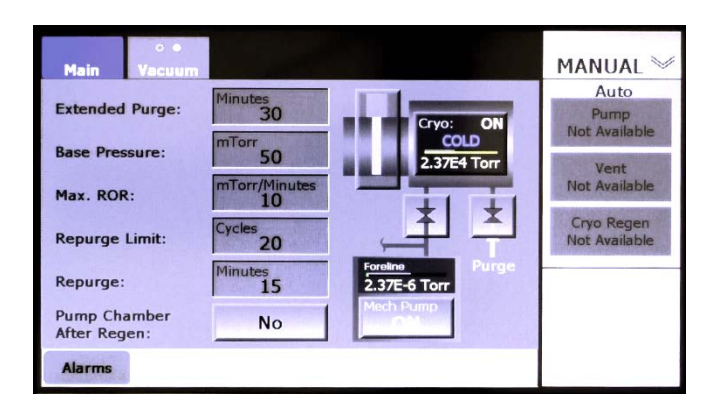

[Figure 10-23](#page-151-0) shows how this screen's cryopump icon appears when the FerroVac is configured for use with an OffBoard cryo that does not provide temperature feedback.

# **10.4 FerroVac Operation in Operations Mode**

# **10.4.1 Operations Mode Screens**

When the unit is configured for use in a system with an OffBoard cryopump and a load-lock valve, the available automated operations are Auto Pump, Vent PC, Vent Sys, and AutoRegen. These operations can be initiated by pressing the **Pump**, **Vent PC, Vent Sys**, and **Regen** buttons that appear on the Operations>Main screen (see Figure [10-20\)](#page-150-0), the Operations mode Vacuum map (see Figure [10-21\)](#page-150-1), and the Ops>Regen screen (see Figure [10-22\)](#page-151-1).

<span id="page-150-0"></span>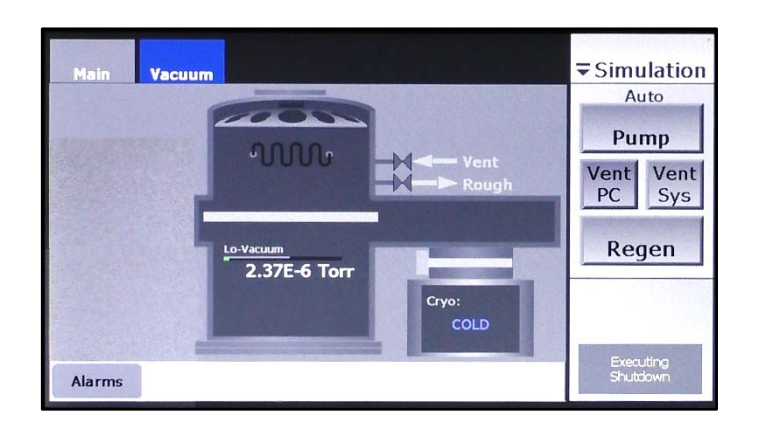

**Figure 10-20 Operations>Main Screen**

<span id="page-150-1"></span>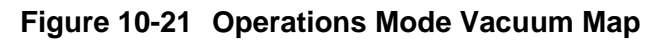

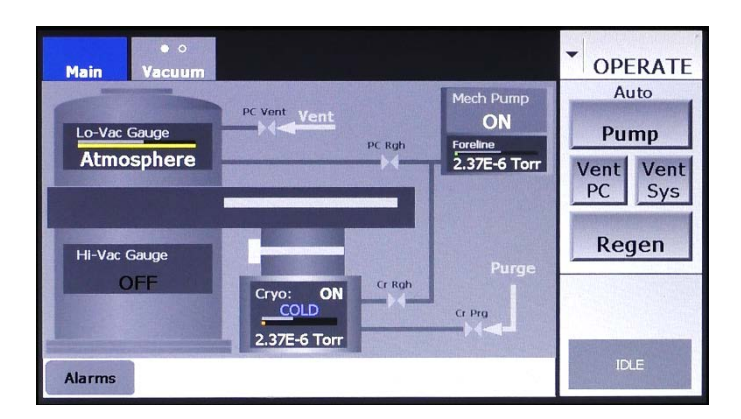

### **Figure 10-22 Operations>Regen Screen, Unit Configured for an OffBoard Cryopump with Temperature Feedback**

<span id="page-151-1"></span>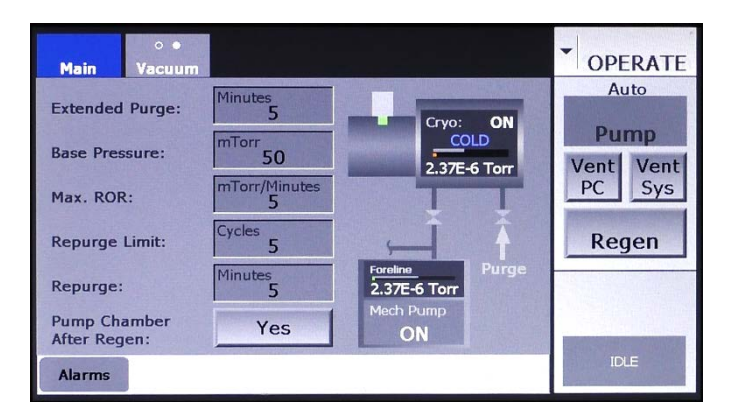

# **10.4.2 Variations in Cryopump Icon in Vacuum Maps Depending on Configuration**

Figures [10-20](#page-150-0) through [10-22](#page-151-1) show the Operations mode screens as they appear when **Digital** is selected for **Temp Feed** on the Hi-Vac Pump Control Page (see **Error! Reference source not found.**). [Figure](#page-151-0)  [10-23](#page-151-0) illustrates how the identical cryopump icons on these screens vary in appearance depending on the **Temp Feed** selection and, when **None** is selected for **Temp Feed**, whether the user selects **Yes** or **No**  for **On/Off Ctrl**.

<span id="page-151-0"></span>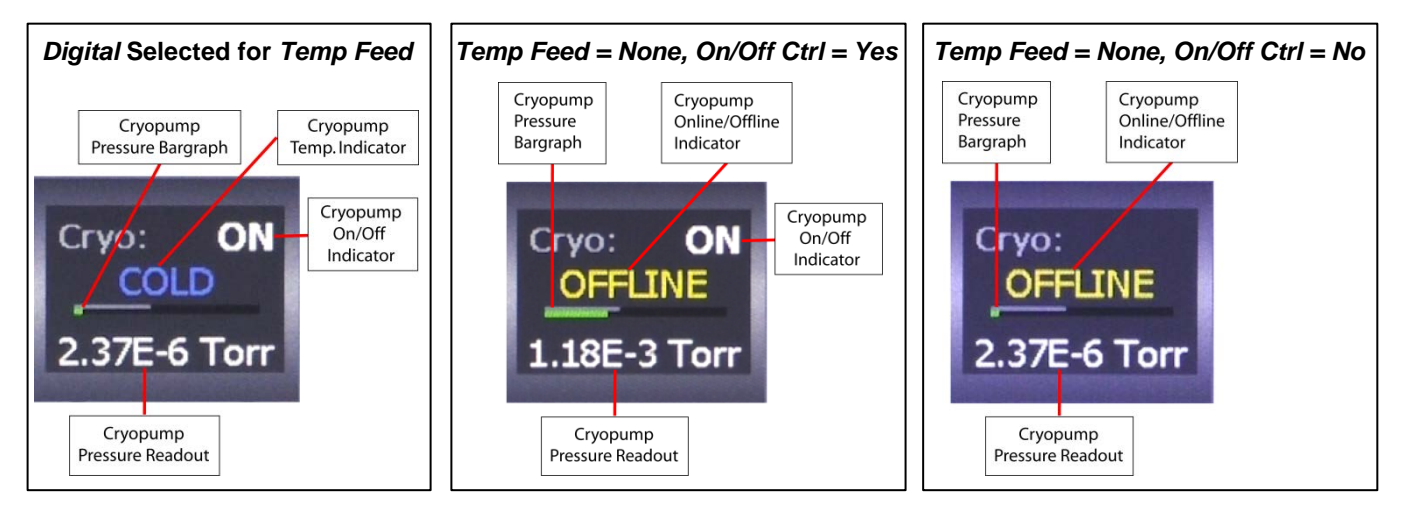

### **Figure 10-23 Variations in Cryopump Icon Depending On Configuration Options Selected**

### **10.4.3 Executing Autopump Operations**

The following procedure illustrates the command options available during an Autopump operation. However, the same command options apply during Vent PC and Vent Sys operations.

Figures [10-24](#page-152-0) through [10-28](#page-153-0) show the load-lock valve in the Open position at the beginning of an Autopump operation. However, that valve can be in any position at the start of an Autopump. If the loadlock valve is in the up-and-closed position when the Autopump begins, and if the cryo-iso valve is open, then after the product chamber reaches its crossover point and after a fixed crossover delay executes,

the Autopump routine will switch on the chamber's hi-vac gauge and move the load lock valve to the Open position. However, if the cryo-iso valve is closed after the crossover delay completes, the Autopump routine will not open it. Instead, an error will occur, and the screen will display the Alarm message "Auto Pump, Hi-Vac Isolation Valve Is Not Open Alarm." At that point, the user must abort the Autopump. Note that an Autopump cannot be executed if the cryopump is not switched on and cold.

### **Step Action**

1 Press the **Pump** button to select Autopump. The command button bar will then display **Start** and **Cancel** buttons, as shown in Figure [10-24.](#page-152-0)

### <span id="page-152-0"></span>**Figure 10-24 Operations Mode Vacuum Map After User Presses the** *Pump* **Button**

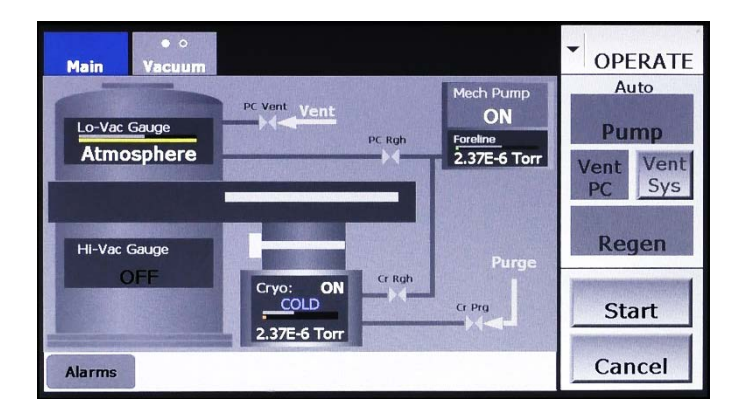

2 Next press the **Start** button to initiate the Autopump operation. The command button bar will then display a **Stop** button in place of the **Start** button. A rectangle below the **Stop** button will display status messages relating to the Autopump operation (see [Figure 10-25\)](#page-152-1).

### <span id="page-152-1"></span>**Figure 10-25 Operations Mode Vacuum Map After User Presses** *Start*

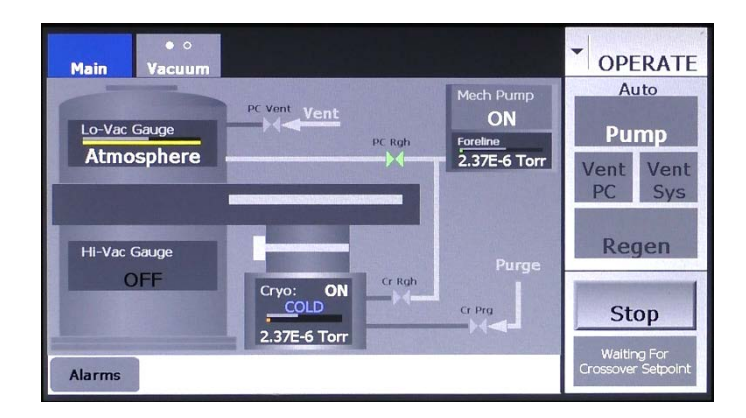

3 To pause the Autopump operation, press the **Stop** button. That button will then disappear, and the message **Executing Shutdown** will be briefly displayed, as shown in [Figure 10-26.](#page-153-1) After that shutdown sequence is completed, the command button bar will display **Resume**  and **Abort** buttons, as shown in Figure [10-27.](#page-153-2)

<span id="page-153-1"></span>**Figure 10-26 Operations Mode Vacuum Map Immediately After User Presses** *Stop*

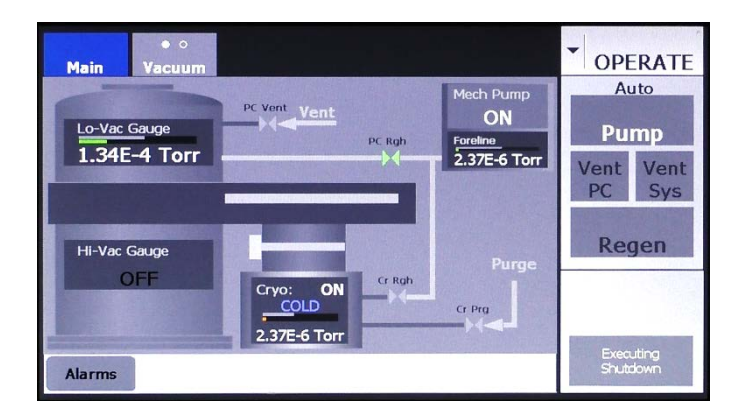

<span id="page-153-2"></span>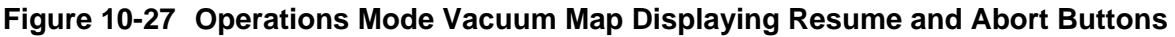

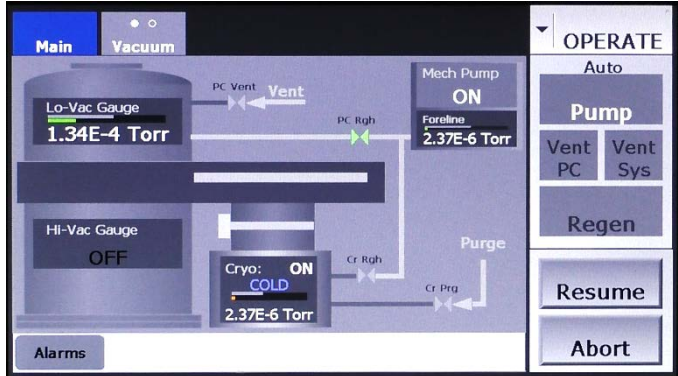

If **Resume** is pressed, the Autopump sequence that was interrupted will be re-executed, and the remainder of the Autopump operation will execute. Then proceed through the remainder of the Autopump operation. If **Abort** is pressed, the command button bar will briefly display the message **Executing Shutdown** and the return the FerroVac to the Idle state. When the shutdown sequence is completed, the command button bar will display **Idle**, (see Figure [10-21\)](#page-150-1).

<span id="page-153-0"></span>**Figure 10-28 Operations Mode Vacuum Map After Completion of Autopump**

| $\bullet$ $\circ$<br><b>Main</b><br><b>Vacuum</b>                                                                                                   | <b>OPERATE</b>                            |
|----------------------------------------------------------------------------------------------------|-------------------------------------------|
| <b>Mech Pump</b><br>PC Vent Vent<br>ON<br>Lo-Vac Gauge<br><b>Foreline</b><br><b>PC Rgh</b><br>2.37E-6 Torr<br>a bishkala mashari kati ya matu kiliy | Auto<br>Pump<br>Vent<br>Vent<br>PC<br>Sys |
| Hi-Vac Gauge<br>Purge<br>$2.37E-11$<br>Cr Rgh<br>ON<br>Cryo:<br><b>COLD</b><br>Cr Prg<br>2.37E-6 Torr                                               | Regen                                     |
| <b>Alarms</b>                                                                                                    | <b>IDLE</b>                               |

# **10.4.4 Executing Vent PC and Vent Sys Operations**

### **Vent PC Operations**

A Vent PC operation can be initiated with the load-lock valve in any position. If started when the loadlock valve is in the either the Open or the down-and-closed position, the Vent PC routine first moves that valve to the up-and closed position and then opens the chamber vent valve. Once a Vent PC operation begins, the command options illustrated in Figures [10-24](#page-152-0) through [10-27](#page-153-2) are available.

### **Vent Sys Operations**

The **Vent Sys** button is available only when the vacuum chamber is under vacuum, with the load-lock valve in the Open position. If the load-lock valve is in any other position when the operator desires to initiate a Vent Sys operation, he/she must first enter Manual mode and use the Vacuum map's control buttons to move the load-lock valve to the Open position. The Vent Sys operation can then be started.

If the cryo-iso valve is open when a Vent Sys begins, the Vent Sys routine first switches off the chamber hi-vac gauge and closes that valve. The Vent Sys routine then opens the chamber vent valve. Once a Vent Sys operation begins, the command options illustrated in Figures [10-24](#page-152-0) through [10-27](#page-153-2) are available.

### <span id="page-154-0"></span>**10.4.5 Configuring and Executing AutoRegen Operations**

AutoRegen cycles can be configured and monitored from either the Manual>Regen screen (see [Figure](#page-149-1)  [10-19\)](#page-149-1) or the Operations>Regen screen (see Figure [10-22\)](#page-151-1) but can be initiated and controlled only from the Operations>Regen screen.

### **Configuring an AutoRegen Operation**

The Manual>Regen screen and the Operations>Regen screen both have features that enable the user to configure Autoregen operations. These features include the following parameter-entry boxes related to the AutoRegen operation plus a **Pump Chamber After Regen** button:

- **Extended Purge** = the duration, in minutes, of the first purge period
- **Base Pressure** = the target chamber pressure following each purge and 60-second pumpdown. Achieving a chamber pressure lower than this value following those operations allows the AutoRegen cycle to proceed to the next rate of rise (ROR) test.
- Max. ROR = the maximum leakdown rate at which the chamber will pass an ROR test.
- **Repurge Limit** = the number of Repurge operations allowed before the regen operation is automatically aborted. NOTE: This counter does not count the initial (i.e., extended) purge.
- **Repurge** = the duration, in minutes, of each Repurge operation (i.e. of purge operations following the first, or Extended Purge, operation)

The **Pump Chamber After Regen** button enables the user to determine whether an AutoPump cycle will be executed following successful completion of the AutoRegen operation.

### **Regen Procedure for Systems with an On-Board Cryopump with Temperature Feedback**

### **Initiating the AutoRegen Operation**

AutoRegen operations are most conveniently initiated and monitored from the Ops>Regen screen (see [Figure 10-29\)](#page-155-0). To initiate an AutoRegen cycle on a system with an OffBoard cryopump with temperature feedback, perform the following procedure. For instructions on running an AutoRegen operation on a system with a cryopump that does not provided temperature feedback, see " Regen Procedure for Cryopumps with No Temperature Feedback" at the end of this section.

### <span id="page-155-0"></span>**Figure 10-29 Operations>Regen Screen When No Automatic Cycle Is Running**

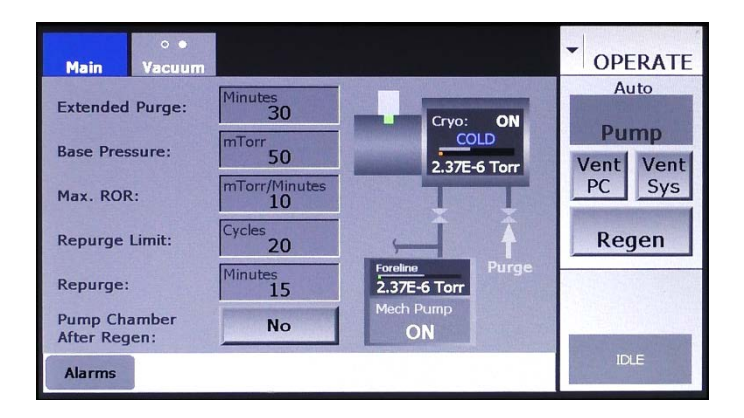

### **Step Action**

1 Touch the command button bar's **Regen** button. **Start** and **Cancel**  buttons will then appear below the **Regen** button, as shown in [Figure](#page-155-1)  [10-30\)](#page-155-1).

### <span id="page-155-1"></span>**Figure 10-30 Ops>Regen Screen After User Touches the** *Regen* **Button**

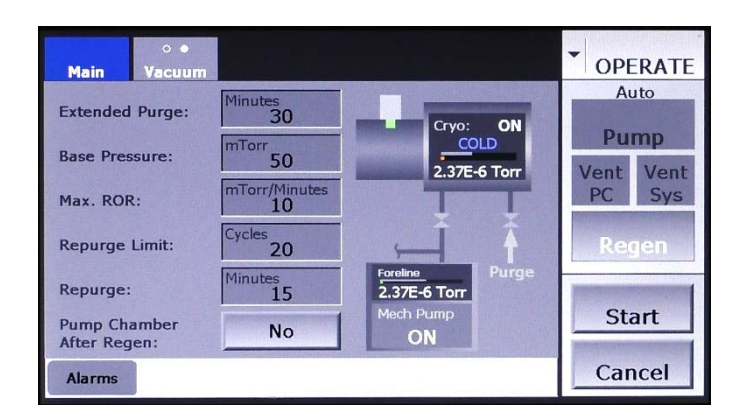

2 Touch the **Start** button to initiate the AutoRegen operation. The command button bar will then display a **Stop** button in place of the **Start** button. In addition, a rectangle below the **Stop** button will display status messages relating to the AutoRegen operation, as shown in [Figure 10-31.](#page-156-0)

### <span id="page-156-0"></span>**Figure 10-31 Ops>Regen Screen After User Touches the** *Start* **Button, Initiating Autoregen**

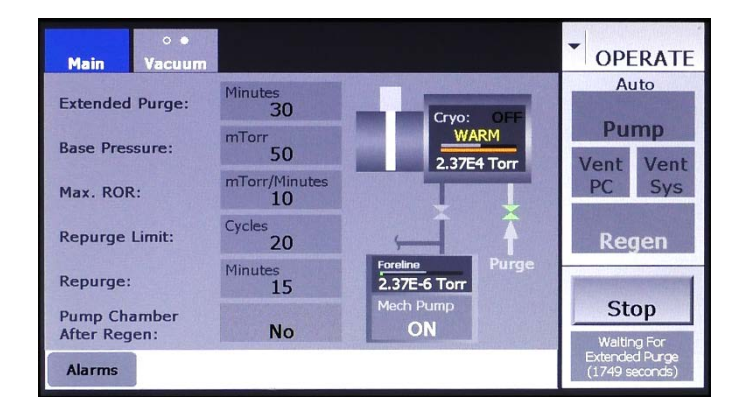

3 To pause the AutoRegen operation, press the **Stop** button. That button will then disappear, and the message **Executing Shutdown** will be briefly displayed, as shown in [Figure 10-32.](#page-156-1) After that shutdown sequence is completed, the command button bar will display **Resume**  and **Abort** buttons, as shown in Figure 10-33.

### <span id="page-156-1"></span>**Figure 10-32 Ops>Regen Screen After User Touches the** *Stop* **Button**

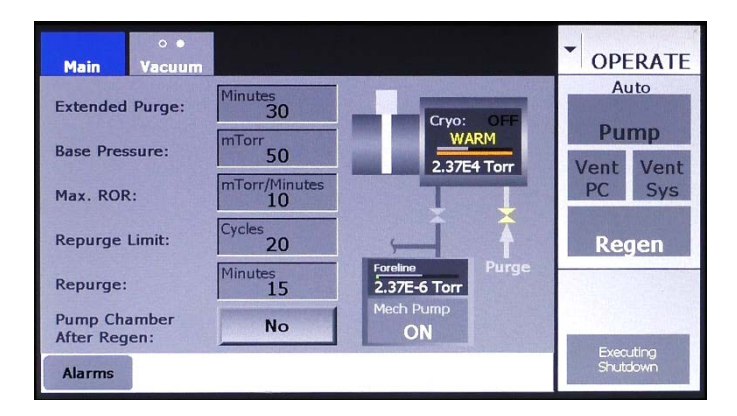

### **Figure 10-33 Ops>Regen Screen Displaying** *Resume* **and** *Abort* **Buttons**

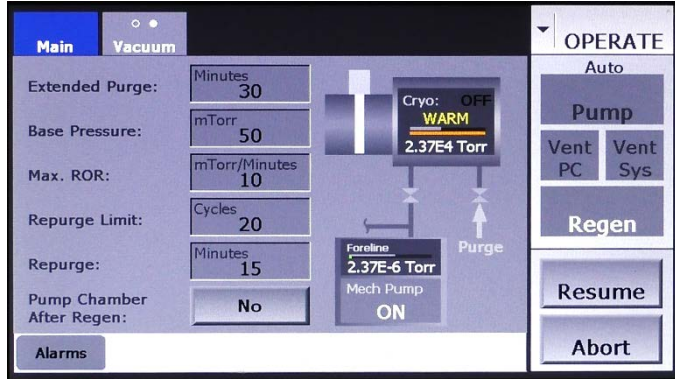

Pressing **Abort** returns the unit to the Idle state, and the screen will appear as shown in Figure **Error! Reference source not found.**. If **Resume** is pressed, the AutoRegen operation will resume from the point at which it was interrupted, and the screen will again appear as shown in [Figure 10-39.](#page-159-0) When the AutoRegen operation is completed, the screen will appear as shown in [Figure 10-34.](#page-157-0)

### <span id="page-157-0"></span>**Figure 10-34 Ops>Regen Screen After Completion of an AutoRegen Operation**

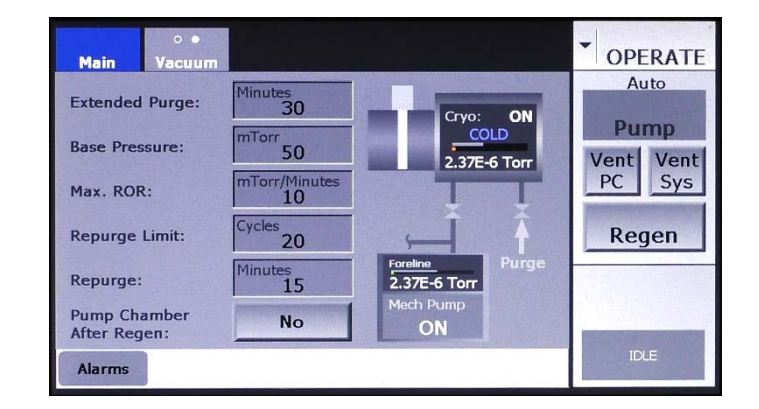

For a flow chart illustrating the AutoRegen sequence, see Figure 6-23.

### **Regen Procedure for Cryopumps Without Temperature Feedback**

[Figure 10-35](#page-157-1) shows Hi-Vac Pump Control page with **OffBoard** selected for **Pump** Type, **None** selected opposite **Temp Feed**, and **No** selected opposite **ON/Off Ctrl**. When **No** is selected opposite **ON/Off Ctrl**, the cryopump icon on the Ops>Regen screen has a flat display rectangle in place of a cryopump On/Off button, as shown in [Figure 10-36.](#page-158-0) In addition, an **ONLINE/OFFLINE** button appears in place of the **Pump Chamber After Regen Button**. As [Figure 10-36](#page-158-0) shows, this screen's **Regen** button is unavailable when the cryopump is online.

### <span id="page-157-1"></span>**Figure 10-35 Cfg>Hi-Vac Pump Control page:** *None* **Selected for** *Temp Feed, No* **for** *On/Off Ctrl*

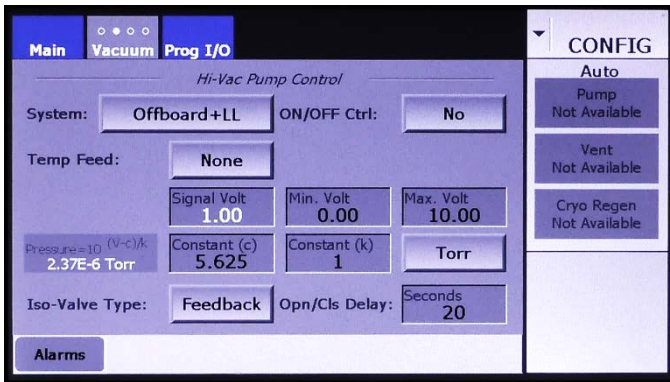

 $\circ$   $\bullet$ **OPERATE** Main Vacuum Minutes<sub>1</sub> Auto **Extended Purge:** Cryo:<br>ONLINE  $\frac{1}{20}$ Pump **Base Pressure:** 2.37E-6 Torr **Vent** Vent mTorr/Minu Max. ROR: PC Sys Cycles<sub>20</sub> **Repurge Limit: Regen** Minutes<sub>2</sub> Repurge: 2.37E-6 Torr ONLINE Cryo Availability: ON **IDLE Alarms** 

<span id="page-158-0"></span>**Figure 10-36 Manual>Regen Screen Displaying Cryopump ONLINE/OFFLINE Button**

To perform an AutoRegen operation when the unit is configured for an OffBoard cryo without temperature feedback and no cryopump On/Off control, follow the procedure described below.

### **Step Action**

1 Take the cryopump offline by touching the Regen screen's **ONLINE/ OFFLINE** button, toggling it to **OFFLINE**. The **Regen** button in the command button bar will then become active, as shown in [Figure 10-](#page-158-1) [37.](#page-158-1)

### <span id="page-158-1"></span>**Figure 10-37 Ops>Regen Screen After User Selects** *Offline* **Opposite** *Cryo Availability*

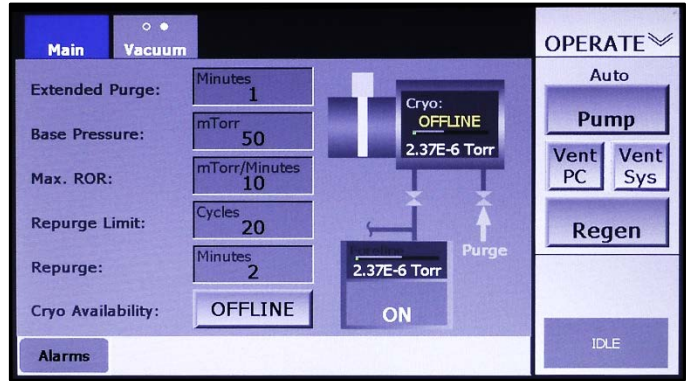

2 Touch the **Regen** button to initiate the regen operation. **Start** and **Cancel** buttons will then appear below the **Regen** button, as shown in [Figure 10-38.](#page-159-1)

<span id="page-159-1"></span>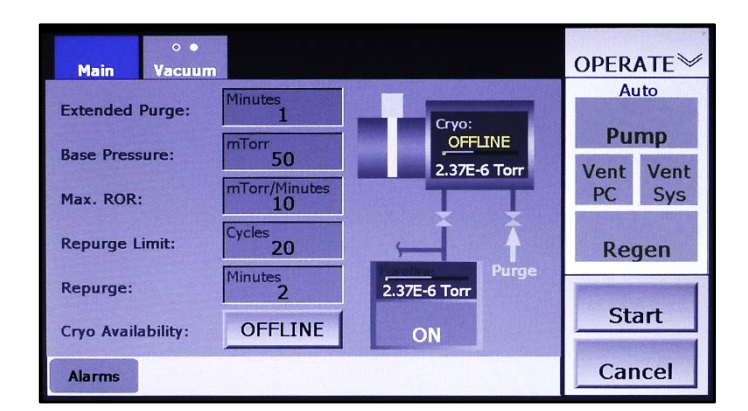

**Figure 10-38 Ops>Regen Screen After User Presses** *Regen*

3 Touch the **Start** button to initiate the AutoRegen operation. The command button bar will then display a **Stop** button in place of the **Start** button. In addition, a rectangle below the **Stop** button will display status messages relating to the AutoRegen operation, as shown in [Figure 10-39.](#page-159-0)

### <span id="page-159-0"></span>**Figure 10-39 Ops>Regen Screen After User Presses** *Start*

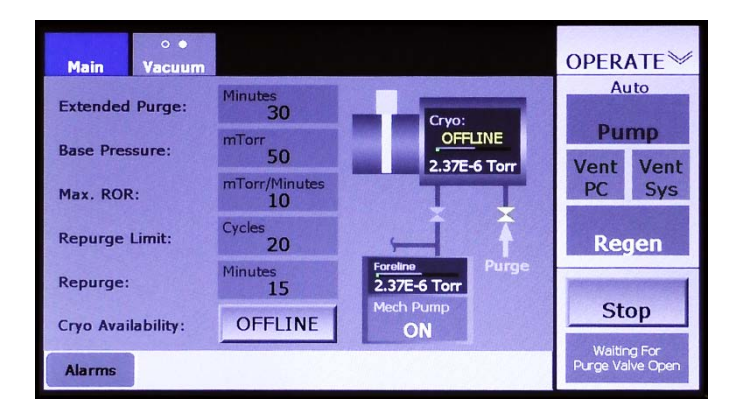

After the Autoregen operation starts, the user has to option to pause the operation, using the **Stop**  button, and then to either abort or resume it. For information on the use of the **Stop, Abort**, and **Resume** buttons, see the preceding procedure, which is described under the heading "Regen Procedure for Systems with an On-Board Cryopump with Temperature Feedback."

### **Regen Completed: Putting the Cryopump Back Online**

Following the completion of such an AutoRegen on a cryopump without On/Off control, the user must manually put the cryopump back online, as described below.

### **Step Action**

1 Upon completion of the AutoRegen sequence, the Ops>Regen screen will display the message **Initiate cryo ONLINE when cryogenic** 

**temp is reached**, as shown in see Figure 10-40. At that point, check the reading of the cryopump's temperature gauge.

### **Figure 10-40 Ops>Regen Screen Displaying Prompt** *Initiate Cryo ONLINE When Cryogenic Temp Is Reached*

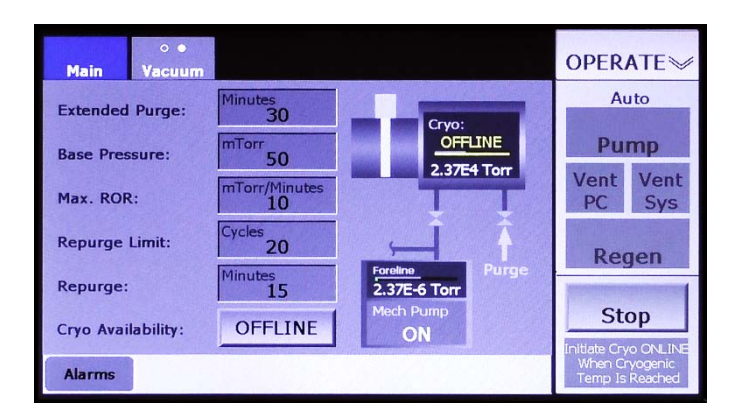

2 When the temperature reading is in the cryogenic range, touch the Regen screen's **OFFLINE** button to put the pump online. The screen will then appear as shown in [Figure 10-36.](#page-158-0)

# *11 Implementing Dome Rotation Control*

# **11.1 Section Overview**

This section describes how to configure the Rotation Control module and how to operate its control features in all three of the FerroVac's operating modes. Specific topics covered are:

Section [11.2](#page-162-0) [Configuration](#page-162-0) 

Section [11.2.1 Configuring the Dome Rotation Module for Local Control](#page-162-1) Section [11.2.2 Configuring the Dome Control Module for Remote Control](#page-166-0)

Section [11.3](#page-168-0) [Dome Rotation Control in Manual Mode](#page-168-0)

Section [11.4](#page-169-0) [Dome Rotation Control in Operations Mode](#page-169-0)

Section [11.4.1 Local Rotation Control in Operations Mode](#page-169-1) Section [11.4.2 Remote Rotation Control in Operations Mode](#page-170-0)

# <span id="page-162-0"></span>**11.2 Configuration Procedures**

The FerroVac's rotation control module can be configured to operate under either local or remote control. In addition, the Rotation Control page (see [Figure 11-3\)](#page-163-0) enables the user to:

- select either an AC or a DC dome motor controller
- set a maximum RPM rate, if the system has an AC dome motor controller
- set the voltage scale for the dome drive controller
- determine whether the system's door interlock will switch rotation off when the door is opened, if the dome is rotating at that point
- enable or disable operator control over acceleration rate in Operations mode
- select from among four possible methods of determining the rotation speed setpoint in Operations mode
- select any of four possible ON/OFF triggers when the Dome Control module is configured for Local control. When it is configured for Remote control, the ON/OFF trigger defaults to Remote Input.

# <span id="page-162-1"></span>**11.2.1 Configuring the Dome Rotation Module for Local Control**

### **Configuring the Rotation Control Module for Use with an AC Controller**

Note: This procedure assumes that you have completed the common configuration procedures described in Section 4 as well as the configuration procedures specific to your system's highvacuum pump.

### **Step Action**

1 Open the Configuration Main screen, which should appear as shown in [Figure 11-1.](#page-163-1)

### <span id="page-163-1"></span>**Figure 11-1 Configuration>Main Screen,** *Local* **Selected for** *Vacuum,* **Dome Offline**

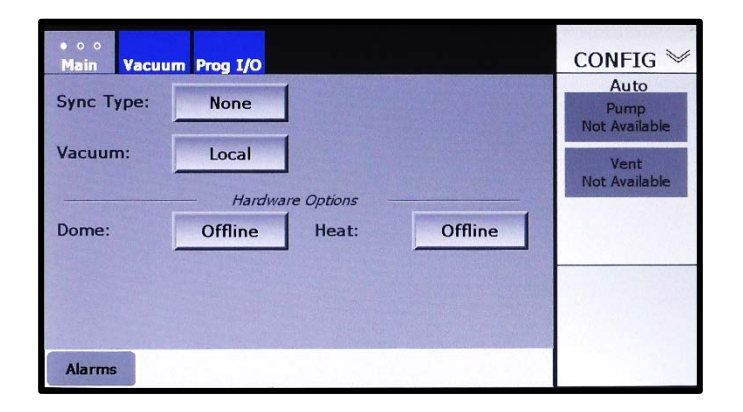

2 Touch the Dome button to toggle it to **Local**. The screen will then appear as shown in [Figure 11-2.](#page-163-2)

### <span id="page-163-2"></span>**Figure 11-2 Configuration>Main Screen after User Selects** *Local* **for** *Dome*

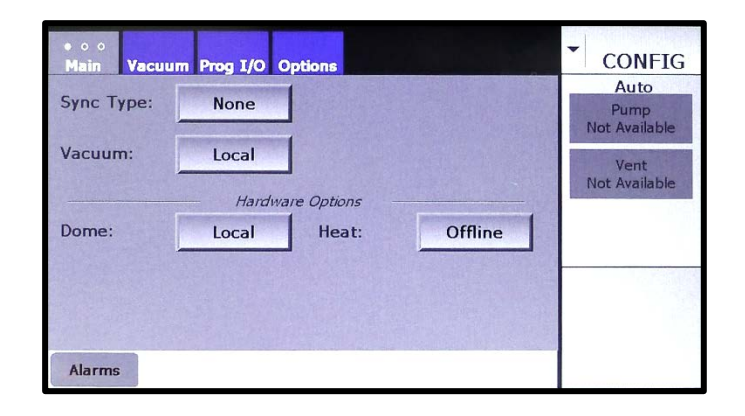

3 Touch the **Options** screen tab to display the Dome Rotation page, which will appear as shown in [Figure 11-3.](#page-163-0)

### <span id="page-163-0"></span>**Figure 11-3 Dome Rotation Page at in Its Initial State when** *Local* **Is Selected**

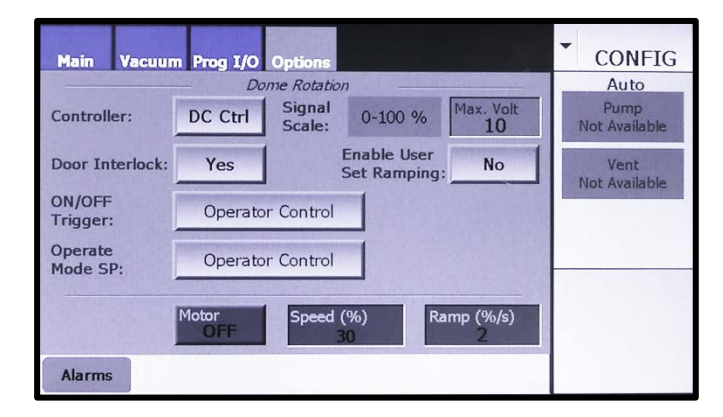

- 4 Configure the parameters on this page as appropriate for your system. The configurable parameters are:
- **Controller** pushbutton: If your system's dome drive motor has a DC motor controller, accept the default **DC Ctlr**, in which case rotation speed and acceleration values are displayed in percentage terms, and rotation control is open-loop with respect to RPM.
- **Max. Volt** entry box: The value displayed here indicates the maximum output, in volts, of the system's dome-drive controller. Maximum allowable value is 15 V, whether the **Controller** selection is **DC Ctrl** or **VFD Ctlr**. To change the **Max. Volts** value, touch this entry box to display a numeric keypad and use it to enter the desired value.
- **Door Interlock** pushbutton: Accepting the default, **No**, means that the system's door interlock will not switch off dome rotation if it is on when the chamber door is opened. If **Yes** is selected, the chamber door interlock will switch off dome rotation if the dome is rotating when the door is opened.
- **Enable User to Set Ramping** pushbutton: If you accept the default, **Yes**, the operator can change the acceleration setpoint in Operations and Manual mode. If you touch the button to select **No**, it will not be possible to do so in either of those modes.
- **ON/OFF Trigger** button: Allows user to determine how rotation is switched on and off in Operations mode. The available selections are:
	- − **Operator Control** = Operator can use the **Dome** button on the Operations>Main screen to toggle rotation on/off.
	- − **Crossover Vacuum**
	- − **Process Vacuum**
	- − **Auto Pump/Vent**

For detailed information about how the **Crossover Vacuum**, **Process Vacuum**, and **Auto Pump/Vent** triggers function, see section [11.4.1.](#page-169-1)

- **Operate Mode SP** button: Selection made via this button determines how the rotation speed setpoint is set in Operations mode. Touch the button to select one of the following:
	- − **Operator Control** = Operator can use the **Speed** entry box on the Operations>Main screen to change the rotation-speed setpoint.
	- − **Remote Input** = the rotation speed setpoint in Operations mode is determined by an input from a higher-level controller.
	- − **To Preset Speed** = the rotation speed setpoint in Operations mode is the value that appears in the adjacent **Speed (%)** entry box (see [Figure 11-4\)](#page-164-0).

### **Figure 11-4 Rotation Control Page when** *Operate Mode SP = To Preset Speed*

### *DC Ctlr* **Selected, Rotation ON** *VFD Ctlr* **Selected, Rotation OFF**

<span id="page-164-0"></span>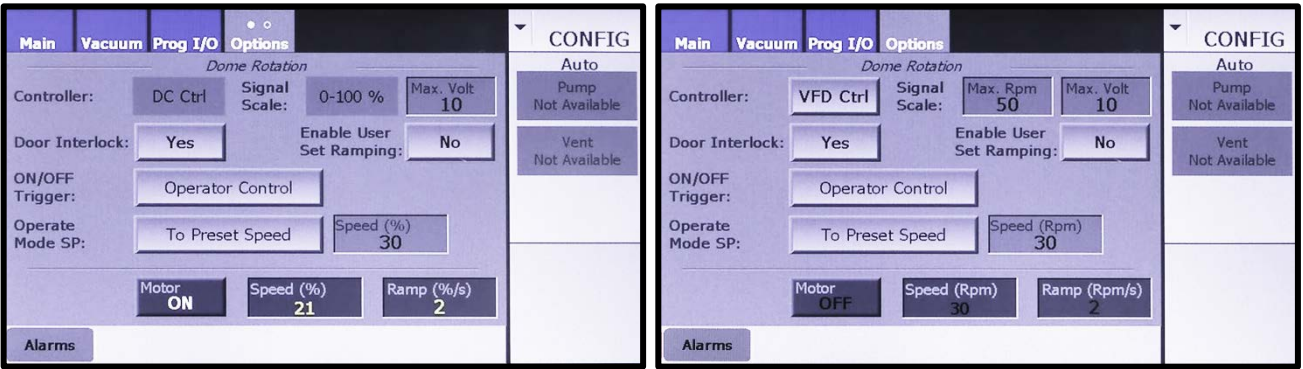

### **Configuring the Rotation Control Module for Use with an AC Controller**

To configure the rotation control module for use with an AC controller, first perform Steps 1-3 of the procedure described above; then touch the **Controller** button to toggle it to **VFD Ctlr**. At that point, the Dome Rotation will appear as shown in [Figure 11-5.](#page-165-0)

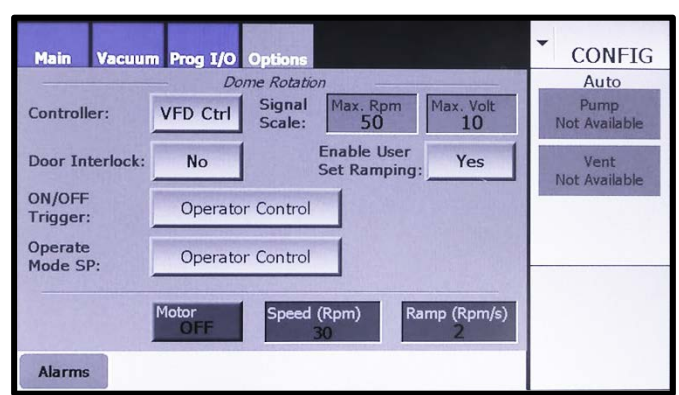

### <span id="page-165-0"></span>**Figure 11-5 Dome Rotation Page when** *VFD Ctlr* **Is Selected for** *Controller*

When **VFD Ctlr** is selected opposite **Controller**, configurable parameters on this screen are:

- **Controller** pushbutton: Since you have selected **VFD Ctrl**, rotation speed and acceleration are displayed in RPM and RPM/second, respectively, and rotation control is closed-loop with respect to RPM.
- **Max. Rpm** entry box: Value displayed here is the upper limit for the RPM rates that can be entered in any of the FerroVac's three operating modes.
- **Max. Volt** entry box: The value displayed here indicates the maximum output, in volts, of the system's dome-drive controller. Maximum allowable value is 15 V. To change the value, touch this box to display a numeric keypad and use it to enter the desired value.
- **Door Interlock** pushbutton: Accepting the default, **No**, means that the system's door interlock will not switch off dome rotation if it is on when the chamber door is opened. If **Yes** is selected, the chamber door interlock will switch off dome rotation if the dome is rotating when the door is opened.
- **Enable User to Set Ramping** pushbutton: If you accept the default, **Yes**, the operator can change the acceleration setpoint in Operations and Manual mode. If you touch this button to select **No**, it will not be possible to do so in either of those modes.
- **ON/OFF Trigger** button: Allows user to determine how rotation switched on and off in Operations mode. The available selections are:
	- − **Operator Control** = Operator can use the **Dome** button on the Operations>Main screen to toggle the dome-drive motor on/off.
	- − **Crossover Vacuum**
	- − **Process Vacuum**
	- − **Auto Pump/Vent**

For detailed information about the **Crossover Vacuum**, **Process Vacuum**, and **Auto Pump/Vent** triggers, see section [11.4.1.](#page-169-1)

• **Operate Mode SP** button: Selection made via this button determines how the speed setpoint in Operations mode is set. Touch the button to select one of the following:

- − **Operator Control** = Operator can use the **Speed** entry box on the Operations>Main screen to change the rotation-speed setpoint.
- − **Remote Input** = the rotation speed setpoint in Operations mode is determined by an input from a higher-level controller.
- − **To Preset Speed**: When this selection is made, the rotation speed setpoint in Operations mode is the value that appears in the adjacent **Speed (Rpm)** entry box (see [Figure 11-4\)](#page-164-0).

### **Configuration Mode Rotation Control/Display Features**

The rotation control/display features on the Rotation Control page are:

- **Motor ON/OFF** pushbutton: Touch to switch dome rotation on/off.
- **Speed** entry box: Touch to display a numeric keypad, and use it to enter the desired setpoint value, which is expressed as a percentage if **DC Ctrl** is selected or in RPM if **VFD Ctrl** is selected opposite **Controller**.
- **Ramp** entry box: Touch to display a numeric keypad, and use it to enter the desired setpoint value, which determines the acceleration rate for the dome drive. The **Ramp** value is expressed as a percentage if **DC Ctrl** is selected or in RPM if **VFD Ctrl** (i.e., an ACtype controller) is selected.

### <span id="page-166-0"></span>**11.2.2 Configuring the Dome Control Module for Remote Control**

To configure dome rotation for control by a higher-level controller, follow the instructions provided below. This procedure assumes that you have completed the common configuration procedures described in Section 4, as well as the configuration procedures specific to your system's high-vacuum pump.

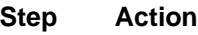

1 Open the Configuration>Main screen, which should appear as shown in Figure 11-5.

### **Figure 11-6 Configuration>Main Screen,** *Local* **Selected for** *Vacuum,* **Dome Offline**

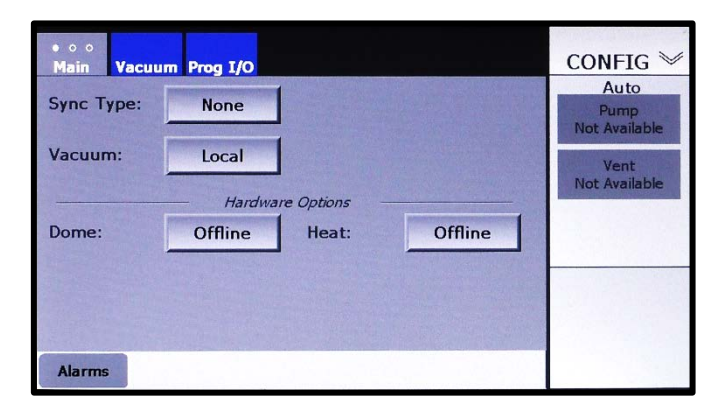

2 Touch the **Dome** button twice to select **Remote I/O**. The Config>Main screen will then appear as shown in [Figure 11-7.](#page-167-0)

### <span id="page-167-0"></span>**Figure 11-7 Configuration>Main Screen after User Selects** *Remote I/O* **Opposite** *Dome*

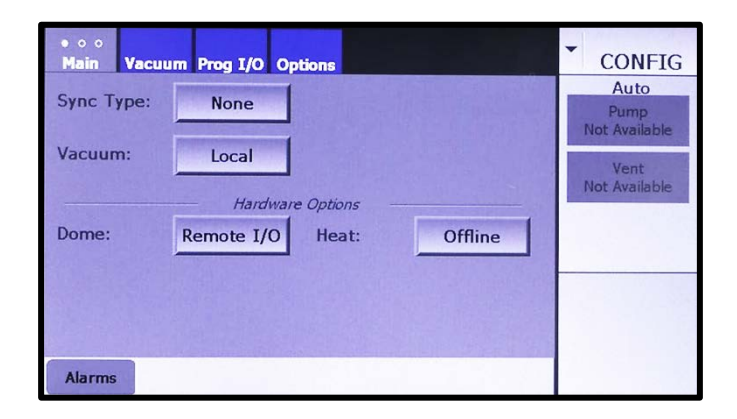

3 Touch the **Options** tab to open the **Dome Rotation** page, which will then appear as shown in [Figure 11-8.](#page-167-1)

### <span id="page-167-1"></span>**Figure 11-8 Dome Rotation Page in Its Initial State when** *Remote I/O* **Is Selected**

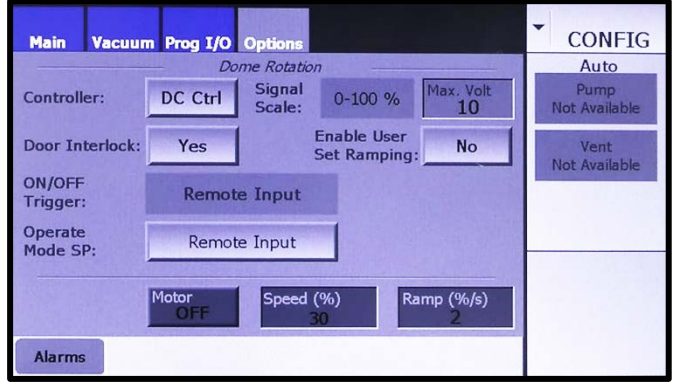

4 If your system's dome drive motor has an AC controller, touch the **Controller** button once select **VFD Ctlr**. The Dome Rotation page will then appear as shown in [Figure 11-9.](#page-167-2)

### <span id="page-167-2"></span>**Figure 11-9 Dome Rotation Page After User Selects** *VFD Ctlr* **for** *Controller*

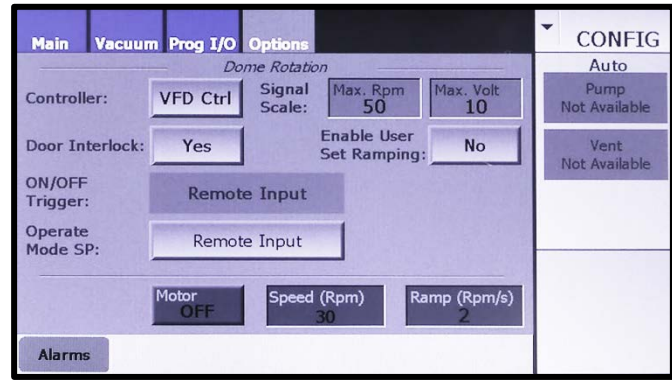

5 Proceed to configure the parameters on this page as appropriate for your system. If you accepted the default **Controller** type, **DC Ctlr**, the controls and configurable parameters on this page are as described following [Figure 11-3,](#page-163-0) except that the **ON/OFF Trigger**  defaults to **Remote Input** when **Remote I/O** is selected on the Config>Main screen.

> If you selected **VFD Ctlr** opposite **Controller**, the controls and configurable parameters on this page are as described following [Figure 11-5,](#page-165-0) except that the **ON/OFF Trigger** defaults to **Remote Input** when **Remote I/O** is selected on the Config>Main screen.

# <span id="page-168-0"></span>**11.3 Dome Rotation Control in Manual Mode**

[Figure 11-10](#page-168-1) shows the rotation control/displays features on the Manual>Main screen, a **Dome ON/OFF** button and a **Speed** display/setpoint-entry box.

# **MANUAL** Auto ON 30Rp Pump<br>Not Available Vent<br>Not Available  $2.37E-6$  Ton coi r **Alarms**

### <span id="page-168-1"></span>**Figure 11-10 Manual Main Screen Displaying** *Dome ON/OFF* **Button and** *Speed* **Entry Box**

If **Yes** is selected for **Enable User Set Ramping** on the Dome Rotation page, you can use the **Speed** entry box to change the rotation speed setpoint as well as the acceleration rate. To change one or both of these values, or both, touch the **Speed** entry box to display the popup shown in [Figure 11-11.](#page-169-2) On that popup, touch either the **Speed** or the **Ramp** entry box to display a numeric keypad and use it to enter the desired value. Then close the keypad and the popup.

Note that you can alter the the speed, the acceleration, or both while the dome is rotating. Note also that if **VFD Ctlr** is selected as the **Controller** on the Dome Rotation page, speed values will be displayed in RPM and acceleration units as RPM/second.

### <span id="page-169-2"></span>**Figure 11-11 Dome Control Popup as Displayed when** *Enable User Set Ramping = Yes*

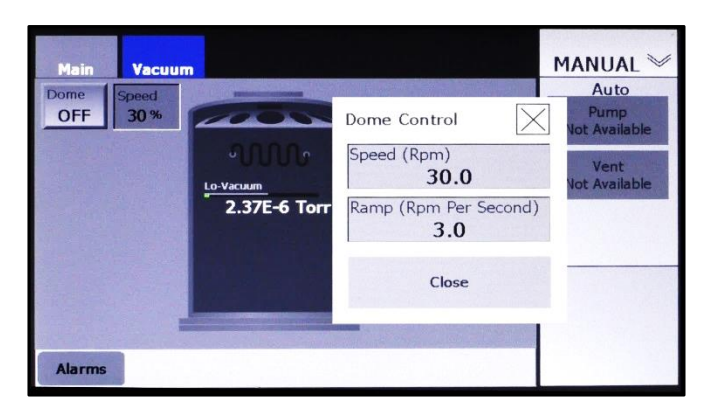

If **No** is selected for **Enable User Set Ramping** on the Dome Rotation page, then touching the **Speed** entry box displays the Dome Control popup as shown [Figure 11-12.](#page-169-3)

### <span id="page-169-3"></span>**Figure 11-12 Dome Control Popup as Displayed when** *Enable User Set Ramping = No*

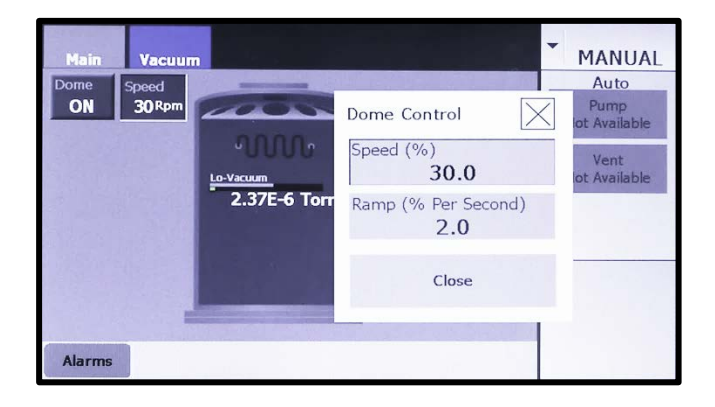

# <span id="page-169-0"></span>**11.4 Dome Rotation Control in Operations Mode**

### <span id="page-169-1"></span>**11.4.1 Local Rotation Control in Operations Mode**

When **Local** is selected on the Config>Main screen, the **ON/OFF Trigger** selected via the Dome Rotation page of the Dome Rotation page determines how rotation is switched on/off in Operations mode. The available **ON/OFF Trigger** selections are:

- **Operator Control** = The operator can use the **Dome ON/OFF** button on the Operations>Main screen to toggle rotation on/off.
- **Crossover Vacuum** = Dome rotation is switched on automatically when the chamber reaches the Crossover setpoint entered via the page 1 of the Details screen. If chamber pressure subsequently rises above that setpoint, dome rotation is switched off.
- **Process Vacuum** = Dome rotation is switched on automatically when the chamber reaches Process SP 1 entered via page 1 of the Details screen. If chamber pressure subsequently rises above Process SP 2, dome rotation is switched off.

• **Auto Pump/Vent** = Dome rotation is switched on when an AutoPump is initiated, if the dome drive motor is not already operating at that point. If the dome drive motor is on when an AutoVent is initiated, rotation is switched off.

When **Operator Control** is selected as the **ON/OFF Trigger**, the Operations>Main screen displays a **Dome ON/OFF** button, as shown in Figure 11-13. When any of the other three triggers is selected, that button is replaced by a flat display rectangle, as shown in [Figure 11-14.](#page-170-1)

### **Figure 11-13 Operations Main Screen when the** *ON/OFF Trigger* **Is** *Operator Control*

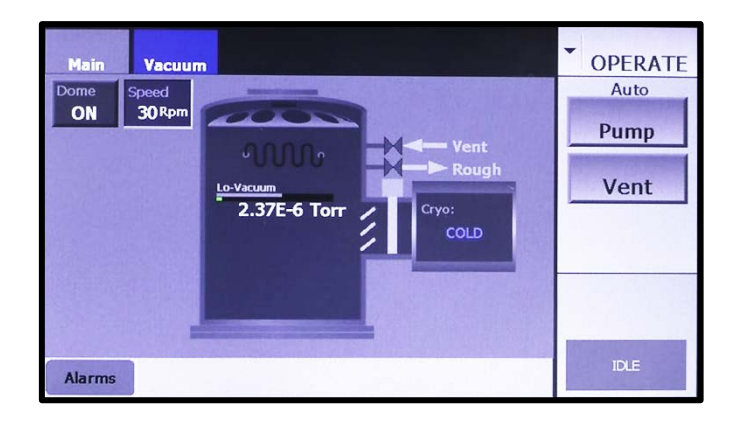

### <span id="page-170-1"></span>**Figure 11-14 Operations Main Screen when the** *ON/OFF Trigger* **Is** *Crossover Vacuum*

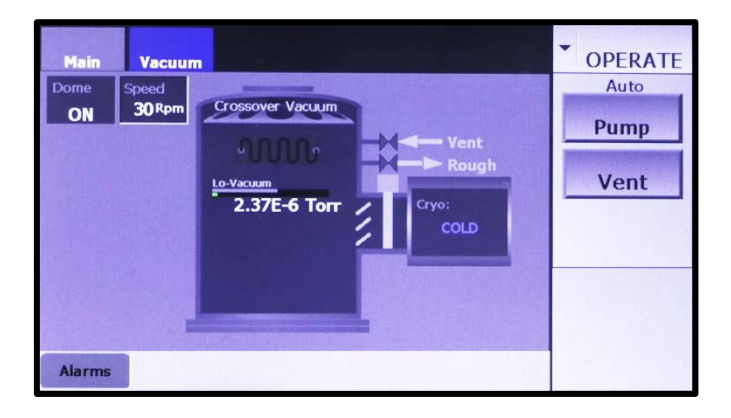

### <span id="page-170-0"></span>**11.4.2 Remote Rotation Control in Operations Mode**

When **Remote I/O** is selected on the Config>Main screen, the **ON/OFF Trigger** selection on the Rotation Control page defaults to **Remote Input**, as shown in [Figure 11-8,](#page-167-1) and the Operations>Main screen appears as shown in [Figure 11-15.](#page-171-0)

### <span id="page-171-0"></span>**Figure 11-15 Operations>Main Screen when** *Remote I/O* **Is Selected on the Config>Main Screen**

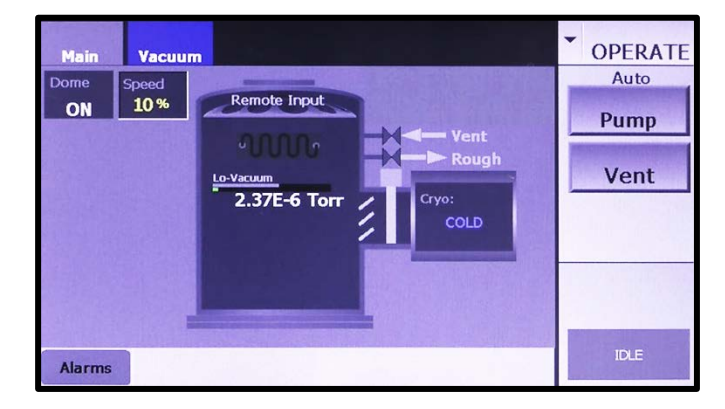

Note that in place of the **Dome ON/OFF** button, when **Local** is selected opposite **Dome** on the Config>Main screen, the Ops>Main screen displays a flat rectangle that indicates the domedrive's on/off status.

Regardless of whether **Local** or **Remote I/O** is selected, the **Speed** entry/display box on the Ops>Main screen operates with the same variations that apply in Manual mode. Specifically:

- [Figure 11-15](#page-171-0) shows an active **Speed** entry box, which means that **Operator Control** is selected opposite **Operate Mode SP** on the Dome Rotation page. If either **Remote Input** or **To Preset Speed** is selected, the **Speed** entry box is replaced by a flat rectangle that displays the current rotation setpoint. If **Remote Input** is selected, that setpoint will be the value downloaded from the higher-level controller. If **To Preset Speed** is selected, the setpoint displayed here will be the value that appears in the **Speed** entry box on the Dome Rotation page.
- Assuming that the **Speed** entry box is active, the user can touch that box to display a Dome Control popup. If **Enable User Set Ramping** is set to **Yes** on the Dome Rotation page, that popup can be used to change the rotation setpoint and/or the dome's acceleration rate, as in [Figure 11-11.](#page-169-2) If **Enable User Set Ramping** is set to **No**, that popup will permit only adjustment of the rotation speed setpoint, as in [Figure 11-12.](#page-169-3)
- When **DC Ctlr** is selected opposite **Controller** on the Rotation Control page, the **Speed** value on this page is displayed in percentage terms, as shown in [Figure 11-15,](#page-171-0) and the Dome Control popup displays speed values as percentages and acceleration as %/second. When **VFD Ctlr** is selected for **Controller**, rotation speed values are displayed in RPM, and the acceleration unit is RPM/second.

# *12 Implementing Substrate Heater Control*

# **12.1 Section Overview**

This section describes how to configure the FerroVac's substrate heater control function and how it operates in Configuration, Manual, and Operation modes. The specific topics covered are:

- Section [12.2 Overview of Configuration Options](#page-172-0) for Substrate Heater Control
- Section [12.3 Configuration Procedures](#page-174-0)

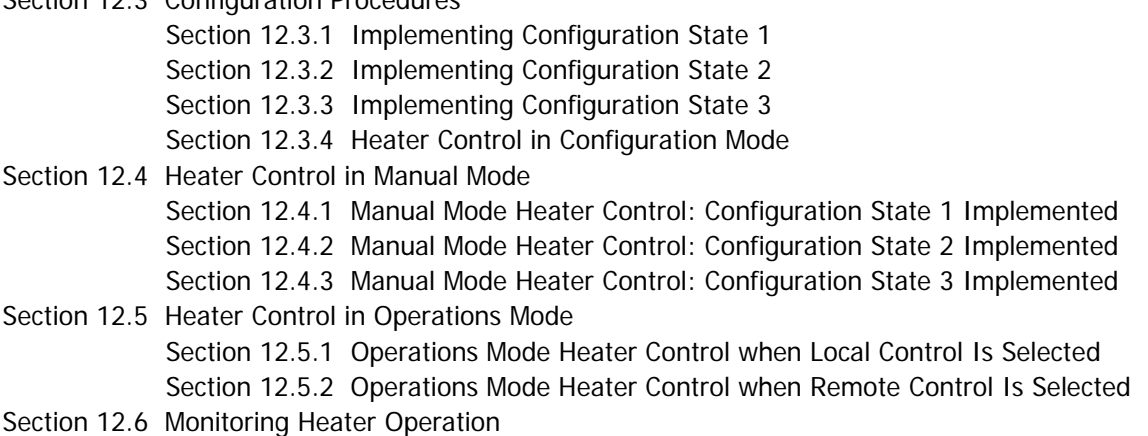

# <span id="page-172-0"></span>**12.2 Overview of Configuration Options for Substrate Heater Control**

The FerroVac's heater control module offers the following configuration and operational options:

- Operation under local (i.e., operator) or remote control (i.e., control by a higher-level controller, generally either a deposition controller or a PLC-based system controller such as the TCS)
- Operation in systems with or without a heat thermocouple (TC)
- When configured for use on systems with a heat TC, either closed-loop operation based on a temperature setpoint or open-loop operation based on a percent-power setpoint
- When configured for remote control, three different options for determining the heat setpoint in Operations mode.

### **12.2.1 The Heat Control Page**

Figure [12-1](#page-173-0) shows the Configuration mode's Heat Control page.

### <span id="page-173-0"></span>**Figure 12-1 The Heat Control Page**

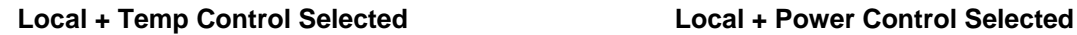

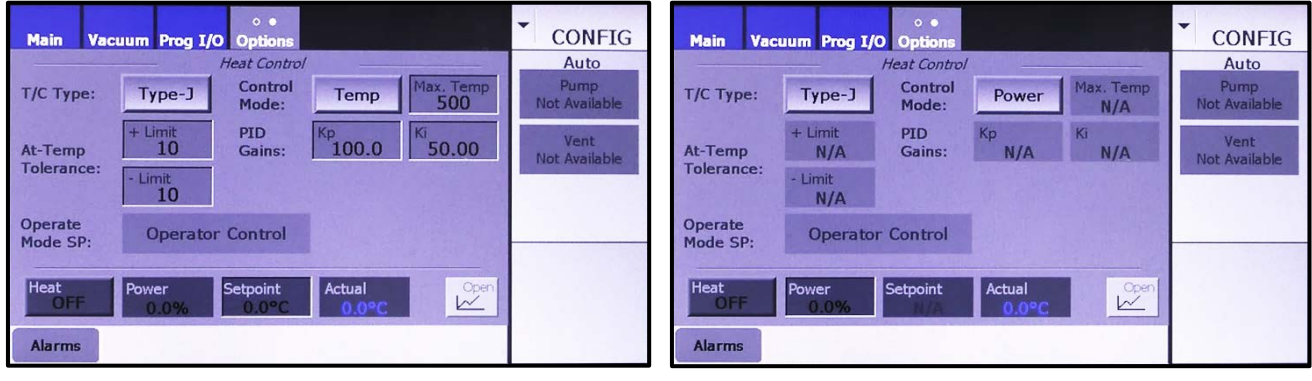

The Heat Control page offers the following configuration options:

- Under **T/C Type**, operation with either of two types of thermocouples (= either **Type-J** or **Type-K**) or with no thermocouple input  $($  = **None**)
- Two heater-control modes:
	- 1. **Temp** (= closed-loop control, based on a user-entered temperature setpoint) or
	- 2. **Power** (= open-loop control, based on a user-entered percent-power setpoint)

When either **Type J** or **Type K** is selected, identical configuration options are available. The user can select either **Temp** or the **Power** as the **Control Mode**, with identical configurable parameters in each case. Therefore, to simplify reference to the available configurations options, the remainder of this section will refer to three basic configuration states:

- Configuration State 1 = a TC (either **Type J** or **Type K**) + **Temp** as **Control Mode**
- Configuration State 2 = a TC (either **Type J** or **Type K**) + **Power** as **Control Mode**
- Configuration State 3 = **None** (i.e., no TC, in which case the **Control Mode** defaults to **Power**)

This basic configuration scheme applies regardless of whether local or remote control is selected. However, as [Figure 12-2](#page-174-2) shows, selecting remote control introduces an additional configurable parameter onto the Heat Control page. That parameter, **Operate Mode SP**, will be explained in detail in section [12.5.2.](#page-186-0)

### **Figure 12-2 Heat Control Page, Local vs. Remote Control Selected**

 **Local Control Selected Remote Control Selected**

<span id="page-174-2"></span>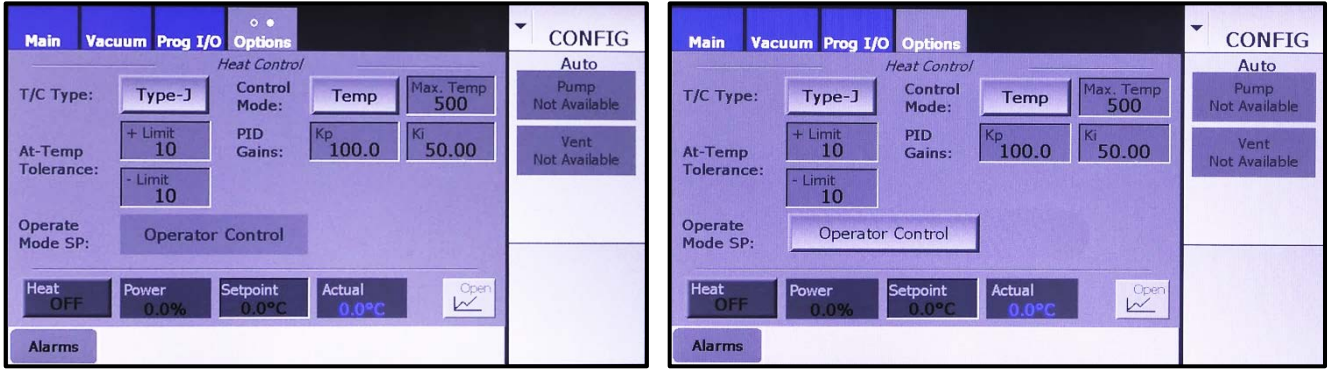

# <span id="page-174-0"></span>**12.3 Configuration Procedures**

NOTE: The procedures described in sections 12.3.1, 12.3.2, and 12.3.3 assume that you have completed the common configuration procedures described in Section 4 as well as the configuration procedures specific to your system's high-vacuum pump.

# <span id="page-174-1"></span>**12.3.1 Implementing Configuration State 1**

Follow the steps described below to implement Configuration State 1:

- **T/C Type =** either **Type J** or **Type K**
- **Control Mode** = **Temp**

**Step Action**

1 First open the Configuration>Main screen, which will appear as shown in [Figure 12-3.](#page-174-3)

<span id="page-174-3"></span>**Figure 12-3 Configuration>Main Screen when Heater Control Is Offline**

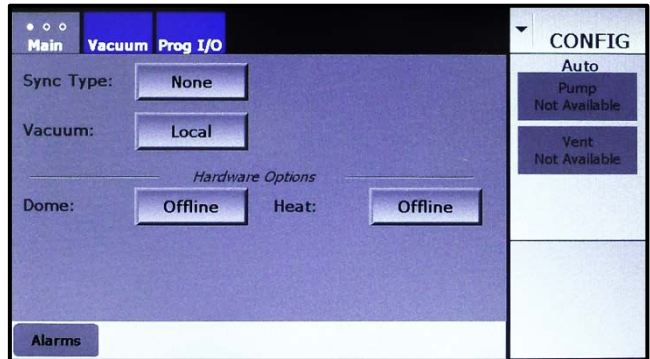

2 Next use the **Heat** button under Hardware Options to select either **Local** ( = operator control) or **Remote I/O** (= remote control by a higher-level controller). Touch the button under once to select **Local** or twice to select **Remote I/O**. After you do so, an **Options** tab will be added to the screen, as shown in [Figure 12-4.](#page-175-0)

### <span id="page-175-0"></span>**Figure 12-4 Config>Main Screen After User Selects Either** *Local* **or** *Remote I/O* **Opposite** *Heat*

*Local* **Selected** *Remote I/O* **Selected**

**CONFIG CONFIG** Prog I/O Optio Prog I/O Options *l*acuum Auto Auto Sync Type: Sync Type: **None None** Pump Pump<br>Not Available Not Available Vacuum: Vacuum: Local Local Vent Not Available Not Available Hardware Options Hardware Options Dome: Offline Heat: **Dome** Offline Heat: Local Remote I/O Alarms Alarms  $\overline{\phantom{a}}$ 

3 Touch the **Options** tab to display the Heat Control page, which will appear as shown in [Figure 12-5.](#page-175-1)

### **Figure 12-5 Heat Control Page as Initially Displayed**

### *Local* **Selected on Config>Main Screen** *Remote I/O* **Selected on Config>Main Screen**

<span id="page-175-1"></span>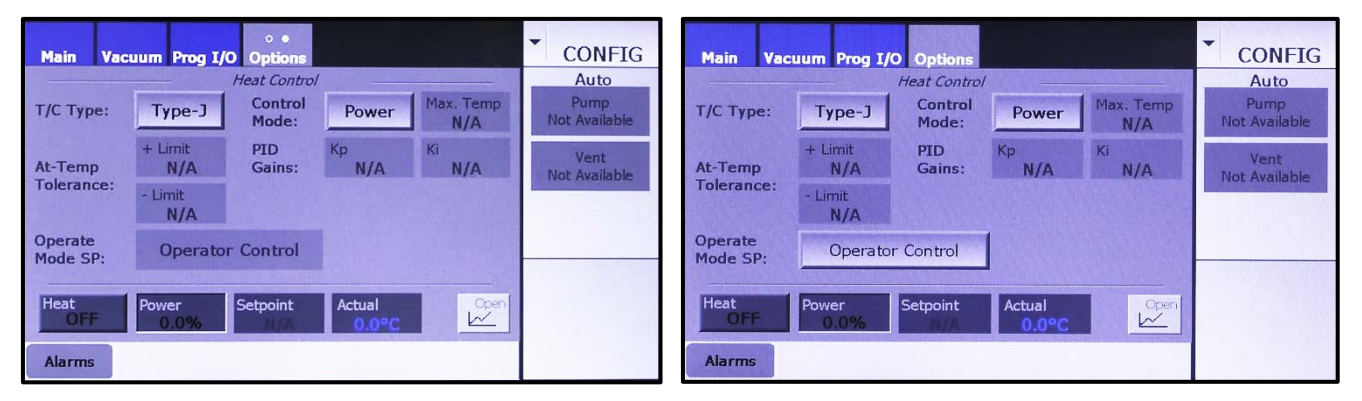

### **NOTE**

As shown above, Configuration Case 1 offers identical configurable parameters whether **Local** or **Remote I/O** is selected, with the exception of **Operate Mode SP**. For detailed information about that parameter, see sectio[n 12.5.2.](#page-186-0)

- 4 Now select the **T/C Type**. If your system has a Type-J thermocouple, accept the default selection, **Type-J**. If your system has a Type-K thermocouple, touch the T/C Type button once to select **Type-K**.
- 5 Touch the **Control Mode** button to toggle it from **Power** to **Temp**. The screen will then appear as shown in [Figure 12-6.](#page-176-0)

**Figure 12-6 Heat Control Page After User Selects** *Temp* **for** *Control Mode*

*Local* **Selected on Config>Main Screen** *Remote I/O* **Selected on Config>Main Screen**

<span id="page-176-0"></span>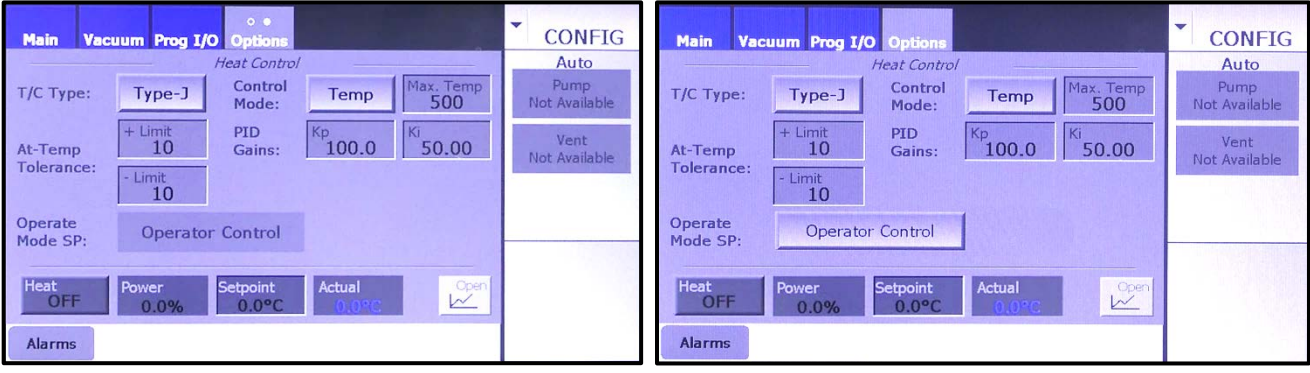

The configurable parameters for systems with Type-J and Type-K thermocouples are identical, so if you have selected **Type-K**, the screen now will appear identical to that shown in [Figure 12-5,](#page-175-1) except that the legend on the **T/C Type** button will be **Type-K**, instead of **Type-J**.

- 6 Finally, enter the desired values for the numerical parameters:
	- **Max. Temp,**
	- **At Temp Tolerance** (+ and Limits), and
	- **PID Gains**

Detailed definitions of these parameters appear following [Figure 12-7.](#page-176-1) To change a parameter value, touch its recessed entry box to display a numeric keypad (see [Figure 12-7\)](#page-176-1) and use it to enter the desired value. After you touch the keypad's **Enter** button to close it, the value you entered will appear in the parameter-entry box in question.

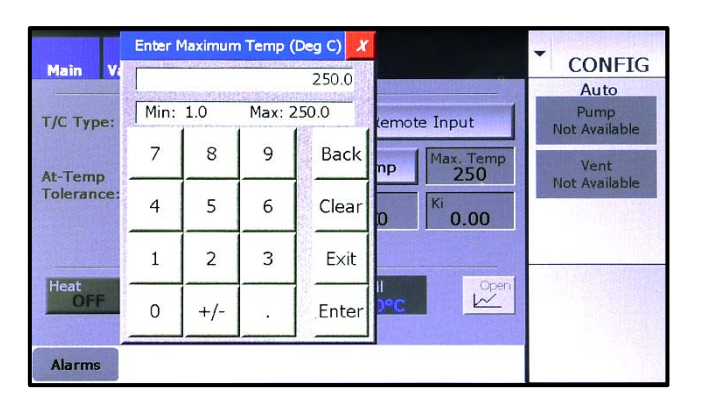

### <span id="page-176-1"></span>**Figure 12-7 Heat Control Page Displaying a Parameter Entry Keypad**

### **Numerical Parameters To Be Configured when** *Control Mode = Temp*

[Figure 12-8](#page-177-1) outlines the numeric parameters that on the Heat Control page when **Temp** is selected as the **Control Mode**. Definitions of those parameters appear below the illustration.

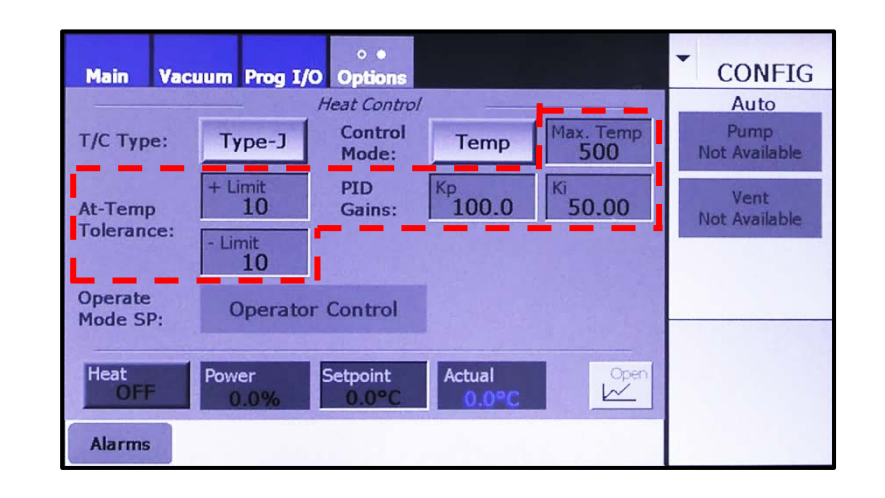

### <span id="page-177-1"></span>**Figure 12-8 Numeric Paremeter To Be Configured when** *Temp* **Is Selected for** *Control Mode*

**Max. Temp** = The maximum temperature for the vacuum chamber.

**PID Gains** = The Integral and Proportional gain values governing the PID loop. **Kp** is the Proportional gain value, which is multiplied by a constant times 1,000. **Ki** is the Integral gain value, which is also multiplied by a constant times 1,000.

**At-Temp Tolerance** = The values entered in the **+Limit** and **– Limit** entry boxes define a range above and below the temperature setpoint within which the temperature is desired to be maintained. However, the heaters are not switched off if the temperature varies outside these limits. Nor does the FerroVac display an error or warning message in that event. The only consequence of a temperature variation outside these limits is that the status indicator on the **Heat at Set Temp** button on the Service>Options I/O page will read **False** instead of **True**.

### <span id="page-177-0"></span>**12.3.2 Implementing Configuration State 2**

Follow the steps described below to implement Configuration State 2:

- **T/C Type =** either **Type J** or **Type K**
- **Control Mode** = **Power**

### **Step Action**

1 First open the Configuration>Main screen, which will appear as shown in Figure 12-9.

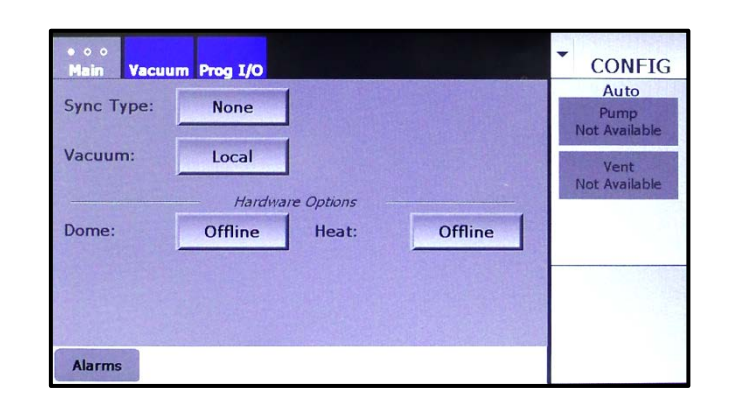

**Figure 12-9 Configuration>Main Screen when Heater Control Is Offline**

2 Next use the **Heat** button under Hardware Options to select either **Local** (= operator control) or **Remote I/O** (= remote control by a higher-level controller). Touch the button under once to select **Local** or twice to select **Remote I/O**. After you do so, an **Options** tab will be added to the screen, as shown in Figure 12-10.

### **Figure 12-10 Config>Main Screen After User Selects Either** *Local* **or** *Remote I/O* **Opposite** *Heat*

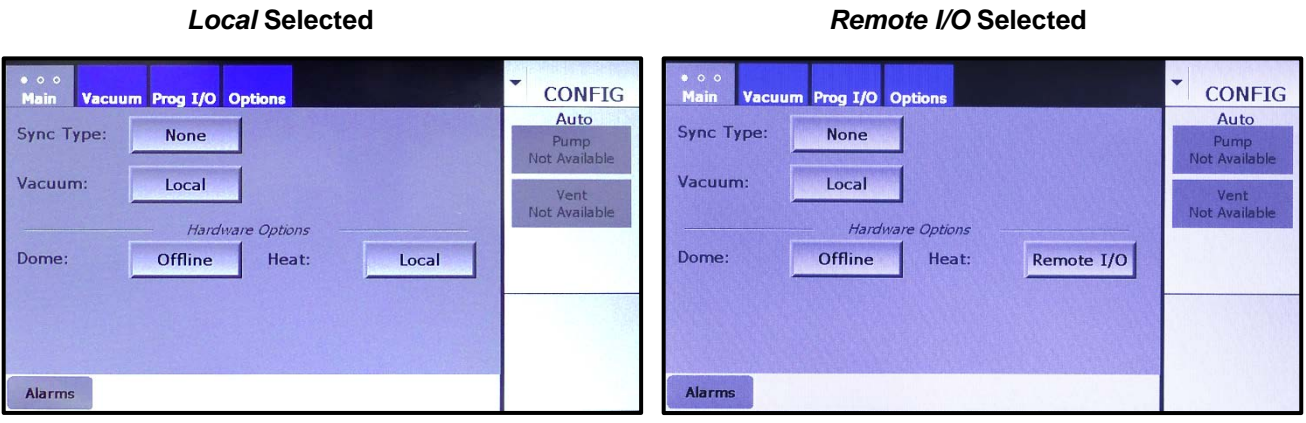

3 Now touch the Options tab to display the Heat Control page, which will appear as shown in Figure 12-11.

### **Figure 12-11 Heat Control Page as Initially Displayed**

### *Local* **Selected on Config>Main Screen** *Remote I/O* **Selected on Config>Main Screen**

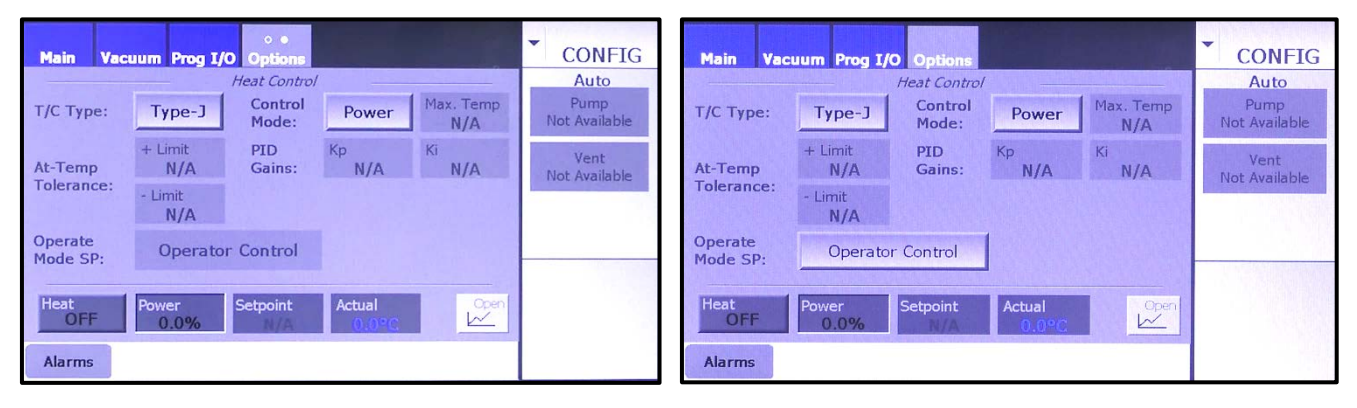

### **NOTE**

As shown above, Configuration Case 2 offers identical configurable parameters whether **Local** or **Remote I/O** is selected, with the exception of **Operate Mode SP**. For detailed information about that parameter, see section [12.5.2.](#page-186-0)

> 4 Finally, select the **T/C Type**. If your system has a Type-J thermocouple, accept the default selection, **Type-J**. If your system has a Type-K thermocouple, touch the **T/C Type** button once to select **Type-K**.

### <span id="page-179-0"></span>**12.3.3 Implementing Configuration State 3**

Follow the steps described below to implement Configuration State 3:

• **T/C Type = None** (**Control Mode** selection defaults to **Power**)

### **Step Action**

1 First open the Configuration>Main screen, which will appear as shown in Figure 12-12.

### **Figure 12-12 Configuration>Main Screen when Heater Control Is Offline**

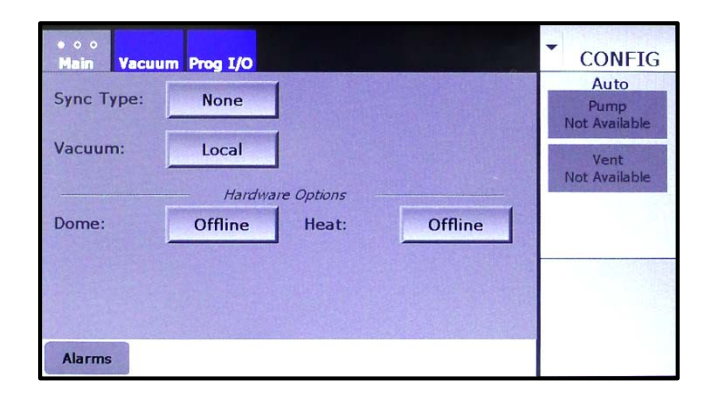

2 Next use the **Heat** button under Hardware Options to select either **Local** (= operator control) or **Remote I/O** (= remote control by a higher-level controller). Touch the button under once to select **Local**
or twice to select **Remote I/O**. After you do so, an **Options** tab will be added to the screen, as shown in Figure 12-13.

**Figure 12-13 Config>Main Screen After User Selects Either** *Local* **or** *Remote I/O* **Opposite** *Heat*

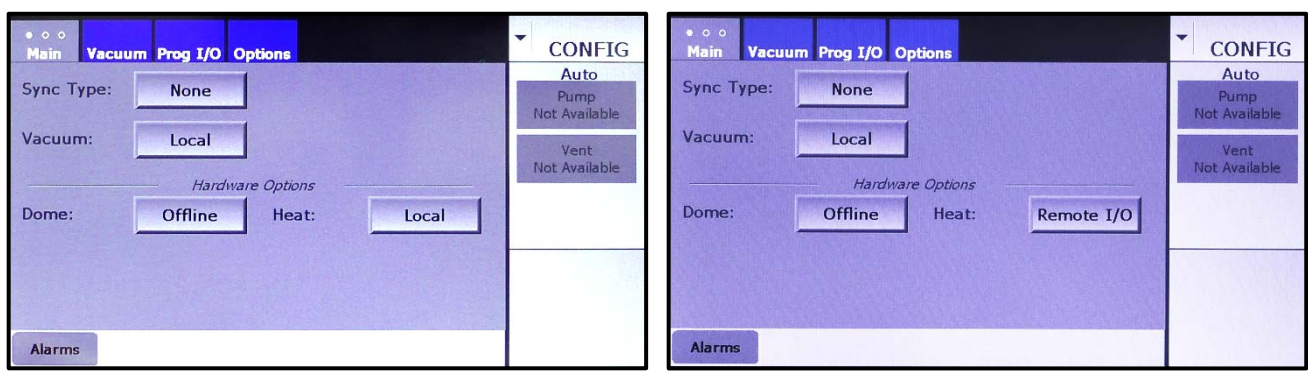

#### *Local* **Selected** *Remote I/O* **Selected**

3 Now touch the Options tab to display the Heat Control page, which will appear as shown in Figure 12-14.

# **Figure 12-14 Heat Control Page as Initially Displayed**

#### *Local* **Selected on Config>Main Screen** *Remote I/O* **Selected on Config>Main Screen**

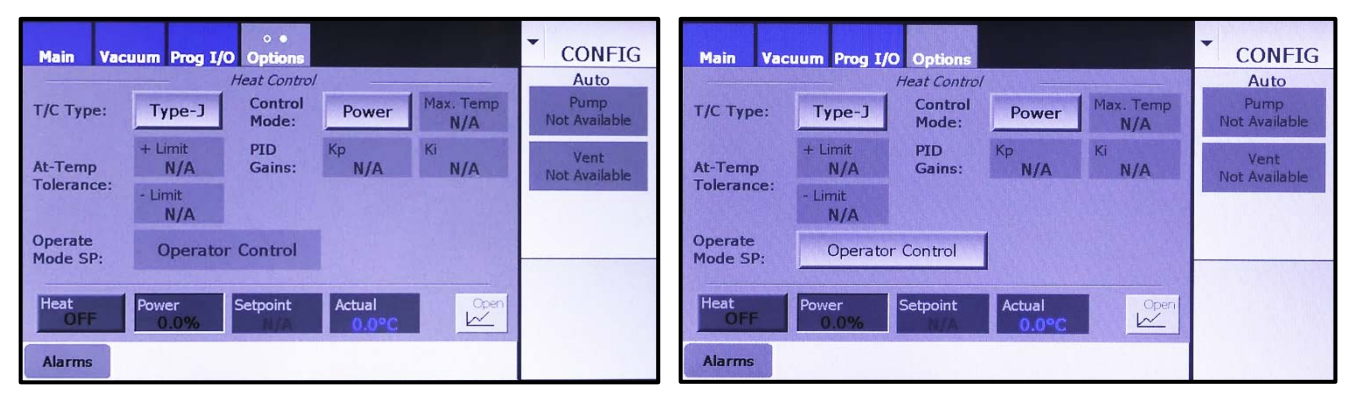

#### **NOTE**

As shown above, Configuration State 3 offers identical configurable parameters whether **Local** or **Remote I/O** is selected, with the exception of **Operate Mode SP**. For detailed information about that parameter, see section [12.5.2.](#page-186-0)

> 4 Finally, select **None** opposite **T/C Type**. The Heat Control page will then appear as shown in Figure 12-15.

#### **Figure 12-15 Heat Control Page with** *None* **Selected as the** *T/C Type*

*Local* **Selected on Config>Main Screen** *Remote I/O* **Selected on Config>Main Screen**

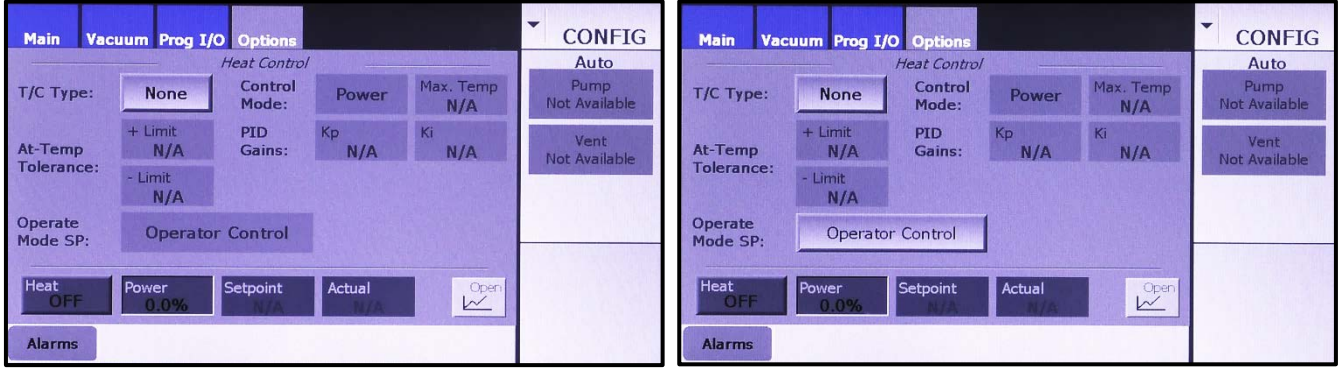

## **12.3.4 Heater Control in Configuration Mode**

#### **Configuration Mode Heater Control when Configuration State 1 Is Implemented**

[Figure 12-16](#page-181-0) shows on the Heat Control page in Configuration State 1:

- **T/C Type =** either **Type J** or **Type K**
- **Control Mode** = **Temp**

The heater control/display features on that page are outlined in [Figure 12-16](#page-181-0) and defined below the illustration.

#### <span id="page-181-0"></span>**Figure 12-16 Heat Control Page: Heater Control/Display Features when** *Control Mode = Temp*

#### **Local Selected on Config>Main Screen Remote I/O Selected on Config>Main Screen**

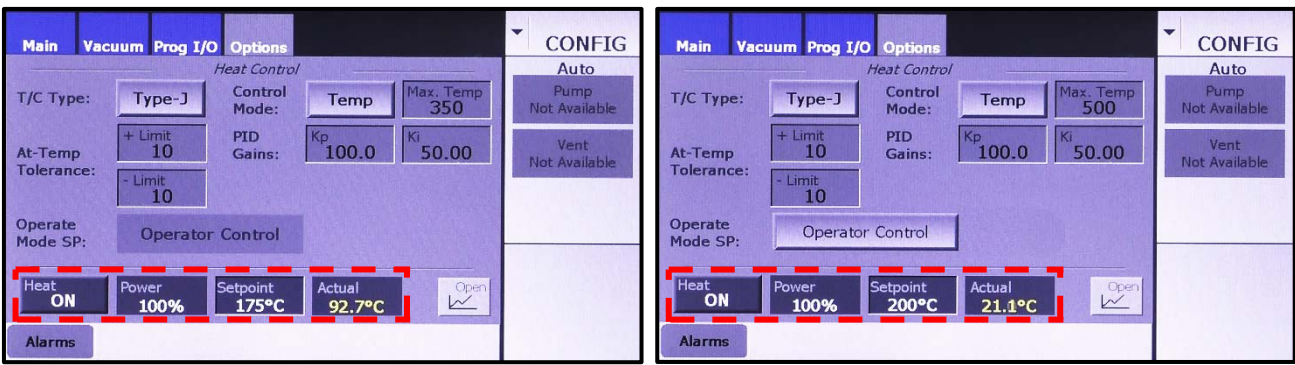

**Heat ON/OFF** button: Touch to toggle the heaters on/off.

**Power** display box: Displays the power level, in percentage terms, at which the heaters are operating.

**Setpoint** entry box: To enter a temperature setpoint, touch this box to display a numeric keypad. Use that keypad to enter the desired value. After you touch the keypad's **Enter** button to close it, the value you entered will appear in this box.

**Actual** display box: Displays chamber's current temperature, as detected by the thermocouple.

#### **Configuration Mode Heater Control when Configuration State 2 Is Implemented**

[Figure 12-17](#page-182-0) shows the Heat Control page when in Configuration State 2:

- **T/C Type =** either **Type J** or **Type K**
- **Control Mode** = **Power**

The heater control/display features on that page are defined below the illustration.

#### <span id="page-182-0"></span>**Figure 12-17 Heat Control Page: Heater Control/Display Features when** *Control Mode = Power*

#### **Local Selected on Config>Main Screen Remote I/O Selected on Config>Main Screen**

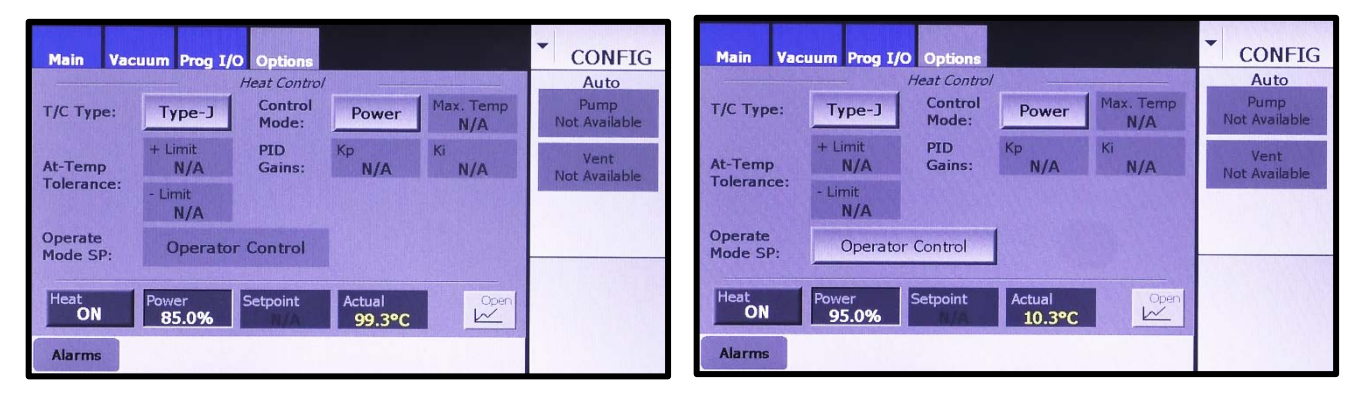

**Heat ON/OFF** button: Touch to toggle the heaters on/off.

**Power** entry box: To enter a power setpoint, touch this box to display a numeric keypad. Use that keypad to enter the desired value. After you touch the keypad's **Enter** button to close it, the value you entered will appear in this box.

**Setpoint** display box: Not active when **Power** is selected as the **Control Mode**.

**Actual** display box: Displays chamber's current temperature, as detected by the thermocouple.

#### **Configuration Mode Heater Control when Configuration State 3 Is Implemented**

[Figure 12-18](#page-183-0) shows the Heat Control page in Configuration State 3:

• **T/C Type = None** (**Control Mode** selection defaults to **Power**)

The heater control/display features on that page are defined below the illustration.

<span id="page-183-0"></span>**Figure 12-18 Heat Control Page: Heater Control/Display Features when** *T/C Type = None*

Local Selected on Config>Main Screen Remote I/O Selected on Config>Main Screen

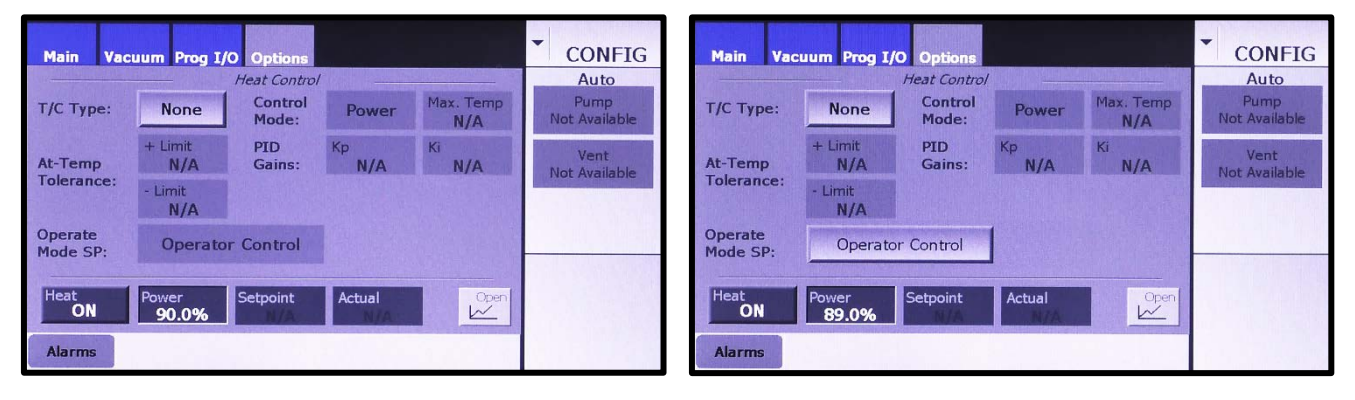

**Heat ON/OFF** button: Touch to toggle the heaters on/off.

**Power** entry box: To enter a temperature setpoint, touch this box to display a numeric keypad. Use that keypad to enter the desired value. After you touch the keypad's **Enter** button to close it, the value you entered will appear in this box.

**Setpoint** display box: Not active when **Power** is selected as the **Control Mode**.

**Actual** display box: Not active when **Power** is selected as the **Control Mode**.

# **12.4 Heater Control in Manual Mode**

## **12.4.1 Manual Mode Heater Control: Configuration State 1 Implemented**

Figure [12-19](#page-184-0) shows the Manual>Main screen when the Heat Control page is in Configuration State 1:

- **T/C Type =** either **Type J** or **Type K**
- **Control Mode** = **Temp**

As Figure [12-19](#page-184-0) shows, under those configuration conditions the heater control/display features on the Manual>Main screen are the same whether **Local** or **Remote I/O** is selected on the Configuration>Main screen. Those features are defined below the illustration.

**Figure 12-19 Manual Mode Heater Control/Display Features when** *Control Mode* **=** *Temp*

<span id="page-184-0"></span>*Local* **Selected on Config>Main Screen** *Remote I/O* **Selected on Config>Main Screen**

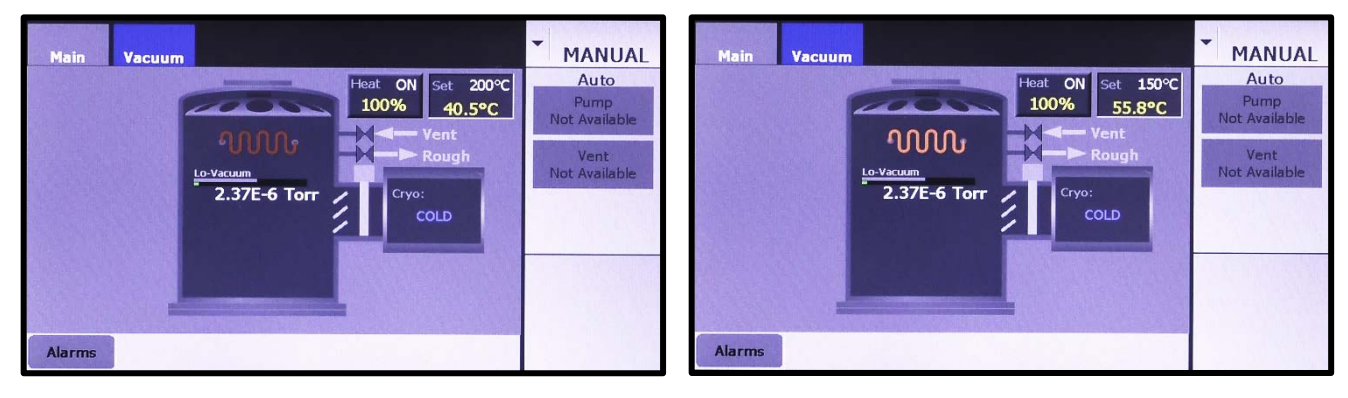

**Heat ON/OFF** button: Touch to toggle the heaters on/off. When Heaters are ON, this button displays the percent-power level at which they are operating.

**Set** entry box: To enter a temperature setpoint, touch this box to display a numerical keypad and use it to enter the desired value. After you touch the keypad's **Enter** button, the value you entered will appear in upper part of the **Set** box. When the heaters are on, that box also displays the actual chamber temperature, as indicated by the heat TC.

# **12.4.2 Manual Mode Heater Control: Configuration State 2 Implemented**

[Figure 12-20](#page-184-1) shows the Manual>Main screen when the Heat Control page is in Configuration State 2:

- **T/C Type =** either **Type J** or **Type K**
- **Control Mode** = **Power**

As [Figure 12-20](#page-184-1) shows, under those configuration conditions the heater control/display features on the Manual>Main screen are the same whether **Local** or **Remote I/O** is selected on the Configuration>Main screen. Those features are defined below the illustration

### <span id="page-184-1"></span>**Figure 12-20 Manual Mode Heater Control/Display Features when** *Control Mode* **=** *Power*

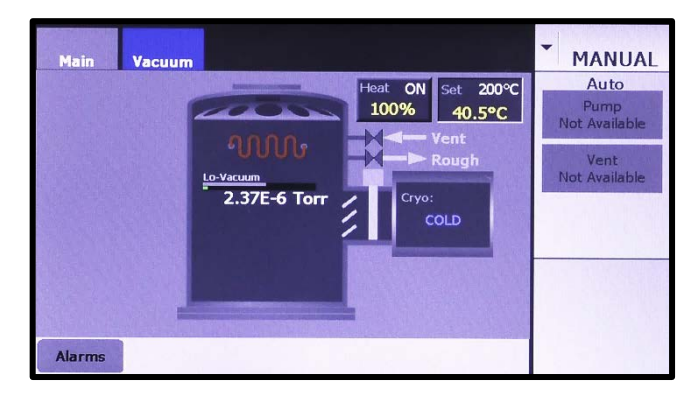

*Local* **Selected on Config>Main Screen** *Remote I/O* **Selected on Config>Main Screen**

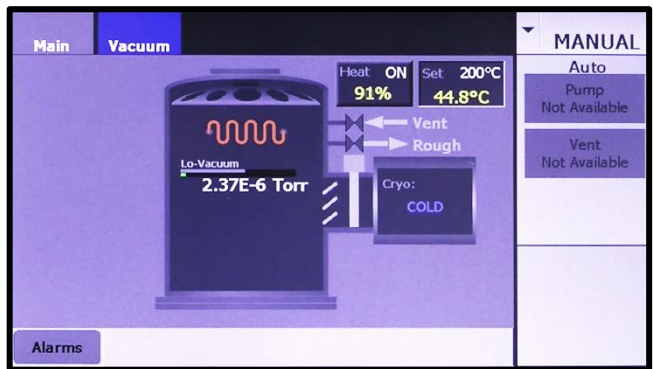

**Heat ON/OFF** button: Touch to toggle the heaters on/off. When the Heaters are ON, this button displays the percent-power level at which they are operating.

**Set** entry box: To enter a power setpoint, touch this box to display a numerical keypad and use it to enter the desired value. After you touch the keypad's **Enter** button, the value you entered will appear in upper part of the **Set** box. When the heaters are on, that box also displays the actual chamber temperature, as indicated by the heat TC.

## **12.4.3 Manual Mode Heater Control: Configuration State 3 Implemented**

[Figure 12-21](#page-185-0) shows the Manual>Main screen when the Heat Control page is in Configuration State 3:

• **T/C Type = None** (**Control Mode** selection defaults to **Power**)

As [Figure 12-21](#page-185-0) shows, under those configuration conditions the heater control/display features on the Manual>Main screen are the same whether **Local** or **Remote I/O** is selected on the Configuration>Main screen. Those features are defined below the illustration.

#### <span id="page-185-0"></span>**Figure 12-21 Manual Mode Heater Control/Display Features when T/C Type = None**

*Local* **Selected on Config>Main Screen** *Remote I/O* **Selected on Config>Main Screen**

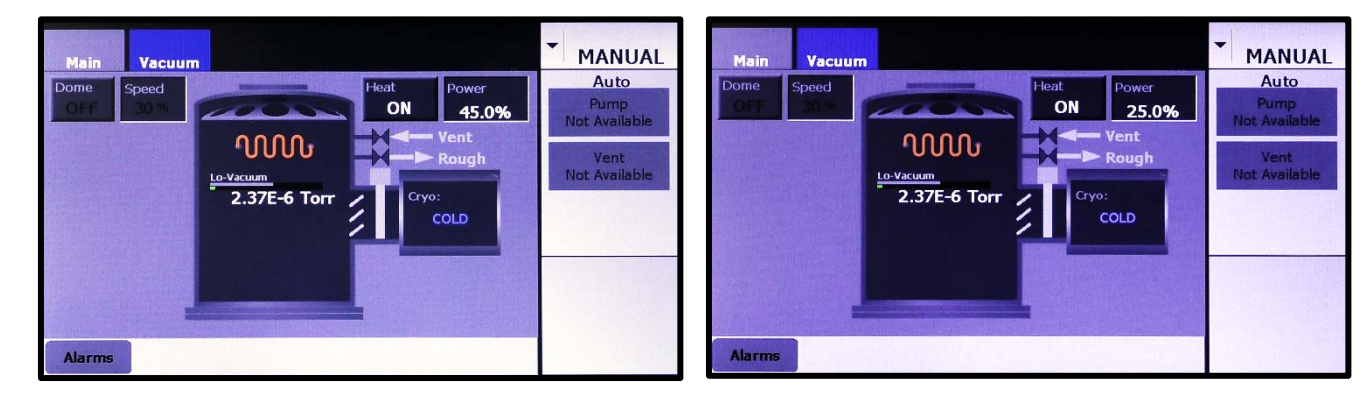

**Heat ON/OFF** button: Touch to toggle the heaters on/off.

**Set** entry box: To enter a power setpoint, touch this box to display a numerical keypad and use it to enter the desired value. When the Heaters are ON, this button displays the percent-power level at which they are operating.

# **12.5 Heater Control in Operations Mode**

### **12.5.1 Operations Mode Heater Control when Local Control Is Selected**

When **Local control** is selected on the Configuration>Main screen, the control/display features on the Operations main screen are identical to those that appear on the Manual>Main screen in a given configuration state. Specifically:

• When the **Control Mode = Temp**, heater control/display features on the Ops>Main screen are identical to those shown in Figure 12-22.

- When the **Control Mode = Power**, heater control/display features on the Ops>Main screen are identical to those shown in [Figure 12-20.](#page-184-1)
- When **T/C Type = None**, heater control/display features on the Ops>Main screen are identical to those shown in Figure 12-23.

#### <span id="page-186-0"></span>**12.5.2 Operations Mode Heater Control when Remote Control Is Selected**

Selecting **Remote I/O** on the Configuration>Main screen introduces additional variation into the control/display features on the Ops>Main screen, These additional variations are a function of the **Operate Mode SP** button which appears on the Heat Control page when **Remote I/O** is selected (see [Figure 12-24\)](#page-186-1).

#### <span id="page-186-1"></span>**Figure 12-24 Heat Control Page with the** *Operate Mode SP* **Button Outlined**

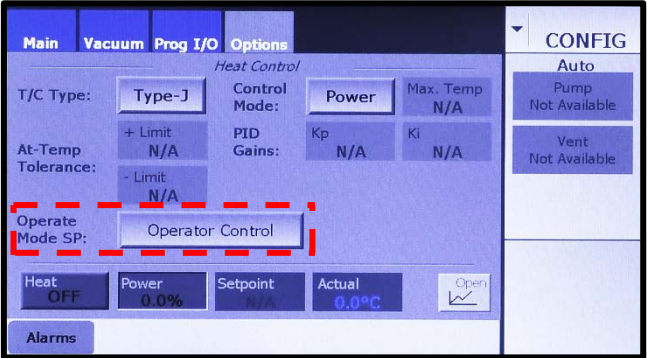

The **Operate Mode SP** button offers four possible selections:

- **Operator Control**
- **Remote Input**
- **To Preset Temp**, when **Temp** is selected as the **Control Mode,**
- **To Preset Power**, when **Power** is selected as the **Control Mode**.

These **Operate Mode** options determine how the **Pwr** setpoint on the Operations>Screen is controlled:

- If **Operator Control** is selected, the user can enter the Ops mode power setpoint via the **Pwr** entry box on the Operations>Main screen.
- If **Remote Input** is selected, the Ops mode power setpoint equals the percent-power value transmitted by the higher-level controller.
- If **To Preset Temp** is selected, the Ops mode power setpoint defaults to the value entered in the **% Pwr** entry box adjacent to the **To Operate Mode** button (see [Figure 12-25\)](#page-187-0).
- If **To Preset Power** is selected, the Ops mode power setpoint defaults to the value entered in the **% Pwr** entry box adjacent to the **To Operate Mode** button (see [Figure 12-26\)](#page-187-1).

<span id="page-187-0"></span>**Figure 12-25 Heat Control Page,** *To Preset Temp* **Selected Opposite** *Operate Mode SP*

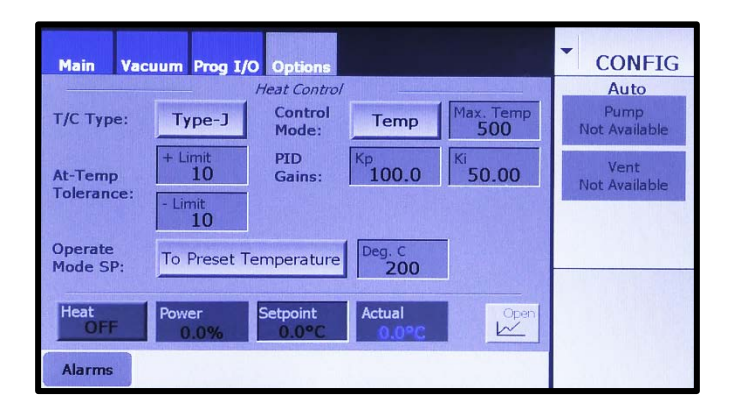

<span id="page-187-1"></span>**Figure 12-26 Heat Control Page,** *To Preset Power* **Selected Opposite** *Operate Mode SP*

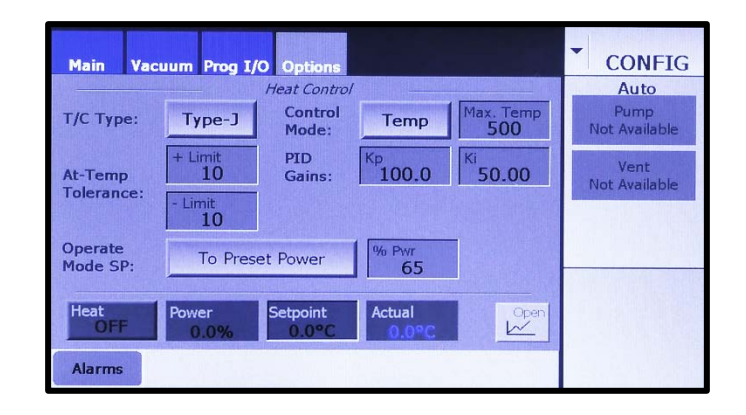

For each of the three basic configuration states, the heater control/display features on the Operations>Main screen can appear in two different states, depending on the **Operate Mode SP** selection:

- 1. When the **Operate Mode SP** selection is **Operator Control**
- 2. When the **Operate Mode SP** selection is either **Remote Input**, **To Preset Temp**, or **To Preset Power**.

Figures [12-27](#page-188-0) through [12-32](#page-191-0) show how the heater control/display features on the Operations>Main screen vary depending on the Configuration State and the **Operate Mode SP**  Selection.

#### **Operations Mode Heater Control when Configuration State 1 Is Implemented**

Figures [12-27](#page-188-0) and [12-28](#page-188-1) show the Operations>Main screen when the Heat Control page is in Configuration State 1:

- **T/C Type =** either **Type J** or **Type K**
- **Control Mode** = **Temp**

Figure [12-27](#page-188-0) shows the heater control/display features on the Ops>Main screen when Configuration 1 is implemented and **Operator Control** is selected for **Operate Mode SP**. Figure [12-28](#page-188-1) shows the heater control/display features on the same screen when Configuration 1 is implemented and **Operate Mode SP** = either **Remote Input**, **To Preset Temperature**, or **To Preset Power**. In each case, the heat control/display features are defined below the illustration.

<span id="page-188-0"></span>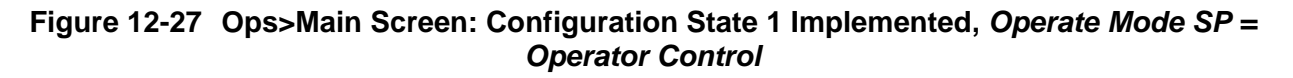

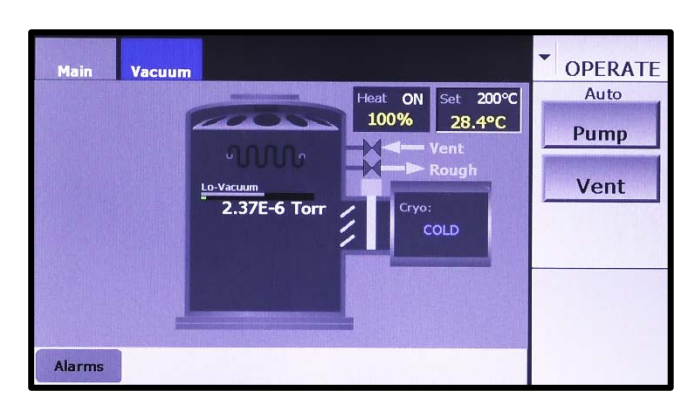

**Heat** status display rectangle: Displays the heaters' ON/OFF status and the percent-power level at which they are operating.

**Set** parameter-entry box: Touch to display a numeric keypad and use that keypad to enter the desired temperature setpoint value. After you enter the desired value and touch the keypad's **Enter** button to close it, this box will display the value you entered. When the heaters are on, it also displays the actual chamber temperature, as indicated by the heat TC.

#### <span id="page-188-1"></span>**Figure 12-28 Ops>Main Screen: Configuration State 1 Implemented,** *Operate Mode SP = Remote Input, To Preset Temperature,* **or** *To Preset Power*

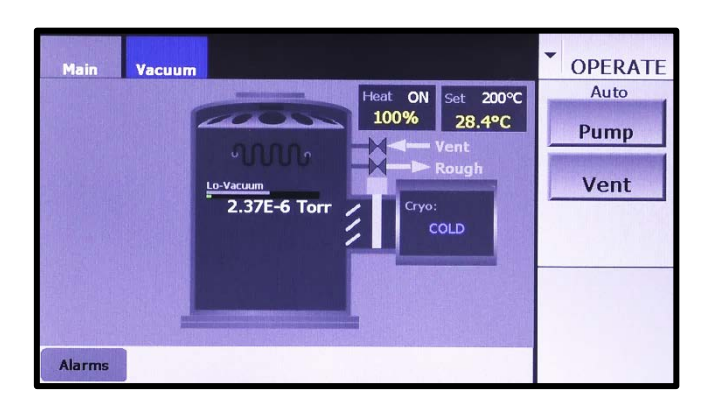

**Heat** status-display rectangle: Displays the heaters' ON/OFF status and the percent-power level at which they are operating.

**Set** status-display rectangle: Displays the current percent-power setpoint and, when the heaters are ON, the actual chamber temperature, as indicated by the heat TC.

#### **Operations Mode Heater Control when Configuration State 2 Is Implemented**

Figures [12-29](#page-189-0) and [12-30](#page-189-1) show the Operations>Main screen when the Heat Control page is in Configuration State 2:

- **T/C Type =** either **Type J** or **Type K**
- **Control Mode = Power**

Figure [12-29](#page-189-0) shows the heater control/display features on the Ops>Main screen when Configuration 2 is implemented and **Operator Control** is selected for **Operate Mode SP**. Figure [12-30](#page-189-1) shows the heater control/display features on the same screen when Configuration 2 is implemented and **Operate Mode SP** = either **Remote Input**, **To Preset Temperature**, or **To Preset Power**. In each case, the heat control/display features are defined below the illustration.

#### <span id="page-189-0"></span>**Figure 12-29 Ops>Main Screen: Configuration State 2 Implemented,** *Operate Mode SP = Operator Control*

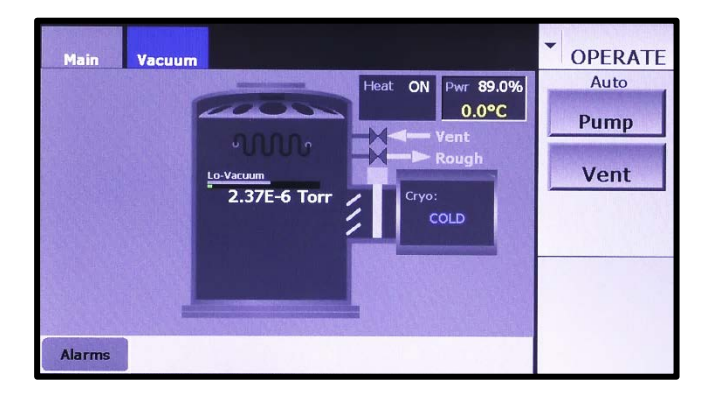

**Heat** status display rectangle: Displays the heaters' ON/OFF status and the percent-power level at which they are operating.

**Set** parameter-entry box: Touch to display a numeric keypad and use that keypad to enter the desired percent-power setpoint value. After you enter the desired value and touch the keypad's **Enter** button to close it, this box will display the value you entered. When the heaters are on, it also displays the actual chamber temperature, as indicated by the heat TC.

#### <span id="page-189-1"></span>**Figure 12-30 Ops>Main Screen: Configuration State 2 Implemented,** *Operate Mode SP = Remote Input, To Preset Temperature,* **or** *To Preset Power*

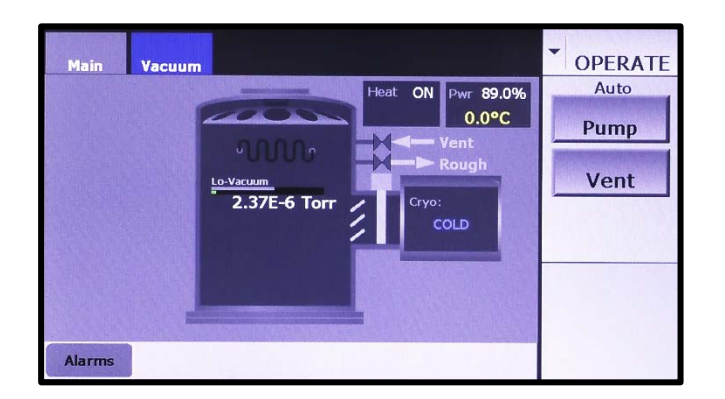

**Heat** status-display rectangle: Displays the heaters' ON/OFF status and the percent-power level at which they are operating.

**Set** status-display rectangle: Displays the current percent-power setpoint and, when the heaters are ON, the actual chamber temperature, as indicated by the heat TC.

#### **Operations Mode Heater Control when Configuration State 2 Is Implemented**

Figures [12-31](#page-190-0) and [12-32](#page-191-0) show the Operations>Main screen when the Heat Control page is in Configuration State 3:

• **T/C Type = None**

Figure [12-31](#page-190-0) shows the heater control/display features on the Ops>Main screen when Configuration 3 is implemented and **Operator Control** is selected for **Operate Mode SP**. Figure [12-32](#page-191-0) shows the heater control/display features on the same screen when Configuration 3 is implemented and **Operate Mode SP** = either **Remote Input**, **To Preset Temperature**, or **To Preset Power**. In each case, the heat control/display features are defined below the illustration.

#### <span id="page-190-0"></span>**Figure 12-31 Ops>Main Screen: Configuration State 3 Implemented,** *Operate Mode SP = Operator Control*

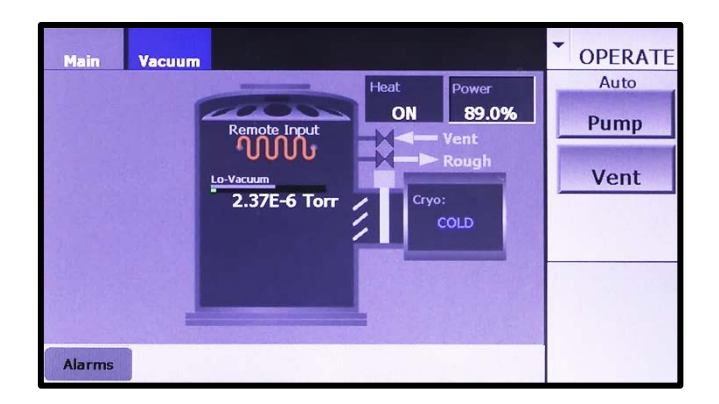

**Heat** status display rectangle: Displays the heaters' ON/OFF status.

**Set** parameter-entry box: Touch to display a numeric keypad and use that keypad to enter the desired percent-power setpoint value. After you enter the desired value and touch the keypad's **Enter** button to close it, this box will display the value you entered.

#### <span id="page-191-0"></span>**Figure 12-32 Ops>Main Screen: Configuration State 3 Implemented,** *Operate Mode SP = Remote Input, To Preset Temperature,* **or** *To Preset Power*

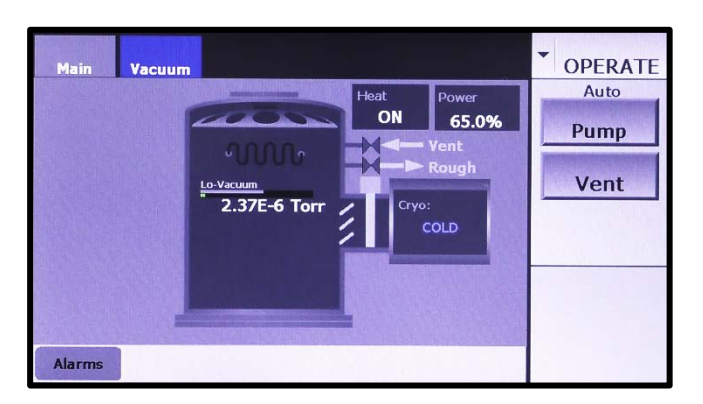

**Heat** status-display rectangle: Displays the heaters' ON/OFF status and the percent-power level at which they are operating.

**Set** status-display rectangle: Displays the current percent-power setpoint.

# **12.6 Monitoring Heater Operation**

Figures [12-34](#page-192-0) and [12-33](#page-191-1) show how the Heat Graph page can be used to monitor heater operation. In Figure [12-33,](#page-191-1) **Power** has been selected as the **Control Mode**. When that selection is made, changes in both temperature and power are charted on the graph. In Figure [12-34,](#page-192-0) the user has selected **Temp** as the **Control Mode**, so only temperature change is charted on the graph.

<span id="page-191-1"></span>**Figure 12-33 The Heat Graph Page when** *Power* **Is Selected as the** *Control Mode*

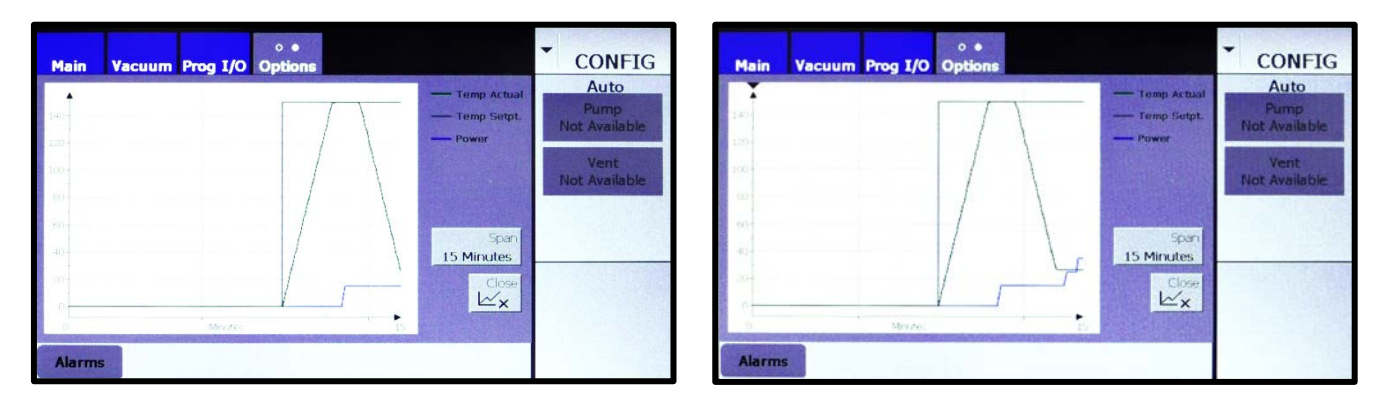

| $\circ \bullet$<br>Vacuum Prog I/O Options<br><b>Main</b>                                                                 | $\ddot{\phantom{0}}$<br>$\circ$ $\bullet$<br><b>CONFIG</b><br>Vacuum Prog I/O Options<br><b>Main</b>                                                            | $\ddot{\phantom{0}}$<br><b>CONFIG</b>                                                                          |
|----------------------------------------------------------------------------------------------------|----------------------------------------------------------------------------------------------------|----------------------------------------------------------------------------------------------------|
| Temp Actual<br>140<br>-Temp Setpt.<br>- Power<br>120<br>100<br>BD                                                         | Auto<br>-Temp Actual<br>Pump<br>140 <sub>1</sub><br>-Temp Setpt.<br>Not Available<br>- Power<br>120<br>Vent<br>$100 -$<br>Not Available<br>80                   | Auto<br>Pump<br><b>Not Available</b><br>Vent<br><b>Not Available</b>                                           |
| 60<br>Span<br>$40-$<br>15 Minutes<br>$20 -$<br>Close<br>$\mathbb{K}_{\mathsf{X}}$<br>$\frac{1}{15}$<br>Mnutes<br>$\theta$ | 60<br>$+10$<br>15 Minutes<br>20<br>15<br>Mixites<br>$\Omega$                                                                                                    | Span<br>Close<br>$\mathbb{W}_{\mathsf{X}}$                                                                     |
| <b>Alarms</b><br>$\circ \bullet$                                                                                          | <b>Alarms</b><br>$\circ$ .                                                                                                    |                                                                                                    |
| <b>Vacuum Prog I/O Options</b><br><b>Main</b><br>- Temp Actual<br>-Temp Setpt.<br>$140 -$<br>- Power<br>120               | $\overline{\phantom{a}}$<br><b>CONFIG</b><br><b>Vacuum Prog I/O Options</b><br><b>Main</b><br>Auto<br>Pump<br>$140 +$<br><b>Not Available</b><br>-Power<br>120- | $\ddot{\phantom{0}}$<br><b>CONFIG</b><br>Auto<br>- Temp Actual<br>Pump<br>-Temp Setpt.<br><b>Not Available</b> |
| 100-<br>$80-$                                                                                                    | Vent<br>100-<br><b>Not Available</b><br>80                                                                                                    | Vent<br><b>Not Available</b>                                                                                   |
| $60 -$<br>Span<br>40 <sup>1</sup><br>15 Minutes                                                                           | $60-$<br>40 <sup>1</sup><br>15 Minutes                                                                                                    | Span                                                                                                    |

<span id="page-192-0"></span>**Figure 12-34 The Heat Graph Page when** *Temp* **Is Selected as the** *Control Mode*

# *13 Troubleshooting*

# **13.1 Section Overview**

This section describes the use of Service mode screens and Page 2 of the Details screen for troubleshooting purposes. The topics covered are:

Section [13.2 Tracking I/O Status Using Service Mode Screens](#page-194-0) Section [13.3 Tracking the Status of Automated Operations Using Page 2 of the Details Screen](#page-195-0)

# <span id="page-194-0"></span>**13.2 Tracking I/O Status Using Service Mode Screens**

Figures [13-1](#page-194-1) and 13-2 show examples of Service>Analog I/O and Service Digital I/O screens. Together, those screens indicate status for all I/Os. The I/Os displayed vary depending on the hi-vac pump selection and the standard features and options that are installed and activated. Therefore, the screens shown below may or may not resemble the Analog I/O and Digital I/O screens as they appear on your FerroVac.

The Service>Analog I/O screen (see Figure [13-1\)](#page-194-1) identifies each analog input by name, and inputs are numbered 0-3 within each input module. A real-time pressure readout is displayed for each input that is currently active, and inactive inputs are labeled **OFF**. Similar information is provided for any installed analog output modules.

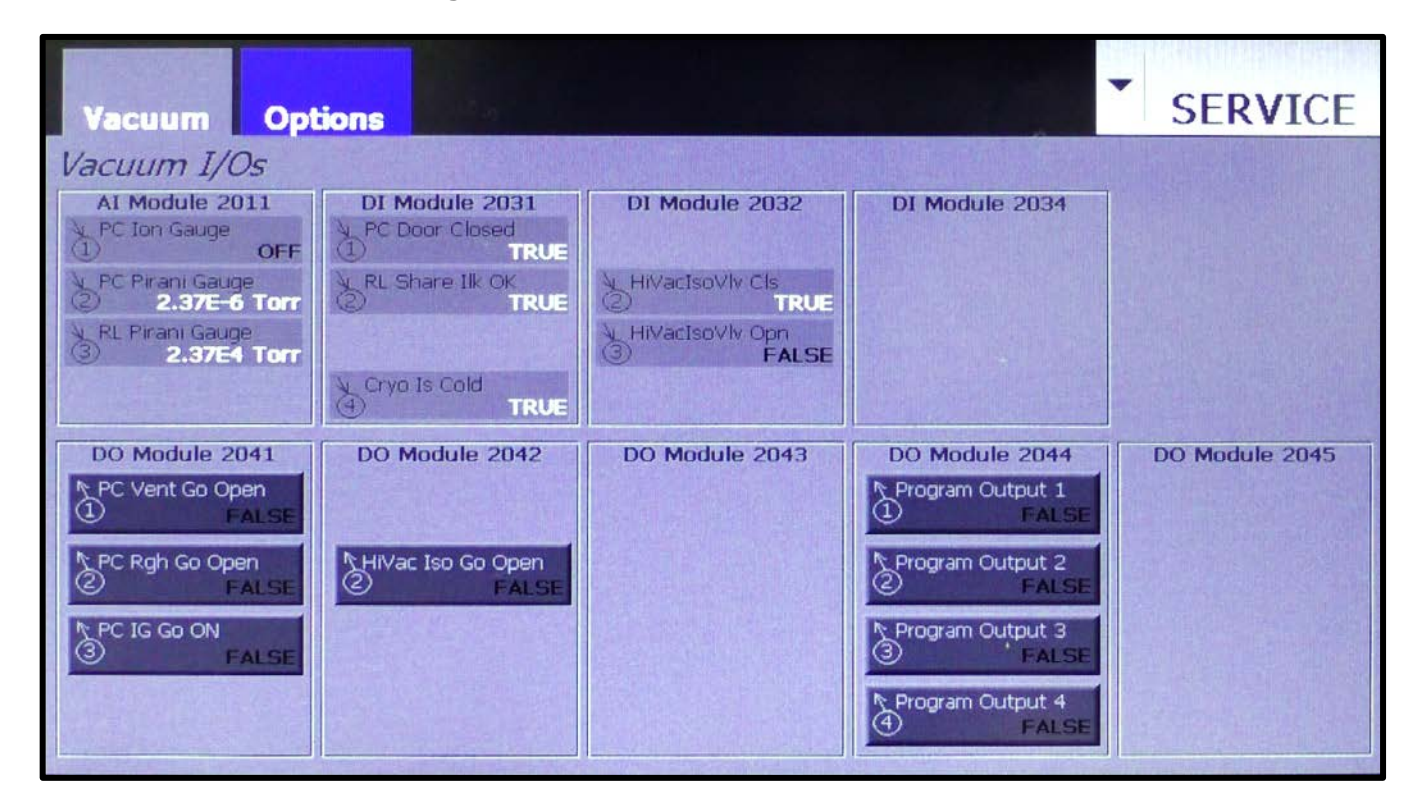

<span id="page-194-1"></span>**Figure 13-1 Service Vacuum I/O Screen**

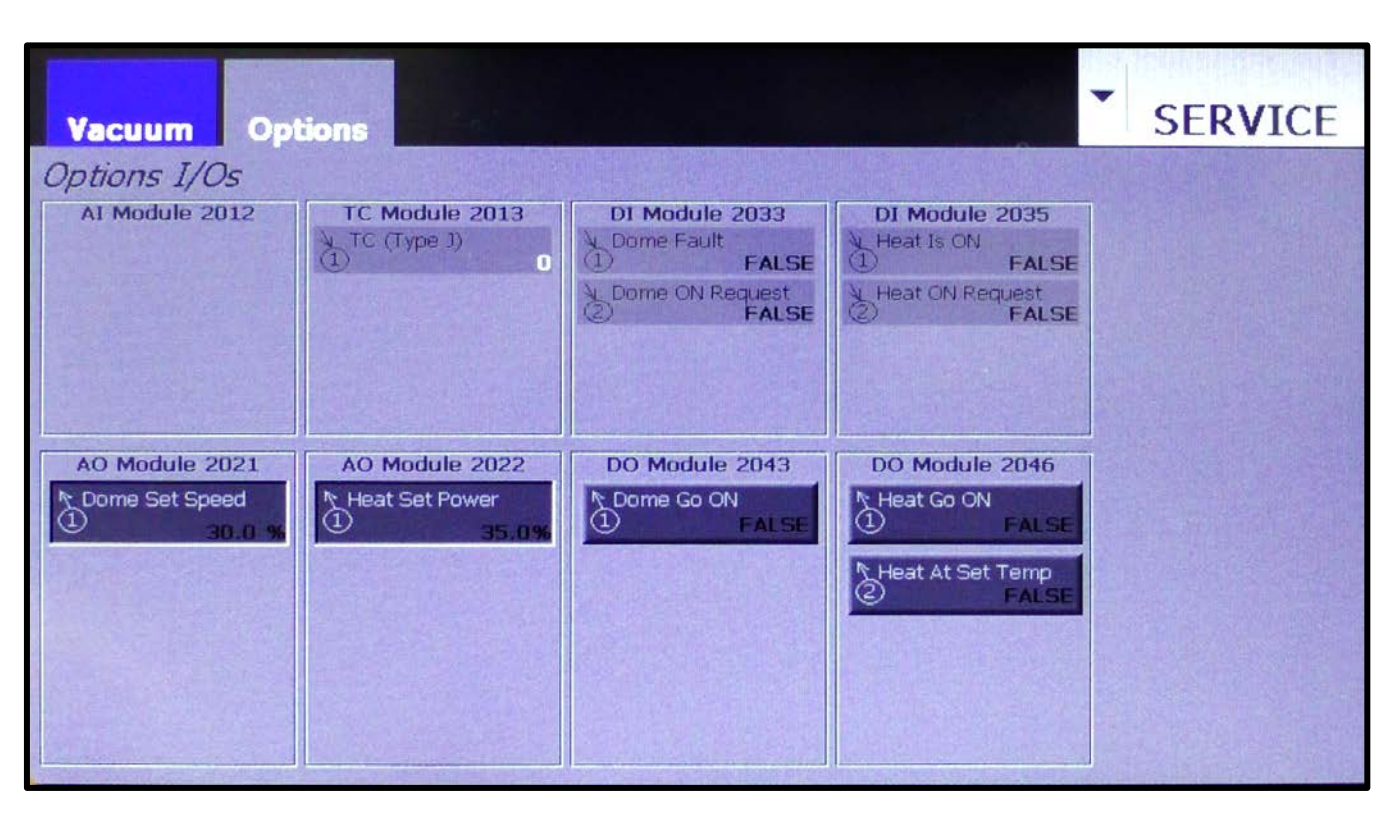

**Figure 13-2 The Service** *Options I/Os* **Screen**

The Service Digital I/O screen (see Figure 13-2) identifies each digital I/O by name, and I/Os are numbered 0-3 within each input or output module. A TRUE/FALSE indicator shows the active/inactive status of each I/O. Similar information is provided for outputs, and each output's identifier/status indicator is a button that enables the user to toggle that output on and off.

# <span id="page-195-0"></span>**13.3 Tracking the Status of Automated Operations Using Page 2 of the Details Screen**

With the assistance of a Temescal Field Service engineer or other Temescal consultant, Page 2 of the Details screen (see Figure [13-3\)](#page-196-0) can aid in troubleshooting automated operations, generally. As Figures [13-3](#page-196-0) through [13-6](#page-197-0) illustrate, the indicators in the **Switch** column are lit when a given automated operation has been commanded to start, and those in the **Done** column are lit upon completion of the automated operation in question. Referring to the numbers in the **State** column, a Temescal Field Service representative or consultant can determine the point of failure in an execution sequence.

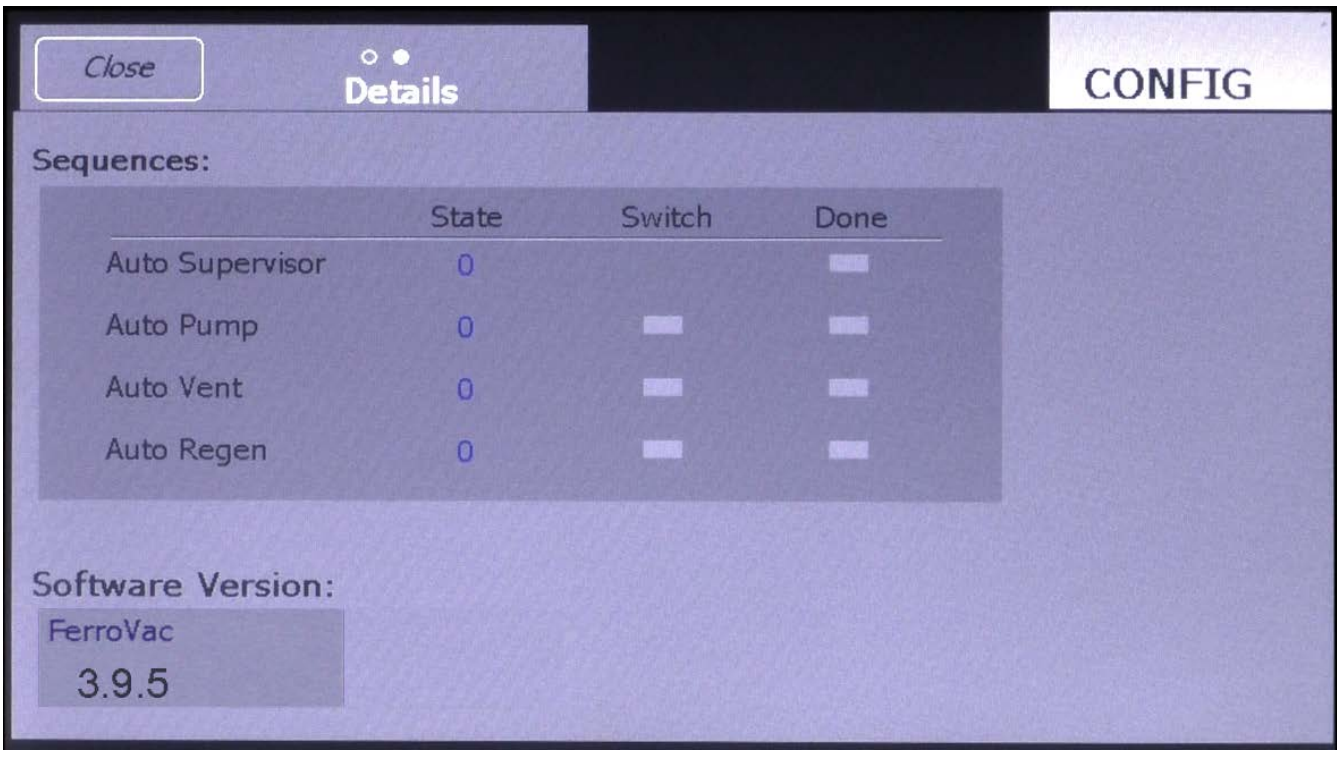

<span id="page-196-0"></span>**Figure 13-3 Details Screen, Page 2, when No Auto Sequence Is Running**

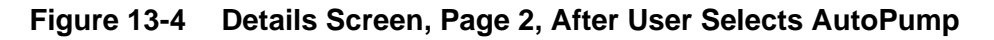

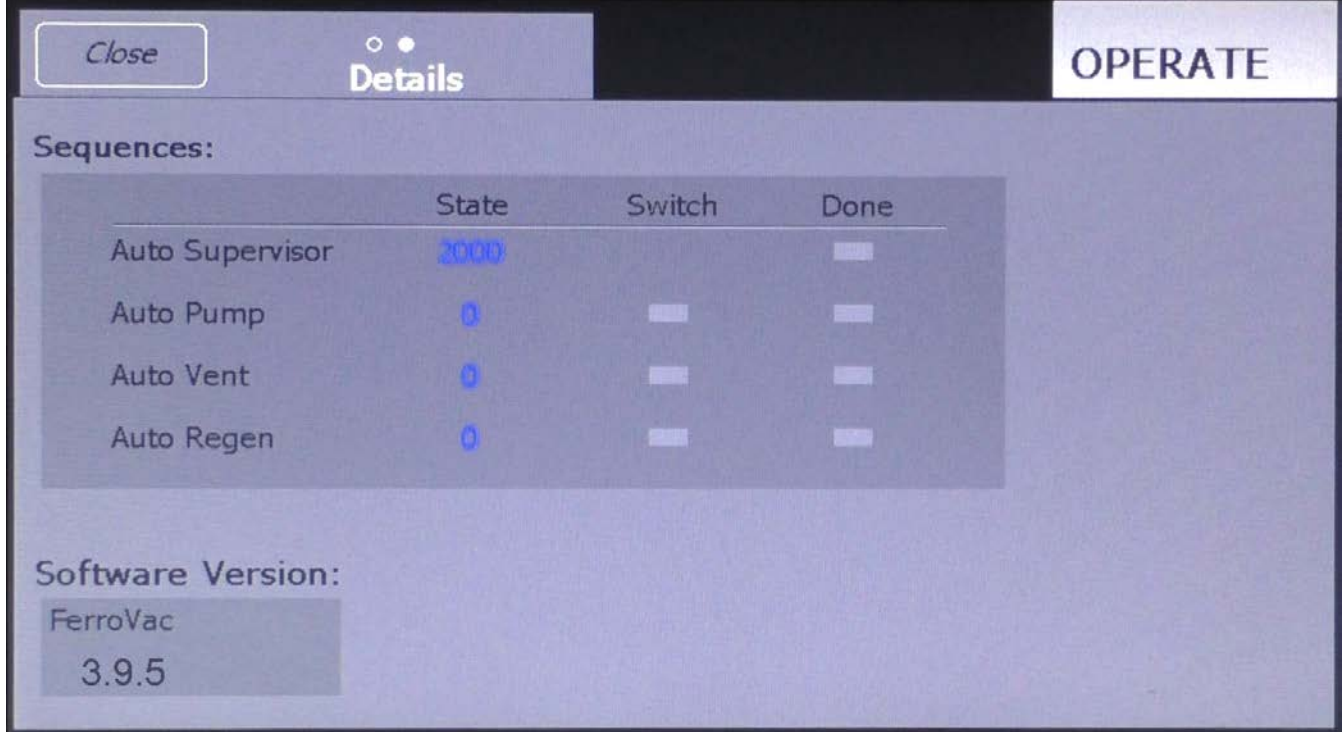

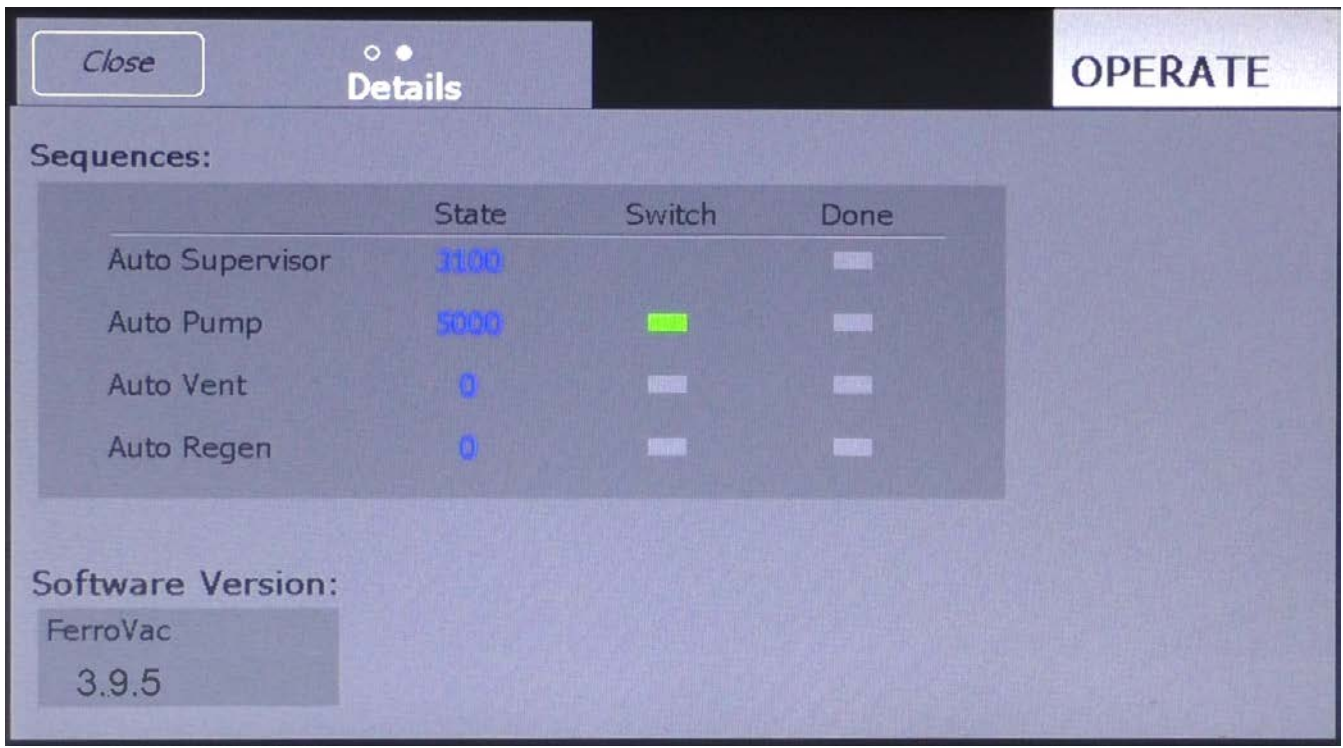

**Figure 13-5 Details Screen, Page 2, After AutoPump Begins Execution**

<span id="page-197-0"></span>**Figure 13-6 Details Screen, Page 2, when AutoPump Execution Is Completed**

| Close                    | $\circ \bullet$<br><b>Details</b> |        |      | <b>OPERATE</b> |
|--------------------------|-----------------------------------|--------|------|----------------|
| Sequences:               |                                   |        |      |                |
|                          | <b>State</b>                      | Switch | Done |                |
| <b>Auto Supervisor</b>   | Motari i                          |        |      |                |
| <b>Auto Pump</b>         |                                   |        |      |                |
| <b>Auto Vent</b>         |                                   |        |      |                |
| Auto Regen               |                                   |        |      |                |
|                          |                                   |        |      |                |
| <b>Software Version:</b> |                                   |        |      |                |
| FerroVac                 |                                   |        |      |                |
| 3.9.5                    |                                   |        |      |                |
|                          |                                   |        |      |                |